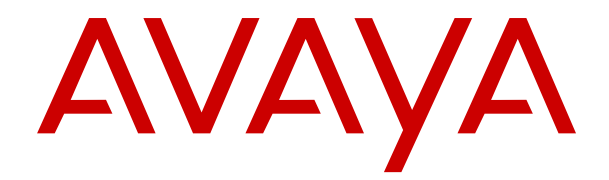

# **Verwenden von IP Office System Status**

Version 12.0 Ausgabe 7 April 2024

#### **Hinweis**

Es wurden angemessene Anstrengungen unternommen, um sicherzustellen, dass die in diesem Dokument enthaltenen Informationen vollständig und korrekt sind. Avaya übernimmt jedoch keine Haftung für eventuelle Fehler. Avaya behält sich das Recht vor, die in diesem Dokument enthaltenen Informationen ohne entsprechende Mitteilung an eine Person oder Organisation zu ändern und zu korrigieren.

#### **Haftungsausschluss für Dokumentation**

"DOKUMENTATION": Dies bezieht sich auf in Form verschiedener Medien veröffentlichte Informationen, die den Benutzern allgemein zugänglich gemacht werden; hierzu können Produktinformationen, Abonnement- oder Dienstleistungsbeschreibungen, Bedienungsanleitungen und Leistungsspezifikationen gehören. Der Begriff "Dokumentation" schließt Marketingmaterialien nicht mit ein. Avaya haftet nur dann für Änderungen, Ergänzungen oder Streichungen der ursprünglich veröffentlichten Fassung dieser Dokumentation, wenn diese Änderungen, Ergänzungen und Streichungen von Avaya selbst oder in ausdrücklichem Auftrag von Avaya vorgenommen wurden. Der Endnutzer erklärt sich einverstanden, Avaya sowie die Handlungsbevollmächtigten, Angestellten und Beschäftigten von Avaya im Falle von Forderungen, Rechtsstreitigkeiten, Ansprüchen und Urteilen auf der Grundlage von oder in Verbindung mit nachträglichen Änderungen, Ergänzungen oder Streichungen in dieser Dokumentation zu entschädigen und von jeglicher Haftung freizustellen, sofern diese Änderungen, Ergänzungen oder Streichungen vom Endnutzer vorgenommen worden sind.

#### **Haftungsausschluss für Links**

Avaya ist nicht verantwortlich für den Inhalt oder die Korrektheit verknüpfter Websites, auf welche auf dieser Website bzw. in dieser/n von Avaya bereitgestellten Dokumentation(en) verwiesen wird. Avaya haftet nicht für die Verlässlichkeit von auf diesen Websites enthaltenen Informationen, Aussagen oder Inhalten und unterstützt nicht notwendigerweise die Produkte, Dienstleistungen oder Informationen, die auf diesen beschrieben oder angeboten werden. Avaya garantiert nicht, dass diese Links jederzeit funktionieren, und hat keinen Einfluss auf die Verfügbarkeit dieser Websites.

#### **Garantie**

Avaya gewährt eine eingeschränkte Gewährleistung für Hardware und Software von Avaya. Die Bedingungen der eingeschränkten Gewährleistung können Sie Ihrem mit Avaya geschlossenen Kaufvertrag entnehmen. Darüber hinaus stehen Avaya-Kunden und Dritten die Standard-Gewährleistungsbedingungen von Avaya sowie Informationen über den Support für dieses Produkt während der Gewährleistungszeit auf der Avaya-Support-Website [https://support.avaya.com/helpcenter/](https://support.avaya.com/helpcenter/getGenericDetails?detailId=C20091120112456651010) [getGenericDetails?detailId=C20091120112456651010](https://support.avaya.com/helpcenter/getGenericDetails?detailId=C20091120112456651010) unter dem Link "Gewährleistung und Produktlebenszyklus" bzw. auf einer von Avaya bekannt gegebenen Nachfolgeseite zur Verfügung. Beachten Sie hierbei: Bei Erwerb des Produktes/der Produkte von einem Avaya-Channel Partner außerhalb der Vereinigten Staaten und Kanada wird die Gewährleistung von diesem Avaya-Channel Partner und nicht direkt von Avaya erbracht.

"**Gehostete Dienste**": Dies bezeichnet das Abonnement eines von Avayagehosteten Dienstes, das Sie von Avaya oder (ggf.) einem autorisierten Avaya-Channel Partner erworben haben und das in SAS- oder sonstigen Servicebeschreibungen bezüglich des betreffenden gehosteten Dienstes näher beschrieben wird. Wenn Sie ein Abonnement eines gehosteten Dienstes erwerben, ist die oben genannte eingeschränkte Gewährleistung gegebenenfalls nicht gültig. Sie haben jedoch möglicherweise Anspruch auf Support-Leistungen in Verbindung mit dem gehosteten Dienst. Dies ist in den Dokumenten der Servicebeschreibung für den betreffenden gehosteten Dienst näher beschrieben. Setzen Sie sich mit Avaya oder (ggf.) mit dem Avaya-Channel Partner in Verbindung, wenn Sie weitere Informationen hierzu wünschen.

#### **Gehosteter Dienst**

FOLGENDE BESTIMMUNGEN GELTEN NUR, WENN SIE EIN ABONNEMENT FÜR EINEN VON AVAYA GEHOSTETEN DIENST VON AVAYA ODER EINEM AVAYA-CHANNEL PARTNER (FALLS ZUTREFFEND) ERWERBEN. DIE NUTZUNGSBEDINGUNGEN DER GEHOSTETEN DIENSTE SIND AUF DER AVAYA-WEBSITE ://SUPPORT.AVAYA.COM/LICENSEINFO UNTER DEM LINK "Avaya-Nutzungsbedingungen für gehostete Dienste"

ODER ETWAIGEN VON AVAYA BEKANNT GEGEBENEN NACHFOLGESEITEN ABRUFBAR UND GELTEN FÜR ALLE PERSONEN, DIE DEN GEHOSTETEN DIENST AUFRUFEN ODER NUTZEN. INDEM SIE DEN GEHOSTETEN DIENST AUFRUFEN ODER NUTZEN ODER ANDERE DAZU AUTORISIEREN, STIMMEN SIE IN IHREM NAMEN UND IM AUFTRAG IHRER ORGANISATION (IM NACHFOLGENDEN ENTWEDER "SIE" ODER DER "ENDNUTZER" BEZEICHNET) DEN NUTZUNGSBEDINGUNGEN ZU. WENN SIE DEN NUTZUNGSBEDINGUNGEN IM NAMEN EINES UNTERNEHMENS ODER EINER ANDEREN RECHTSPERSON ZUSTIMMEN, GARANTIEREN SIE, DASS SIE AUTORISIERT SIND, DIESE ENTITÄT AN DIE VORLIEGENDEN NUTZUNGSBEDINGUNGEN ZU BINDEN. WENN SIE DAZU NICHT BEFUGT SIND ODER SIE DIESEN NUTZUNGSBESTIMMUNGEN NICHT ZUSTIMMEN MÖCHTEN, DÜRFEN SIE AUF DEN GEHOSTETEN DIENST WEDER ZUGREIFEN NOCH IHN NUTZEN UND NIEMANDEN AUTORISIEREN, AUF DEN GEHOSTETEN DIENST ZUZUGREIFEN ODER IHN ZU NUTZEN.

#### **Lizenzen**

Die globalen Software-Lizenzbedingungen ("SoftwareLizenzbedingungen") sind auf der folgenden Website [https://](https://www.avaya.com/en/legal-license-terms/) [www.avaya.com/en/legal-license-terms/](https://www.avaya.com/en/legal-license-terms/) oder auf einer von Avaya benannten Nachfolgeseite verfügbar. Diese Software-Lizenzbedingungen gelten für alle, die Software und/oder Dokumentation installieren, herunterladen und/oder verwenden. Durch Installieren, Herunterladen oder Nutzen der Software, oder Autorisierung anderer dazu, stimmt der Endbenutzer zu, dass die Software-Lizenzbedingungen einen bindenden Vertrag zwischen ihm und Avaya darstellen. Sofern der Endbenutzer die Software-Lizenzbedingungen im Auftrag eines Unternehmens oder einer anderen Rechtsperson akzeptiert, erklärt er, dazu bevollmächtigt zu sein, das Unternehmen oder die Rechtsperson an die Software-Lizenzbedingungen rechtlich zu binden.

#### **Copyright**

Das Material dieser Website, die Dokumentation, Software, der gehostete Dienst oder die Hardware, die von Avaya bereitgestellt werden, dürfen nur für die anderweitig ausdrücklich festgelegten Verwendungszwecke verwendet werden. Sämtliche der von Avaya bereitgestellten Inhalte dieser Website, die Dokumentation, der gehostete Dienst und die Produkte, einschließlich Auswahl, Layout und Design der Inhalte, sind Eigentum von Avaya oder den Lizenzgebern des Unternehmens und sind durch Urheberrechte und andere Gesetze zum Schutz geistigen Eigentums, einschließlich des Sui-Generis-Rechts zum Schutz von Datenbanken, geschützt. Es ist nicht gestattet, den Inhalt, darunter Code und Software, zur Gänze oder teilweise zu ändern, zu kopieren, zu vervielfältigen, neu zu veröffentlichen, hochzuladen, im Internet zu veröffentlichen, zu übertragen oder zu vertreiben, es sei denn mit ausdrücklicher Genehmigung von Avaya. Die unbefugte Vervielfältigung, Übertragung, Verbreitung, Speicherung oder Nutzung ohne ausdrückliche schriftliche Genehmigung von Avaya kann unter dem geltenden Recht straf- oder zivilrechtlich verfolgt werden.

#### **Virtualisierung**

Die folgenden Bestimmungen sind anwendbar, wenn das Produkt auf einem virtuellen Computer bereitgestellt wird. Jedes Produkt hat einen eigenen Bestellcode und eigene Lizenztypen. Sofern nicht anders angegeben, muss jede Instanz eines Produkts separat lizenziert und bestellt werden. Wenn der Endanwender-Kunde oder Avaya-Channel Partner zwei Instanzen von Produkten desselben Typs installieren möchte, dann müssen von diesem Typ zwei Produkte bestellt werden.

#### **Komponenten von Drittanbietern**

Das Folgende gilt nur, wenn der H.264 (AVC)-Codec mit dem Produkt vertrieben wird. DIESES PRODUKT WIRD IM RAHMEN DER AVC-PATENT-PORTFOLIO-LIZENZ FÜR DEN PRIVATEN ODER ANDERWEITIG UNENTGELTLICHEN GEBRAUCH DURCH ENDKUNDEN LIZENZIERT. DIE LIZENZ GEWÄHRT (i) DIE CODIERUNG VON VIDEODATEN GEMÄSS DEM AVC-STANDARD ("AVC-VIDEO") UND/ODER (ii) DIE DECODIERUNG VON AVC-VIDEODATEN, DIE VON EINEM KUNDEN ZU PRIVATEN ZWECKEN CODIERT ODER VON EINEM VIDEO-ANBIETER MIT GÜLTIGER LIZENZ FÜR DIE BEREITSTELLUNG VON AVC-VIDEO BEZOGEN WURDEN. ES WERDEN KEINE LIZENZEN FÜR ANDERE ZWECKE ERTEILT ODER GEWÄHRT. AUSFÜHRLICHERE INFORMATIONEN ERHALTEN SIE VON MPEG LA, L.L.C. UNTER <HTTP://WWW.MPEGLA.COM>.

#### **Dienstanbieter**

FOLGENDES GILT FÜR CODECS: WENN DER AVAYA CHANNEL PARTNER PRODUKTE HOSTET, DIE DIE CODECS H.264 ODER H.265 VERWENDEN BZW. IN DIE DIESE CODECS EINGEBETTET SIND, AKZEPTIERT UND BESTÄTIGT DER AVAYA CHANNEL PARTNER, DASS ER SELBST FÜR SÄMTLICHE LIZENZ- UND/ODER ANDERE GEBÜHREN IM ZUSAMMENHANG MIT DIESEN CODECS VERANTWORTLICH IST. DER H.264 (AVC)-CODEC WIRD IM RAHMEN DER AVC-PATENT-PORTFOLIO-LIZENZ FÜR DEN PRIVATEN ODER ANDERWEITIG UNENTGELTLICHEN GEBRAUCH DURCH ENDKUNDEN LIZENZIERT. DIE LIZENZ GEWÄHRT (i) DIE CODIERUNG VON VIDEODATEN GEMÄSS DEM AVC-STANDARD ("AVC-VIDEO") UND/ODER (ii) DIE DECODIERUNG VON AVC-VIDEODATEN, DIE VON EINEM KUNDEN ZU PRIVATEN ZWECKEN CODIERT ODER VON EINEM VIDEO-ANBIETER MIT GÜLTIGER LIZENZ FÜR DIE BEREITSTELLUNG VON AVC-VIDEO BEZOGEN WURDEN. ES WERDEN KEINE LIZENZEN FÜR ANDERE ZWECKE ERTEILT ODER GEWÄHRT. WEITERE INFORMATIONEN ZU DEN CODECS H.264 (AVC) UND H.265 (HEVC) ERHALTEN SIE VON MPEG LA, L.L.C. UNTER <HTTP://WWW.MPEGLA.COM>.

#### **Einhaltung der Gesetze**

Sie nehmen zur Kenntnis und bestätigen, dass Sie für die Einhaltung der geltenden Gesetze und Vorschriften verantwortlich sind, einschließlich, aber nicht beschränkt auf Gesetze und Vorschriften in Bezug auf Anrufaufzeichnung, Datenschutz, geistiges Eigentum, Betriebsgeheimnisse, Betrug und Aufführungsrechte in dem Land oder Gebiet, in dem das Avaya-Produkt verwendet wird.

#### **Gebührenbetrug verhindern**

"Gebührenhinterziehung" ist die unberechtigte Nutzung Ihres Telekommunikationssystems durch eine unberechtigte Partei (z. B. Personen, die keine Angestellten, Handlungsbevollmächtigten oder Auftragnehmer sind und die nicht im Auftrag Ihrer Firma arbeiten). Sie sollten sich darüber im Klaren sein, dass Gebührenbetrug in Verbindung mit Ihrem System möglich ist und gegebenenfalls zu erheblichen zusätzlichen Gebühren für Ihre Telekommunikationsdienste führen kann.

#### **Avaya-Hilfe bei Gebührenbetrug**

Wenn Sie vermuten, dass Sie Opfer von Gebührenbetrug geworden sind und technische Unterstützung oder Unterstützung benötigen, wenden Sie sich bitte an Ihren Avaya-Vertriebsmitarbeiter.

#### **Sicherheitsrisiken**

Informationen zu den Avaya-Support-Richtlinien zur Sicherheit finden Sie im Bereich "Security Policies and Support" unter [https://](https://support.avaya.com/security) [support.avaya.com/security](https://support.avaya.com/security).

Verdächtige Sicherheitsschwachstellen bei Avaya-Produkten werden gemäß Avaya Product Security Support Flow ([https://](https://support.avaya.com/css/P8/documents/100161515) [support.avaya.com/css/P8/documents/100161515](https://support.avaya.com/css/P8/documents/100161515)) gehandhabt.

#### **Marken**

Die auf dieser Website, in der Dokumentation, den gehosteten Diensten und in den Produkten von Avaya enthaltenen Marken, Logos und Dienstleistungsmarken ("Marken") sind eingetragene oder nicht eingetragene Marken von Avaya, seinen Partnern, seinen Lizenzgebern, seinen Lieferanten oder anderen Drittparteien. Die Nutzung dieser Marken ist nur nach vorheriger schriftlicher Genehmigung von Avaya oder der betreffenden Drittpartei, die Eigentümer der Marke ist, gestattet. Ohne ausdrückliche schriftliche Genehmigung durch Avaya bzw. des jeweiligen Drittanbieters erteilen die Website, die Dokumentation, die gehosteten Dienste und Produkte weder stillschweigend noch durch Rechtsverwirkung eine Lizenz oder ein sonstiges Recht bezüglich der Marken.

Avaya ist eine eingetragene Marke von Avaya LLC.

Alle Nicht-Avaya-Markennamen sind Eigentum der jeweiligen Inhaber.

Linux® ist eine eingetragene Handelsmarke von Linus Torvalds in den USA und anderen Ländern.

#### **Herunterladen der Dokumentation**

Die aktuellsten Versionen der Dokumentation finden Sie auf der Avaya-Support-Website unter <https://support.avaya.com> bzw. auf einer von Avaya bekannt gegebenen Nachfolgeseite.

#### **Avaya-Support kontaktieren**

Mitteilungen und Artikel zu Produkten und gehosteten Diensten finden Sie auf der Avaya-Support-Website: https:/ [support.avaya.com](https://support.avaya.com). Dort können Sie auch Probleme mit Ihrem Avaya-Produkt oder gehosteten Dienst melden. Eine Liste mit Support-Telefonnummern und Kontaktadressen finden Sie auf der Support-Website von Avaya unter <https://support.avaya.com> (bzw. auf einer von Avaya bekannt gegebenen Nachfolgeseite). Scrollen Sie ans Ende der Seite und wählen Sie "Avaya-Support kontaktieren" aus.

### Inhalt

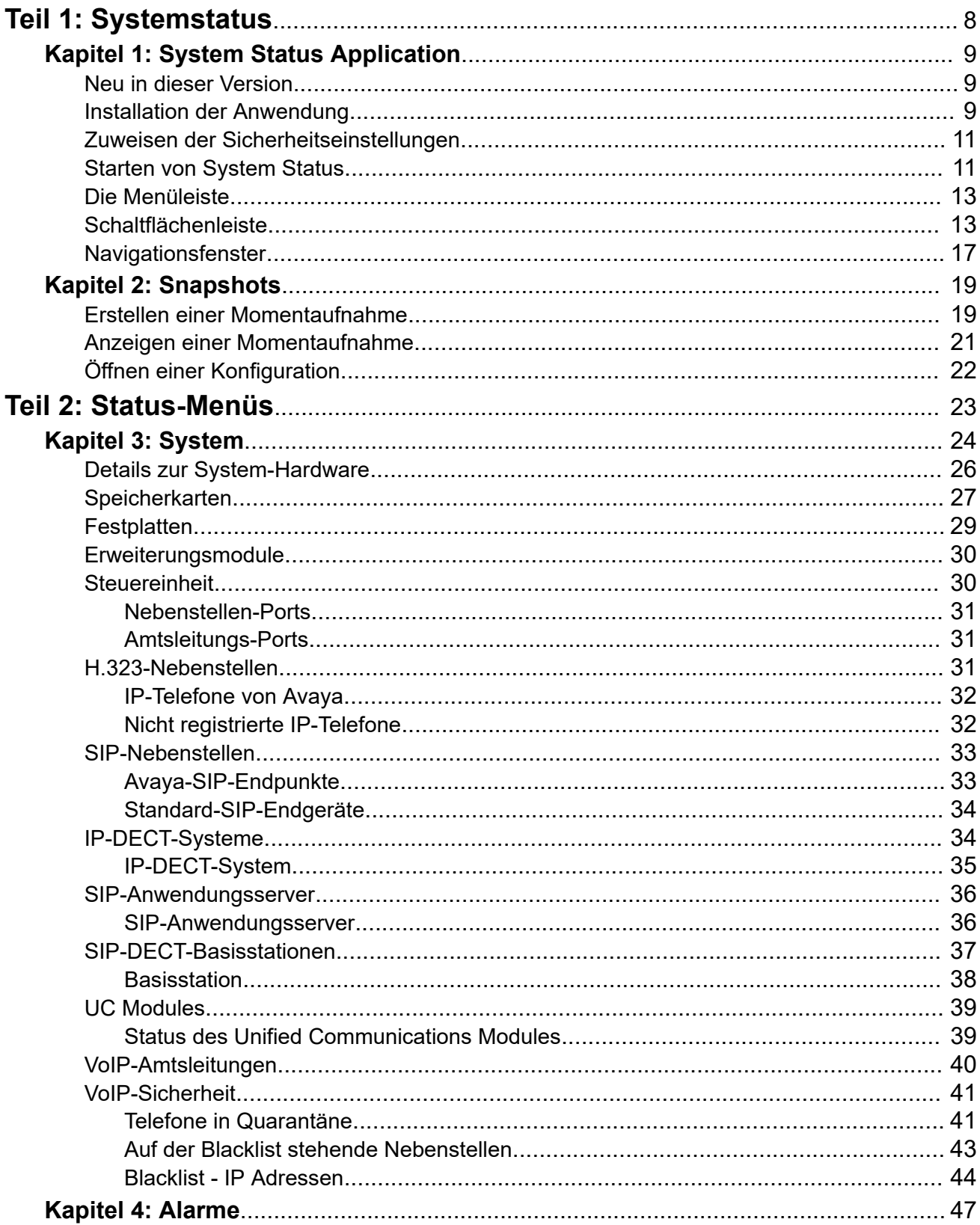

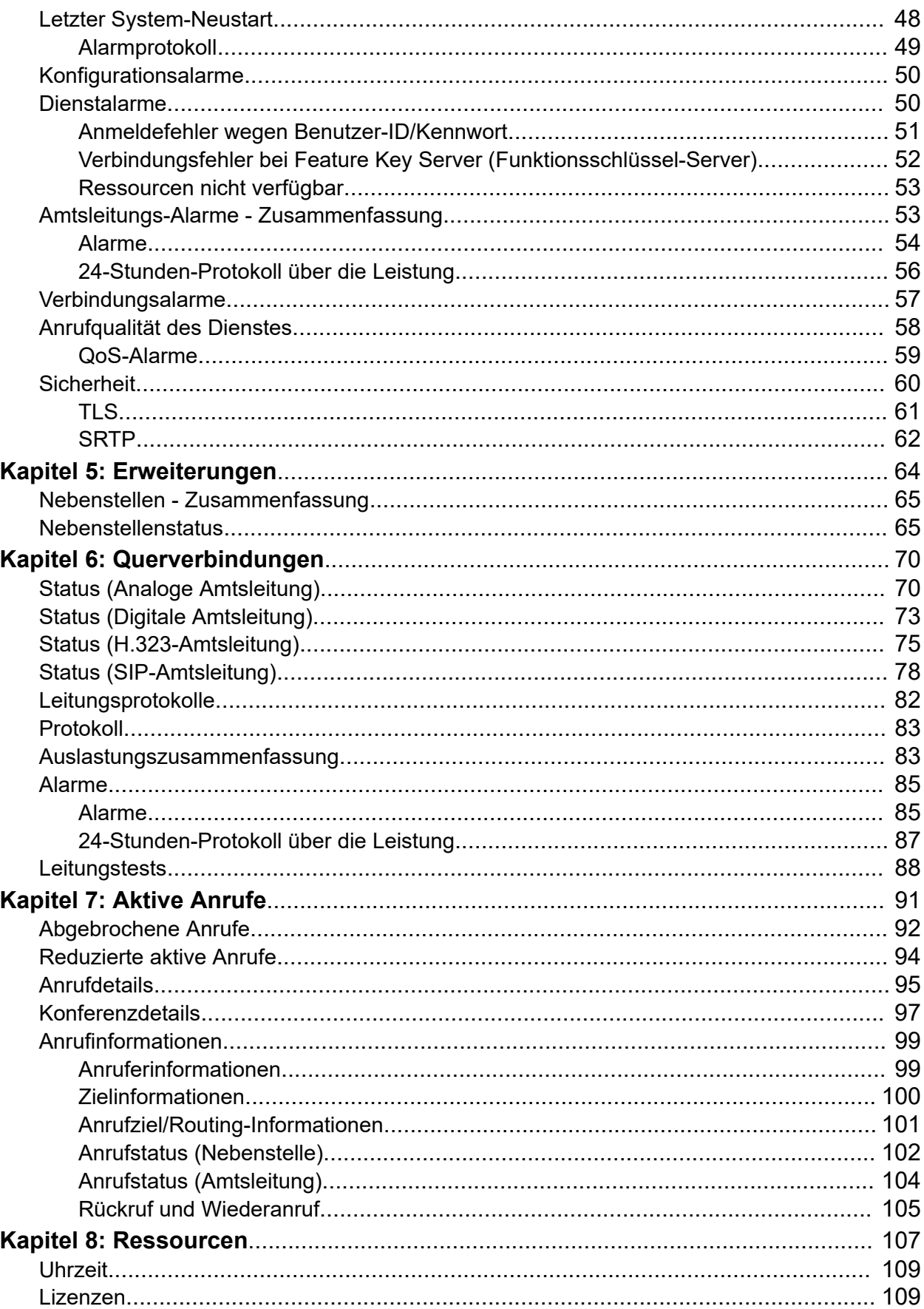

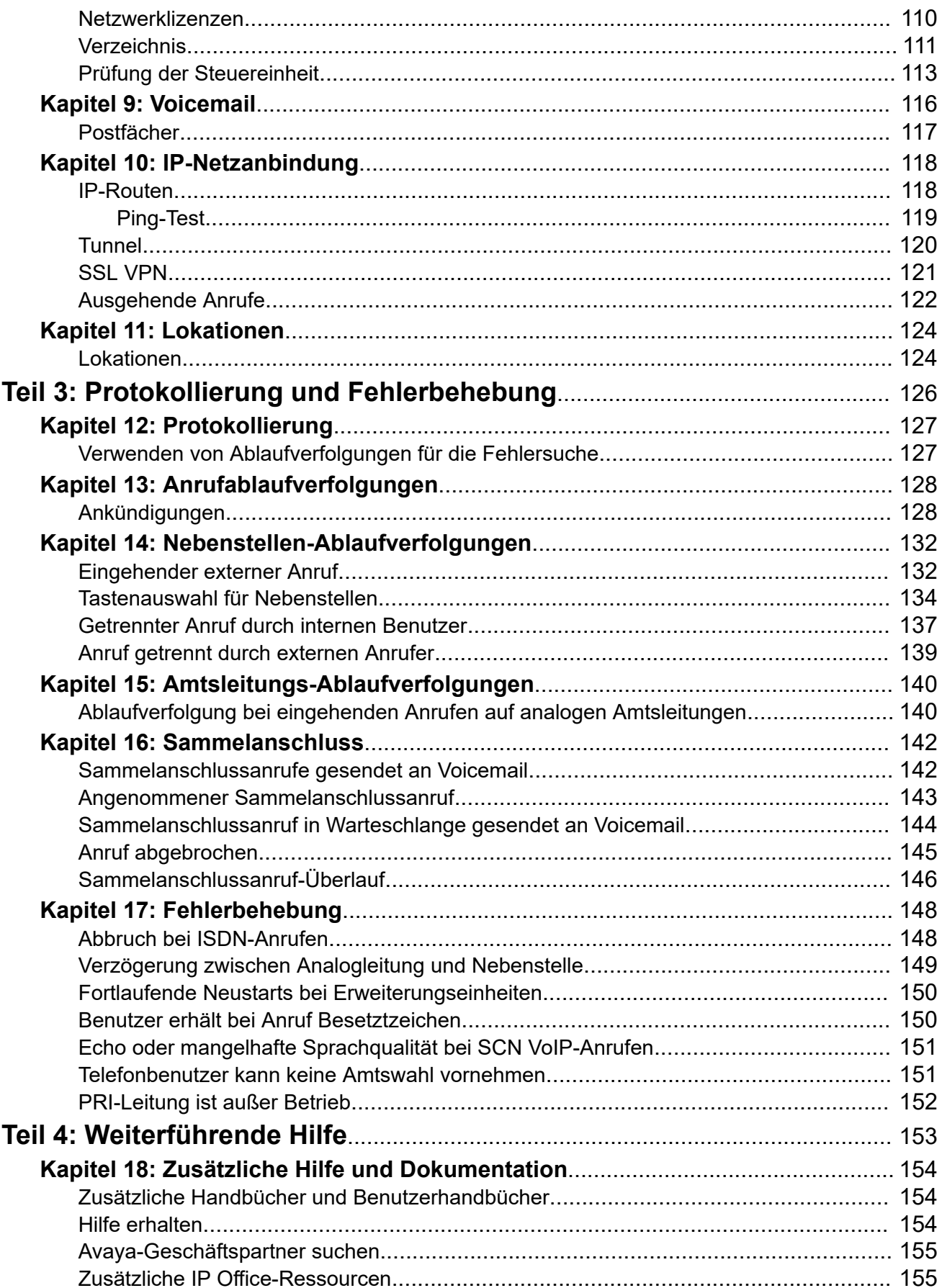

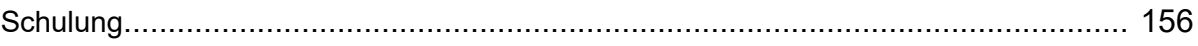

# <span id="page-7-0"></span>**Teil 1: Systemstatus**

# <span id="page-8-0"></span>**Kapitel 1: System Status Application**

In diesem Dokument wird die Navigation der im System Status Application verfügbaren Funktionen sowie der Zugriff auf sie beschrieben. Das System Status Application ist eine Anwendung zur Überwachung des Betriebs von IP Office-Systemen.

### **Verwandte Links**

Neu in dieser Version auf Seite 9 Installation der Anwendung auf Seite 9 [Zuweisen der Sicherheitseinstellungen](#page-10-0) auf Seite 11 [Starten von System Status](#page-10-0) auf Seite 11 [Die Menüleiste](#page-12-0) auf Seite 13 [Schaltflächenleiste](#page-12-0) auf Seite 13 [Navigationsfenster](#page-16-0) auf Seite 17

### **Neu in dieser Version**

Für IP Office Version 11.1 FP1 unterstützt System Status Application die folgenden Erweiterungen:

#### • **Customer Operations Manager-Zugriff**

Der Zugriff auf IP Office-Systeme im Abonnementmodus wird über Customer Operations Manager unterstützt.

### **Verwandte Links**

System Status Application auf Seite 9

### **Installation der Anwendung**

Sie können System Status direkt aus dem IP Office-System aufrufen, siehe [Starten von](#page-10-0)  [System Status](#page-10-0) auf Seite 11. Sie können jedoch auch eine lokale Kopie der Anwendung auf einem Windows-PC installieren. Dadurch können Sie Aktionen wie die Anzeige zuvor aufgenommener System-Shapshots durchführen, ohne zuerst eine Verbindung zu einem System herstellen zu müssen.

- Avaya stellt die gesamte IP Office Admin Suite als Download zur Verfügung, und zwar vom Avaya Kundendienst unter [https://support.avaya.com](https://support.avaya.com/).
- Benutzer von Customer Operations Manager können das Installationsprogramm über das Menü **Anwendungen | IP Office-Admin** herunterladen.

• Benutzer von Server Edition Web Manager können das Installationsprogramm über das Menü **Plattformansicht | App Center** herunterladen.

Zusätzlich zu Manager enthält die Admin Suite Optionen zur Installation der folgenden Anwendungen:

- **System Monitor** Hierbei handelt es sich um ein Tool für Installations- und Wartungspersonal. Für das Auswerten der von System Monitor ausgegeben Informationen ist ausgezeichnetes Fachwissen in den Bereichen Daten und Telekommunikation erforderlich.
- **System Status Application** Dies ist eine Java-Anwendung, die zur Überwachung des Status des IP-Office-Systems (Nebenstellen, Amtsleitungen und andere Ressourcen) verwendet werden kann. Es zeigt aktuelle Alarme und die jüngsten historischen Alarme an.
	- Die System Status Application erfordert auch die Installation von Java auf dem PC. Es wird nicht vom Admin Suite-Installationsprogramm installiert. Dies kann die Laufzeit-Edition (JRE) oder das Entwicklerkit (JDK) sein. Die Anwendung wurde mit den Oracleund Azul Zulu-Versionen von Java getestet. Das Vorhandensein von JAVA kann mit dem Befehl java -version getestet werden.

### **Vorgehensweise**

- 1. Entpacken Sie die heruntergeladene Datei des IP Office-Verwaltungspakets. Wenn von der Admin-DVD installiert wird, legen Sie die DVD ein, und klicken Sie nach Anzeige der Seite auf den Link für die Admin Suite. Daraufhin erscheint ein Dateifenster mit den Installationsdateien für die Suite.
- 2. Suchen Sie die Datei setup.exe und klicken Sie mit der rechten Maustaste darauf. Wählen Sie **Als Administrator ausführen** aus.
- 3. Wählen Sie die Sprache aus, die Sie für den Installationsvorgang verwenden möchten. Die von Manager beim Betrieb verwendete Sprache wird davon nicht beeinflusst. Klicken Sie auf **Weiter>**.
- 4. Falls ein Upgrade-Menü angezeigt wird, wurde eine frühere Installation erkannt. Wählen Sie **Ja** aus, um ein Upgrade der bereits installierten Anwendungen durchzuführen.
- 5. Wählen Sie bei Bedarf den Zielspeicherort aus, an dem die Anwendungen installiert werden sollen. Wir empfehlen, dass Sie die Standardeinstellung beibehalten. Klicken Sie auf **Weiter>**.
- 6. Im nächsten Fenster wählen Sie aus, welche Anwendungen der Suite Sie installieren möchten. Durch Klicken auf jeden Eintrag wird eine Beschreibung der Anwendung angezeigt. Klicken Sie auf  $\overline{\phantom{a}}$  neben jeder Anwendung, um die Installationsauswahl zu verändern. Wenn Sie die gewünschten Anwendungen für die Installation ausgewählt haben, klicken Sie auf **Weiter >**.
- 7. Die neuen Anwendungen können jetzt installiert werden. Klicken Sie auf **Weiter>**.
- 8. Nach der Installation werden Sie gefragt, ob Sie Manager ausführen möchten. Bei Auswahl von **Ja** wird Manager ausgeführt.
- 9. Bei einigen Windows-Versionen kann es erforderlich sein, dass Sie den PC neu starten. Führen Sie diesen Schritt bei Bedarf aus.

### <span id="page-10-0"></span>**Verwandte Links**

[System Status Application](#page-8-0) auf Seite 9

## **Zuweisen der Sicherheitseinstellungen**

### **Konfiguration der Berechtigungsgruppe**

Der Zugriff auf ein System über System Status wird durch die Sicherheitseinstellungen dieses Systems geregelt. Standardmäßig ist für das Administrator-Konto Zugriff auf System Status eingerichtet. Ausführliche Informationen zur Konfiguration von Sicherheitseinstellungen finden Sie in der Dokumentation zu IP Office Manager.

Standardmäßig wird der Systemverwalter hierfür als Mitglied in die **Berechtigungsgruppe**  mit der Bezeichnung **Systemstatus** aufgenommen. Für die Berechtigungsgruppe sind die folgenden Einstellungen aktiviert.

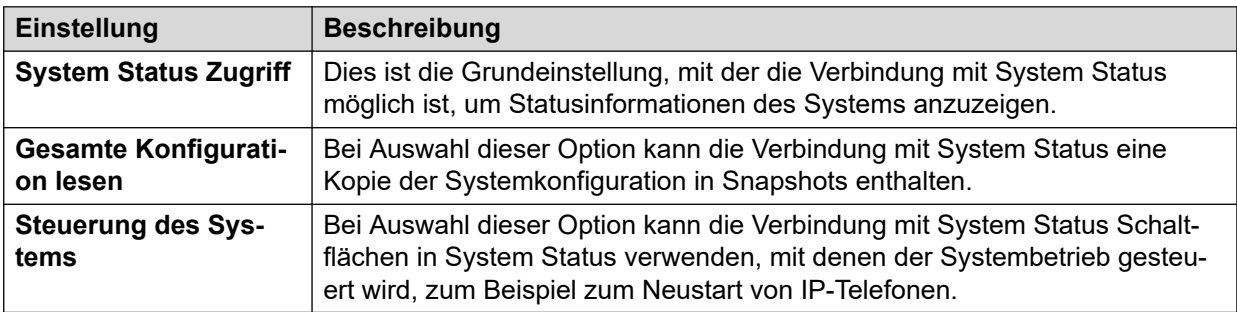

### **Dienstkonfiguration**

Die Daten, die das System an System Status weiterleitet, werden vom Dienst für die System Status-Schnittstelle bereitgestellt. Die **Dienstsicherheitsstufe** dieses Diensts regelt, ob der Zugriff darauf über sichere bzw. unsichere Verbindungen möglich ist.

### **Verwandte Links**

[System Status Application](#page-8-0) auf Seite 9

## **Starten von System Status**

### **Informationen zu diesem Vorgang**

Es gibt verschiedene Methoden zum Starten von System Status. Sie können die Anwendung beispielsweise über IP Office Manager oder IP Office Web Manager starten. Die Methode ist davon abhängig, ob System Status lokal auf dem PC installiert ist oder über das System gestartet wird.

So starten Sie System Status:

#### **Vorgehensweise**

- 1. Verwenden Sie eine der folgenden Methoden, um System Status zu starten:
	- **So starten Sie eine lokal auf einem PC installierte Kopie:** Klicken Sie auf das Windows-Symbol **Start**, und wählen Sie **Programme | IP Office | System Status**.

Wählen Sie zum Starten der Anwendung über die IP Office Manager-Anwendung **Datei | Erweitert | System Status** aus.

- **So starten Sie die Kopie des Systems in einem Webbrowser**: Geben Sie über einen Browser die IP-Adresse des Systems ein. Auf der Webseite werden Details zum System sowie einige Links angezeigt. Wählen Sie den Link **System Status**. Diese Methode funktioniert nicht, wenn in IP Office die Option **Nur Avaya HTTP-Clients** aktiviert ist.
- **So starten Sie die Kopie des Systems in IP Office Web Manager:** Die Methode hängt vom Betriebsmodus des Systems ab:
	- IP Office Server Edition: Rufen Sie https://:7070 auf, wobei die IP-Adresse des Systems ist. Klicken Sie auf der Seite Lösung auf das Symbol **E**neben den Systemdetails und wählen Sie **SSA starten** aus.
	- IP Office Basic Edition: Rufen Sie https://:8443 auf, wobei die IP-Adresse des Systems ist. Klicken Sie auf **Überwachung**, und wählen Sie **System Status**.
- 2. Das Menü **Anmelden** wird angezeigt und die Registerkarte **Online** ist ausgewählt. Auf der Registerkarte **Offline** können Sie eine zuvor gespeicherte Snapshotdatei auswählen und anzeigen. Siehe [Snapshots](#page-18-0) auf Seite 19.

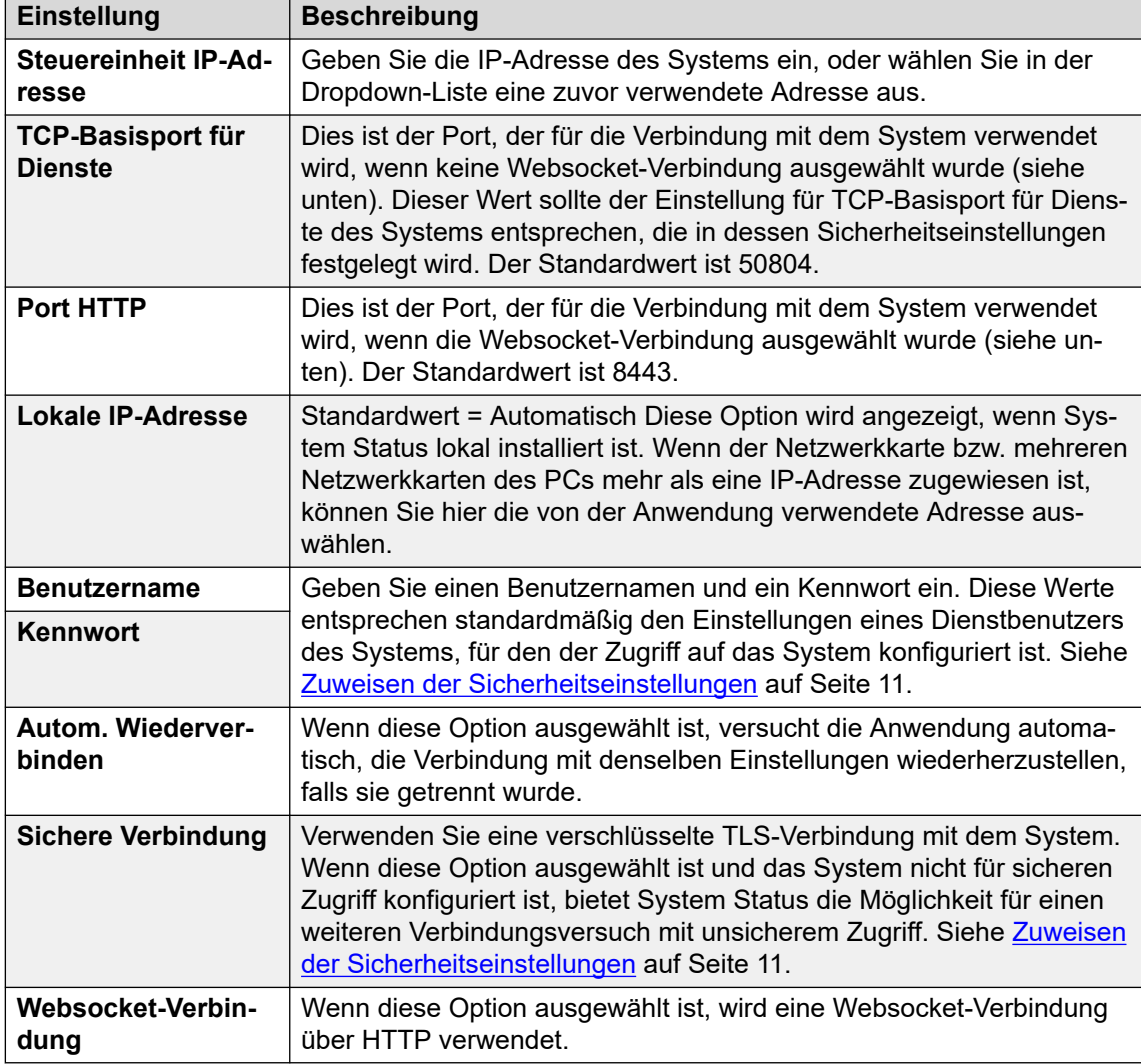

3. Wenn alles eingerichtet ist, klicken Sie auf **Anmelden**.

### <span id="page-12-0"></span>**Verwandte Links**

[System Status Application](#page-8-0) auf Seite 9

# **Die Menüleiste**

In der Menüleiste können Sie die folgenden Optionen auswählen:

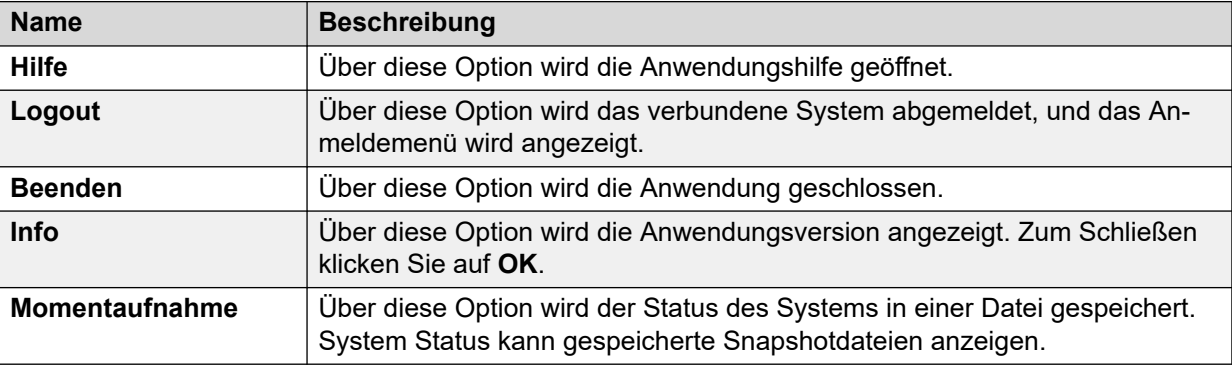

### **Verwandte Links**

[System Status Application](#page-8-0) auf Seite 9

# **Schaltflächenleiste**

Je nach Bildschirm können in der Schaltflächenleiste folgende Optionen angezeigt werden:

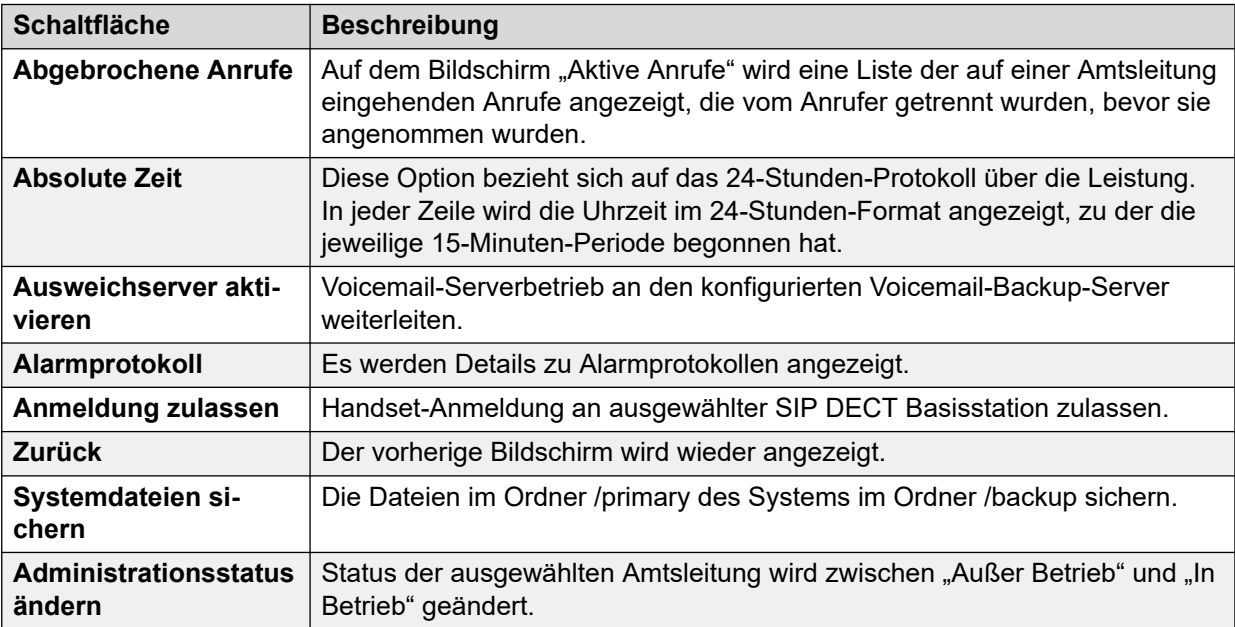

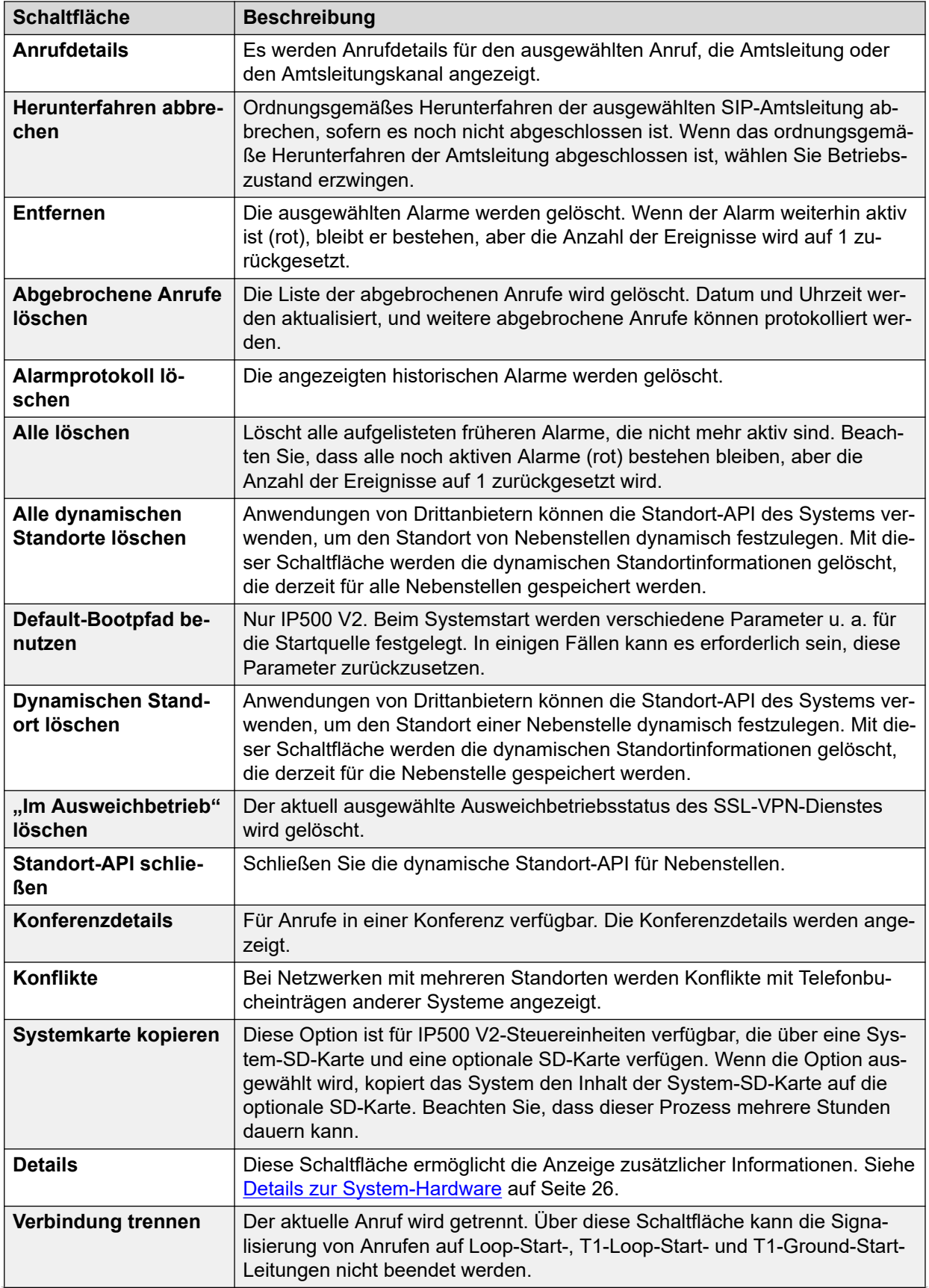

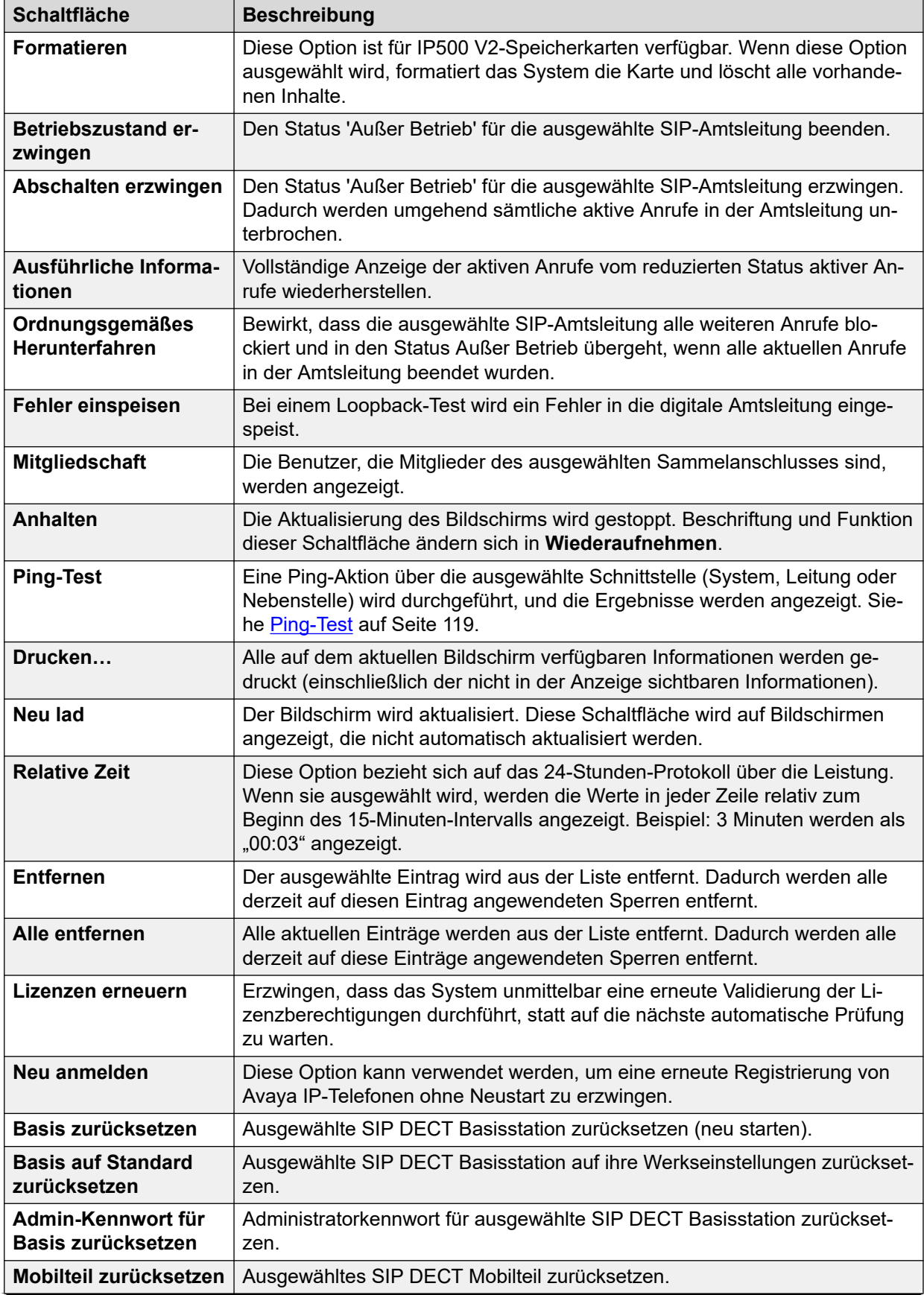

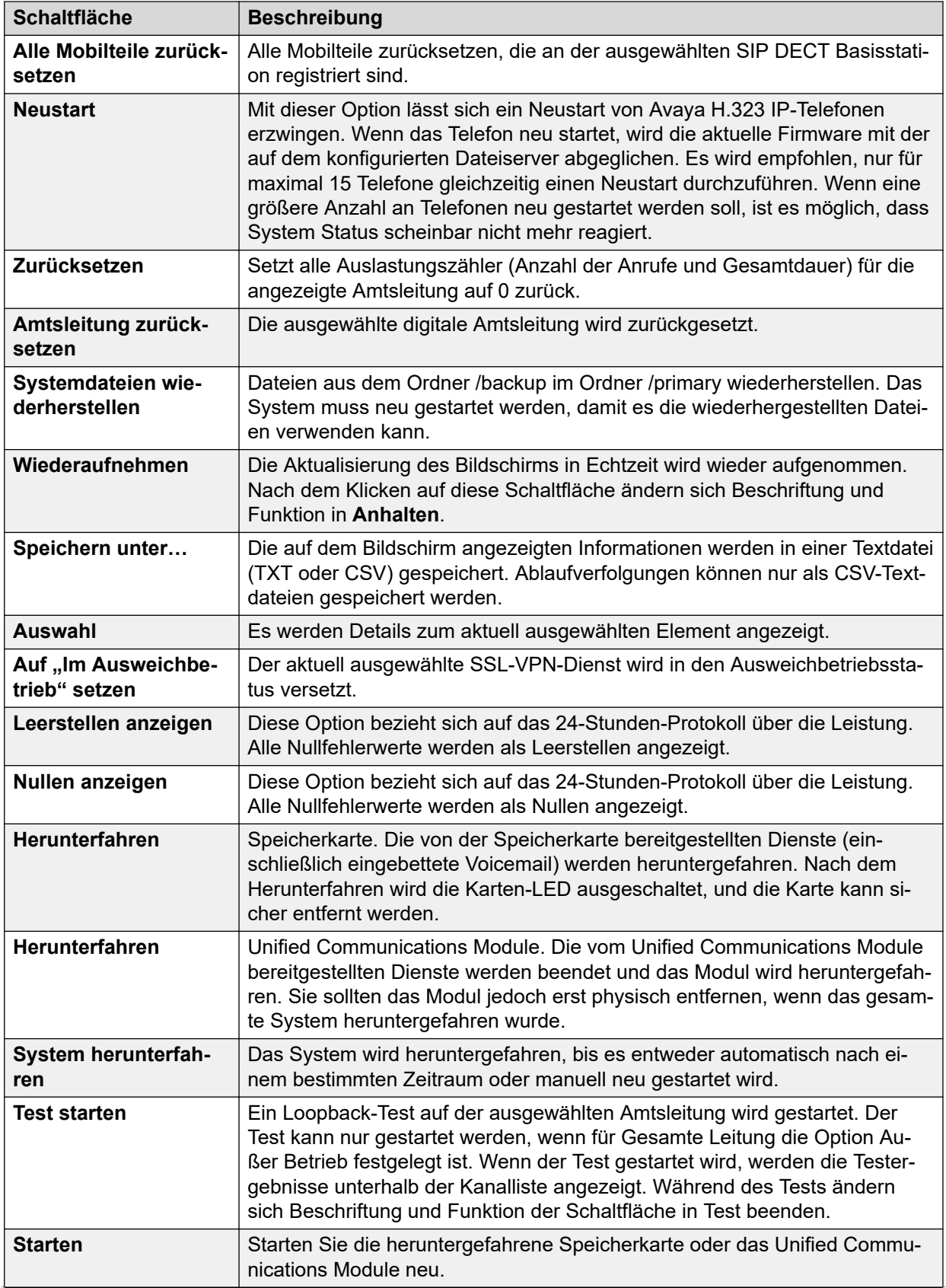

<span id="page-16-0"></span>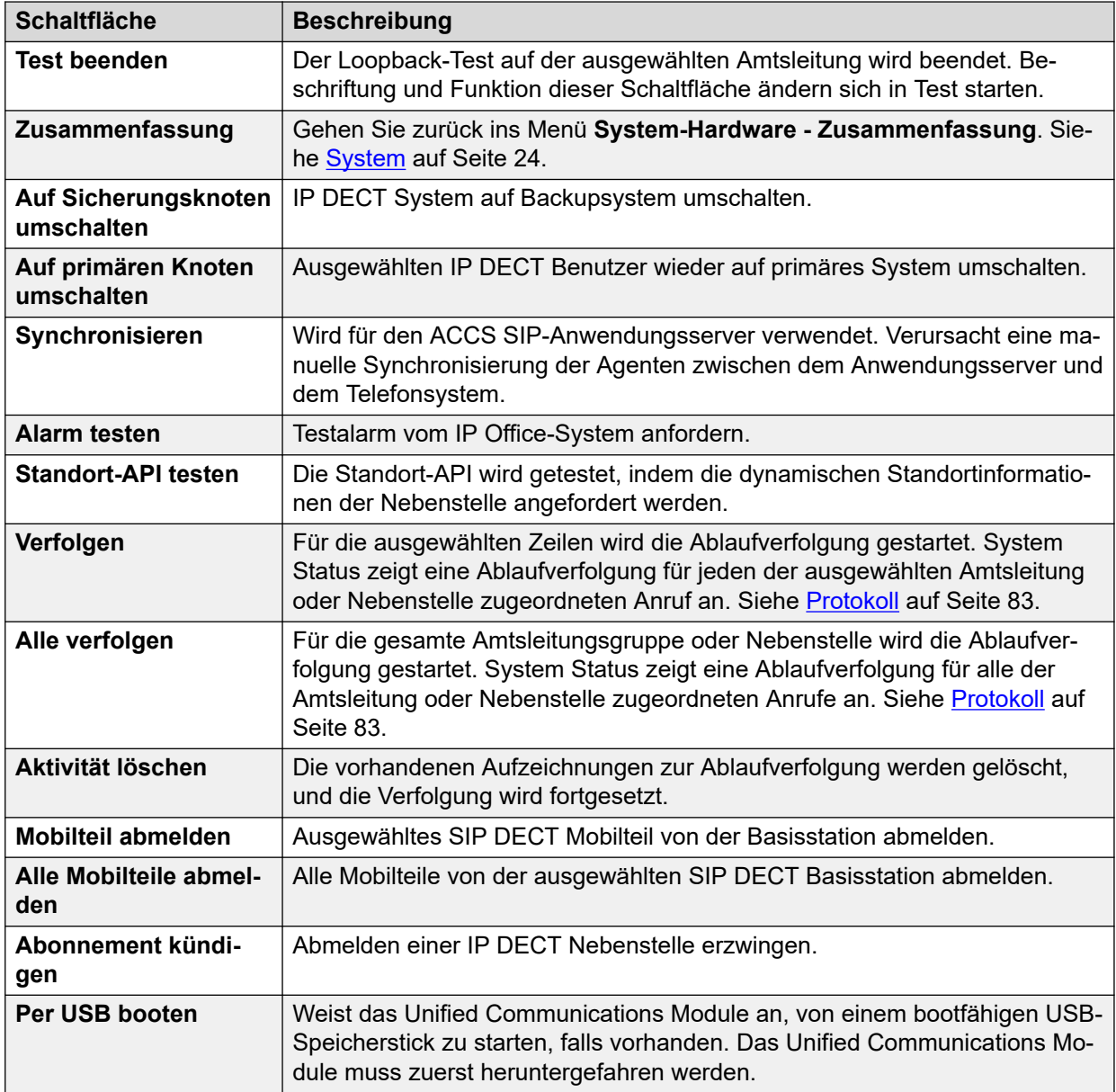

### **Verwandte Links**

[System Status Application](#page-8-0) auf Seite 9

# **Navigationsfenster**

Im Navigationsfenster wird eine Liste mit Elementen angezeigt, über die entsprechende Informationen aufgerufen werden können. Um weitere Optionen anzuzeigen, erweitern Sie die Struktur, indem Sie neben der entsprechenden Funktion auf + klicken.

Aufrufen von Zusammenfassungen der Informationen und Details im **Informationsfenster**:

- **Zusammenfassung** Zum Aufrufen von Übersichtsinformationen klicken Sie auf eine Funktion im Navigationsbereich. Beispiel: Wenn Sie auf Nebenstellen klicken, zeigt System Status den Bildschirm "Nebenstellen - Zusammenfassung" an.
- **Detailinformationen** Wenn Sie ausführliche Informationen einsehen möchten, doppelklicken Sie auf eine Funktion im Navigationsbereich. Dadurch wird eine Liste von Elementen angezeigt. Mit einem Klick auf eines dieser Elemente können Sie dann die dazugehörigen Details im Informationsfenster aufrufen. Beispiel: Doppelklicken Sie auf Nebenstellen, um eine Liste der Nebenstellen anzuzeigen. Klicken Sie anschließend auf eine Nebenstelle, um den Bildschirm Nebenstellenstatus anzuzeigen.

### **Verwandte Links**

[System Status Application](#page-8-0) auf Seite 9

# <span id="page-18-0"></span>**Kapitel 2: Snapshots**

Durch Erstellen eines Snapshots können Sie die System Status-Details in einer Datei erfassen. Anschließend können Sie den gespeicherten Snapshot in System Status anzeigen.

Es gibt zwei Momentaufnahme-Dateitypen:

### • **Nur Momentaufnahme**

Bei diesem Snapshottyp werden die von System Status angezeigten aktuellen Statusdetails erfasst.

### • **Dauerprotokoll**

Bei diesem Momentaufnahme-Typ werden die Statusdetails über einen bestimmten Zeitraum erfasst. Für den Zeitraum der Protokollierung muss System Status ausgeführt werden.

Beide Momentaufnahme-Typen können auch eine Kopie der Systemkonfiguration enthalten. Sie können die Snapshotdatei in IP Office Manager öffnen, um diese Konfiguration anzuzeigen.

### **Verwandte Links**

Erstellen einer Momentaufnahme auf Seite 19 [Anzeigen einer Momentaufnahme](#page-20-0) auf Seite 21 [Öffnen einer Konfiguration](#page-21-0) auf Seite 22

## **Erstellen einer Momentaufnahme**

### **Informationen zu diesem Vorgang**

So erstellen Sie eine Momentaufnahme:

### **Vorgehensweise**

- 1. Klicken Sie in System Status in der Menüleiste auf **Momentaufnahme**.
- 2. Wählen Sie den Typ des Snapshots aus:

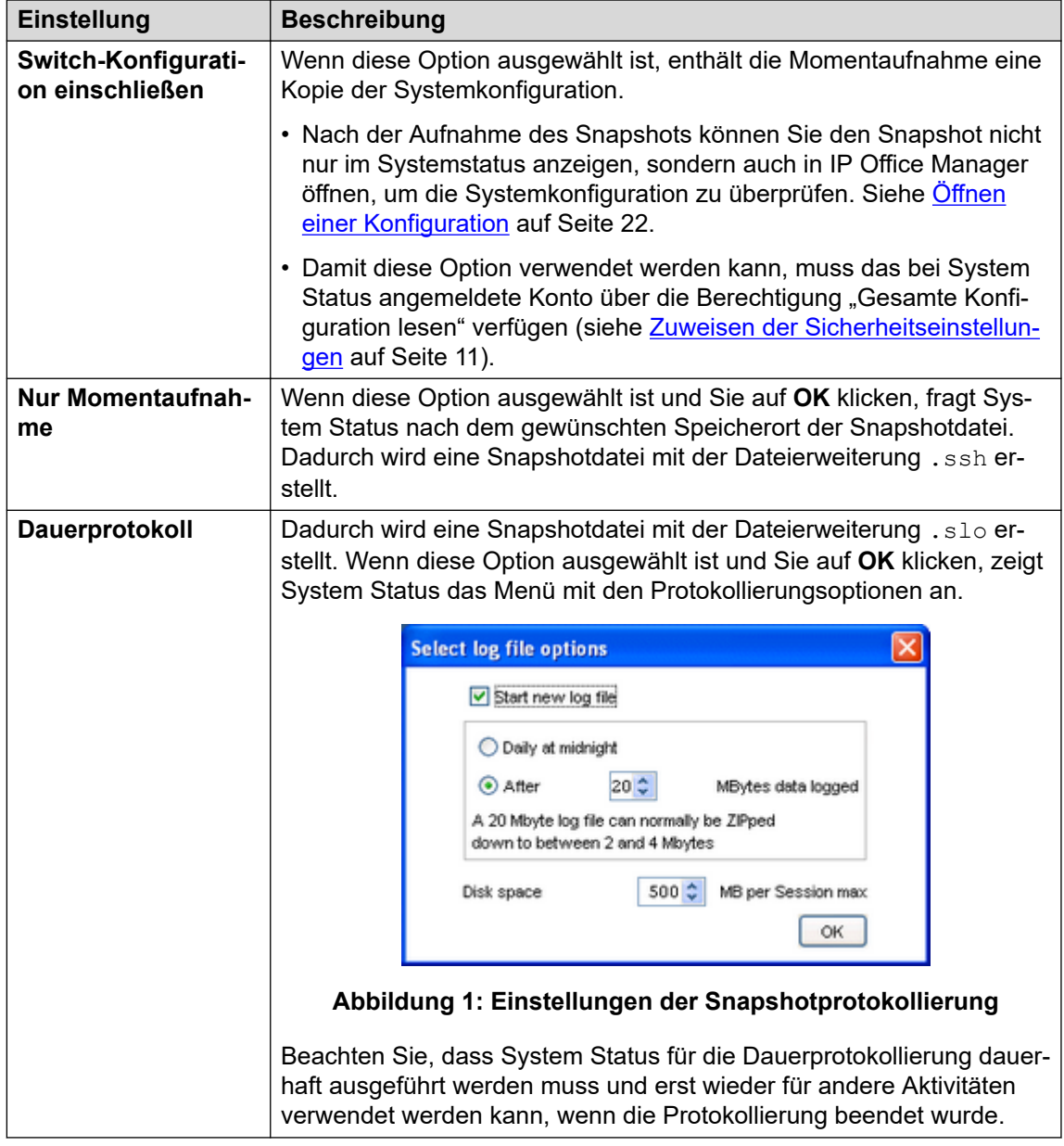

- 3. Wählen Sie die erforderlichen Einstellungen aus und klicken Sie auf **OK**. System Status fragt nach dem gewünschten Speicherort für die Snapshotdatei(en).
- 4. Wenn **Dauerprotokoll** ausgewählt wurde, wird das Protokollierungsmenü angezeigt. Durch Auswahl von **Logout** wird die Protokollierung beendet und System Status geschlossen.

<span id="page-20-0"></span>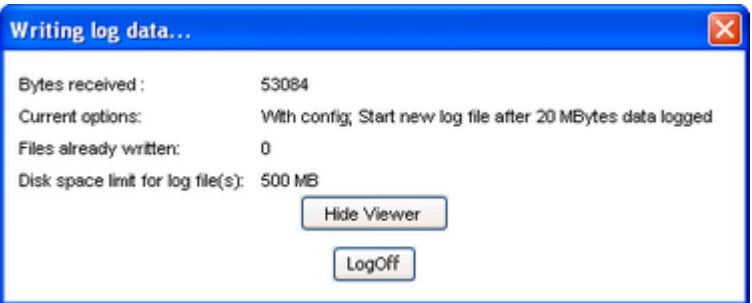

#### **Abbildung 2: Protokollierungsmenü**

### **Verwandte Links**

[Snapshots](#page-18-0) auf Seite 19

# **Anzeigen einer Momentaufnahme**

### **Informationen zu diesem Vorgang**

In System Status können Sie zuvor gespeicherte Snapshots anzeigen. Beim Anzeigen eines Snapshots ersetzen die Menüoptionen **Eigenschaften** und **Schließen** die Optionen **Momentaufnahme** und **Logout**. Über die Option **Eigenschaften** wird angezeigt, welcher Benutzer den Snapshot zu welchem Zeitpunkt erstellt hat.

#### **Voraussetzungen**

Beachten Sie, dass während der Anzeige eines Snapshots die Steuerelemente zur Erfassung von Echtzeitinformationen wie **Neu lad** und zur Änderung des Systemstatus wie **Alarmprotokoll löschen** nicht verfügbar sind.

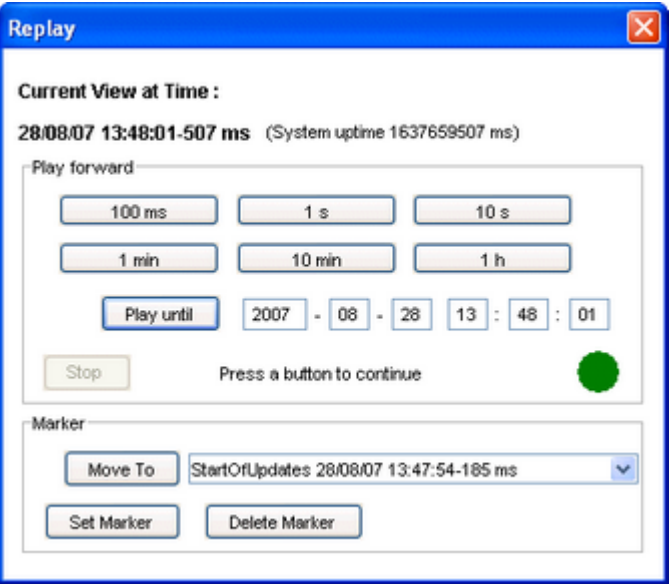

#### **Abbildung 3: Das Momentaufnahme-Wiedergabemenü**

So öffnen Sie eine Momentaufnahme:

### <span id="page-21-0"></span>**Vorgehensweise**

- 1. Klicken Sie im Menü **Anmelden** auf die Registerkarte **Offline**:
- 2. Klicken Sie auf **Datei auswählen…**.
- 3. Navigieren Sie zur gespeicherten SSH- oder SLO-Datei für den Snapshot und klicken Sie auf **Öffnen**, um die Datei anzuzeigen.
- 4. Bei Snapshot-Protokolldateien enthält die Option **Wiedergabe** in der Menüleiste ein Menü zum Steuern der Wiedergabe der Protokolldatei.

### **Verwandte Links**

[Snapshots](#page-18-0) auf Seite 19

# **Öffnen einer Konfiguration**

### **Informationen zu diesem Vorgang**

Wenn die Snapshotdatei eine Kopie der Systemkonfiguration enthält, können Sie diese Konfiguration in IP Office Manager anzeigen.

### **Vorgehensweise**

- 1. Starten Sie IP Office Manager.
- 2. Wählen Sie **Datei** > **Offline** > **Datei öffnen...** aus.
- 3. Wählen Sie in der Dropdown-Liste **Dateien des Typs** den Eintrag **Snapshot-Dateien (\*.ssh, \*.slo)**.
- 4. Navigieren Sie zum Speicherort der Momentaufnahme-Datei.
- 5. Wählen Sie die Datei aus und klicken Sie auf **Öffnen**.

### **Verwandte Links**

[Snapshots](#page-18-0) auf Seite 19

# <span id="page-22-0"></span>**Teil 2: Status-Menüs**

# <span id="page-23-0"></span>**Kapitel 3: System**

### **Pfad: System**

Wenn Sie sich zum ersten Mal anmelden, zeigt System Status den Bildschirm **System-Hardware - Zusammenfassung** an. Dieser Bildschirm enthält detaillierte Informationen zum System sowie zu den installierten Karten und Modulen. Die angezeigten Informationen sind vom Systemtyp abhängig.

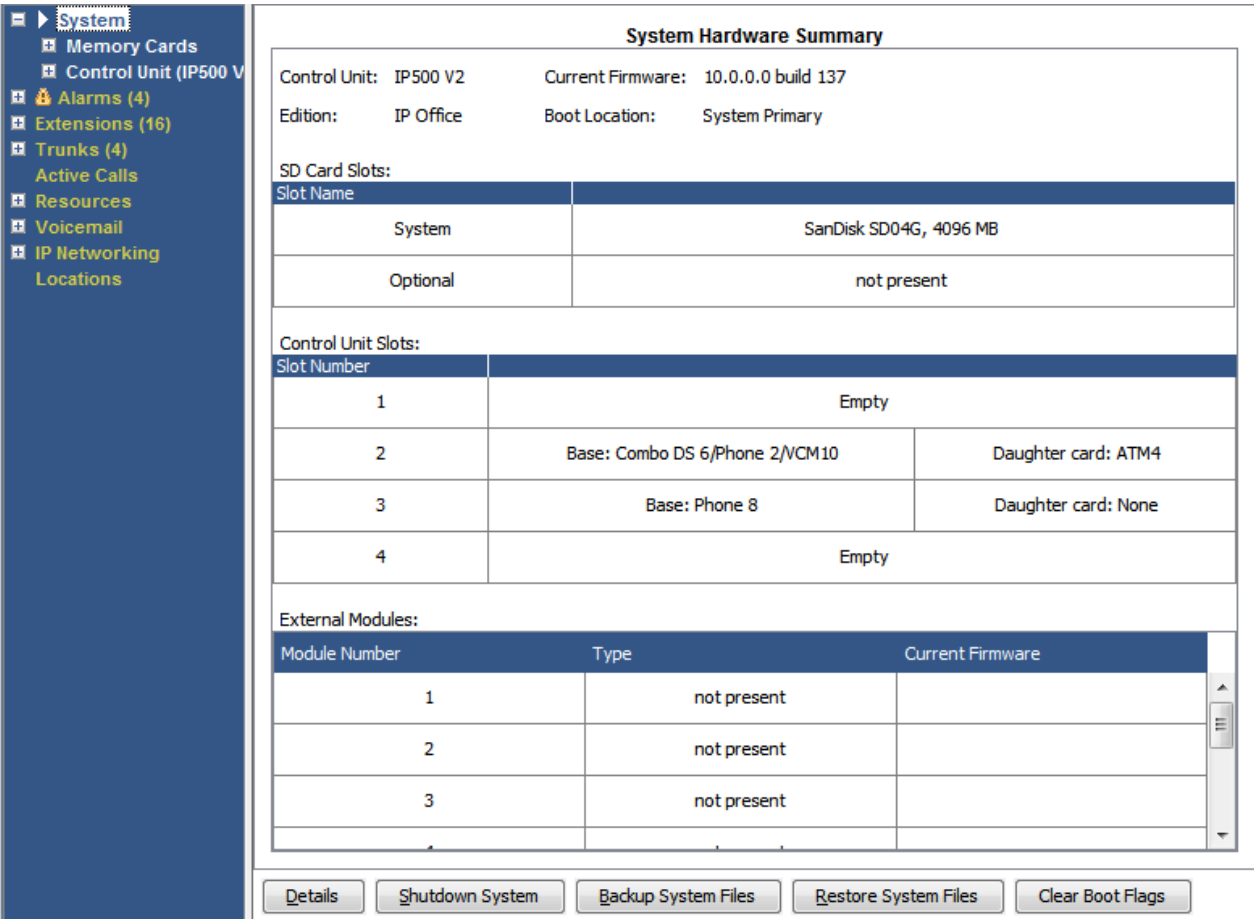

**Abbildung 4: IP500 V2-Systemzusammenfassung**

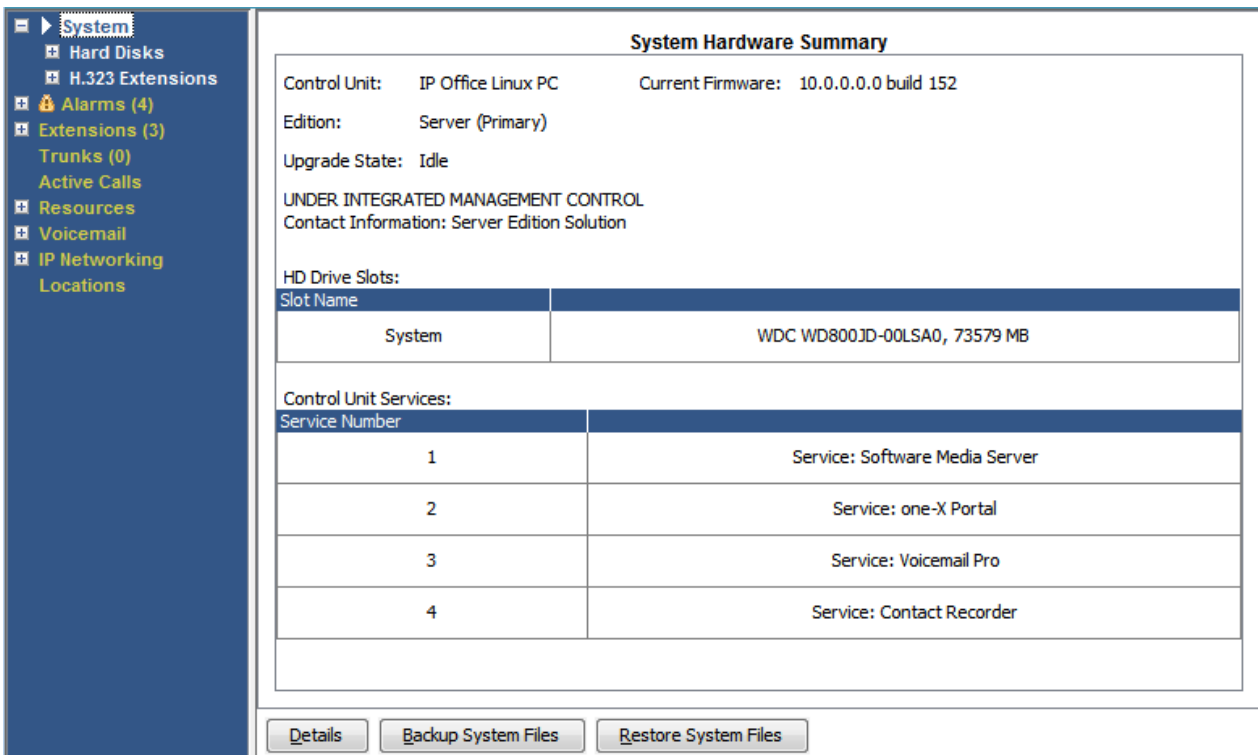

**Abbildung 5: Linux-basierte Systemzusammenfassung**

### **Schaltflächen**

Die folgenden Schaltflächen können auf diesem Bildschirm angezeigt werden:

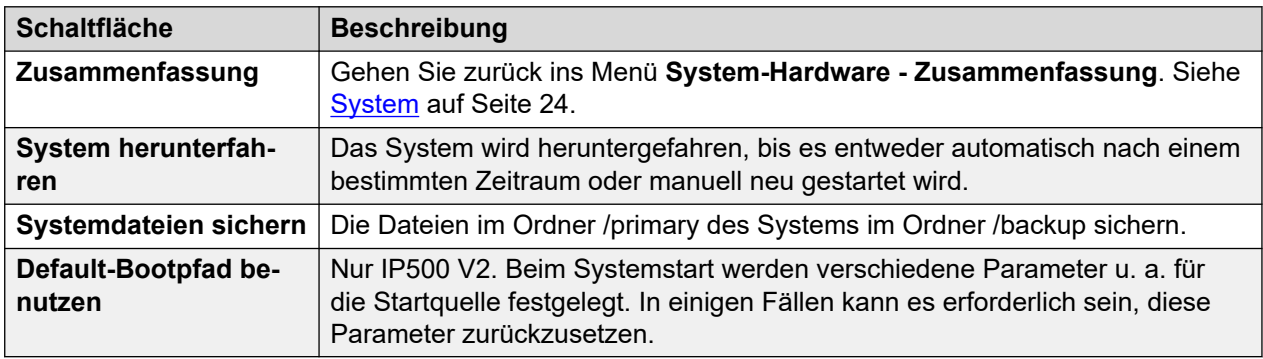

### **Verwandte Links**

[Details zur System-Hardware](#page-25-0) auf Seite 26 [Speicherkarten](#page-26-0) auf Seite 27 [Festplatten](#page-28-0) auf Seite 29 [Erweiterungsmodule](#page-29-0) auf Seite 30 [Steuereinheit](#page-29-0) auf Seite 30 [H.323-Nebenstellen](#page-30-0) auf Seite 31 [SIP-Nebenstellen](#page-32-0) auf Seite 33 [IP-DECT-Systeme](#page-33-0) auf Seite 34 [SIP-Anwendungsserver](#page-35-0) auf Seite 36 [SIP-DECT-Basisstationen](#page-36-0) auf Seite 37 [UC Modules](#page-38-0) auf Seite 39

<span id="page-25-0"></span>[VoIP-Amtsleitungen](#page-39-0) auf Seite 40 [VoIP-Sicherheit](#page-40-0) auf Seite 41

# **Details zur System-Hardware**

### **Pfad: System**

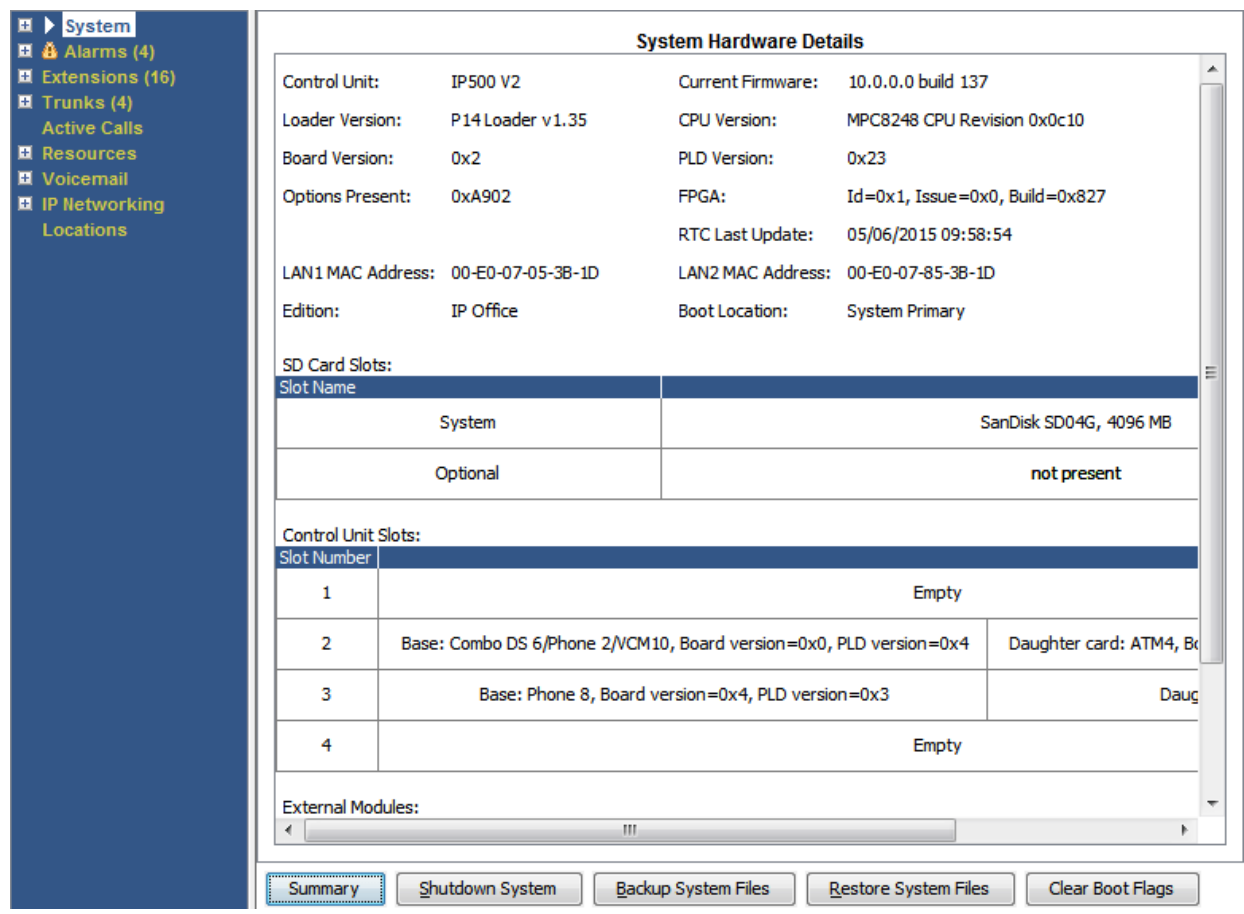

**Abbildung 6: IP500 V2-Systemdetails**

<span id="page-26-0"></span>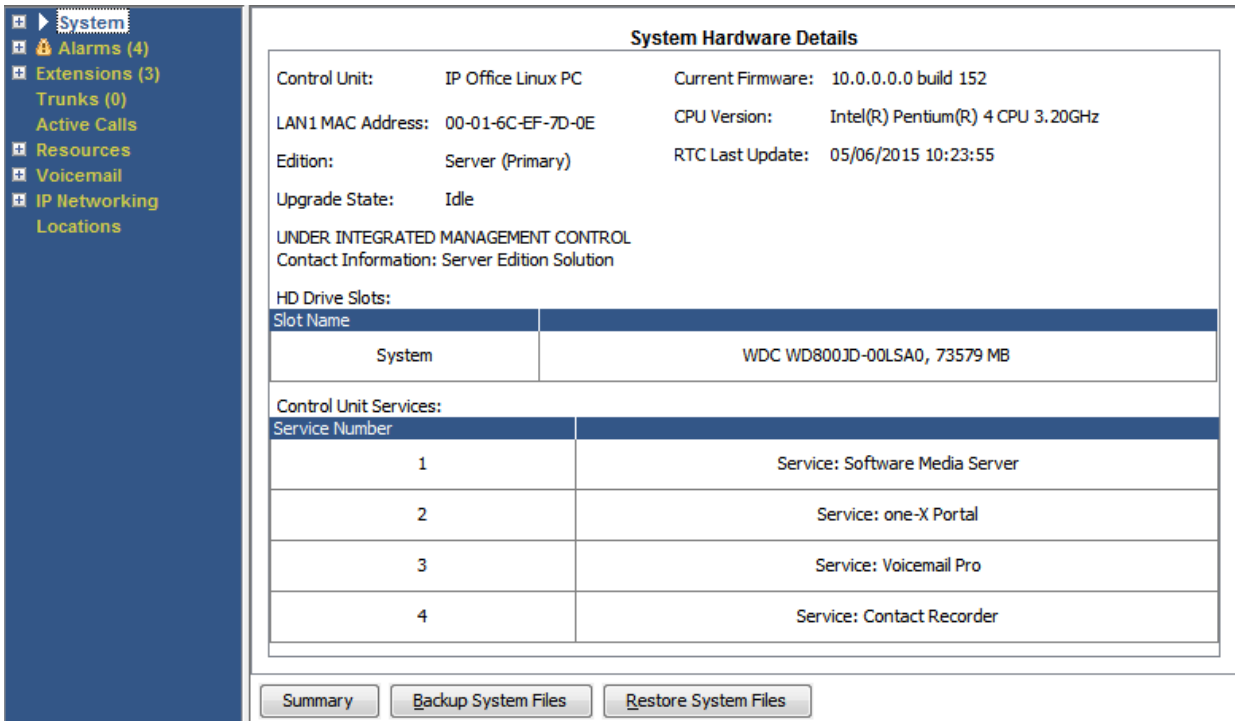

### **Abbildung 7: Linux-basierte Systemdetails**

### **Schaltflächen**

Die folgenden Schaltflächen können auf diesem Bildschirm angezeigt werden:

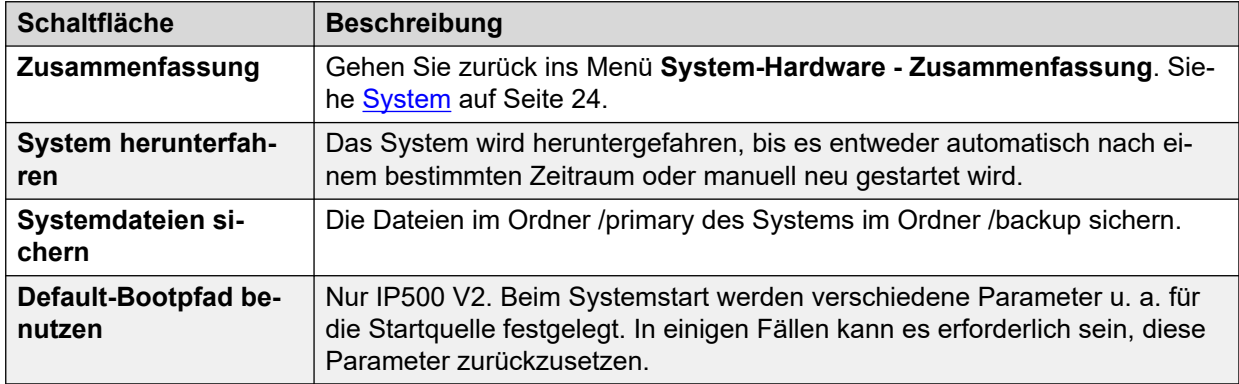

### **Verwandte Links**

[System](#page-23-0) auf Seite 24

# **Speicherkarten**

### **Pfad: System** > **Speicherkarten**

Dieser Bildschirm kann bei Systemen ausgewählt werden, deren Steuereinheit über mindestens eine zusätzliche Speicherkarte verfügt.

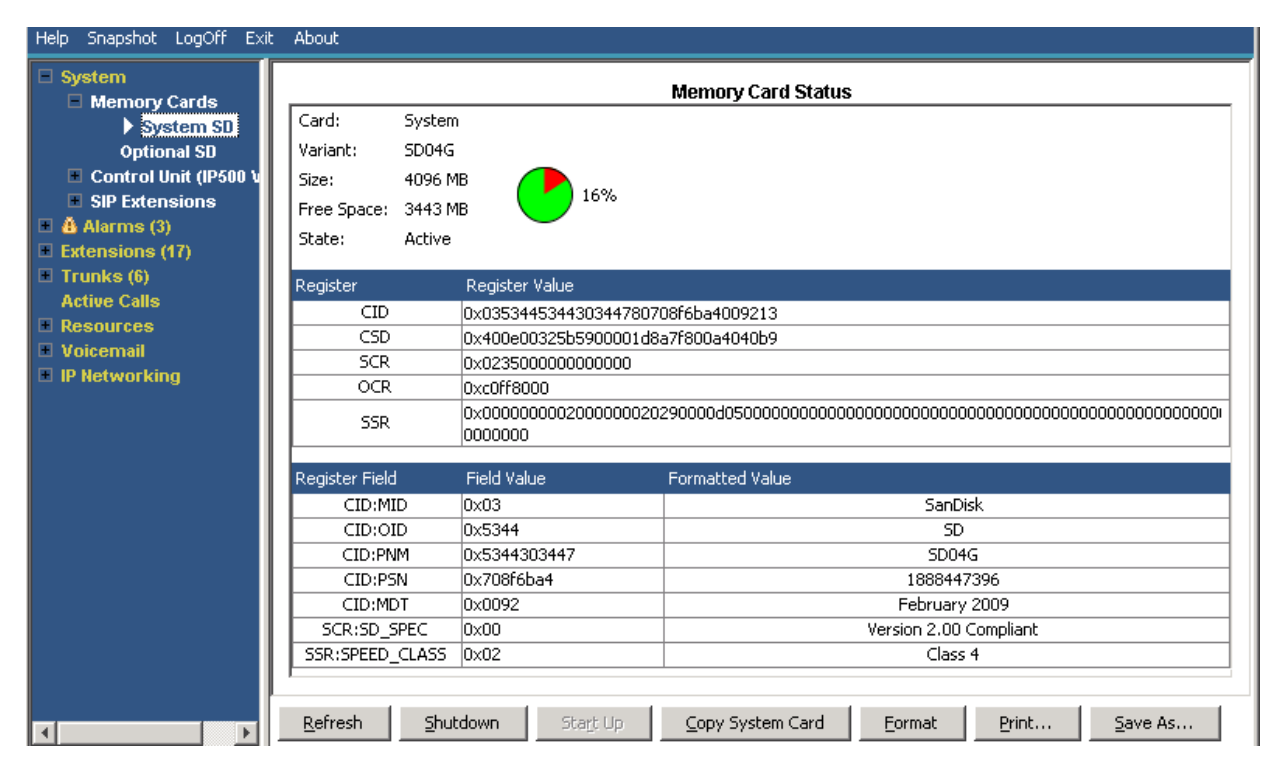

**Abbildung 8: System-SD-Statusmenü**

### **Schaltflächen**

Die folgenden Schaltflächen können auf diesem Bildschirm angezeigt werden:

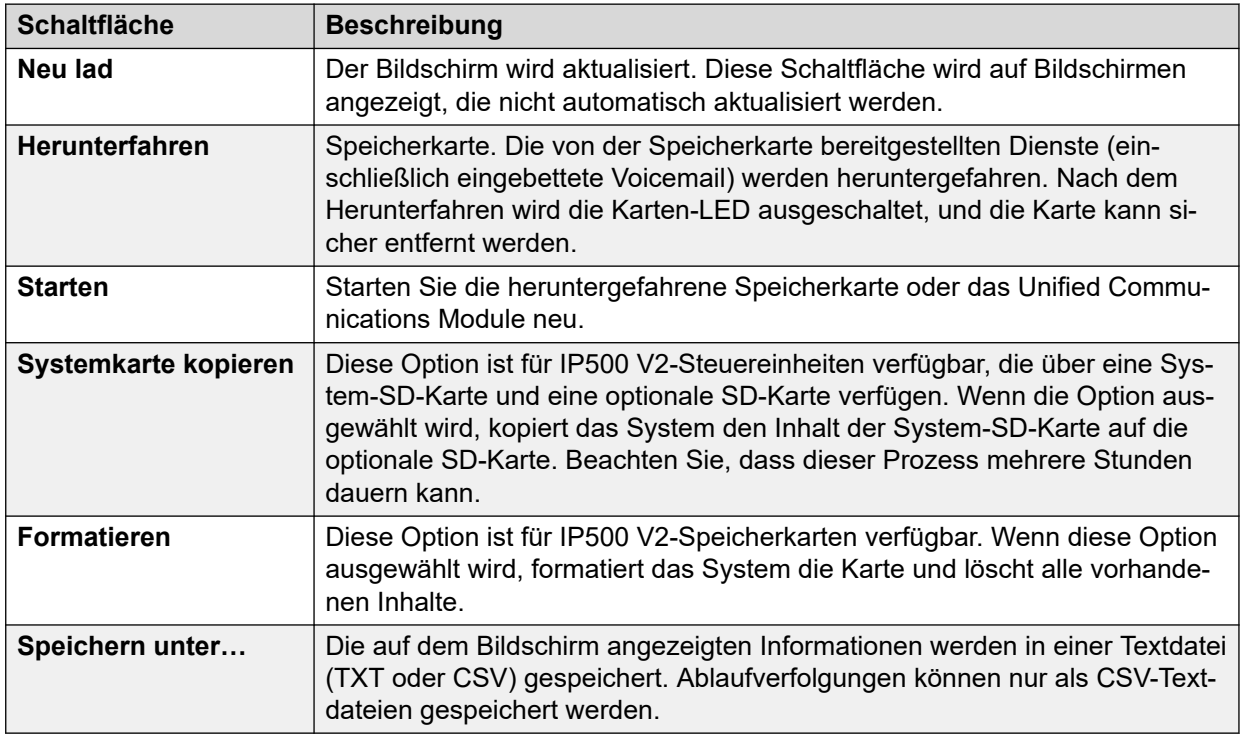

### **Verwandte Links**

[System](#page-23-0) auf Seite 24

# <span id="page-28-0"></span>**Festplatten**

### **Pfad: System** > **Festplatten**

System Status zeigt diese Option bei Linux-basierten Systemen an. Über diese Option kann eine Systemfestplatte ausgewählt werden, um Details zu dieser Festplatte anzuzeigen.

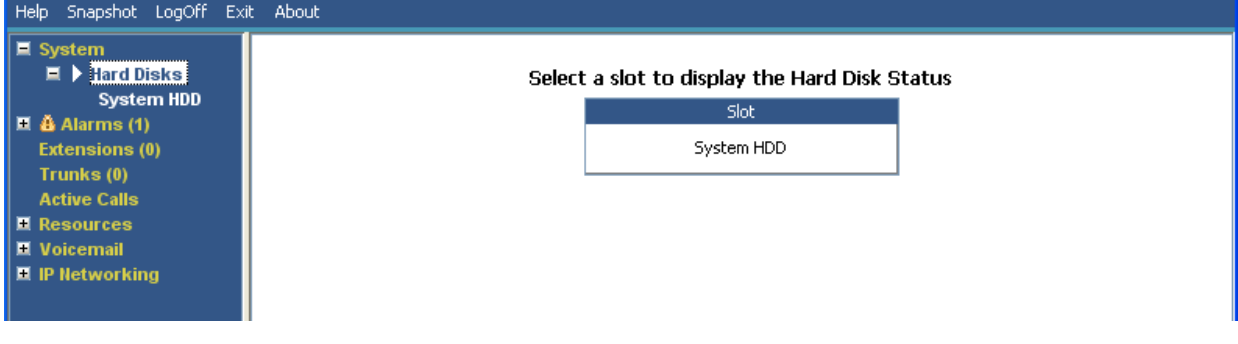

### **Abbildung 9: Systemfestplatten**

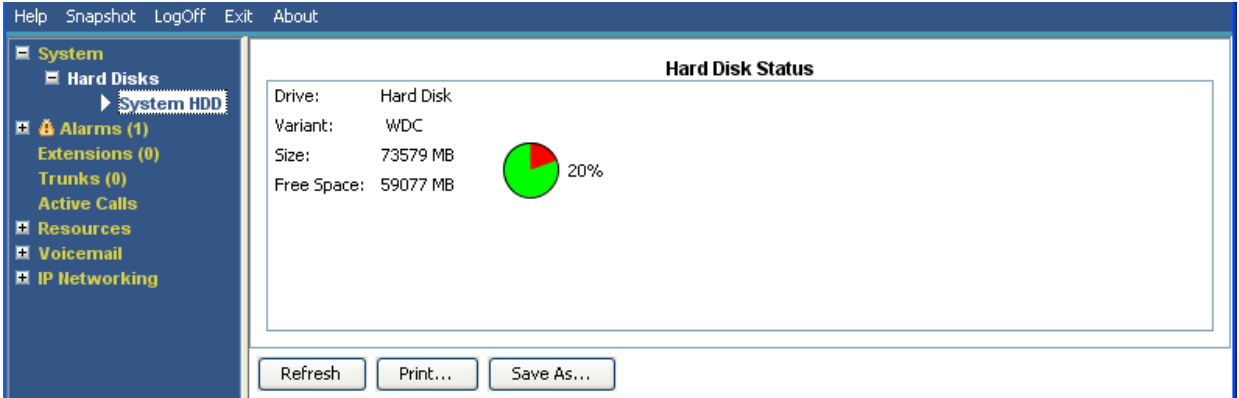

**Abbildung 10: Systemfestplatte**

### **Schaltflächen**

Die folgenden Schaltflächen können auf diesem Bildschirm angezeigt werden:

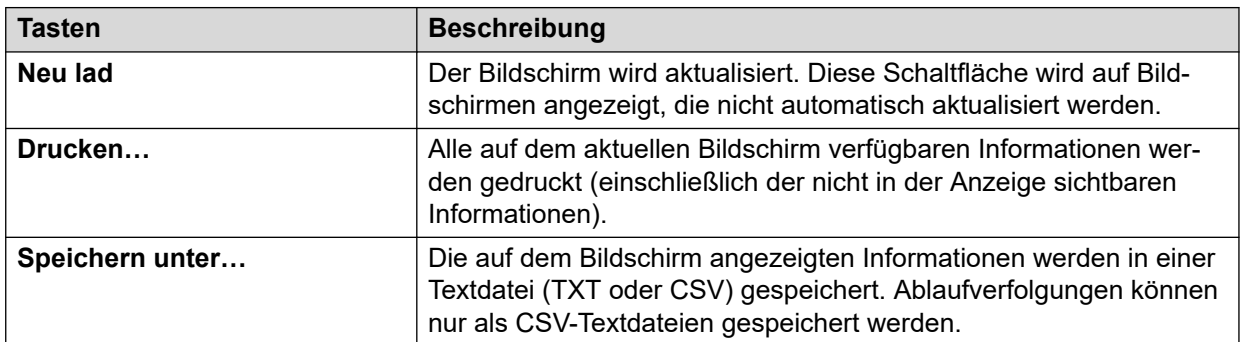

### **Verwandte Links**

[System](#page-23-0) auf Seite 24

# <span id="page-29-0"></span>**Erweiterungsmodule**

### **Pfad: System** > **Erweiterungsmodule**

Auf diesem Bildschirm werden die im System installierten externen Erweiterungsmodule aufgeführt. Um Details zu einem Port anzuzeigen, verwenden Sie das Navigationsfenster oder wählen Sie den Port aus und klicken Sie auf **Auswahl**.

### **Schaltflächen**

Die folgenden Schaltflächen können auf diesem Bildschirm angezeigt werden:

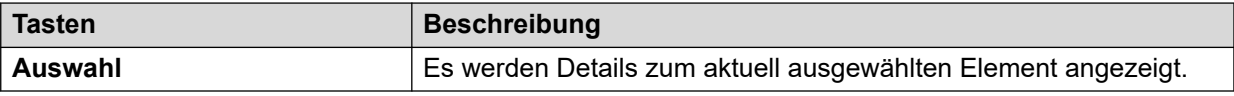

### **Verwandte Links**

[System](#page-23-0) auf Seite 24

# **Steuereinheit**

### **Pfad: System** > **Steuereinheit**

Dieser Bildschirm zeigt die Geräte, die an den Ports der Steuereinheit installiert sind. Die Anzahl der verfügbaren Ports und die Gerätetypen sind vom Typ der Steuereinheit abhängig. Klicken Sie auf ein Gerät, um Informationen darüber anzuzeigen.

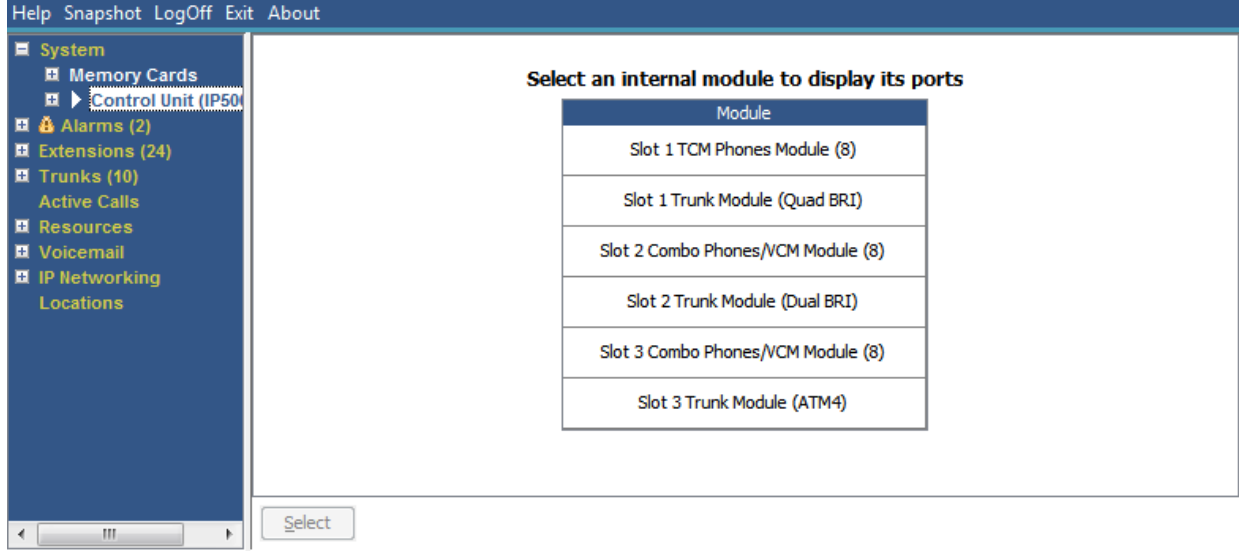

### **Abbildung 11: Das Menü "Steuereinheit"**

### **Schaltflächen**

Die folgenden Schaltflächen können auf diesem Bildschirm angezeigt werden:

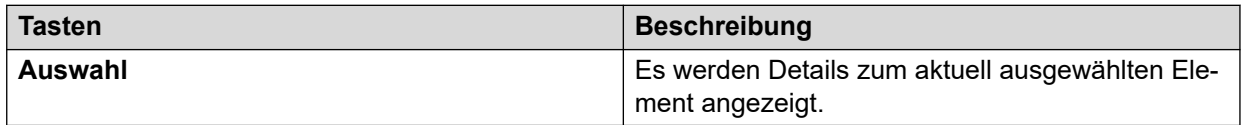

### <span id="page-30-0"></span>**Verwandte Links**

[System](#page-23-0) auf Seite 24 Nebenstellen-Ports auf Seite 31 Amtsleitungs-Ports auf Seite 31

### **Nebenstellen-Ports**

### **Pfad: System** > **Steuereinheit** > **Schacht**

### **Pfad: System** > **Erweiterungsmodule** > **Modul** > **Port**

Dieser Bildschirm zeigt die einzelnen Ports auf dem ausgewählten Gerät in einem Steckplatz der Steuereinheit. Die Anzahl der verfügbaren Ports und die Gerätetypen sind vom Typ der Steuereinheit abhängig.

### **Schaltflächen**

Die folgenden Schaltflächen können auf diesem Bildschirm angezeigt werden:

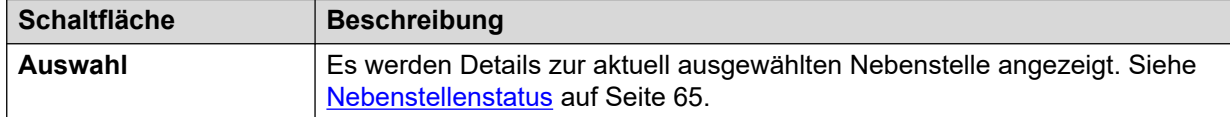

### **Verwandte Links**

[Steuereinheit](#page-29-0) auf Seite 30

### **Amtsleitungs-Ports**

### **Pfad: System** > **Steuereinheit** > **Schacht**

### **Pfad: System** > **Erweiterungsmodule** > **Modul** > **Port**

Wählen Sie einen Port aus, um Daten für digitale Amtsleitungen anzuzeigen. Die Anzahl der verfügbaren Ports und die Gerätetypen sind vom Typ der Steuereinheit abhängig.

### **Schaltflächen**

Die folgenden Schaltflächen können auf diesem Bildschirm angezeigt werden:

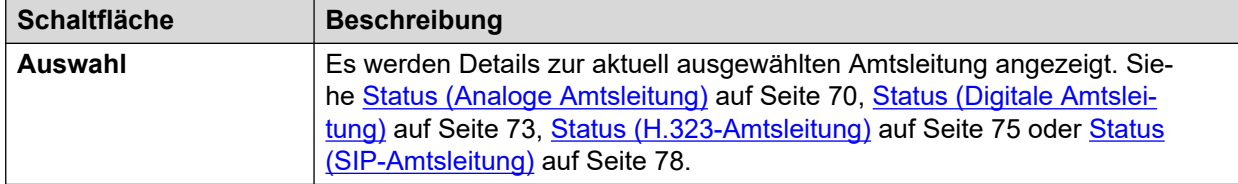

### **Verwandte Links**

[Steuereinheit](#page-29-0) auf Seite 30

## **H.323-Nebenstellen**

**Pfad: System** > **H.323-Nebenstellen**

<span id="page-31-0"></span>Auf diesem Bildschirm werden die verschiedenen mit dem System verbundenen H.323 IP-Telefontypen aufgeführt. Um weitere Details anzuzeigen, verwenden Sie das Navigationsfenster oder wählen Sie den Telefontyp aus und klicken Sie auf **Auswahl**.

### **Schaltflächen**

Die folgenden Schaltflächen können auf diesem Bildschirm angezeigt werden:

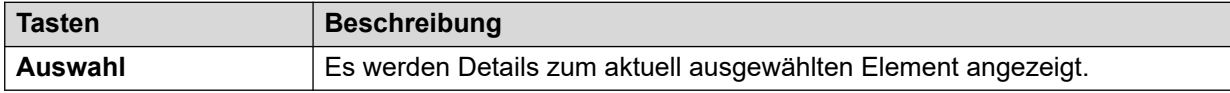

### **Verwandte Links**

[System](#page-23-0) auf Seite 24 IP-Telefone von Avaya auf Seite 32 Nicht registrierte IP-Telefone auf Seite 32

### **IP-Telefone von Avaya**

### **Pfad: System** > **H.323-Nebenstellen** > **IP-Telefone von Avaya**

In diesem Menü wird eine Liste der Avaya H.323 IP-Telefone angezeigt, die im System registriert sind. Wenn Sie auf eine Nebenstelle doppelklicken, wird der Nebenstellenstatus angezeigt. Wählen Sie alternativ die Nebenstelle und klicken Sie dann auf **Auswählen**.

### **Schaltflächen**

Die folgenden Schaltflächen können auf diesem Bildschirm angezeigt werden:

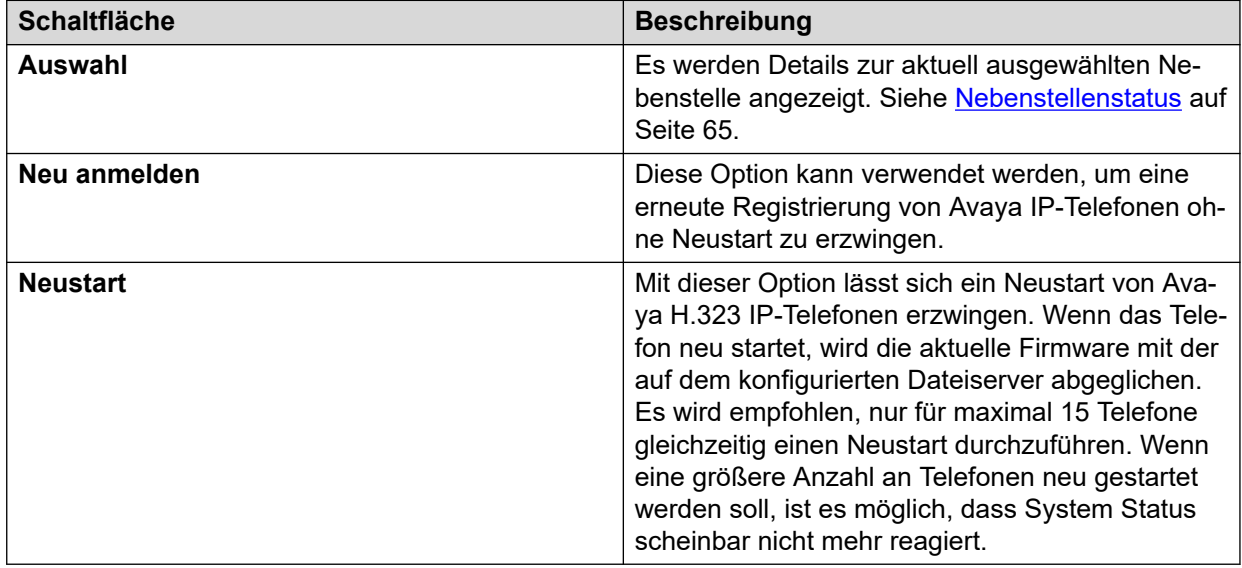

### **Verwandte Links**

[H.323-Nebenstellen](#page-30-0) auf Seite 31

### **Nicht registrierte IP-Telefone**

### **Pfad: System** > **H.323-Nebenstellen** > **Nicht registrierte IP-Telefone**

<span id="page-32-0"></span>Dieses Menü zeigt bekannte H.323-Nebenstellen an, die derzeit nicht registriert sind. Dieses Menü wird ab Version 10.1 unterstützt.

- Es kann einige Minuten dauern, bis eine zuvor registrierte Nebenstelle als nicht registriert aufgeführt wird.
- Nicht registrierte Nebenstellen umfassen keine temporären Nebenstellen (solche, die nur als dynamische Nebenstellen existieren, obwohl sie registriert sind, anstatt als konfigurierte Nebenstelleneinträge).
- DECT-Nebenstellen werden nicht als nicht registrierte Nebenstellen angezeigt.
- Für nicht registrierte Nebenstellen ist kein Nebenstellenstatusbildschirm verfügbar.
- Zentrale Branch-Nebenstellen werden während des normalen Betriebs als nicht registrierte Nebenstellen angezeigt.

**B** Hinweis:

Nicht registrierte Nebenstellen können den Nebenstellenstatus nicht anzeigen.

#### **Verwandte Links**

[H.323-Nebenstellen](#page-30-0) auf Seite 31

## **SIP-Nebenstellen**

### **Pfad: System** > **SIP-Nebenstellen**

Auf diesem Bildschirm werden die verschiedenen mit dem System verbundenen SIP-Telefontypen aufgeführt. Um weitere Details anzuzeigen, verwenden Sie das Navigationsfenster oder wählen Sie den Telefontyp aus und klicken Sie auf **Auswahl**.

#### **Schaltflächen**

Die folgenden Schaltflächen können auf diesem Bildschirm angezeigt werden:

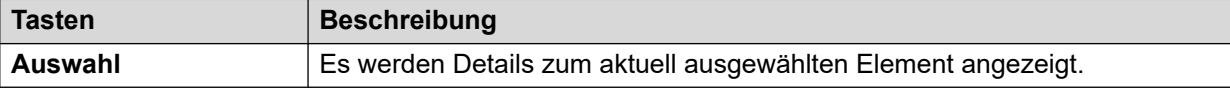

### **Verwandte Links**

[System](#page-23-0) auf Seite 24 Avaya-SIP-Endpunkte auf Seite 33 [Standard-SIP-Endgeräte](#page-33-0) auf Seite 34

### **Avaya-SIP-Endpunkte**

#### **Pfad: System** > **SIP-Nebenstellen** > **Avaya-SIP-Endpunkte**

In diesem Menü wird eine Liste der Avaya SIP-Telefone angezeigt, die im System registriert sind. Wenn Sie auf eine Nebenstelle doppelklicken, wird der Nebenstellenstatus angezeigt. Wählen Sie alternativ die Nebenstelle und klicken Sie dann auf **Auswahl**.

### **Schaltflächen**

Die folgenden Schaltflächen können auf diesem Bildschirm angezeigt werden:

<span id="page-33-0"></span>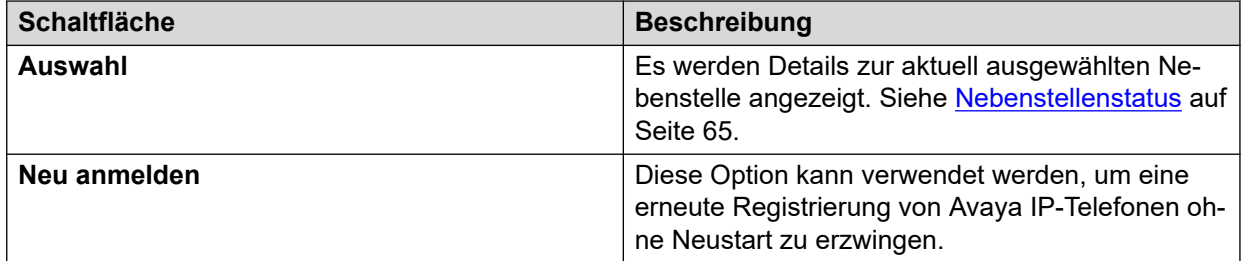

### **Verwandte Links**

[SIP-Nebenstellen](#page-32-0) auf Seite 33

### **Standard-SIP-Endgeräte**

### **Pfad: System** > **SIP-Nebenstellen** > **Standard-SIP-Endgeräte**

In diesem Menü wird eine Liste der Nicht-Avaya-IP-Telefone angezeigt, die im System registriert sind. Wenn Sie auf eine Nebenstelle doppelklicken, wird der Nebenstellenstatus angezeigt. Wählen Sie alternativ die Nebenstelle und klicken Sie dann auf **Auswahl**.

### **Schaltflächen**

Die folgenden Schaltflächen können auf diesem Bildschirm angezeigt werden:

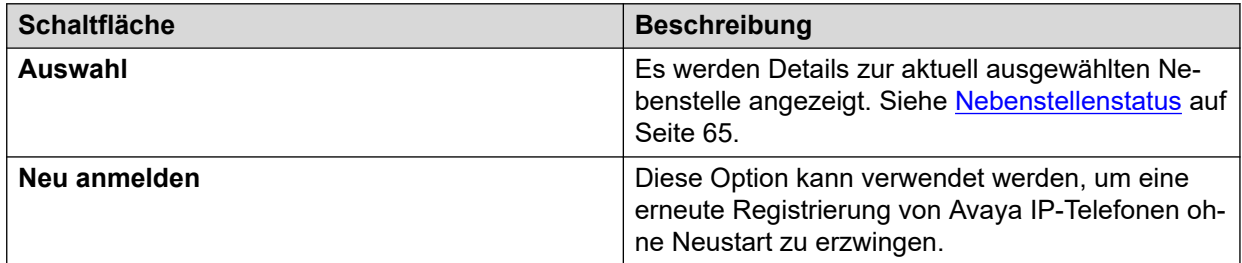

### **Verwandte Links**

[SIP-Nebenstellen](#page-32-0) auf Seite 33

## **IP-DECT-Systeme**

### **Pfad: System** > **IP-DECT-Systeme**

In diesem Menü werden Details der mit dem System verbundenen IP DECT Systeme angezeigt.

<span id="page-34-0"></span>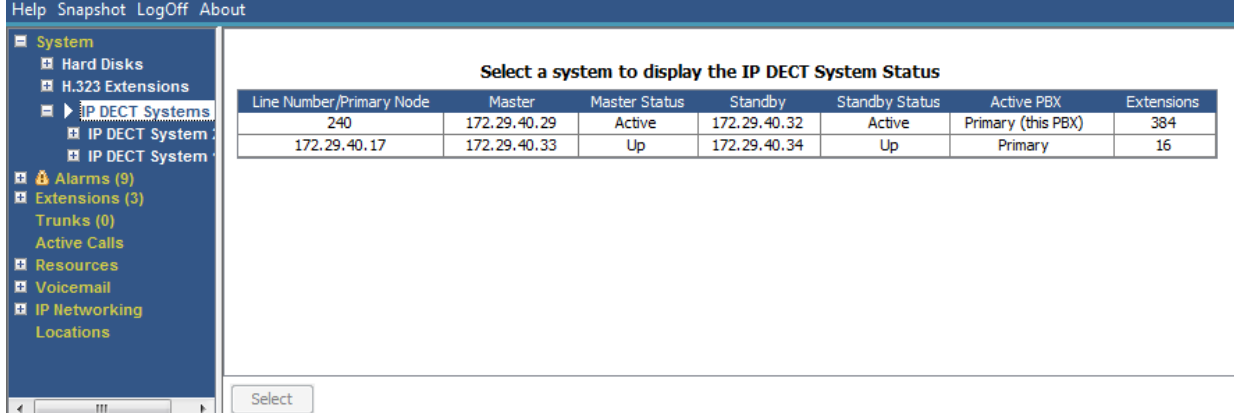

#### Abbildung 12: Das Menü "IP-DECT-Systeme"

### **Schaltflächen**

Die folgenden Schaltflächen können auf diesem Bildschirm angezeigt werden:

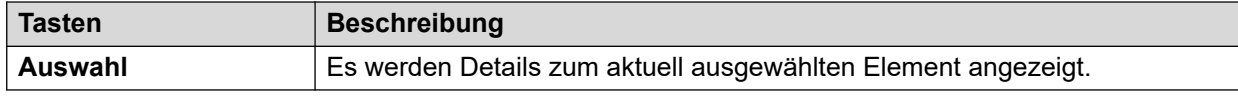

### **Verwandte Links**

[System](#page-23-0) auf Seite 24 IP-DECT-System auf Seite 35

### **IP-DECT-System**

### **Pfad: System** > **IP-DECT-Systeme** > **IP-DECT-System**

In diesem Menü werden Details eines ausgewählten IP DECT Systems angezeigt. Wenn Sie auf eine Nebenstelle doppelklicken, wird der Nebenstellenstatus angezeigt. Wählen Sie alternativ die Nebenstelle und klicken Sie dann auf **Auswählen**.

| Help Snapshot LogOff About                                                                                                    |                                                                                                    |                                                                     |                                      |                        |                      |
|----------------------------------------------------------------------------------------------------|----------------------------------------------------------------------------------------------------|---------------------------------------------------------------------|--------------------------------------|------------------------|----------------------|
| $\blacksquare$ System<br><b>El Hard Disks</b>                                                                                                    | <b>IP DECT System Status</b>                                                                                                    |                                                                     |                                      |                        |                      |
| <b>EL H.323 Extensions</b><br>$\blacksquare$ IP DECT Systems (1)<br>$\blacksquare$   IP DECT Syster<br>220<br>$\blacksquare$ $\clubsuit$ Alarms (9)<br>$\blacksquare$ Extensions (3)<br>Trunks (0)<br><b>Active Calls</b><br><b>El</b> Resources<br><b>N</b> Voicemail | Node Address:<br>Type:<br>Master IP Address:<br>Master Status:<br>Standby Master IP Address:<br><b>Standby Master Status:</b><br>Extensions: | 172.29.40.17<br>DECT R4<br>172.29.40.33<br>Up<br>172.29.40.34<br>Up |                                      |                        |                      |
|                                                                                                    | <b>Extension Number</b>                                                                                                    |                                                                     | Telephone Type                       | <b>Active Location</b> | Connection           |
| <b>■ IP Networking</b>                                                                                                    | 705                                                                                                    |                                                                     | 3740                                 | <b>LOCAL</b>           | Primary PBX - Master |
| <b>Locations</b>                                                                                                    | 706                                                                                                    |                                                                     | 3725                                 | <b>LOCAL</b>           | Primary PBX - Master |
|                                                                                                    | 707                                                                                                    |                                                                     | 3725                                 | LOCAL                  | Primary PBX - Master |
|                                                                                                    | 708                                                                                                    |                                                                     | 3725                                 | <b>LOCAL</b>           | Primary PBX - Master |
|                                                                                                    | 709                                                                                                    |                                                                     | 3725                                 | <b>LOCAL</b>           | Primary PBX - Master |
|                                                                                                    | 710                                                                                                    |                                                                     | 3725                                 | LOCAL                  | Primary PBX - Master |
|                                                                                                    | 711                                                                                                    |                                                                     | 3725                                 | <b>LOCAL</b>           | Primary PBX - Master |
|                                                                                                    | 712                                                                                                    |                                                                     | 3725                                 | <b>LOCAL</b>           | Primary PBX - Master |
|                                                                                                    | 713                                                                                                    |                                                                     | 3725                                 | <b>LOCAL</b>           | Primary PBX - Master |
|                                                                                                    | 714                                                                                                    |                                                                     | 3725                                 | <b>LOCAL</b>           | Primary PBX - Master |
|                                                                                                    | 715                                                                                                    |                                                                     | 3725                                 | <b>LOCAL</b>           | Primary PBX - Master |
| m.<br>$\blacktriangleleft$                                                                                                    | Switch to Primary Node<br>Pause                                                                                                    |                                                                     | Unsubscribe<br>Switch to Backup Node |                        |                      |

Abbildung 13: Das Menü "IP-DECT-System"

### <span id="page-35-0"></span>**Schaltflächen**

Die folgenden Schaltflächen können auf diesem Bildschirm angezeigt werden:

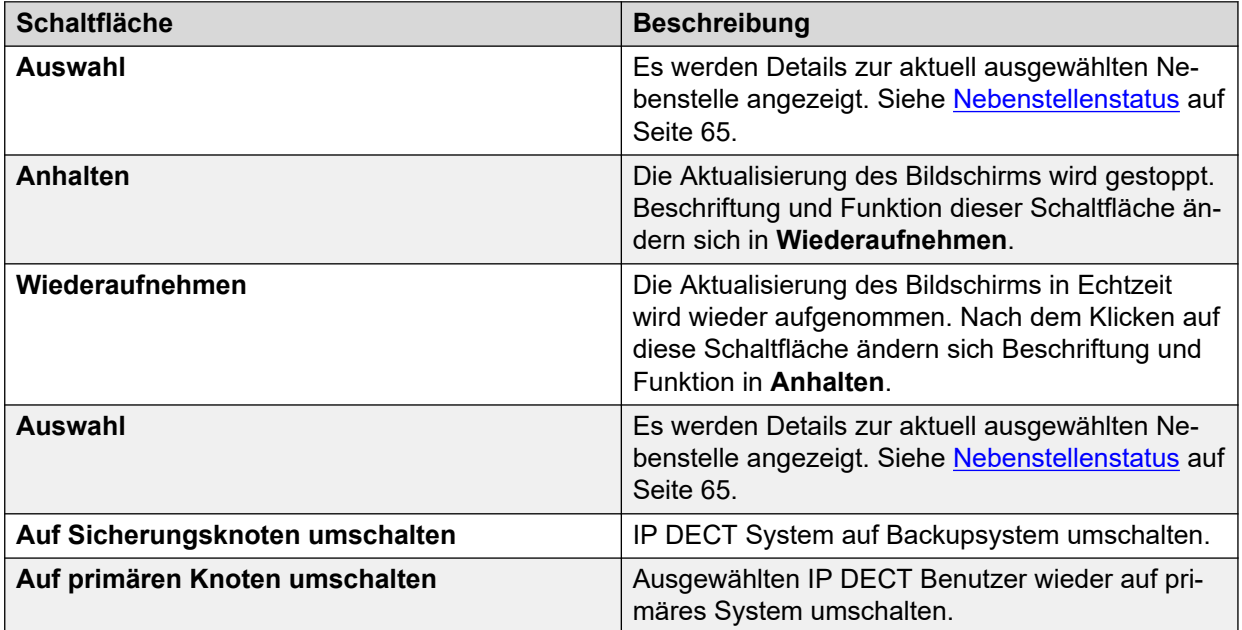

### **Verwandte Links**

[IP-DECT-Systeme](#page-33-0) auf Seite 34

# **SIP-Anwendungsserver**

### **Pfad: System** > **SIP-Anwendungsserver**

Dieses Menü zeigt Details zu den mit dem System verbundenen SIP-Anwendungsservern an.

### **Schaltflächen**

Die folgenden Schaltflächen können auf diesem Bildschirm angezeigt werden:

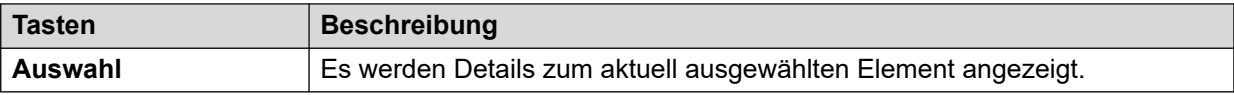

### **Verwandte Links**

[System](#page-23-0) auf Seite 24 SIP-Anwendungsserver auf Seite 36

### **SIP-Anwendungsserver**

### **Pfad: System** > **SIP-Anwendungsserver** > **Anwendungsserver**

In diesem Menü werden Details zum SIP-Anwendungsserver angezeigt, der mit dem System verbunden ist.

### **Schaltflächen**

Die folgenden Schaltflächen können auf diesem Bildschirm angezeigt werden:
<span id="page-36-0"></span>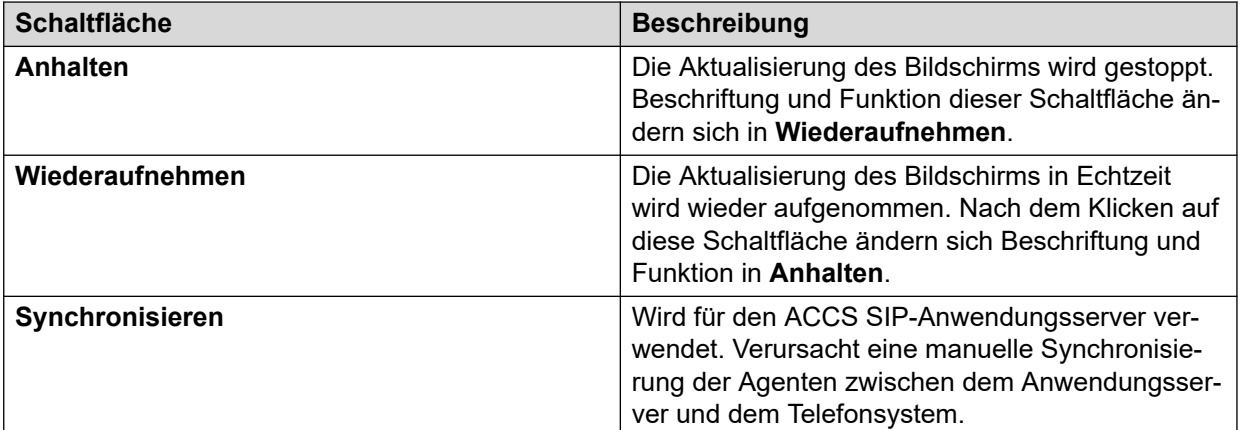

[SIP-Anwendungsserver](#page-35-0) auf Seite 36

# **SIP-DECT-Basisstationen**

#### **Pfad: System** > **SIP-DECT-Basisstationen**

In diesem Menü sind die D100 SIP Basisstationen aufgeführt, die im IP Office-System unter Verwendung von SIP DECT Leitungen konfiguriert sind.

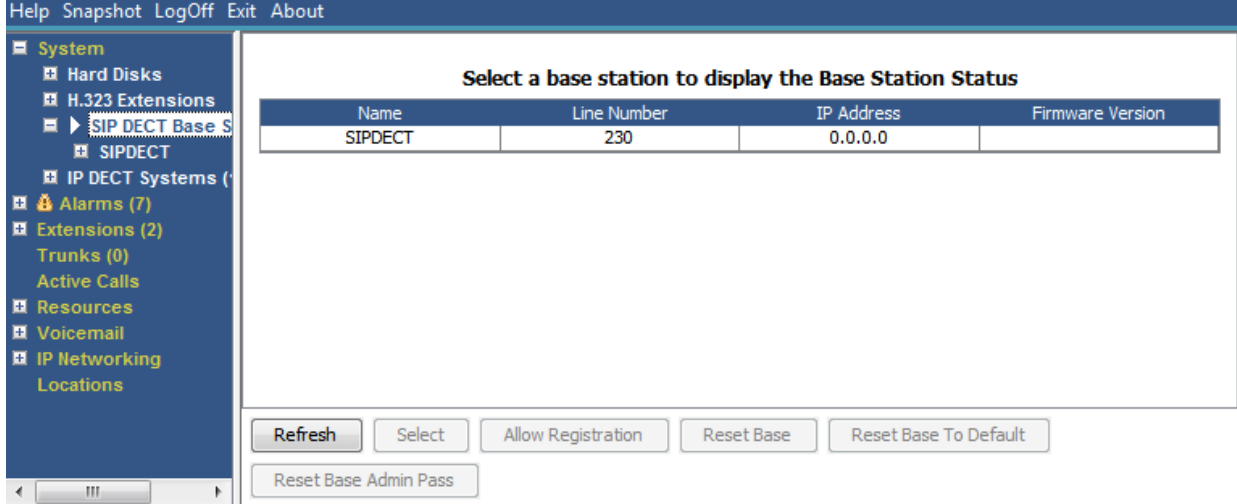

#### Abbildung 14: Menü "SIP-Basisstationen"

#### **Schaltflächen**

Die folgenden Schaltflächen können auf diesem Bildschirm angezeigt werden:

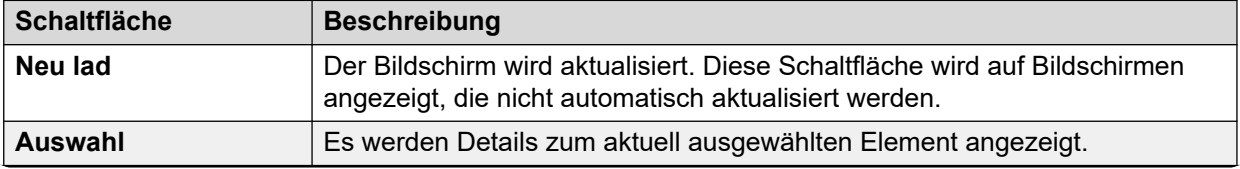

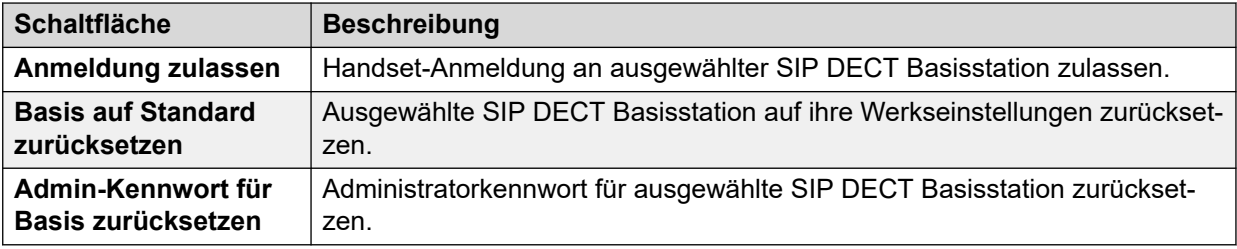

[System](#page-23-0) auf Seite 24 Basisstation auf Seite 38

### **Basisstation**

#### **Pfad: System** > **SIP-DECT-Basisstationen** > **Basisstation**

In diesem Menü sind Informationen für die ausgewählte SIP DECT Basisstation aufgelistet.

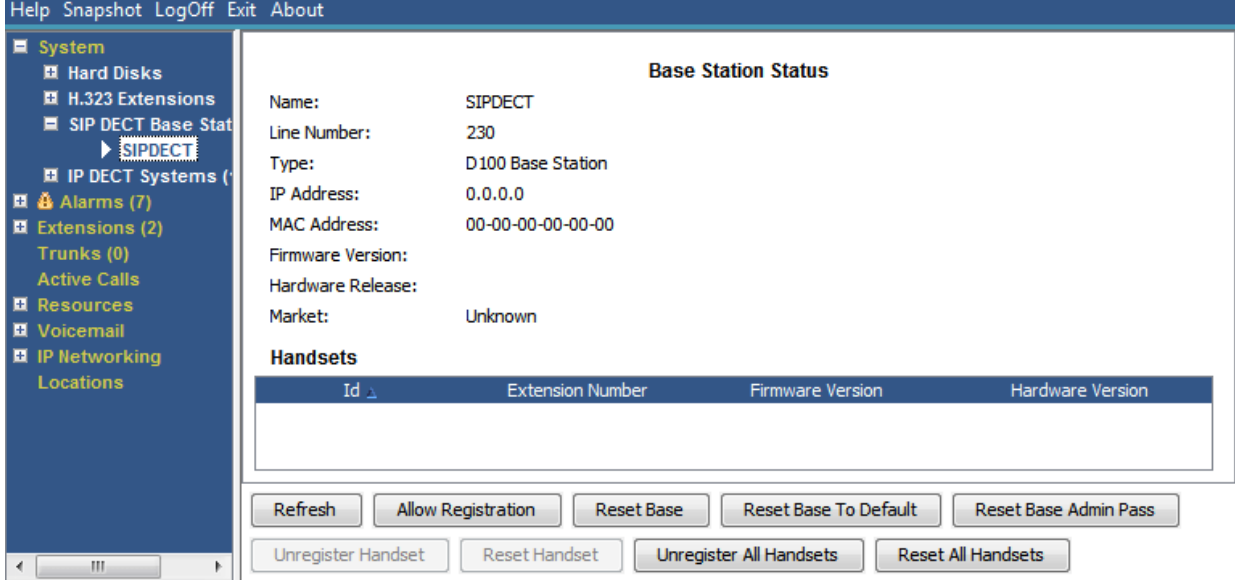

#### Abbildung 15: Menü "SIP-DECT-Basisstation"

#### **Schaltflächen**

Die folgenden Schaltflächen können auf diesem Bildschirm angezeigt werden:

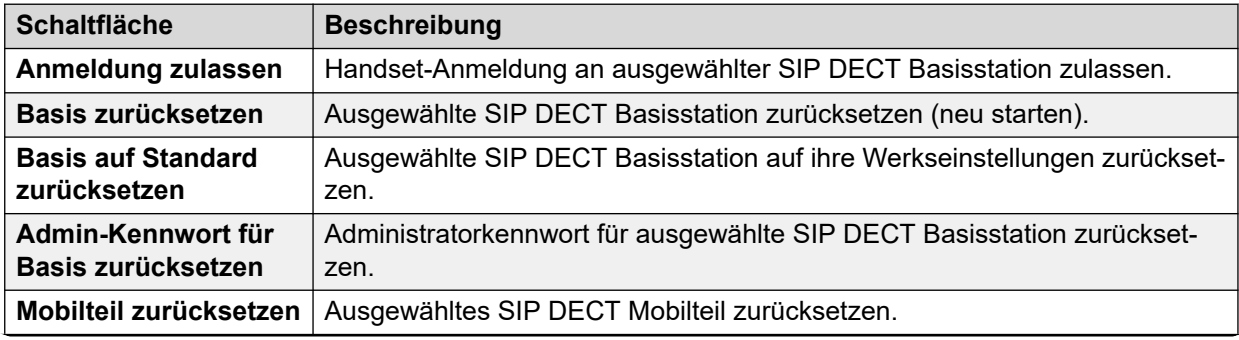

<span id="page-38-0"></span>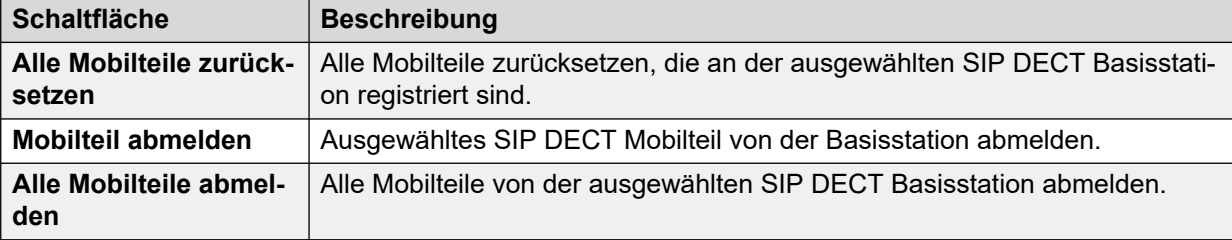

[SIP-DECT-Basisstationen](#page-36-0) auf Seite 37

# **UC Modules**

#### **Pfad: System** > **UC Modules**

In diesem Menü wird eine Liste der im System installierten Unified Communications Modules angezeigt.

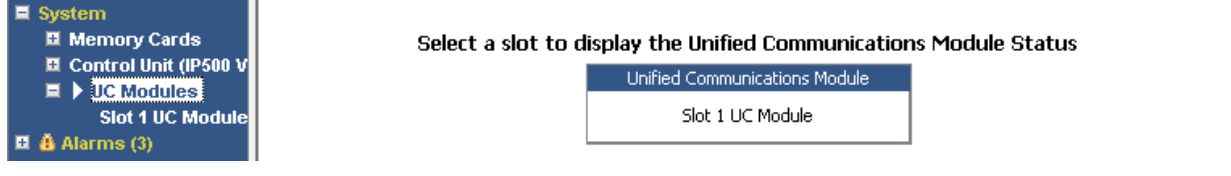

#### **Abbildung 16: UCM-Module**

#### **Schaltflächen**

Die folgenden Schaltflächen können auf diesem Bildschirm angezeigt werden:

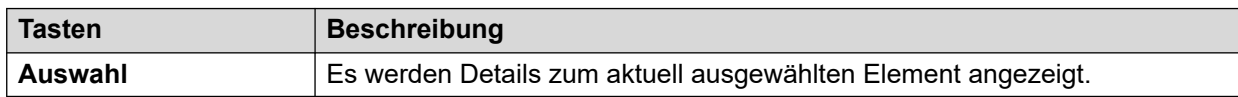

#### **Verwandte Links**

[System](#page-23-0) auf Seite 24 Status des Unified Communications Modules auf Seite 39

### **Status des Unified Communications Modules**

#### **Pfad: System** > **UC Modules** > **UC Module**

In diesem Menü werden Details zum ausgewählten Unified Communications Module und dessen aktuellen Status angezeigt. Beim Unified Communications Module V2 stimmen die Statusmeldungen mit den LED-Anzeigen auf der Vorderseite des Moduls überein.

| Help Snapshot LogOff Exit About                                                                                                    |                                                                                                    |                                                                                                    |                                             |  |
|----------------------------------------------------------------------------------------------------|----------------------------------------------------------------------------------------------------|----------------------------------------------------------------------------------------------------|---------------------------------------------|--|
| $\blacksquare$ System                                                                                                    |                                                                                                    |                                                                                                    | <b>Unified Communications Module Status</b> |  |
| <b>Ⅲ</b> Memory Cards<br><b>El</b> Control Unit (IP500 V<br>$\blacksquare$ UC Modules<br>Slot 1 UC Mode<br><b>H.323 Extensions</b><br>■ SIP DECT Base Static<br>$\Box$ $\triangle$ Alarms (2)<br>■ Extensions (16)<br>$\blacksquare$ Trunks (4)<br><b>Active Calls</b><br><b>■ Resources</b><br>■ Voicemail | Variant:<br>Status:<br>IP Address:<br>Free Memory:<br>Total Memory:<br>Free Disk Space:<br><b>Total Disk Space:</b><br>Temperature:<br>SSD Version: | UC Module 10.0.0.0 build 278<br>Operational<br>192.168.0.212<br>696 MB<br>65%<br>2012 MB<br>18241 MB<br>31%<br>26389 MB<br>19 <sup>o</sup> C<br>S5FAM011 |                                             |  |
| ■ IP Networking                                                                                                    | Applications:<br><b>Application</b>                                                                                                    |                                                                                                    | Version                                     |  |
| <b>Locations</b>                                                                                                    |                                                                                                    | Voicemail Pro                                                                                                    | 10.0.0.0 build 263                          |  |
|                                                                                                    |                                                                                                    | one-X Portal                                                                                                    | 10.0.0.0 build 558                          |  |
|                                                                                                    |                                                                                                    |                                                                                                    |                                             |  |
| m.<br>∢                                                                                                    | Pause                                                                                                    | Shutdown<br><b>USB Boot</b><br>Start Up                                                                                                    |                                             |  |

**Abbildung 17: Status des UCM-Moduls**

Einzelheiten zu den Statusmeldungen und den entsprechenden Modul-LEDs finden Sie im Handbuch zum *Installieren und Warten von Unified Communications Module*.

#### **Schaltflächen**

Die folgenden Schaltflächen können auf diesem Bildschirm angezeigt werden:

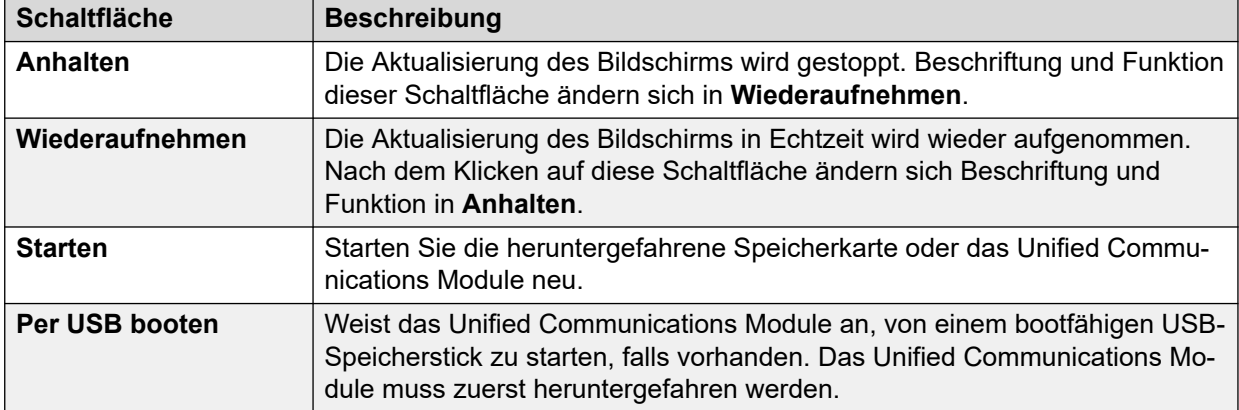

#### **Verwandte Links**

[UC Modules](#page-38-0) auf Seite 39

# **VoIP-Amtsleitungen**

#### **Pfad: System** > **VoIP-Amtsleitungen**

Auf diesem Bildschirm werden die im System konfigurierten VoIP-Amtsleitungen aufgeführt. Um Details zu einer Amtsleitung anzuzeigen, verwenden Sie das Navigationsfenster, oder wählen Sie den Port aus, und klicken Sie auf **Auswahl**.

#### **Schaltflächen**

Die folgenden Schaltflächen können auf diesem Bildschirm angezeigt werden:

<span id="page-40-0"></span>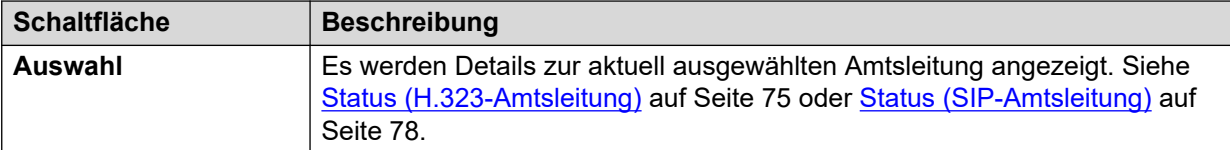

[System](#page-23-0) auf Seite 24

# **VoIP-Sicherheit**

#### **Pfad: System** > **VoIP-Sicherheit**

Diese Menüs werden ab Version 10.1 unterstützt.

#### **Schaltflächen**

Die folgenden Schaltflächen können auf diesem Bildschirm angezeigt werden:

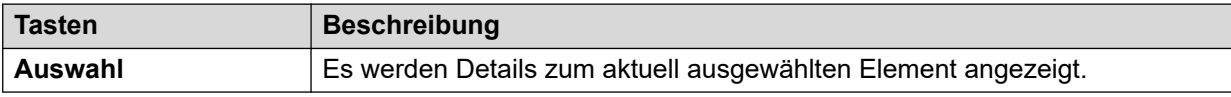

#### **Verwandte Links**

[System](#page-23-0) auf Seite 24 Telefone in Quarantäne auf Seite 41 [Auf der Blacklist stehende Nebenstellen](#page-42-0) auf Seite 43 [Blacklist - IP Adressen](#page-43-0) auf Seite 44

### **Telefone in Quarantäne**

#### **Pfad: System** > **VoIP-Sicherheit** > **Telefone in Quarantäne**

In diesem Menü werden Telefone angezeigt, die bereits registriert wurden, aktuell jedoch nicht für eine erneute Registrierung zur Verfügung stehen, da ein anderes Telefon anschließend mit denselben Registrierungsparametern registriert wurde. Dieser Zustand wird als "In Quarantäne" bezeichnet. Dieses Menü wird ab Version 10.1 unterstützt.

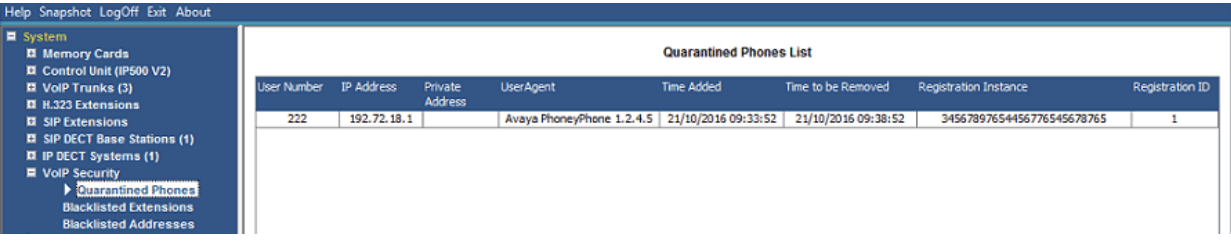

#### **Abbildung 18: Telefone in Quarantäne**

Beispiel: Wenn ein Benutzer, der bereits ein SIP-Telefon registriert hat, ein anderes SIP-Telefon mit denselben Parametern registriert, kann sein vorheriges Telefon automatisch versuchen, sich selbst erneut zu registrieren. In diesem Fall wird die Registrierung blockiert und in Quarantäne gestellt, auch wenn das vorherige Telefon die korrekten Registrierungsdetails anzeigt.

Die standardmäßige Quarantänedauer beträgt 5 Minuten. Wenn das Telefon jedoch weiterhin versucht, sich erneut zu registrieren, wird die Quarantänedauer verlängert. Die meisten Telefone versuchen nicht mehr, sich automatisch neu zu registrieren.

Die Quarantäne wird getrennt von der Blacklist gehandhabt, da das Telefon zuvor mit den korrekten Authentifizierungsparametern registriert wurde.

#### **Spalten**

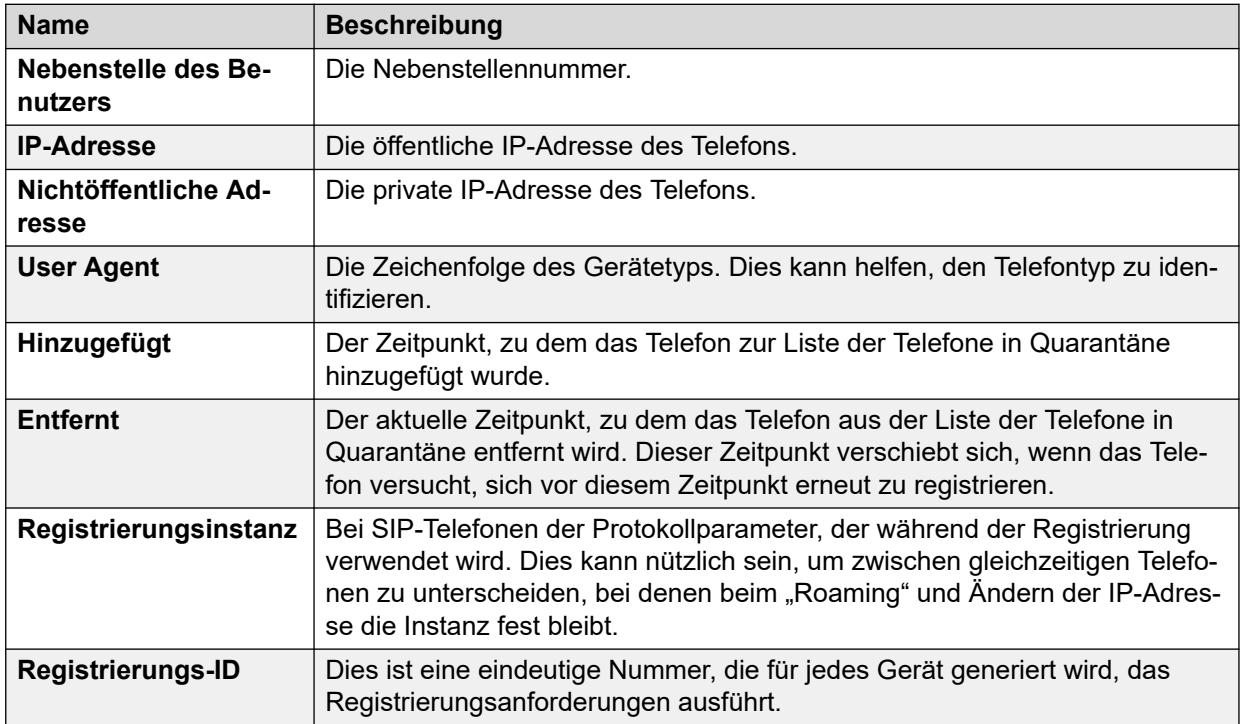

#### **Schaltflächen**

Die folgenden Schaltflächen können auf diesem Bildschirm angezeigt werden:

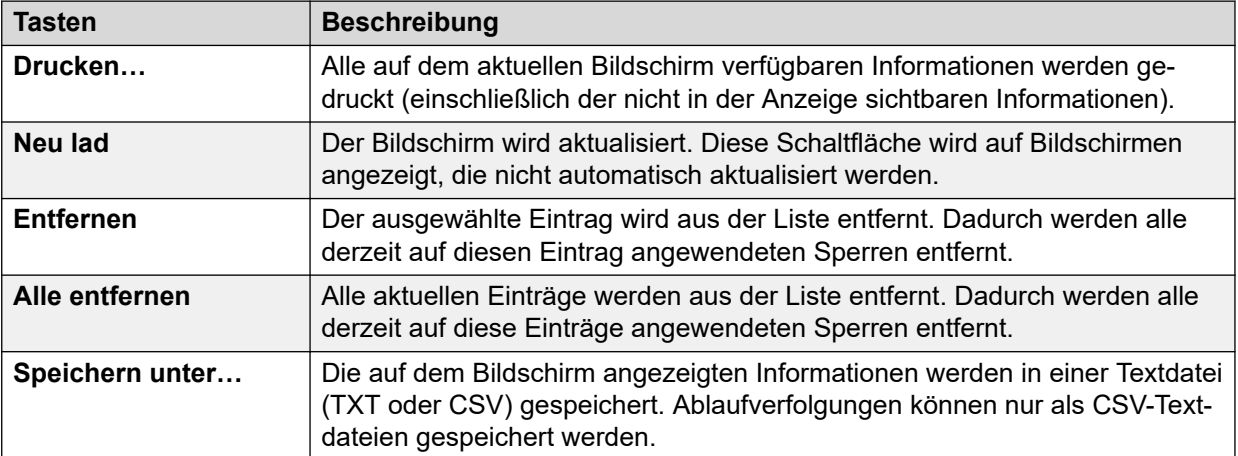

#### **Verwandte Links**

[VoIP-Sicherheit](#page-40-0) auf Seite 41

### <span id="page-42-0"></span>**Auf der Blacklist stehende Nebenstellen**

#### **Pfad: System** > **VoIP-Sicherheit** > **Auf der Blacklist stehende Nebenstellen**

Dieses Menü zeigt Nebenstellen an, die versucht haben, sich mit dem falschen Kennwort zu registrieren. Schließlich wird die Nebenstelle nach 5 fehlgeschlagenen Registrierungsversuchen innerhalb eines Zeitraums von 10 Minuten gesperrt. Wenn sie blockiert ist, werden weitere Registrierungsversuche ignoriert, selbst wenn das richtige Kennwort verwendet wird. Dieses Menü wird ab Version 10.1 unterstützt.

| Help Snapshot LogOff Exit About                                       |                                    |           |             |               |                          |                     |                     |                 |  |  |
|-----------------------------------------------------------------------|------------------------------------|-----------|-------------|---------------|--------------------------|---------------------|---------------------|-----------------|--|--|
| System<br><b>El Memory Cards</b><br><b>El Control Unit (IP500 V2)</b> | <b>Blacklisted Extensions List</b> |           |             |               |                          |                     |                     |                 |  |  |
| <b>El VolP Trunks (3)</b><br><b>El H.323 Extensions</b>               | <b>Extension Number</b>            | Blocked   | Avaya Phone | Failure Count | Maximum Failure<br>Count | Last Failure Time   | Time to Remove      | Time to Unblock |  |  |
| <b>El SIP Extensions</b>                                              | 222                                | No        | Yes         |               |                          | 21/10/2016 09:33:52 | 21/10/2016 09:43:52 |                 |  |  |
| SIP DECT Base Stations (1)                                            | 223                                | <b>No</b> | <b>No</b>   |               |                          | 21/10/2016 09:33:52 | 21/10/2016 09:43:52 |                 |  |  |
| <b>EL IP DECT Systems (1)</b>                                         |                                    |           |             |               |                          |                     |                     |                 |  |  |
| VolP Security                                                         |                                    |           |             |               |                          |                     |                     |                 |  |  |
| <b>Quarantined Phones</b><br><b>Blacklisted Extensions</b>            |                                    |           |             |               |                          |                     |                     |                 |  |  |

**Abbildung 19: Auf der Blacklist stehende Nebenstellen**

Die Standarddauer der Sperre beträgt 10 Minuten. Bei Avaya-fremden Telefonen wird die Sperrdauer verlängert, wenn die Nebenstelle weiterhin versucht, sich während dieses Zeitraums zu registrieren.

Bei der Sperrung einer Nebenstelle generiert das System auch einen Alarm in System Status und ergänzt das Überwachungsprotokoll um einen Eintrag. Ein Systemalarm wird ebenfalls generiert und kann über die konfigurierbaren Systemalarmrouten (SMTP, SNMP, Syslog) ausgegeben werden.

Beachten Sie, dass die IP-Adresse eines Telefons, das versucht, sich zu registrieren, ebenfalls blockiert werden kann (siehe [Blacklist - IP Adressen](#page-43-0) auf Seite 44). Ein Telefon kann auch für die Registrierung gesperrt werden, wenn es unter Quarantäne gestellt wurde.

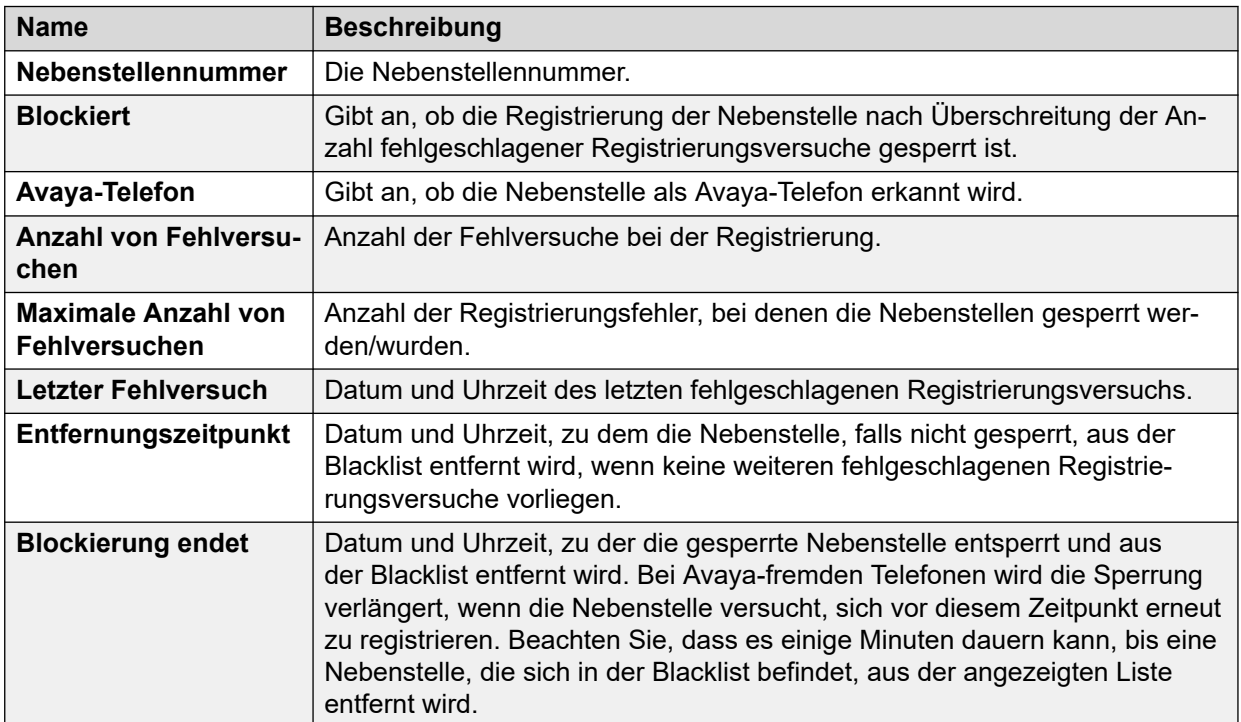

#### **Spalten**

#### <span id="page-43-0"></span>**Schaltflächen**

Die folgenden Schaltflächen können auf diesem Bildschirm angezeigt werden:

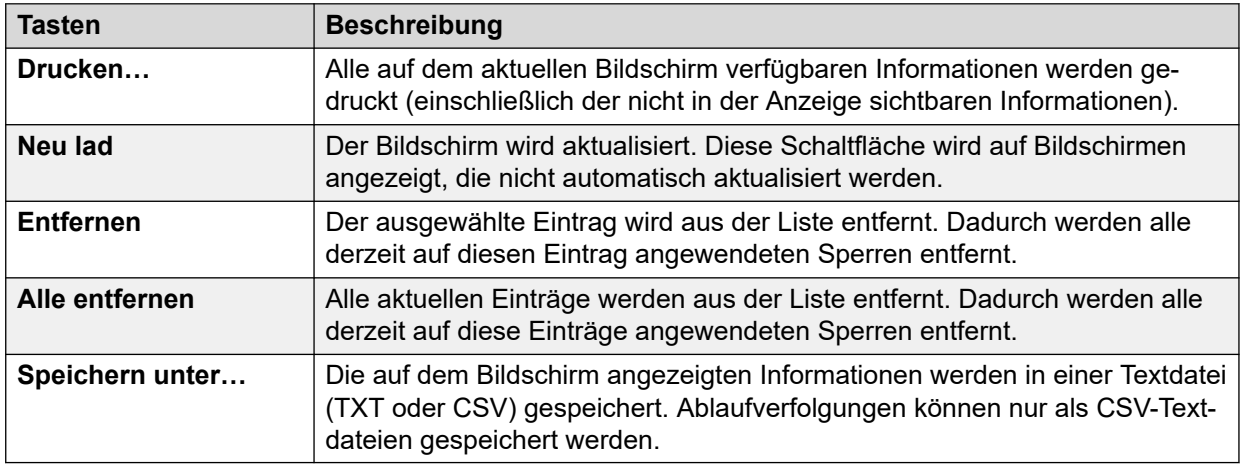

#### **Verwandte Links**

[VoIP-Sicherheit](#page-40-0) auf Seite 41

### **Blacklist - IP Adressen**

#### **Pfad: System** > **VoIP-Sicherheit** > **Blacklist - IP Adressen**

In diesem Menü werden IP-Adressen angezeigt, die derzeit auf der Blacklist des Systems stehen. Blacklisting wird normalerweise nach 10 fehlgeschlagenen Zugriffsversuchen in 10 Minuten angewendet, siehe unten. Die IP-Adresse bleibt für 10 Minuten nach dem letzten fehlgeschlagenen Zugriffsversuch auf der Blacklist.

| Help Snapshot LogOff Exit About                                        |                                   |    |                                   |   |                                 |                   |                                         |                 |  |
|------------------------------------------------------------------------|-----------------------------------|----|-----------------------------------|---|---------------------------------|-------------------|-----------------------------------------|-----------------|--|
| $\Box$ System<br><b>Memory Cards</b><br>$\Box$ Control Unit (IP500 V2) | <b>Blacklisted Addresses List</b> |    |                                   |   |                                 |                   |                                         |                 |  |
| $\Box$ UC Modules<br>$\Box$ VoIP Trunks (1)                            | IP Address                        |    | Blocked Avaya Phone Failure Count |   | Maximum<br><b>Failure Count</b> | Last Failure Time | Time to Remove                          | Time to Unblock |  |
| H.323 Extensions<br>$\Box$ SIP Extensions<br>$\Box$ VoIP Security      | 192.168.0.52                      | No | <b>Yes</b>                        | 2 | 10                              |                   | 21/04/2017 09:33:52 21/04/2017 09:43:52 |                 |  |
| <b>Quarantined Phones</b><br><b>Blacklisted Extensions</b>             |                                   |    |                                   |   |                                 |                   |                                         |                 |  |
| <b>Blacklisted Addresses</b><br>$\Box$ $\ddot{a}$ Alarms (6)           |                                   |    |                                   |   |                                 |                   |                                         |                 |  |

Abbildung 20: Das Menü "Blacklist-Adresse"

Bei der Sperrung einer Adresse generiert das System auch einen Alarm in System Status und ergänzt das Überwachungsprotokoll um einen Eintrag. Ein Systemalarm wird ebenfalls generiert und kann über die konfigurierbaren Systemalarmrouten (SMTP, SNMP, Syslog) ausgegeben werden.

Beachten Sie, dass die Nebenstellennummer eines Telefons, das versucht, sich zu registrieren, ebenfalls blockiert werden kann (siehe [Auf der Blacklist stehende](#page-42-0) [Nebenstellen](#page-42-0) auf Seite 43).

Eine IP-Adresse kann aus den folgenden Gründen auf die Blacklist gesetzt werden:

#### **Blacklisting bei Registrierung von Nebenstellen**

Eine Nebenstelle, die wiederholt versucht hat, eine nicht vorhandene Nebenstelle zu registrieren oder eine vorhandene Nebenstelle mit dem falschen Kennwort zu registrieren. Wenn sie auf der Blacklist ist, werden weitere Registrierungsversuche ignoriert, selbst wenn die richtigen Parameter verwendet werden. Beachten Sie, dass die Nebenstellennummer eines Telefons, das versucht, sich zu registrieren, ebenfalls blockiert werden kann (siehe [Auf der](#page-42-0)  [Blacklist stehende Nebenstellen](#page-42-0) auf Seite 43).

Das Blacklisting von IP-Adressen kann durch Hinzufügen der NoUser-Quellnummer B DISABLE HTTP IPADDR deaktiviert werden.

#### **Blacklisting von Anwendungen**

Eine Anwendung, die versucht, eine Verbindung mit Port 443 oder 8443 herzustellen, hat wiederholt das falsche Kennwort eingegeben. Dies kann z. B. für Web Manager-, System Status- und System Monitor-Verbindungen gelten. Wenn die Anwendung auf der Blacklist ist, werden weitere Verbindungsversuche ignoriert.

Das Blacklisting von IP-Adressen kann durch Hinzufügen der NoUser-Quellnummer B\_DISABLE\_HTTP\_IPADDR deaktiviert werden.

#### **Blacklisting von SIP-Einladungen**

Wiederholte SIP-Einladungen an eine nicht registrierte Nebenstelle.

Das Blacklisting von SIP-Einladungen kann durch Hinzufügen der NoUser-Quellnummer B\_DIS\_UNREG\_SIP\_INVITE deaktiviert werden.

#### **Blacklisting bei übermäßigem SIP-Datenverkehr**

Das Blacklisting von IP-Adressen kann angewendet werden, wenn die Anzahl der SIP-Nachrichten (alle Typen) von derselben Adresse eine festgelegte Quote überschreitet. Die Standardquote beträgt 100.000 Nachrichten in 100 Millisekunden. Im Gegensatz zu den obigen Optionen kann dieses Blacklisting nur manuell entfernt werden.

Die folgenden NoUser-Quellnummern können verwendet werden, um die Verwendung von Blacklisting von SIP-Datenverkehr zu ändern:

- B\_RATE\_DISABLE deaktiviert die Funktion (Standard = aktiviert)
- B\_RATE\_HIGH\_LIMIT=X, wobei X die Anzahl der innerhalb des Zeitschwellenwerts zulässigen SIP-Nachrichten angibt. Standard = 500, Minimum = 1, Maximum = 100.000.
- B\_RATE\_HIGH\_THRESH=Y, wobei Y der Zeitschwellenwert in Millisekunden ist. Standard  $= 100$ . Minimum = 100. Maximum = 300.000 (5 Minuten).

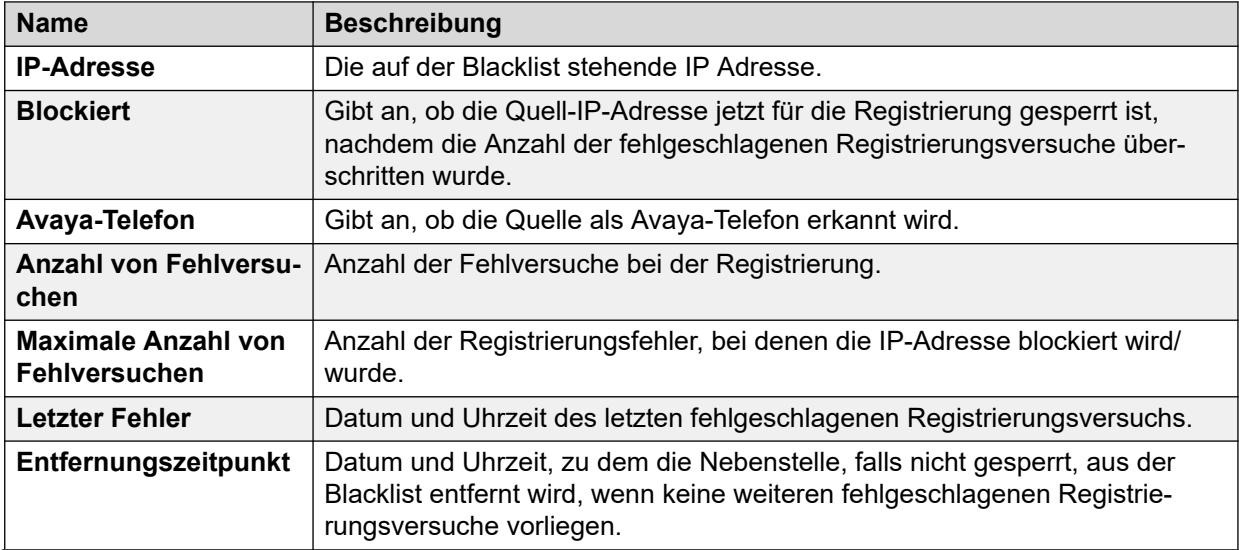

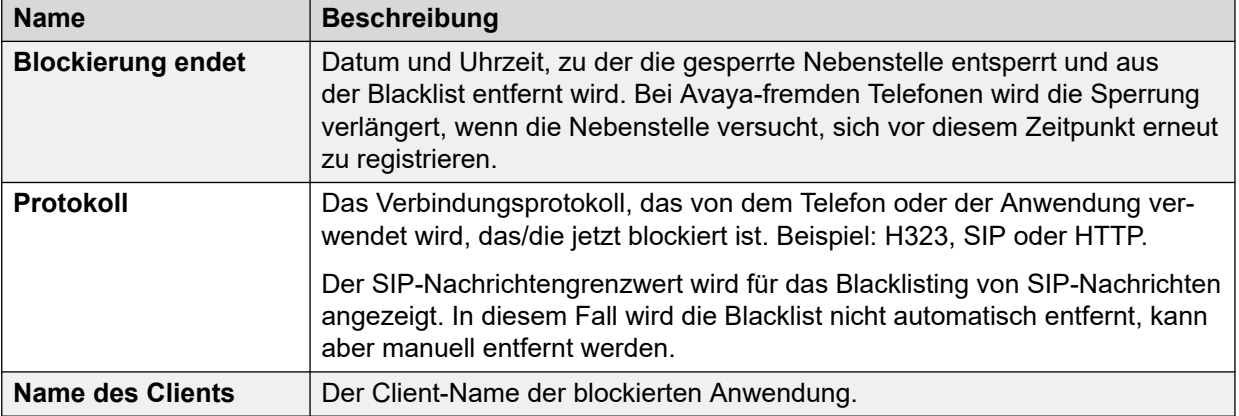

#### **Schaltflächen**

Die folgenden Schaltflächen können auf diesem Bildschirm angezeigt werden:

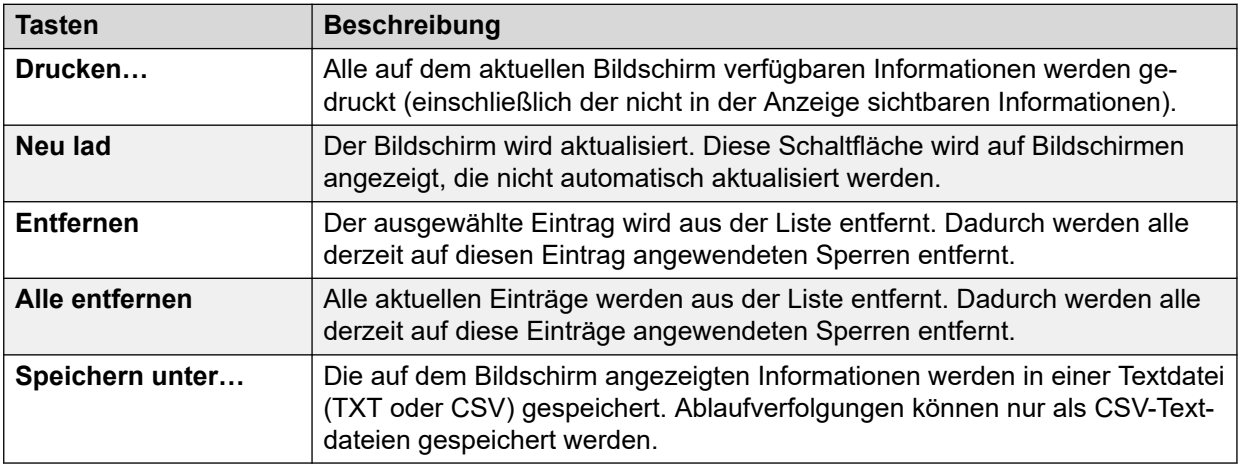

#### **Verwandte Links**

[VoIP-Sicherheit](#page-40-0) auf Seite 41

# <span id="page-46-0"></span>**Kapitel 4: Alarme**

Das System zeichnet Alarme für jeden Gerätefehler auf. Dabei werden Alarmhäufigkeit sowie Datum und Uhrzeit des letzten Alarmereignisses aufgezeichnet. System Status führt die Alarme nach Kategorie und Amtsleitung auf. Amtsleitungs-Alarme werden für jeden Amtsleitungstyp sowie jede Amtsleitung separat gezählt.

System Status unterscheidet zwischen den folgenden Alarmtypen:

- **Aktiv** Aktuelle Alarme werden rot mit einem Symbol angezeigt. Wenn ein Alarm nicht mehr aktiv ist, ändert sich die Farbe in schwarz.
- **Alt** Nicht mehr auftretende Alarme werden schwarz angezeigt. Das System speichert bis zu 50 historische Alarme. Wenn das System historische Alarme aus Speicherplatzgründen löscht, werden die Anzahl der Löschvorgänge und die entsprechende Alarmhäufigkeit gespeichert und als **Verlorene Alarme** angezeigt.
	- Alarme können über die Schaltfläche **Löschen** oder **Alle löschen** gelöscht werden. Aktive Alarme werden jedoch weiterhin in der Liste angezeigt.
	- Nach einem Systemneustart werden die Alarme nicht beibehalten.

#### **Informationen zu diesem Vorgang**

So rufen Sie die Alarme einer bestimmten Kategorie zur Anzeige auf:

#### **Vorgehensweise**

- 1. Klicken Sie im Navigationsfenster neben Alarme auf "+".
- 2. System Status zeigt die Alarmkategorien sowie die Anzahl der Alarme an.
	- **Letzter System-Neustart**
	- **Konfiguration**

Zeigt Alarme durch potenzielle Probleme mit der Systemkonfiguration an.

• **Dienst**

Zeigt Alarme für interne Dienste an, wie Lizenzen, Wartemusik, Netzwerkuhr usw.

• **Querverbindungen**

Zeigt eine Übersichtstabelle der Amtsleitungen und Amtsleitungs-Alarme an. Sie können die Amtsleitungs-Alarme erweitern, um Alarme für einzelne Amtsleitungen anzuzeigen.

• **Link**

Zeigt Alarme für Nicht-Amtsleitungsverbindungen mit dem System an, z. B. Nebenstellen und Erweiterungsmodule.

<span id="page-47-0"></span>3. Um einen bestimmten Alarm anzuzeigen, klicken Sie auf den Alarm bzw. den Amtsleitungstyp.

#### **Verwandte Links**

Letzter System-Neustart auf Seite 48 [Konfigurationsalarme](#page-49-0) auf Seite 50 [Dienstalarme](#page-49-0) auf Seite 50 [Amtsleitungs-Alarme - Zusammenfassung](#page-52-0) auf Seite 53 [Verbindungsalarme](#page-56-0) auf Seite 57 [Anrufqualität des Dienstes](#page-57-0) auf Seite 58 [Sicherheit](#page-59-0) auf Seite 60

# **Letzter System-Neustart**

Dieser Bildschirm listet Einzelheiten zum letzten System-Neustart auf.

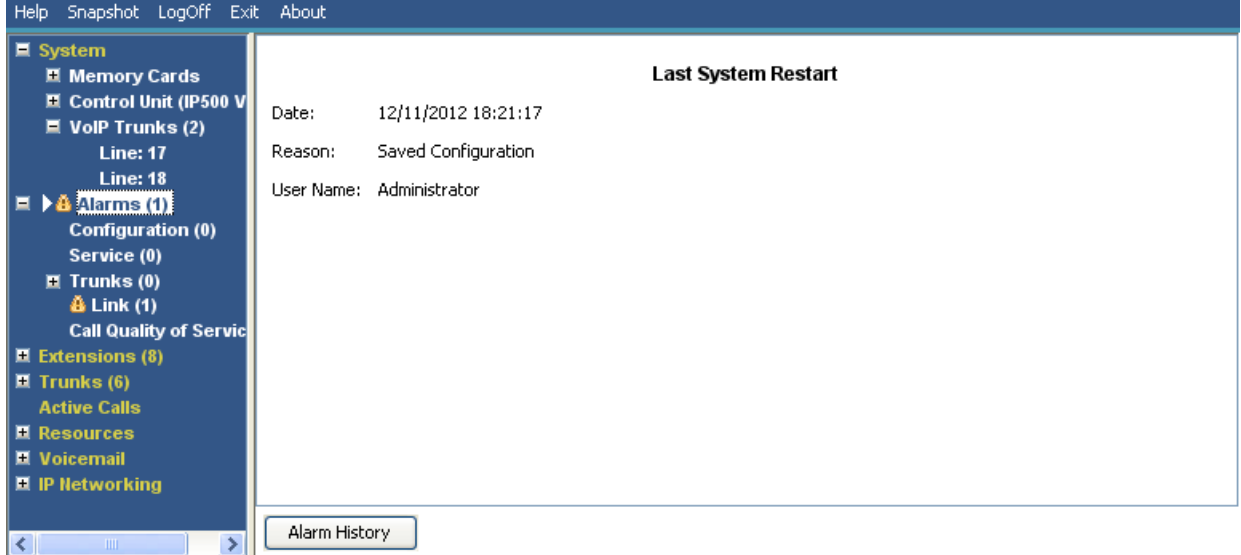

#### Abbildung 21: Menü "Alarme"

#### **Angezeigte Informationen**

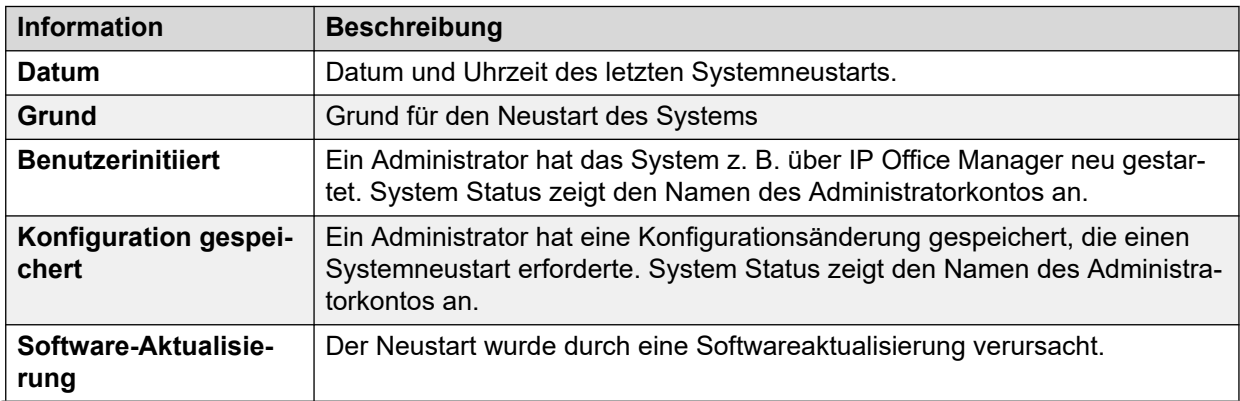

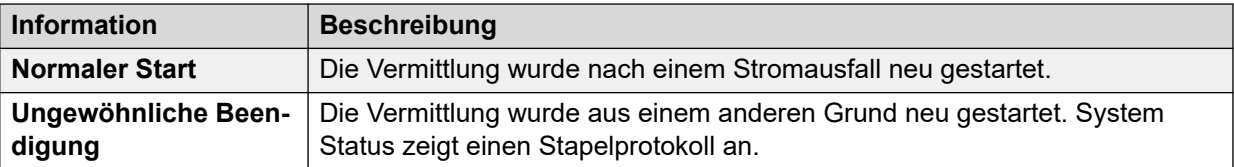

#### **Schaltflächen**

Die folgenden Schaltflächen können auf diesem Bildschirm angezeigt werden:

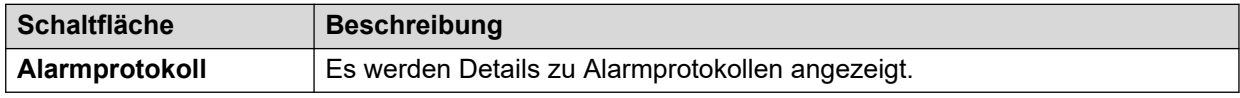

#### **Verwandte Links**

[Alarme](#page-46-0) auf Seite 47 Alarmprotokoll auf Seite 49

### **Alarmprotokoll**

System Status zeigt diesen Bildschirm an, wenn die Taste **Alarmprotokoll** gedrückt wird.

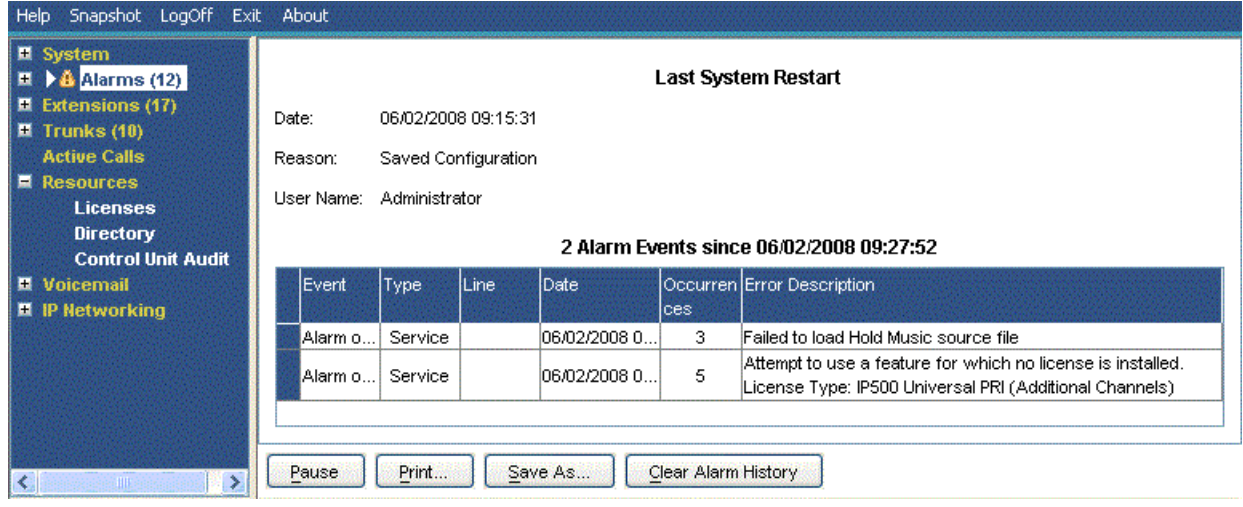

#### Abbildung 22: Menü "Alarmprotokoll"

#### **Schaltflächen**

Die folgenden Schaltflächen können auf diesem Bildschirm angezeigt werden:

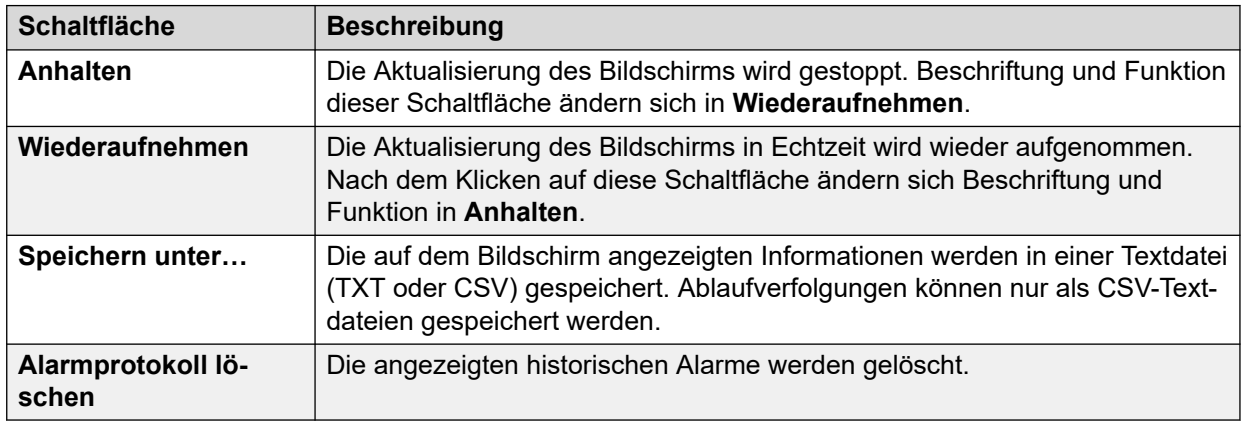

<span id="page-49-0"></span>[Letzter System-Neustart](#page-47-0) auf Seite 48

# **Konfigurationsalarme**

Auf diesem Bildschirm werden Konfigurationsalarme angezeigt. Diese Alarme werden durch Konfigurationsfehler ausgelöst, die während des Systembetriebs ermittelt werden. Beispiel:

- Eingehender Anruf wird an nicht vorhandenen Voicemail Pro-Ausgangspunkt geroutet.
- Doppelte Nummern in Small Community-Netzwerk.
- Eingehende Anrufe auf einer Leitung für das Routing sind ungültig.

Diese Konfigurationsfehler entsprechen nicht notwendigerweise den von IP Office Manager aufgeführten Fehlern.

#### **Verwandte Links**

[Alarme](#page-46-0) auf Seite 47

# **Dienstalarme**

Auf dem Bildschirm "Dienstalarme" werden Dienstfehler angezeigt. System Status zeigt aktuelle Alarme rot an und aktualisiert die Alarme in Echtzeit.

| Help Snapshot LogOff Exit About                                                                         |                     |                    |                                                                                                    |
|----------------------------------------------------------------------------------------------------|---------------------|--------------------|----------------------------------------------------------------------------------------------------|
| $\blacksquare$ System<br><b>El Hard Disks</b>                                                           |                     |                    | <b>Service Alarms</b>                                                                                                    |
| $H.323$ Extensions<br>■ Avaya IP Phones                                                                 | Last Date Of Error  | <b>Occurrences</b> | <b>Error Description</b>                                                                                                    |
| 701                                                                                                    | 15/10/2015 10:00:06 | 1                  | Failed to load Hold Music source file                                                                                       |
| 702                                                                                                    | 15/10/2015 10:05:18 | $\overline{2}$     | CPU Utilization: Normal                                                                                                    |
| ■ 矗 Alarms (6)                                                                                          | 15/10/2015 10:27:23 | 12                 | NIC/HD I/O Utilization: Normal                                                                                              |
| <b>Configuration (0)</b>                                                                                | 15/10/2015 10:02:47 | 1                  | Memory Utilization: Near Capacity                                                                                           |
| $\blacktriangleright$ <b>A</b> Service (6)<br>Trunks (0)<br>Link(0)                                     | 15/10/2015 13:44:13 | 109                | SSL VPN out of service due to server not being reachable or network<br>failure<br>Service Name: Service0                    |
| <b>Call Quality of Servic</b><br>$\blacksquare$ Security (0)<br>■ Extensions (2)<br>Trunks (0)          | 15/10/2015 13:35:41 |                    | Logon failed due to incorrect userId/password.<br>Application: SSA<br>User: Administrator<br>PC IP Address: 192, 168, 0, 36 |
| <b>Active Calls</b><br><b>El</b> Resources<br><b>D</b> Voicemail<br>■ IP Networking<br><b>Locations</b> |                     |                    |                                                                                                    |
| ш<br>∢                                                                                                  | Clear All<br>Clear  | <b>Test Alarm</b>  | Print<br>Save As                                                                                                    |

Abbildung 23: Das Menü "Dienstalarme"

#### **Angezeigte Informationen**

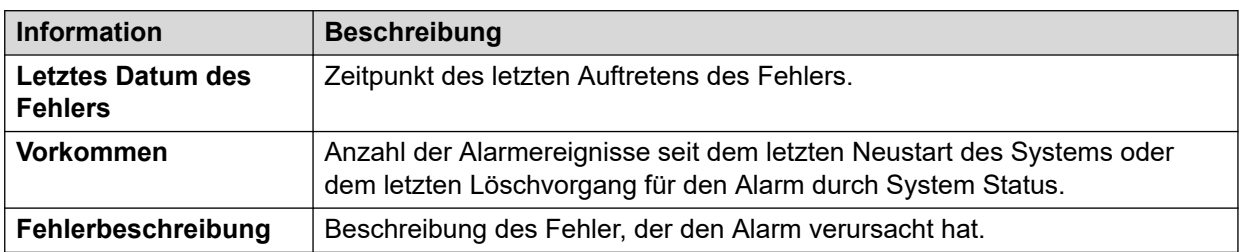

#### **Schaltflächen**

Die folgenden Schaltflächen können auf diesem Bildschirm angezeigt werden:

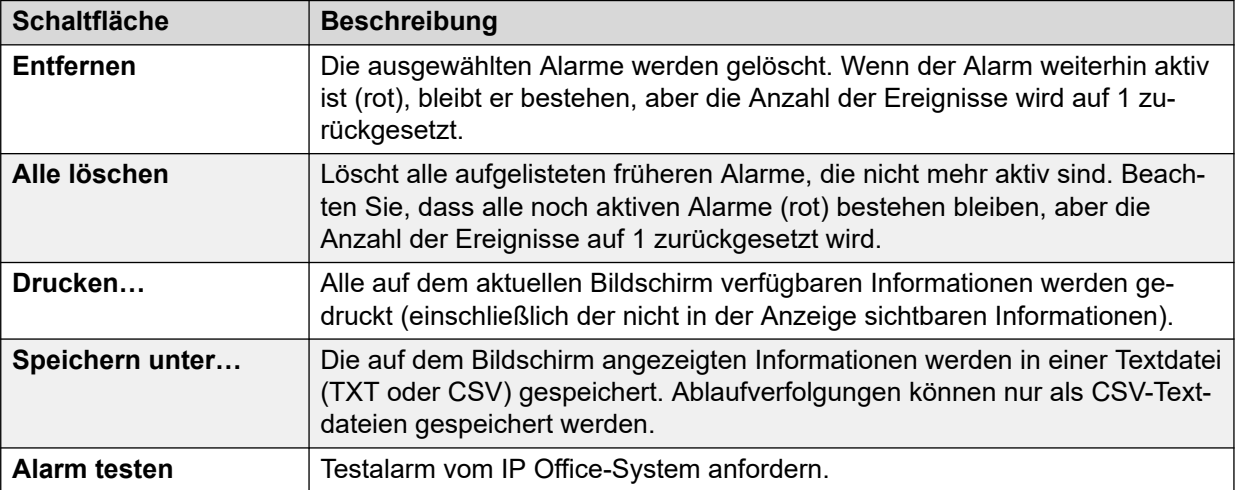

#### **Verwandte Links**

[Alarme](#page-46-0) auf Seite 47 Anmeldefehler wegen Benutzer-ID/Kennwort auf Seite 51 [Verbindungsfehler bei Feature Key Server \(Funktionsschlüssel-Server\)](#page-51-0) auf Seite 52 [Ressourcen nicht verfügbar](#page-52-0) auf Seite 53

### **Anmeldefehler wegen Benutzer-ID/Kennwort**

Dieser Alarmtyp zeigt fehlgeschlagene Versuche an, auf das System zuzugreifen.

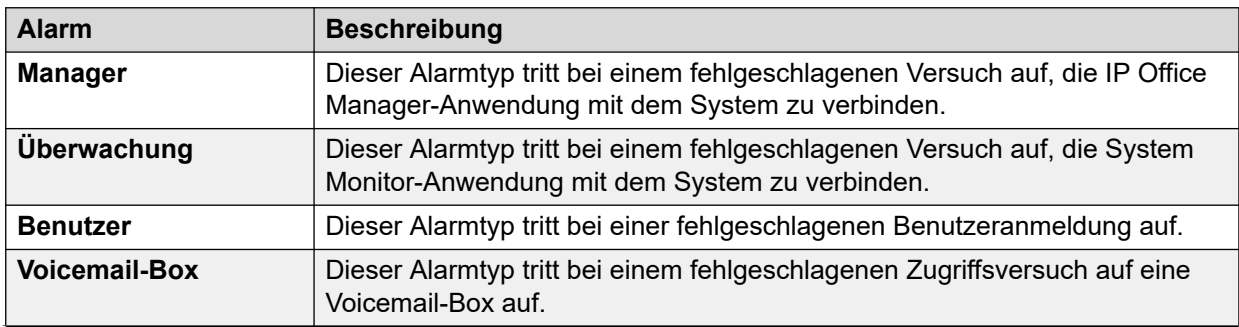

<span id="page-51-0"></span>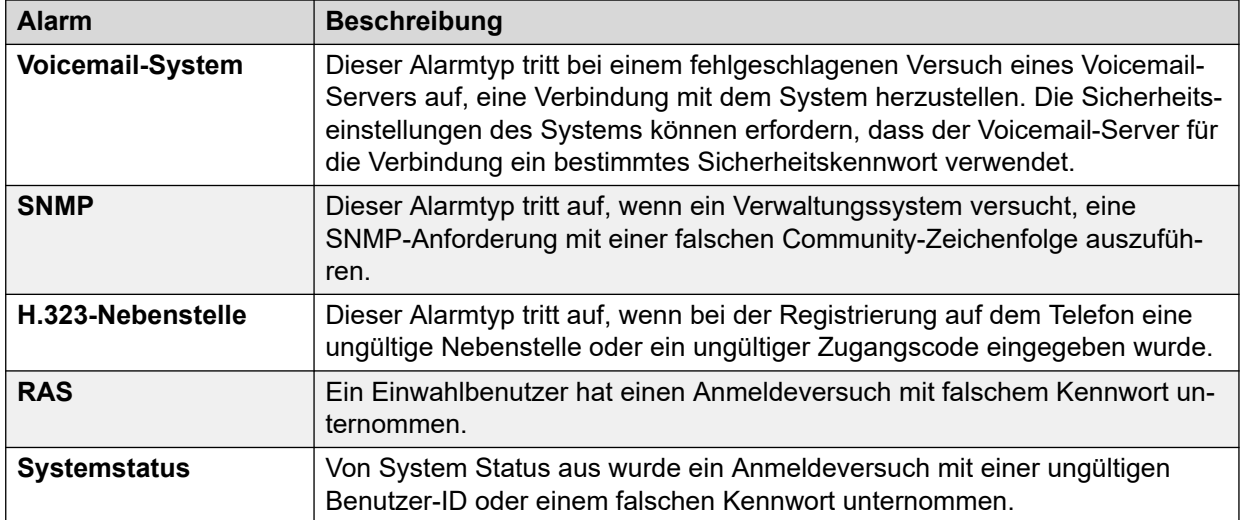

Wenn für einen Alarm zusätzliche Informationen vorliegen, zeigt System Status Folgendes an:

- Anmeldung fehlgeschlagen: falsche Benutzer-ID/falsches Kennwort.
- Anwendung: YYYYYYYYY
- weitere Informationen

In der folgenden Tabelle sind die zusätzlichen Informationen aufgeführt, die für jeden Anmeldealarmtyp angezeigt werden.

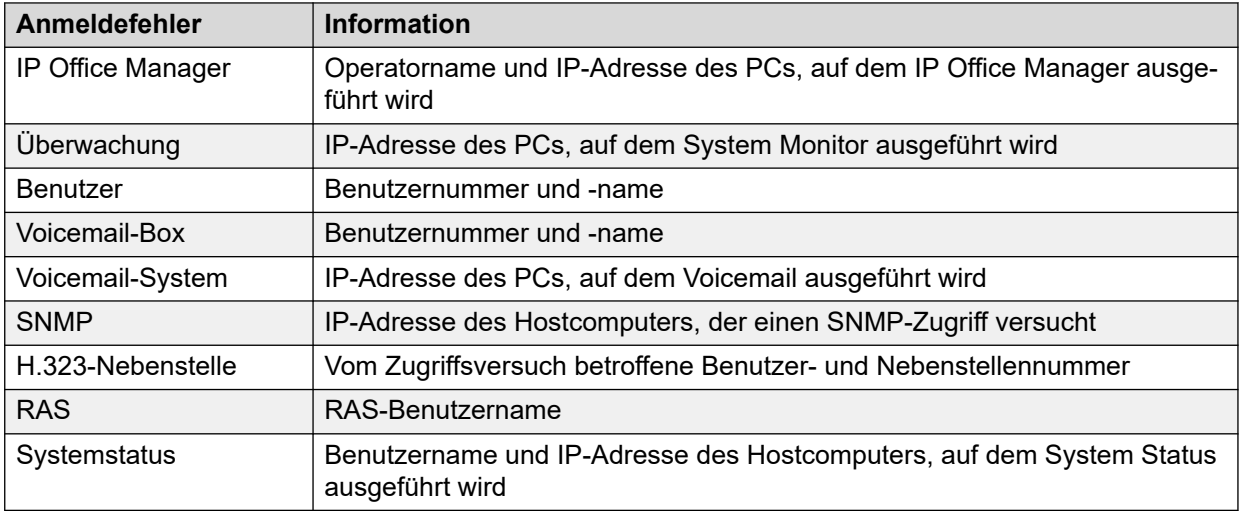

#### **Verwandte Links**

[Dienstalarme](#page-49-0) auf Seite 50

# **Verbindungsfehler bei Feature Key Server (Funktionsschlüssel-Server)**

Wenn das System keine Verbindung mit dem Feature Key Server herstellen kann, zeigt System Status Folgendes an:

"Das System konnte keine Verbindung zum Feature Key Server herstellen."

IP-Adresse des Feature Key Servers: XXX.XXX.XXX.XXX

<span id="page-52-0"></span>[Dienstalarme](#page-49-0) auf Seite 50

### **Ressourcen nicht verfügbar**

Dieser Alarmtyp tritt auf, wenn das System eine Anforderung zum Zugriff auf eine Ressource ablehnt, weil keine Ressourcen verfügbar sind. System Status zeigt die folgende Meldung an: "Folgende Systemressourcen werden zurzeit verwendet"

In der folgenden Tabelle sind die zusätzlichen Informationen aufgeführt, die für jeden Anmeldealarmtyp angezeigt werden:

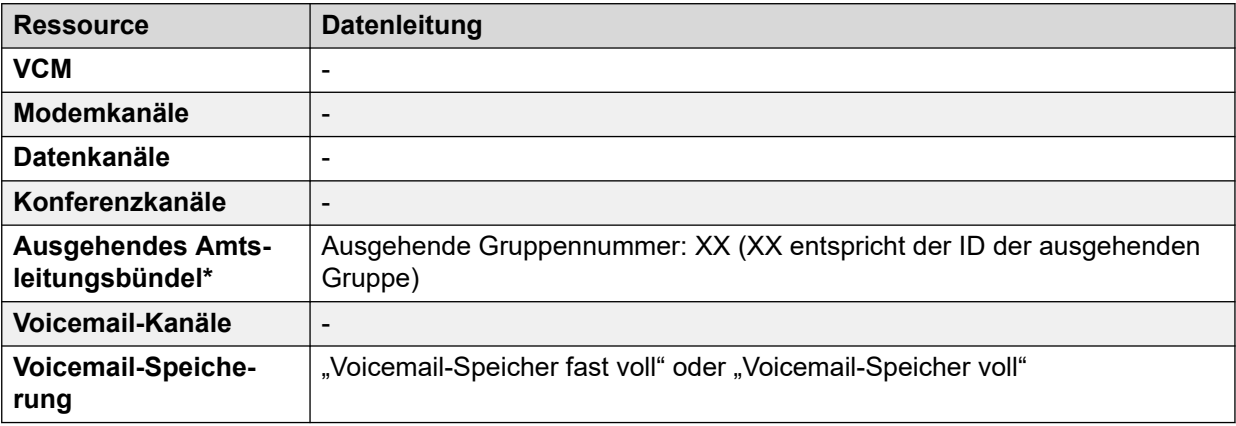

#### **B** Hinweis:

Dieser Fall tritt ein, wenn auf allen Leitungen Anrufe vorliegen, die mit einem bestimmten Funktionscode verknüpft sind.

#### **Verwandte Links**

[Dienstalarme](#page-49-0) auf Seite 50

# **Amtsleitungs-Alarme - Zusammenfassung**

Dieser Bildschirm zeigt eine Übersicht der Amtsleitungen im System und die jeweilige Anzahl der Alarme an. Doppelklicken Sie auf eine Zeile, um die entsprechenden Amtsleitungs-Alarme anzuzeigen.

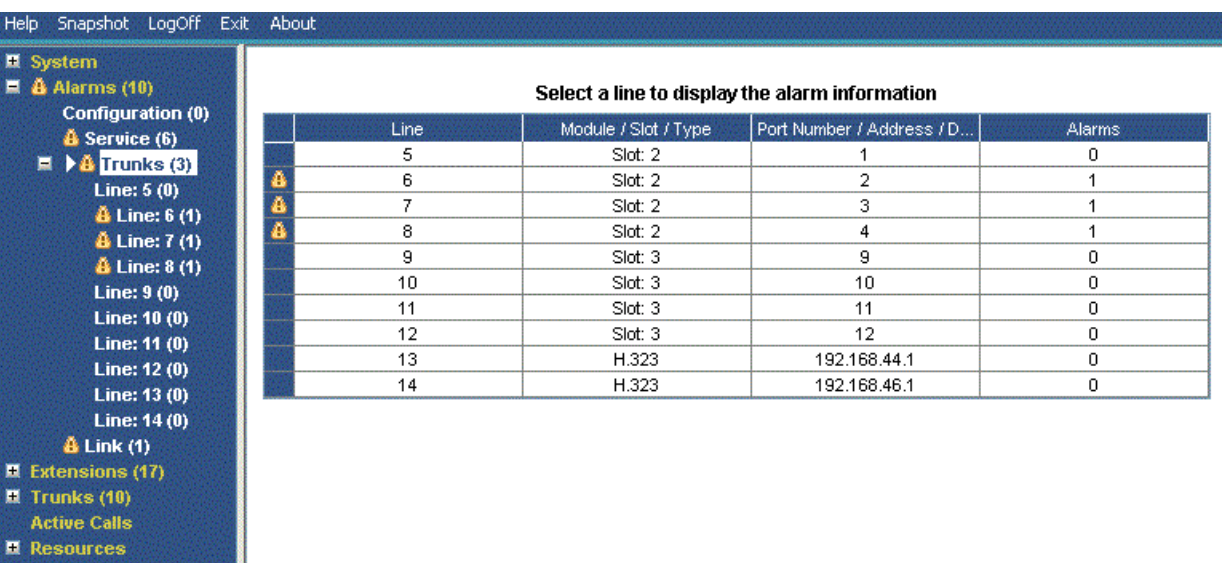

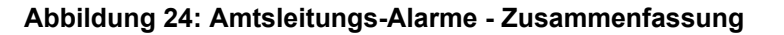

#### **Schaltflächen**

**M** Voicemail **E** IP Networking

Die folgenden Schaltflächen können auf diesem Bildschirm angezeigt werden:

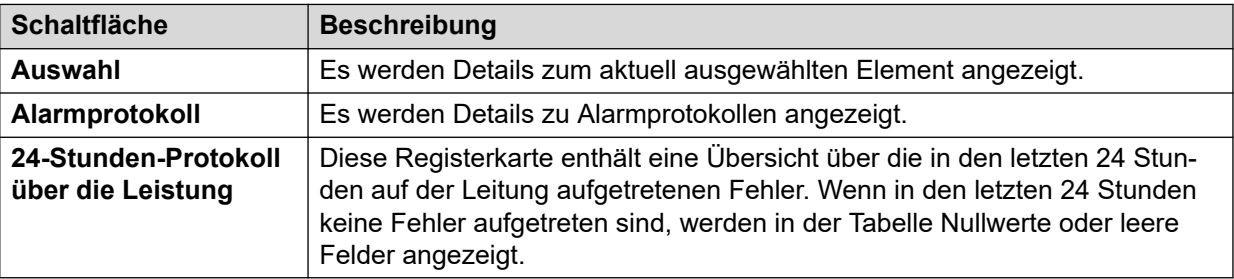

#### **Verwandte Links**

[Alarme](#page-46-0) auf Seite 47 Alarme auf Seite 54 [24-Stunden-Protokoll über die Leistung](#page-55-0) auf Seite 56

### **Alarme**

#### **Angezeigte Informationen**

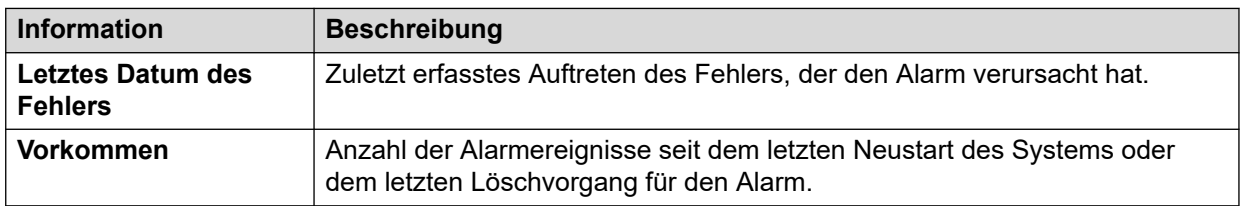

#### **Fehlerbeschreibung**

Die folgende Tabelle enthält eine Beschreibung der Fehler, durch die die Alarme verursacht wurden:

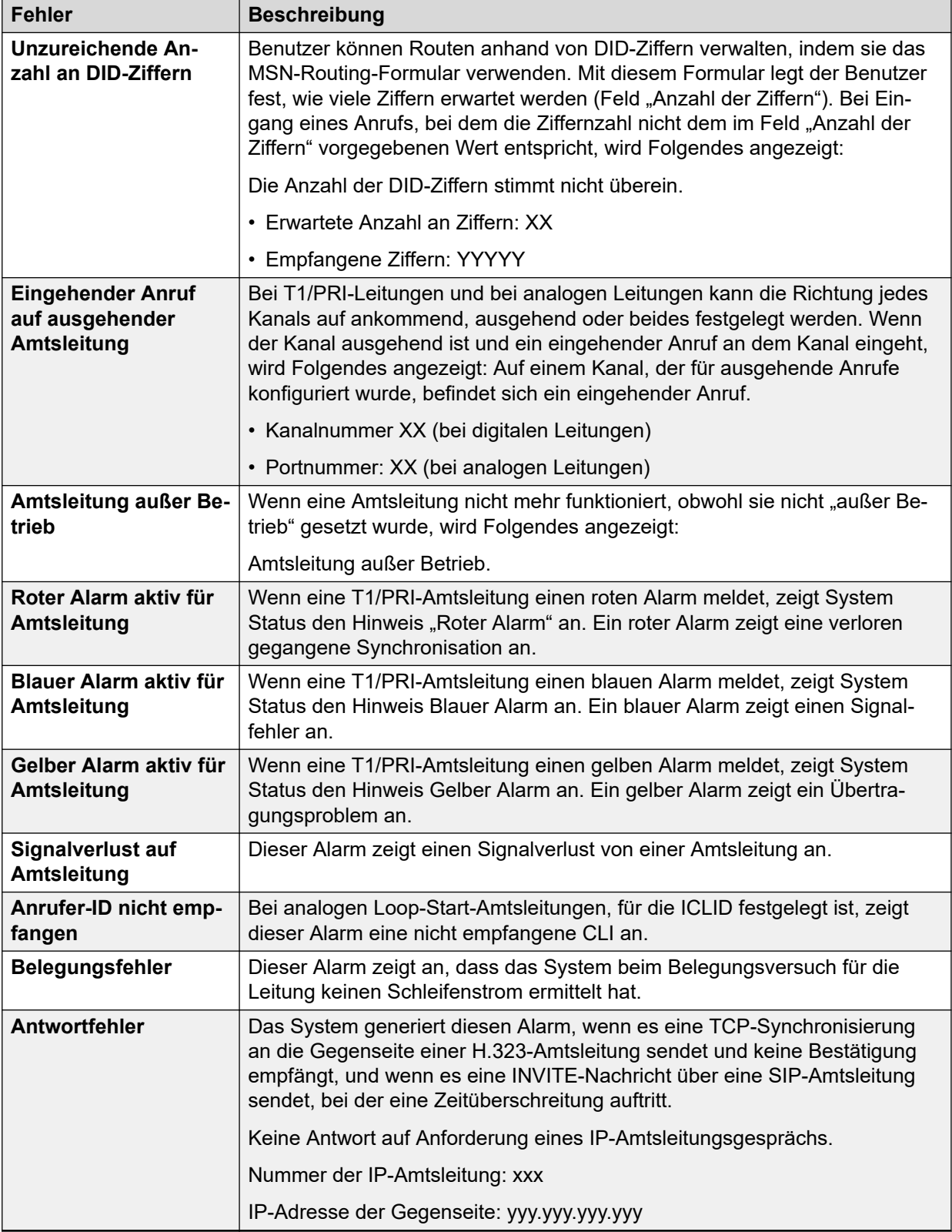

### **Schaltflächen**

Die folgenden Schaltflächen können auf diesem Bildschirm angezeigt werden:

<span id="page-55-0"></span>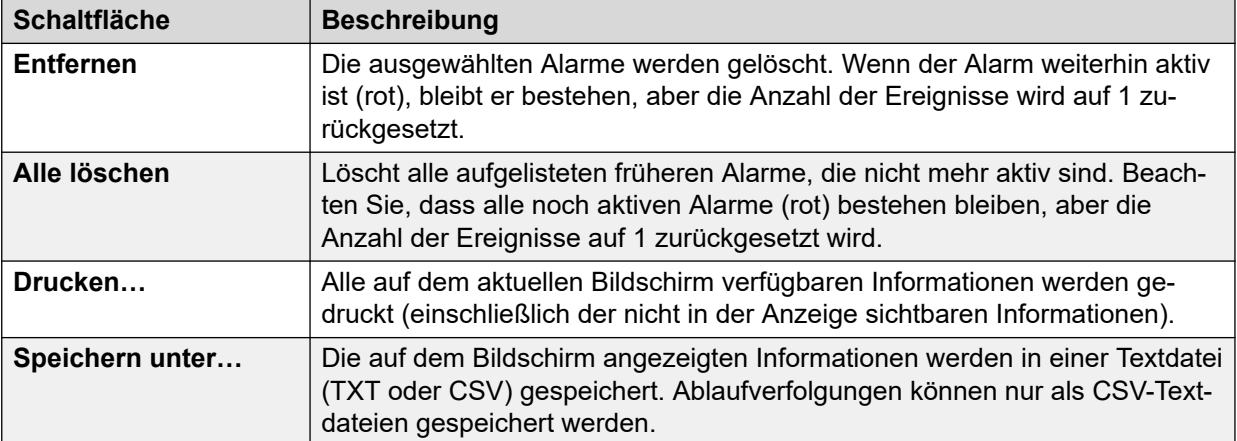

[Amtsleitungs-Alarme - Zusammenfassung](#page-52-0) auf Seite 53

## **24-Stunden-Protokoll über die Leistung**

**Pfad: Querverbindungen** > **Leitungen** > **Line (Leitung)** > **24-Stunden-Protokoll über die Leistung**

In der ersten Zeile der Tabelle wird das aktuelle 15-Minuten-Intervall angezeigt. In den folgenden Zeilen werden die letzten 24 Stunden in 15-Minuten-Intervalle unterteilt angezeigt. Wenn das System weniger als 24 Stunden lang betrieben wurde, werden weniger Zeilen angezeigt.

| $\Box$ <b>A</b> Alarms (12)<br><b>&amp;</b> Service (5) | Alarms.    | <b>24 Hour Performance History</b> |                     |                                                                                                    | Alarms for Line: 5 Slot: 2 Port: 1 |           |                |        |  |
|---------------------------------------------------------|------------|------------------------------------|---------------------|----------------------------------------------------------------------------------------------------|------------------------------------|-----------|----------------|--------|--|
| $\mathbf{\hat{a}}$ Trunks (6)                           |            |                                    |                     |                                                                                                    |                                    |           |                |        |  |
| $-4$ Line: 1(1)                                         |            |                                    |                     | The number in each line indicates the number of times during the 15 minutes interval that the error occured. By default, the first row is the current 15 minute interval. |                                    |           |                |        |  |
| $\mathbf{\tilde{a}}$ Line: 2 (1)                        | Interval   | Error                              | <b>Bursty Error</b> | Severely Errored                                                                                                    | Failed/Unavailable                 | Bipolar   | Clock          | Missed |  |
| $\mathbf{\tilde{a}}$ Line: 3 (1)                        | Start Time | Seconds                            | Seconds             | Seconds                                                                                                    | <b>Seconds</b>                     | Violation | Slips          | Frame  |  |
| $\ddot{a}$ Line: 4(1)                                   | 12:00      |                                    |                     |                                                                                                    |                                    |           |                |        |  |
| $\rightarrow$ $\bullet$ Line: 5 (2)                     | 11:45      |                                    |                     |                                                                                                    |                                    |           |                |        |  |
| Line: $9(0)$                                            | 11:30      |                                    |                     |                                                                                                    |                                    |           |                |        |  |
| <b>Line: 13 (0)</b>                                     | 11:15      | $\overline{2}$                     |                     |                                                                                                    |                                    |           | $\overline{2}$ |        |  |
| <b>Line: <math>14(0)</math></b>                         | 11:00      |                                    |                     |                                                                                                    |                                    |           |                |        |  |
| <b>Line: 15 (0)</b>                                     | 10:45      |                                    |                     |                                                                                                    |                                    |           |                |        |  |
| <b>Line: 16 (0)</b>                                     | 10:30      | $\overline{2}$                     |                     |                                                                                                    |                                    |           | 2              |        |  |
| $\mathbf{\hat{a}}$ Link (1)                             | 10:15      |                                    |                     |                                                                                                    |                                    |           |                |        |  |
| $E$ Extensions (73)                                     | 10:00      |                                    |                     |                                                                                                    |                                    |           |                |        |  |
| $\Box$ Trunks (10)                                      | 109:45     | $\overline{2}$                     |                     |                                                                                                    |                                    |           | $\overline{2}$ |        |  |
| <b>Active Calls</b>                                     | 09:30      |                                    |                     |                                                                                                    |                                    |           |                |        |  |
| $E$ -Resources                                          | 09:15      |                                    |                     |                                                                                                    |                                    |           |                |        |  |
|                                                         | 09:00      |                                    |                     |                                                                                                    |                                    |           |                |        |  |

**Abbildung 25: 24-Stunden-Protokoll über die Leistung**

#### **Schaltflächen**

Die folgenden Schaltflächen können auf diesem Bildschirm angezeigt werden:

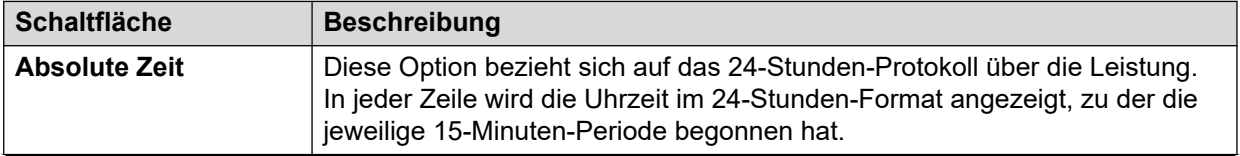

<span id="page-56-0"></span>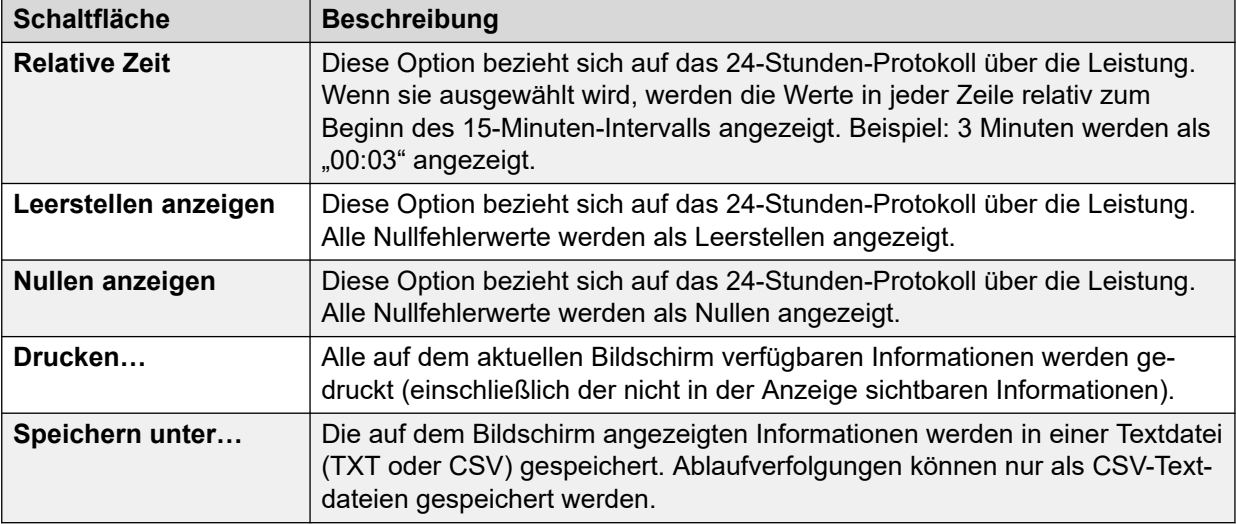

[Amtsleitungs-Alarme - Zusammenfassung](#page-52-0) auf Seite 53 [Alarme](#page-84-0) auf Seite 85

# **Verbindungsalarme**

Auf diesem Bildschirm werden Alarme für mit der Steuereinheit verbundene, amtsleitungsunabhängige Geräte wie Erweiterungsmodule und Erweiterungsgeräte angezeigt. Aktuelle Alarme werden rot angezeigt.

| <b>El</b> System<br>$\blacksquare$ $\tilde{\mathbf{a}}$ Alarms (12)              | <b>Link Alarms</b>  |             |                   |  |  |  |  |  |
|----------------------------------------------------------------------------------|---------------------|-------------|-------------------|--|--|--|--|--|
| <b>Configuration (0)</b><br><b>&amp; Service (8)</b>                             | Last Date Of Error  | Occurrences | Error Description |  |  |  |  |  |
| $\overline{M}$ $\Delta$ Trunks (3)<br>$\blacktriangleright$ $\triangle$ Link (1) | 06/02/2008 09:16:10 |             | Server down       |  |  |  |  |  |
| $\parallel$ <b>H</b> Extensions (17)                                             |                     |             |                   |  |  |  |  |  |
| $\blacksquare$ Trunks (10)                                                       |                     |             |                   |  |  |  |  |  |
| <b>Active Calls</b><br>Resources                                                 |                     |             |                   |  |  |  |  |  |
| <b>Licenses</b>                                                                  |                     |             |                   |  |  |  |  |  |
| <b>Directory</b>                                                                 |                     |             |                   |  |  |  |  |  |
|                                                                                  |                     |             |                   |  |  |  |  |  |
| <b>Control Unit Audit</b><br><b>III</b> Voicemail                                |                     |             |                   |  |  |  |  |  |

Abbildung 26: Das Menü "Verbindungsalarme"

#### **Angezeigte Informationen**

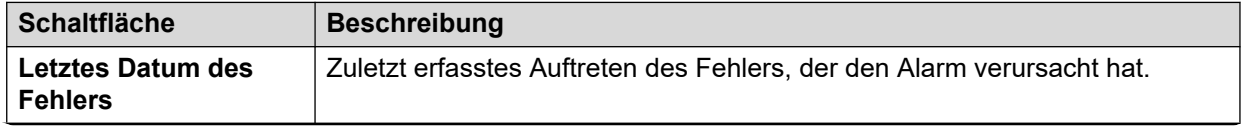

<span id="page-57-0"></span>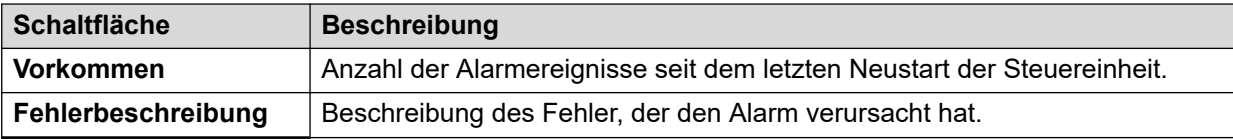

#### **Schaltflächen**

Die folgenden Schaltflächen können auf diesem Bildschirm angezeigt werden:

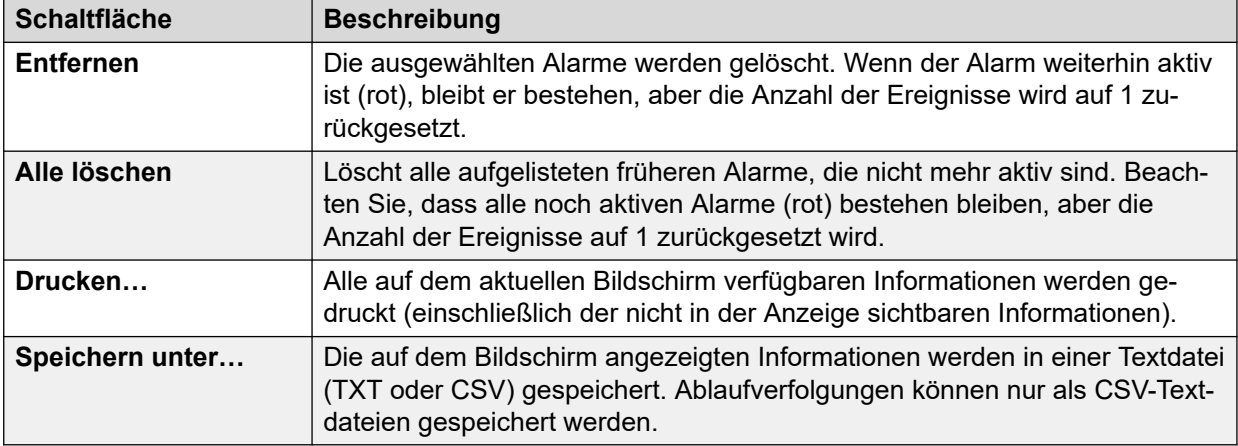

#### **Verwandte Links**

[Alarme](#page-46-0) auf Seite 47

# **Anrufqualität des Dienstes**

System Status kann QoS-Messungen für Anrufe auf externen IP-Amtsleitungen anzeigen. Sie können auch QoS-Berichte und Alarme für Nebenstellen aktivieren.

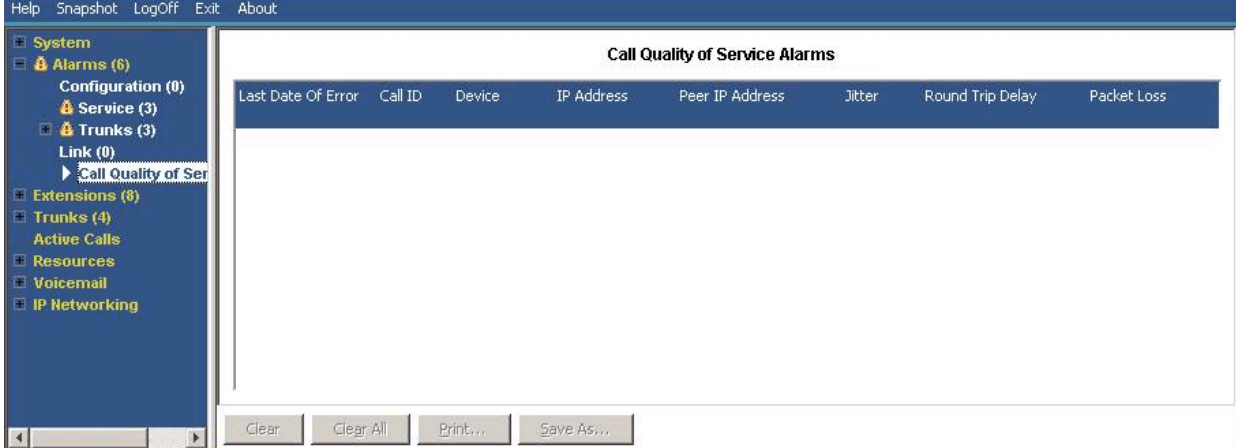

Die von SSA angezeigten QoS-Messungen sind keine vollständigen End-to-End-Messungen zur Anrufqualität. Obwohl sie auf potenzielle Probleme hinweisen können, erfordert eine genauere Beurteilung die Verwendung von Tools zur Netzwerküberwachung wie Wireshark. Für eine Problemeskalation an Avaya ist eine vollständige Netzwerkbeurteilung erforderlich, da QoS-Probleme auf eine Reihe anderer Netzwerkfaktoren als das IP Office-System zurückgeführt werden können.

Wenn diese Funktion aktiviert ist, zeigt System Status QoS-Statistiken für Anrufe an, die von im System registrierten H323-IP-Nebenstellen (Serien 1600, 4600, 5600 und 9600) getätigt wurden. Darüber hinaus werden QoS-Statistiken für andere Nebenstellentypen angezeigt, wenn der Anruf über einen VCM-Kanal erfolgt ist. Die QoS-Informationen für den aktuellen Anruf der Nebenstelle werden auf dem Bildschirm Nebenstellenstatus angezeigt.

In der Systemkonfiguration können Alarmschwellenwerte für Jitter (Standard: 20 ms), Round Trip-Verzögerung (Standard: 350 ms) und Paketverlust (Standard: 0,5 %) konfiguriert werden. Wenn einer dieser Schwellenwerte bei einem Anruf überschritten wird, meldet ein Alarm das Gerät und den Anruf sowie die QoS-Höchstwerte während des Anrufs.

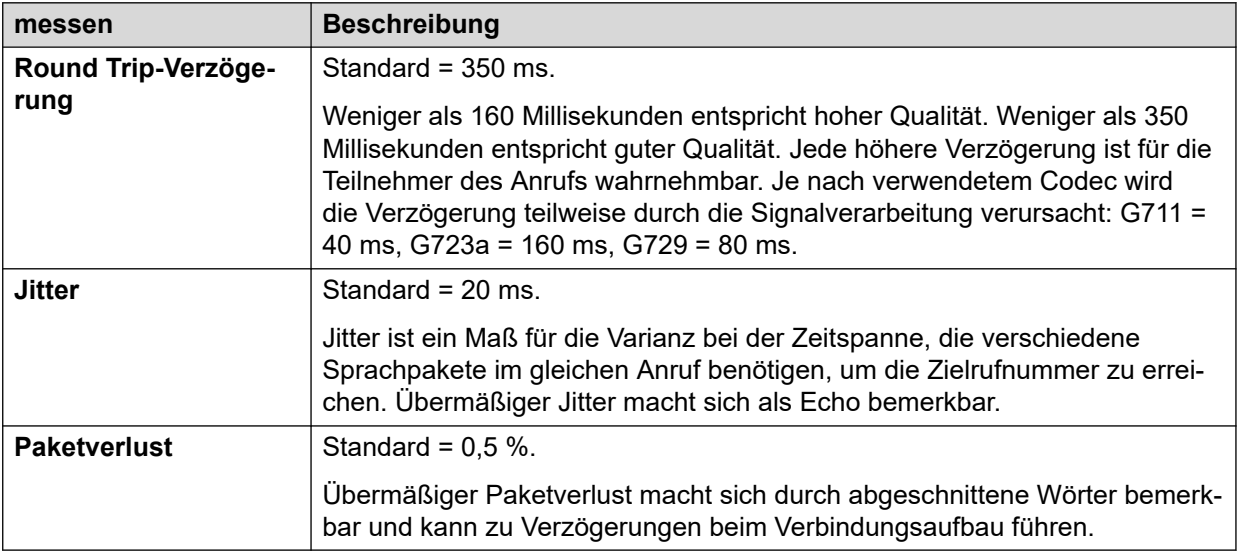

#### **Schaltflächen**

Die folgenden Schaltflächen können auf diesem Bildschirm angezeigt werden:

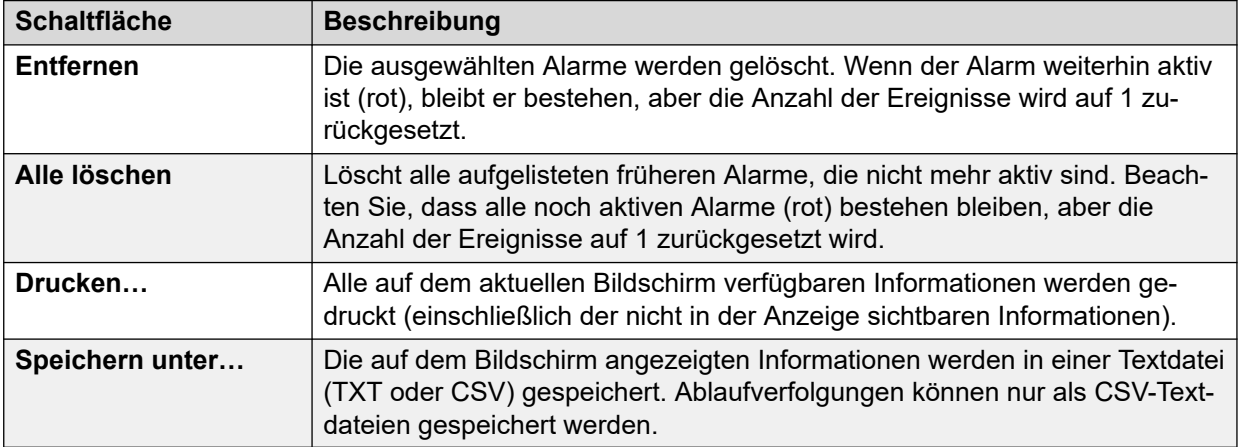

#### **Verwandte Links**

[Alarme](#page-46-0) auf Seite 47 QoS-Alarme auf Seite 59

### **QoS-Alarme**

IP Office unterstützt die Überwachung der Service-Qualität (QoS) für Nebenstellen. System Status zeigt die aktuelle Service-Qualität für einen Anruf auf dem Formular Nebenstellenstatus an. Die Informationen werden für im System registrierte Avaya H323-IP-Telefone angezeigt.

<span id="page-59-0"></span>Darüber hinaus werden Informationen für andere Nebenstellen angezeigt, wenn der Anruf über einen VCM-Kanal erfolgt ist.

Die Schwellenwerte für Alarme zur Service-Qualität werden in der Systemkonfiguration festgelegt. Dabei gelten separate Schwellenwerte für Round Trip-Verzögerung (Standard: 350 ms), Jitter (Standard: 20 ms) und Paketverlust (0,5 %). Am Ende eines Anrufsegments, für das einer der Schwellenwerte überschritten wurde, gibt das System einen QoS-Alarm mit Details zum Anruf und den Höchstwerten der jeweiligen QoS-Messungen während des Anrufs aus.

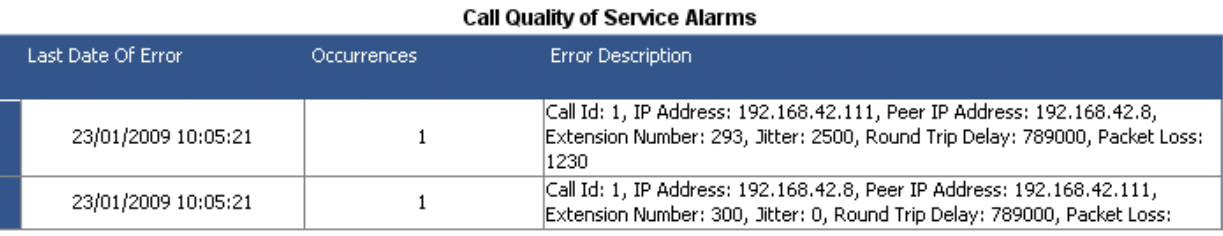

Bei gehaltenen oder geparkten und später fortgesetzten Anrufen werden separate QoS-Alarme für jedes Anrufsegment ausgegeben. Wenn mehrere Nebenstellen am Anruf beteiligt sind, gibt das System separate Alarme für jede Nebenstelle aus.

Die von SSA angezeigten QoS-Messungen sind keine vollständigen End-to-End-Messungen zur Anrufqualität. Obwohl sie auf potenzielle Probleme hinweisen können, erfordert eine genauere Beurteilung die Verwendung von Tools zur Netzwerküberwachung wie Wireshark. Für eine Problemeskalation an Avaya ist eine vollständige Netzwerkbeurteilung erforderlich, da QoS-Probleme auf eine Reihe anderer Netzwerkfaktoren als das IP Office-System zurückgeführt werden können.

#### **Verwandte Links**

[Anrufqualität des Dienstes](#page-57-0) auf Seite 58

# **Sicherheit**

Dieses Menü enthält einen Überblick über die Anzahl der Sicherheitsalarme für verschiedene Verbindungen mit dem System. Doppelklicken Sie auf einen der Alarmtypen, um weitere Details anzuzeigen.

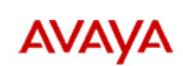

#### **IP Office System Status**

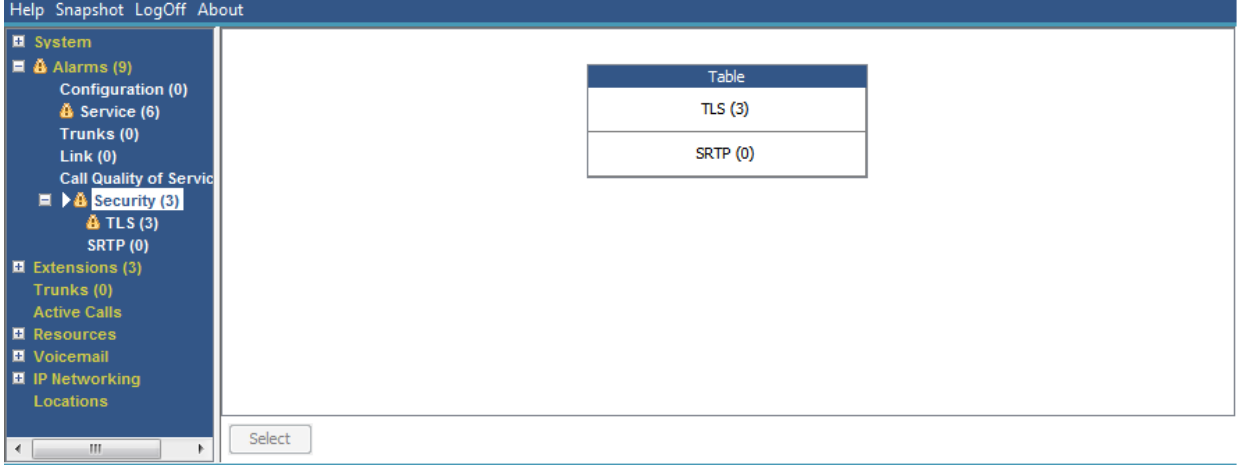

#### Abbildung 27: Das Menü "Sicherheitsalarme"

#### **Schaltflächen**

Die folgenden Schaltflächen können auf diesem Bildschirm angezeigt werden:

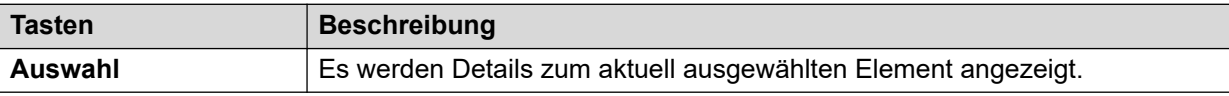

#### **Verwandte Links**

[Alarme](#page-46-0) auf Seite 47 TLS auf Seite 61 [SRTP](#page-61-0) auf Seite 62

### **TLS**

In diesem Menü werden die TLS-Alarme angezeigt, die für die Verbindungen zum System ausgegeben wurden.

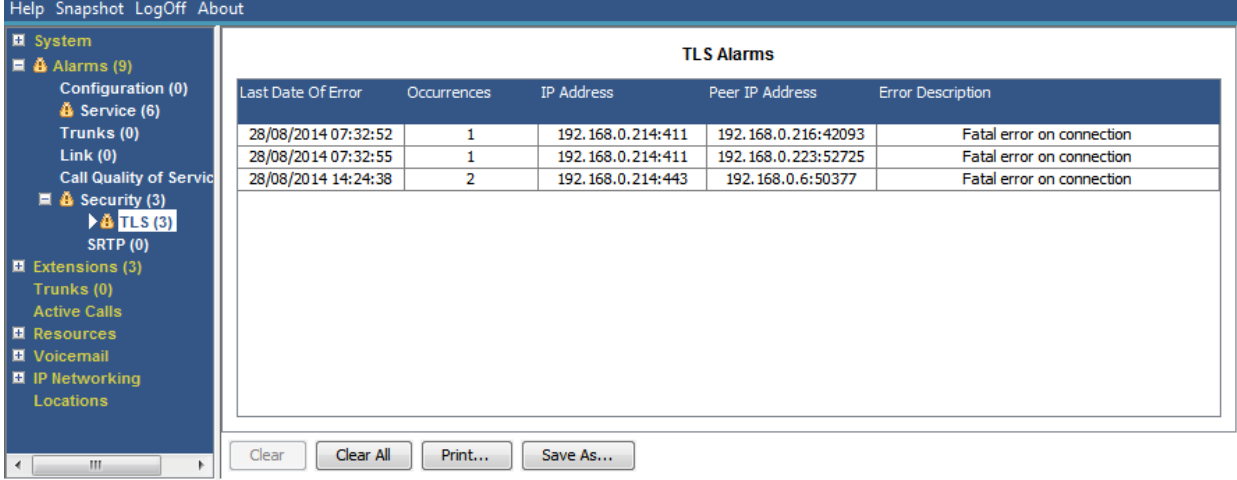

#### Abbildung 28: Das Menü "TLS-Alarme"

#### **Schaltflächen**

Die folgenden Schaltflächen können auf diesem Bildschirm angezeigt werden:

<span id="page-61-0"></span>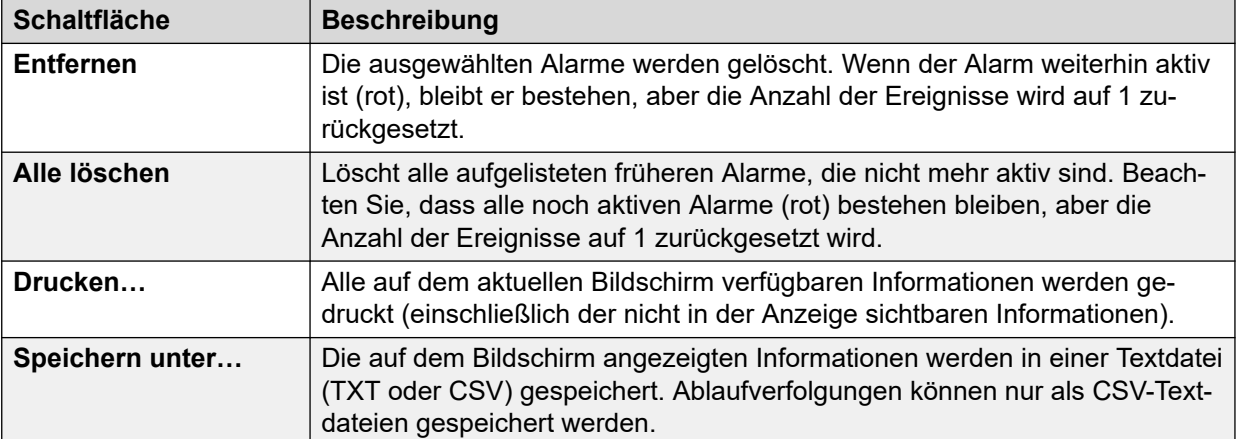

[Sicherheit](#page-59-0) auf Seite 60

### **SRTP**

Dieses Menü zeigt alle ausgegebenen STRP-Alarme an.

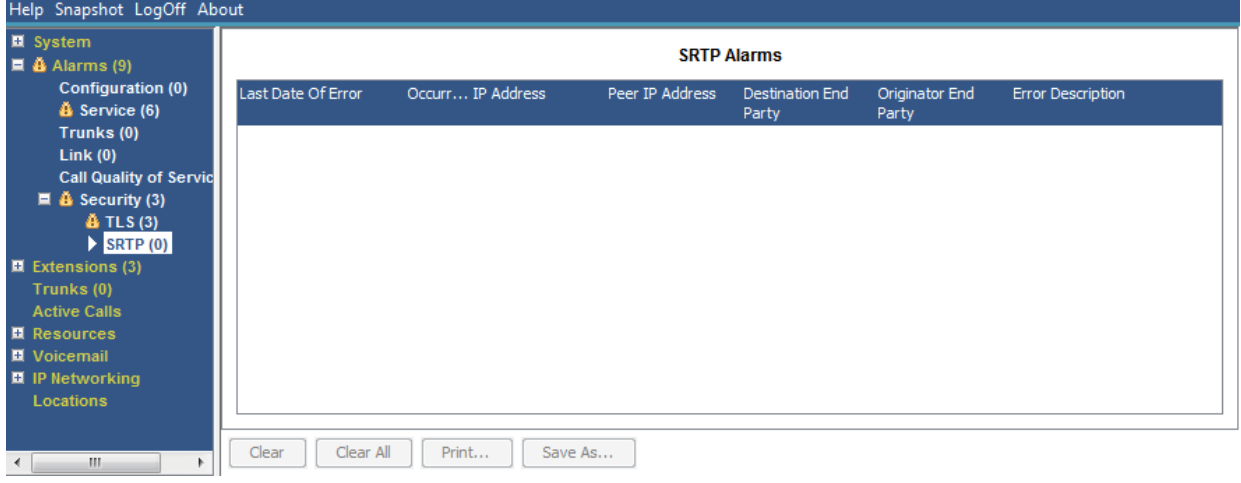

#### Abbildung 29: Das Menü "SRTP-Alarme"

#### **Schaltflächen**

Die folgenden Schaltflächen können auf diesem Bildschirm angezeigt werden:

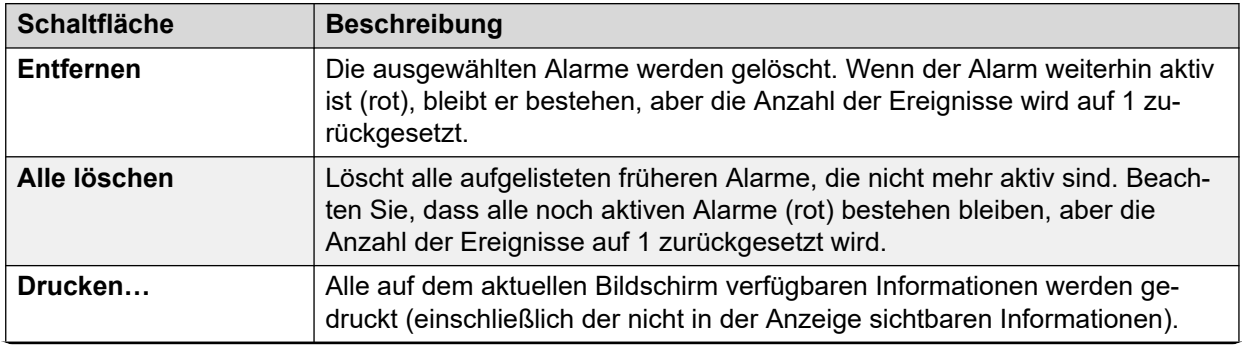

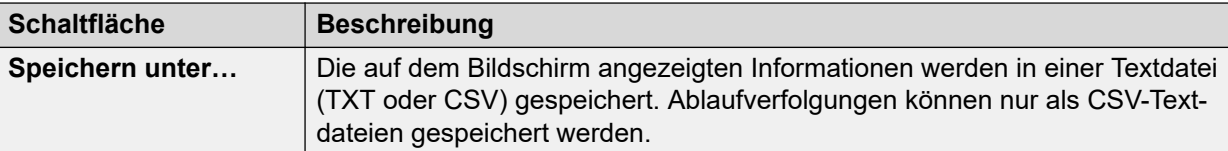

[Sicherheit](#page-59-0) auf Seite 60

# <span id="page-63-0"></span>**Kapitel 5: Erweiterungen**

Information zum Status einer bestimmten Nebenstelle können anhand einer der folgenden Methoden aufgerufen werden:

- Über einen Port, der mit einer analogen oder digitalen Nebenstelle verknüpft ist.
- Durch Auswahl einer H.323-Nebenstelle.
- Durch Doppelklicken auf **Nebenstellen** und Auswählen einer bestimmten Nebenstelle im Navigationsbereich.
- Durch Doppelklicken auf eine Nebenstelle im Bildschirm **Nebenstellen Zusammenfassung**.

System Status zeigt anhand der folgenden Methode den von einer analogen oder digitalen Nebenstelle verwendeten Port an:

- Wenn die Nebenstelle an die Steuereinheit angeschlossen ist, wird die Bezeichnung Steuereinheit angezeigt, gefolgt von der Angabe Telefon-Port X (wobei X die Portnummer ist) oder DS-Port X (wobei X die Portnummer 1–8 ist).
- Ist die Nebenstelle an ein Erweiterungsmodul angeschlossen, wird die Bezeichnung Modul XX angezeigt (wobei XX die Portnummer 1 - 12 ist), gefolgt von Port X (wobei X die Portnummer 1 - 30 ist).

#### Beispiel:

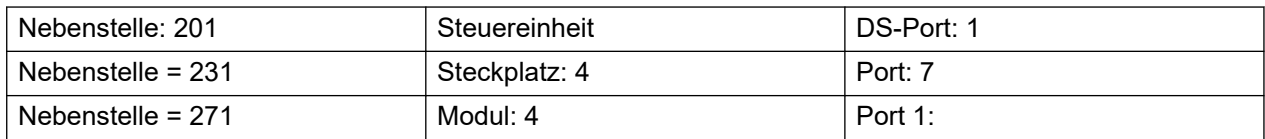

Die Portnummer stimmt immer mit der Nummer des physischen Anschlusssteckers überein.

Bei H.323-Nebenstellen besteht die Bezeichnung aus der Nebenstellennummer des Privatnutzers, der IP-Adresse der Nebenstelle und der MAC-Adresse (nur angezeigt, wenn System und Telefon demselben Subnetz angehören). Beispiel:

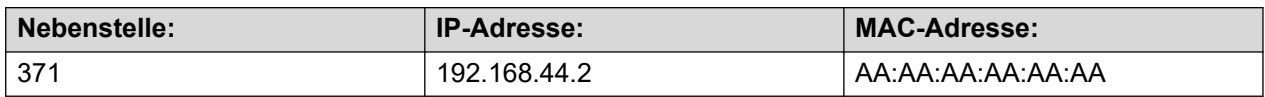

#### **Verwandte Links**

[Nebenstellen - Zusammenfassung](#page-64-0) auf Seite 65 [Nebenstellenstatus](#page-64-0) auf Seite 65

# <span id="page-64-0"></span>**Nebenstellen - Zusammenfassung**

Auf dem Bildschirm "Nebenstellen – Zusammenfassung" werden alle Nebenstellen des Systems aufgeführt. Um ausführliche Informationen zu einer Nebenstelle zu erhalten, doppelklicken Sie auf die entsprechende Nebenstellennummer, um den Bildschirm Nebenstellenstatus anzuzeigen.

| $\blacksquare$ System<br>$\Box$ $\triangle$ Alarms (2)<br>E Extensions (16) |                         | <b>Extension Summary</b><br>You can get more information about an extension by double-clicking the Extension Number. |                                |                                |                                    |                          |                                            |                      |  |  |  |
|-----------------------------------------------------------------------------|-------------------------|----------------------------------------------------------------------------------------------------|--------------------------------|--------------------------------|------------------------------------|--------------------------|--------------------------------------------|----------------------|--|--|--|
| $\blacksquare$ Trunks (4)<br><b>Active Calls</b><br>■ Resources             | Extensio<br>n<br>Number | Current<br><b>User</b><br>Extension                                                                                  | Current<br><b>User</b><br>Name | Module/<br>Slot/<br>IP Address | Port Number/<br><b>MAC Address</b> | Telephone<br><b>Type</b> | Number of<br><b>New</b><br><b>Messages</b> | Standard<br>Location |  |  |  |
| <b>II</b> Voicemail                                                         | 201                     |                                                                                                    |                                | Slot: 2                        | 1                                  | unplugged                |                                            | None                 |  |  |  |
| ■ IP Networking                                                             | 202                     | 202                                                                                                    | Extn202                        | Slot: 2                        | 2                                  | 9504                     | $\Omega$                                   | None                 |  |  |  |
| Locations                                                                   | 203                     | 203                                                                                                    | Ext <sub>n</sub> 203           | Slot: 2                        | 3                                  | 9508                     | 0                                          | None                 |  |  |  |
|                                                                             | 204                     |                                                                                                    |                                | Slot: 2                        | 4                                  | unplugged                |                                            | None                 |  |  |  |
|                                                                             | 205                     |                                                                                                    |                                | Slot: 2                        | 5                                  | unplugged                |                                            | None                 |  |  |  |
|                                                                             | 206                     |                                                                                                    |                                | Slot: 2                        | 6                                  | unplugged                |                                            | None                 |  |  |  |
|                                                                             | 207                     | 207                                                                                                    | Extn207                        | Slot: 2                        | 7                                  | POT (CLI On)             | 0                                          | None                 |  |  |  |
|                                                                             | 208                     | 208                                                                                                    | Extn <sub>208</sub>            | Slot: 2                        | 8                                  | POT (CLI On)             | 0                                          | None                 |  |  |  |
|                                                                             | 209                     | 209                                                                                                    | Extn209                        | Slot: 3                        | 1                                  | POT (CLI On)             | 0                                          | None                 |  |  |  |
|                                                                             | 210                     | 210                                                                                                    | Ext <sub>n</sub> 210           | Slot: 3                        | 2                                  | POT (CLI On)             | 0                                          | None                 |  |  |  |
|                                                                             | 211                     | 211                                                                                                    | <b>Extn211</b>                 | Slot: 3                        | 3                                  | POT (CLI On)             | 0                                          | None                 |  |  |  |
|                                                                             | 212                     | 212                                                                                                    | <b>Extn212</b>                 | Slot: 3                        | 4                                  | POT (CLI On)             | 0                                          | None                 |  |  |  |
|                                                                             | 213                     | 213                                                                                                    | <b>Extn213</b>                 | Slot: 3                        | 5                                  | POT (CLI On)             | 0                                          | None                 |  |  |  |
|                                                                             | 214                     | 214                                                                                                    | Ext <sub>n</sub> 214           | Slot: 3                        | 6                                  | POT (CLI On)             | 0                                          | None                 |  |  |  |

Abbildung 30: Menü "Nebenstellen - Zusammenfassung"

#### **Schaltflächen**

Die folgenden Schaltflächen können auf diesem Bildschirm angezeigt werden:

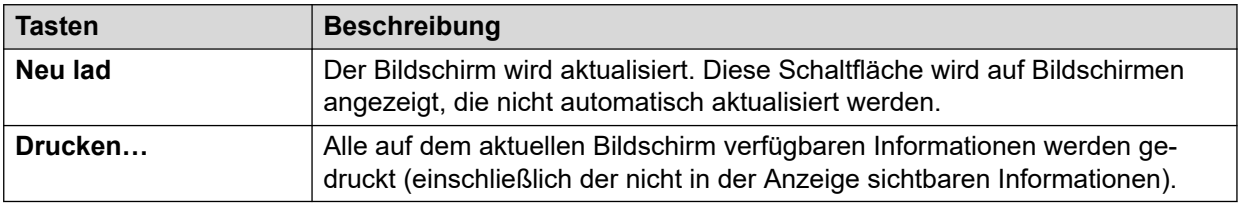

#### **Verwandte Links**

[Erweiterungen](#page-63-0) auf Seite 64

# **Nebenstellenstatus**

Dieser Bildschirm enthält bestimmte Details zu einer ausgewählten Nebenstelle. Die angezeigten Informationen und Steuerelemente hängen vom Typ der Nebenstelle ab.

#### **Angezeigte Informationen**

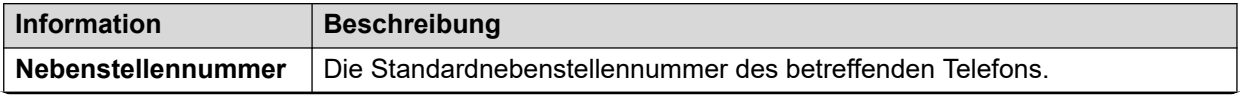

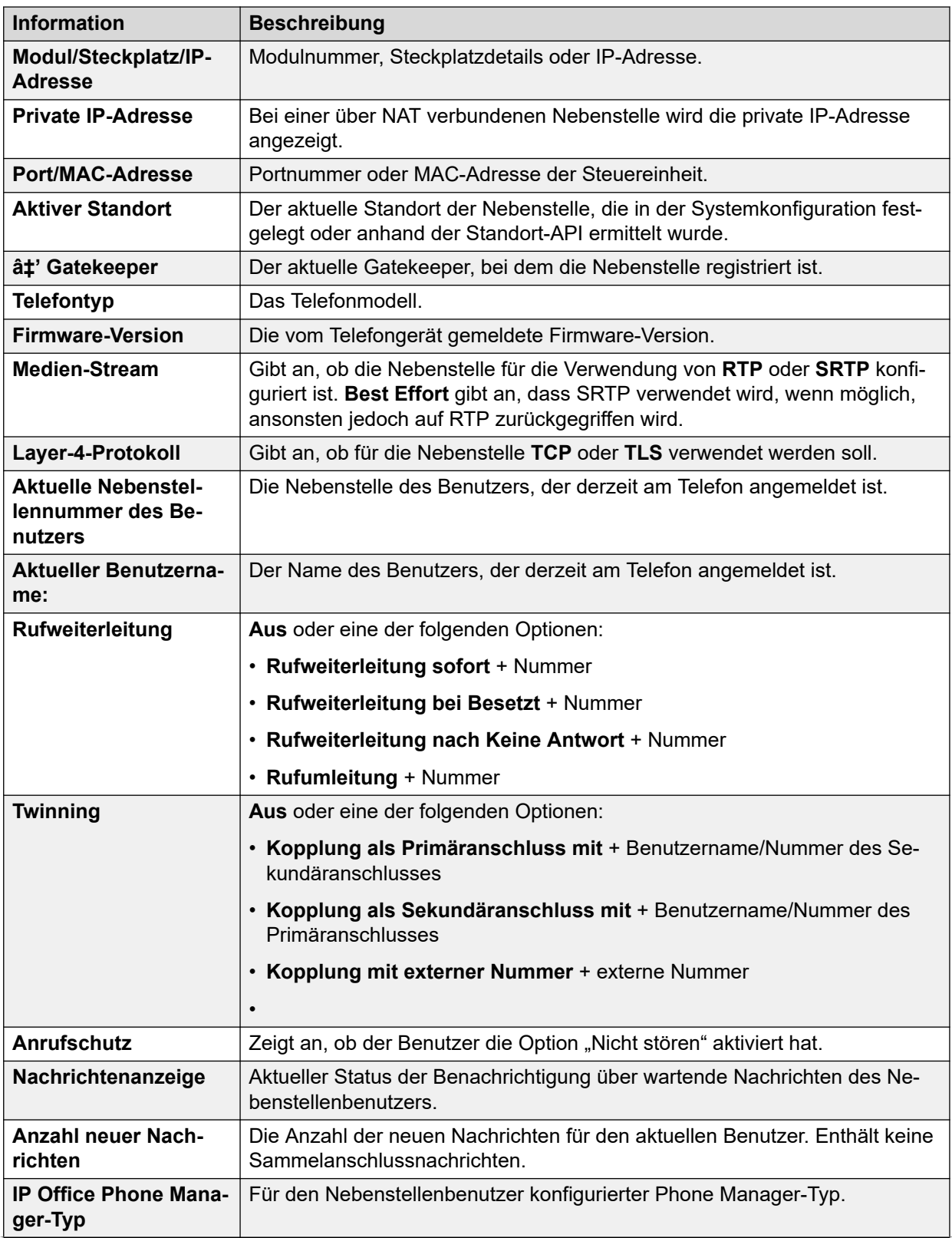

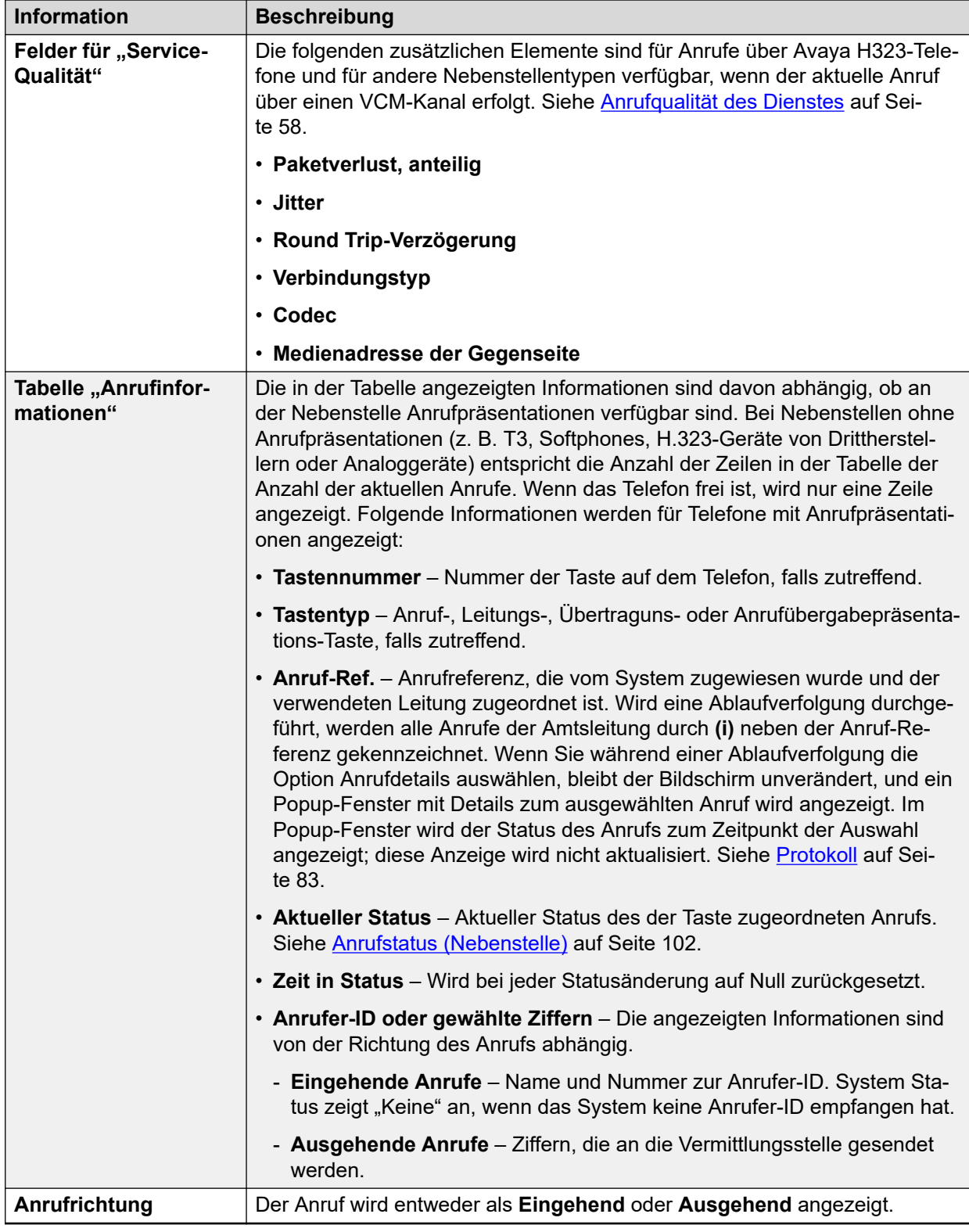

### **Gesprächspartner**

Eine der folgenden Angaben:

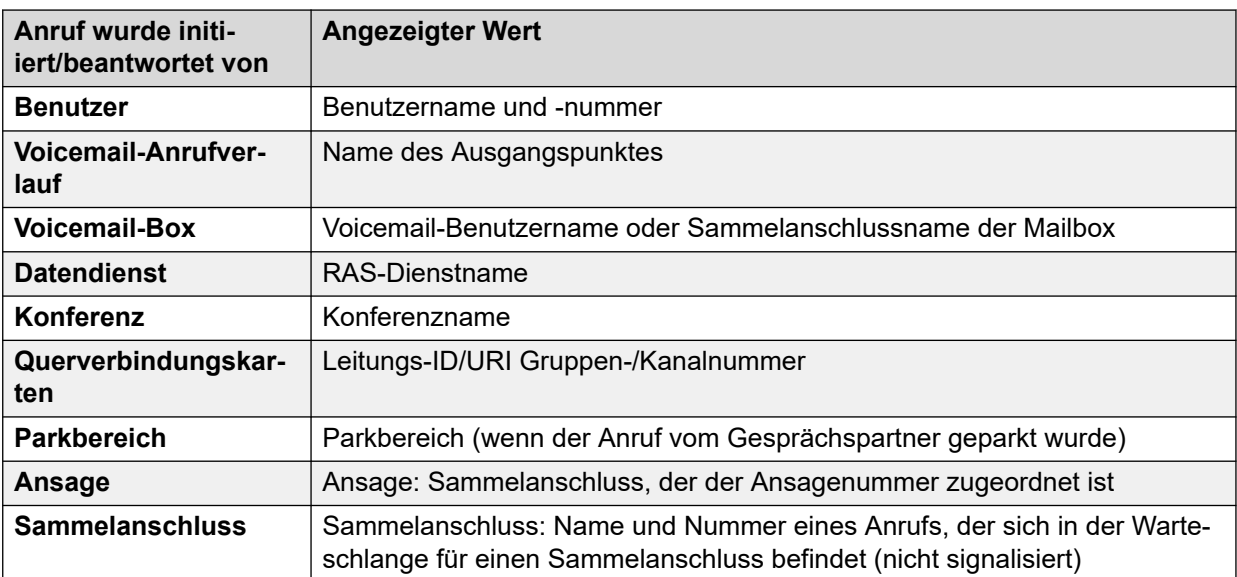

#### **Schaltflächen**

Die folgenden Schaltflächen können auf diesem Bildschirm angezeigt werden:

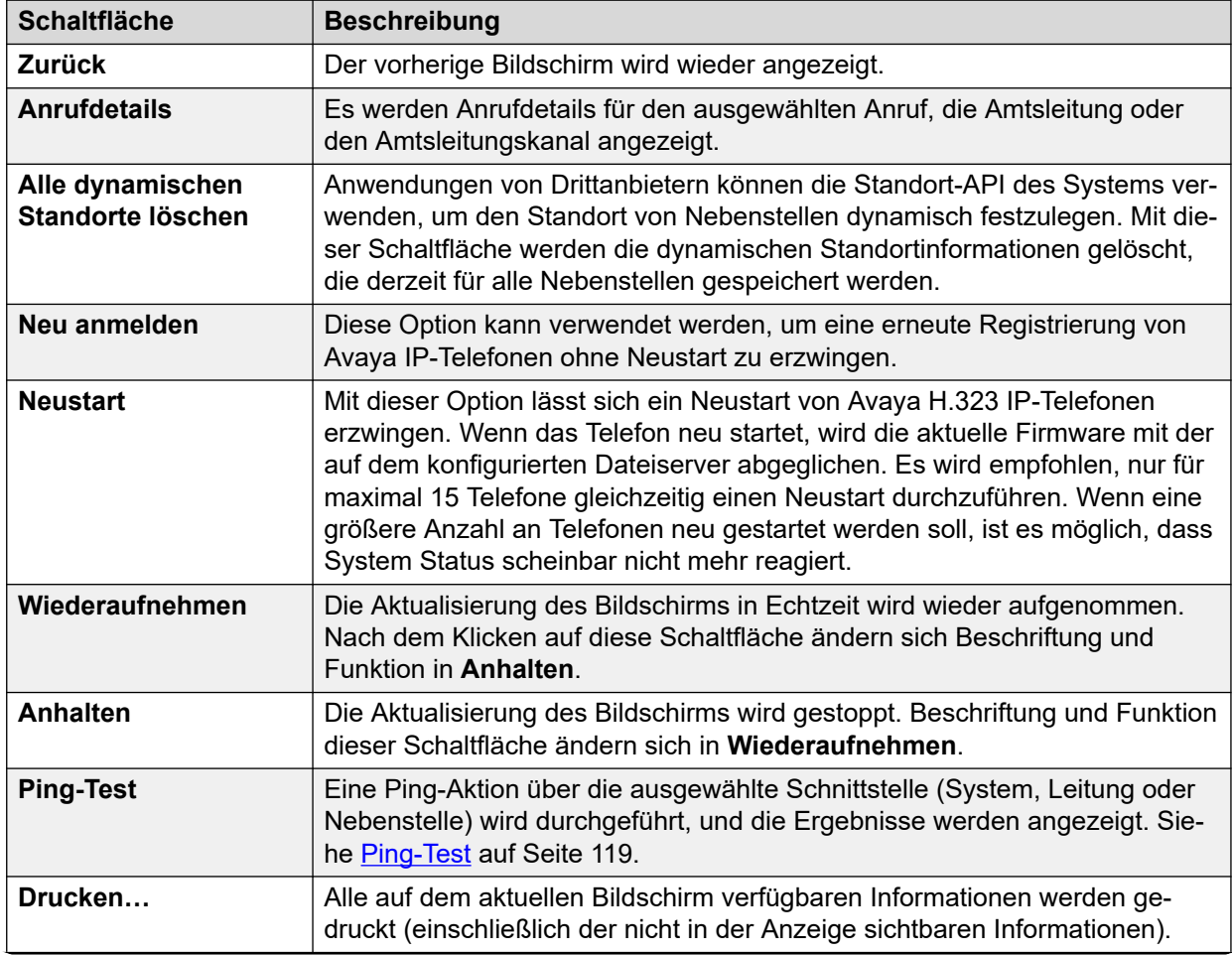

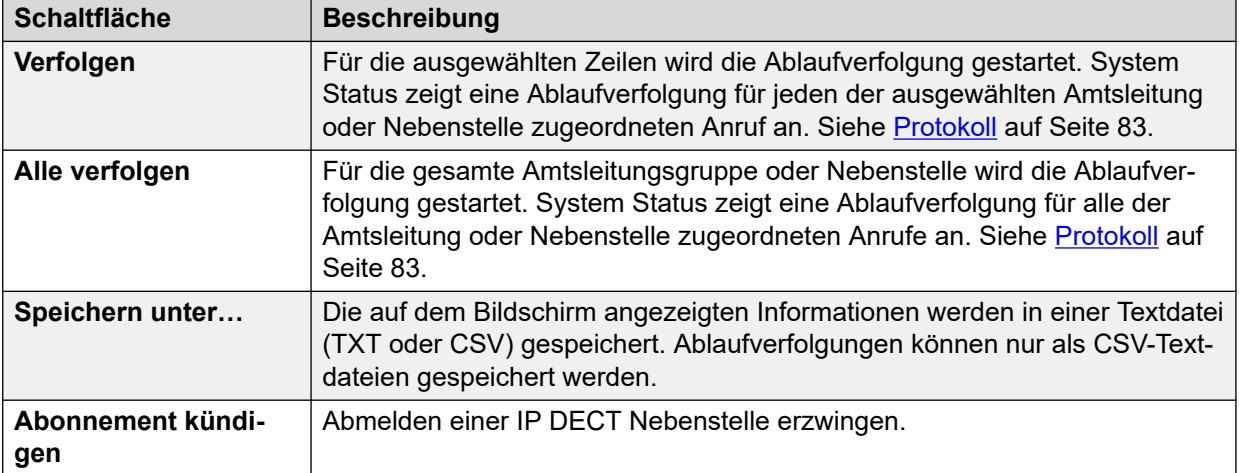

[Erweiterungen](#page-63-0) auf Seite 64

# **Kapitel 6: Querverbindungen**

#### **Pfad: Querverbindungen**

Dieser Bildschirm enthält eine Liste der im System installierten und konfigurierten Amtsleitungen.

#### **Schaltflächen**

Die folgenden Schaltflächen können auf diesem Bildschirm angezeigt werden:

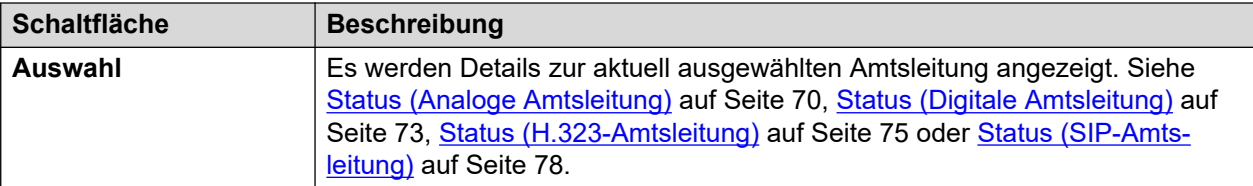

#### **Verwandte Links**

Status (Analoge Amtsleitung) auf Seite 70 [Status \(Digitale Amtsleitung\)](#page-72-0) auf Seite 73 [Status \(H.323-Amtsleitung\)](#page-74-0) auf Seite 75 [Status \(SIP-Amtsleitung\)](#page-77-0) auf Seite 78 [Leitungsprotokolle](#page-81-0) auf Seite 82 [Protokoll](#page-82-0) auf Seite 83 [Auslastungszusammenfassung](#page-82-0) auf Seite 83 [Alarme](#page-84-0) auf Seite 85 [Leitungstests](#page-87-0) auf Seite 88

# **Status (Analoge Amtsleitung)**

**Pfad: Querverbindungen** > **Leitungen** > **Line (Leitung)**

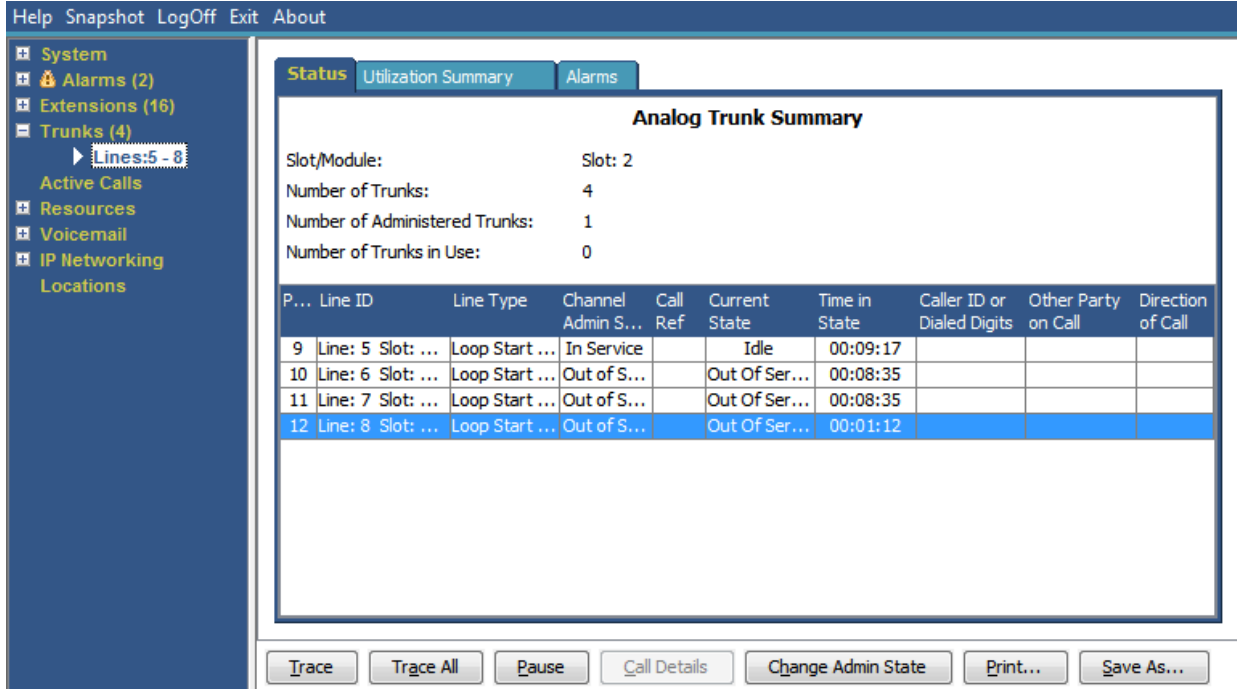

**Abbildung 31: Amtsleistungsstatus (analoge Amtsleitung)**

#### **Angezeigte Informationen**

System Status zeigt auf der Registerkarte "Status" folgende Informationen an:

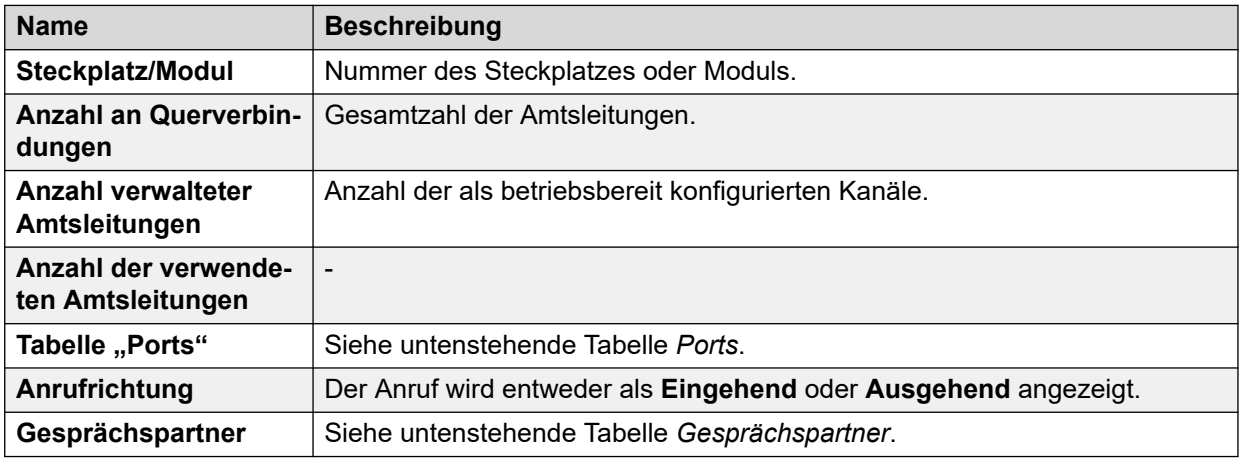

#### Tabelle "Ports"

Diese Tabelle enthält folgende Details:

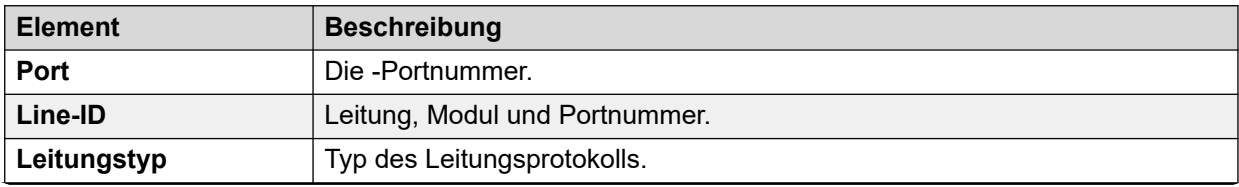

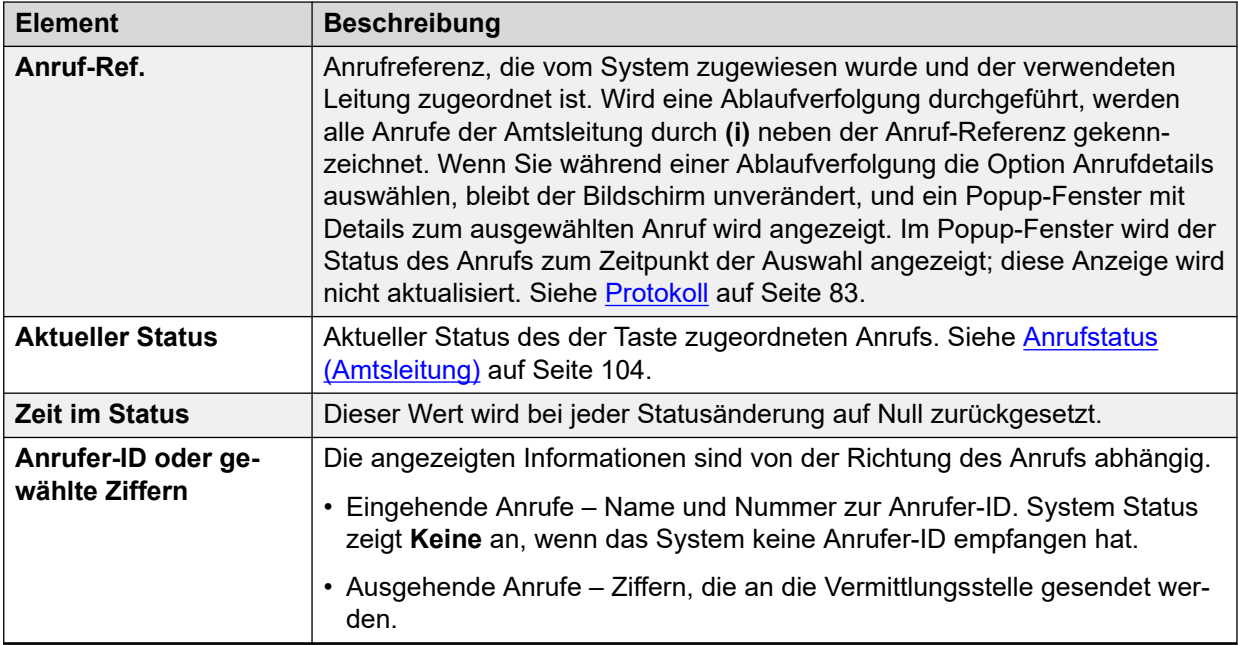

### **Gesprächspartner**

Eine der folgenden Angaben:

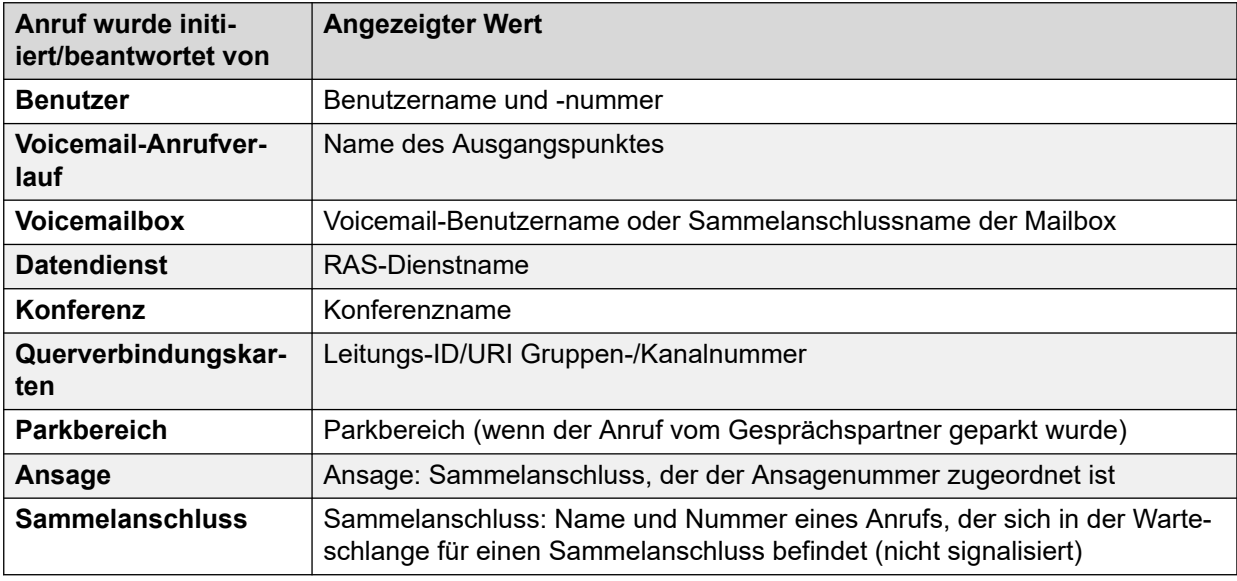

#### **Schaltflächen**

Die folgenden Schaltflächen können auf diesem Bildschirm angezeigt werden:

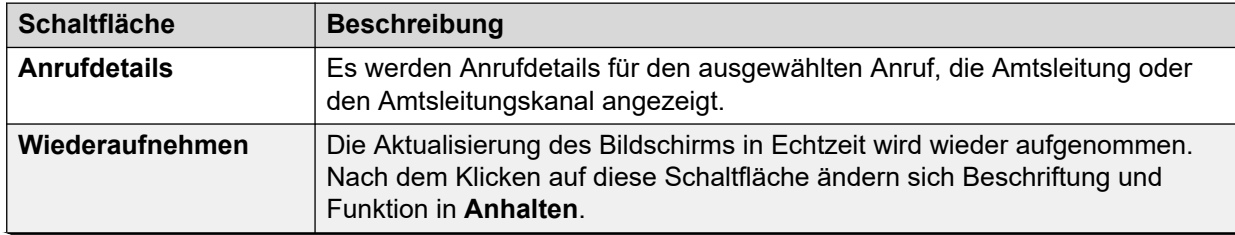
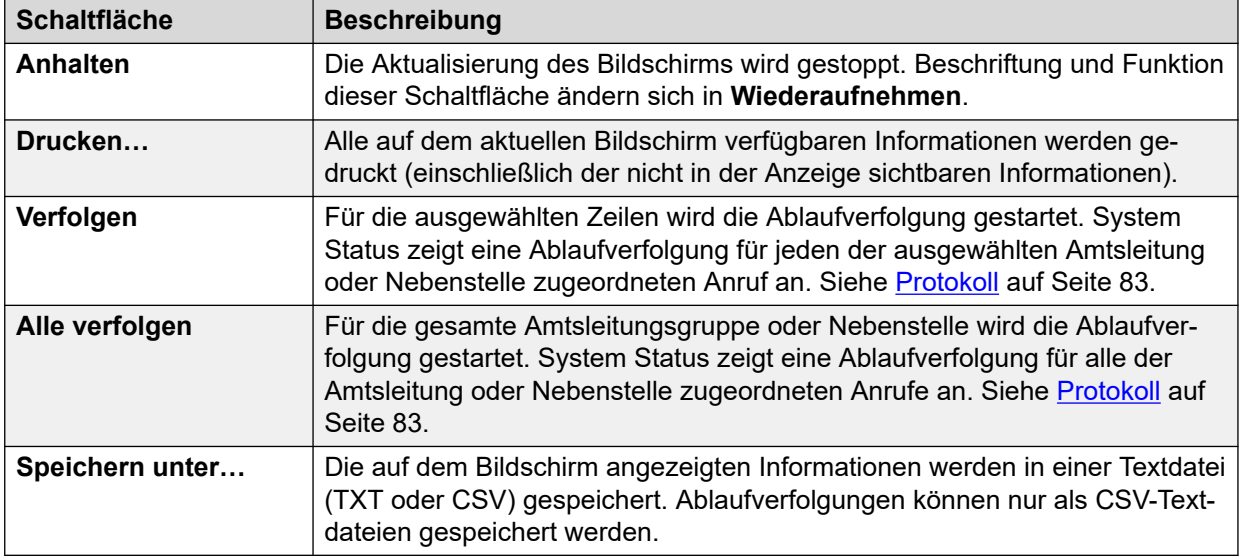

[Querverbindungen](#page-69-0) auf Seite 70

# **Status (Digitale Amtsleitung)**

#### **Pfad: Querverbindungen** > **Leitungen** > **Line (Leitung)**

Klicken Sie im Navigationsfenster auf **Amtsleitungen**, um dieses Menü aufzurufen. Alternativ klicken Sie auf **System**, dann auf **Steuereinheit** und doppelklicken auf die Leitung.

| Help Snapshot LogOff Exit About                             |                                                                 |                              |               |                |                |                      |             |                  |  |
|-------------------------------------------------------------|-----------------------------------------------------------------|------------------------------|---------------|----------------|----------------|----------------------|-------------|------------------|--|
| <b>E</b> System<br><b>M</b> & Alarms (18)                   |                                                                 | Status   Utilization Summary |               | Alarms         |                |                      |             |                  |  |
| <b>II</b> Extensions (17)                                   | <b>Digital Trunk Summary</b>                                    |                              |               |                |                |                      |             |                  |  |
| $\blacksquare$ Trunks (10)<br>$\blacktriangleright$ Line: 5 | Line: 5 Slot: 2 Port: 1                                         |                              |               |                |                |                      |             |                  |  |
| Line: 6                                                     | Line Type:                                                      |                              |               | <b>BRI</b>     |                |                      |             |                  |  |
| Line: 7                                                     |                                                                 |                              |               | <b>ETSI</b>    |                |                      |             |                  |  |
| Line: 8<br><b>Lines: 9 - 12</b>                             | Line Subtype:<br>Number of Channels:                            |                              |               | 2              |                |                      |             |                  |  |
| Line: 13                                                    |                                                                 |                              |               | $\overline{2}$ |                |                      |             |                  |  |
| <b>Line: 14</b>                                             | Number of Administered Channels:<br>Number of Channels in Use:  |                              |               |                |                |                      |             |                  |  |
| <b>Active Calls</b>                                         |                                                                 |                              |               | 0              |                |                      |             |                  |  |
| <b>E</b> Resources                                          | Channel                                                         | Call                         | Current State | Time in State  | <b>Routing</b> | Caller ID or         | Other Party | <b>Direction</b> |  |
| <b>Licenses</b><br><b>Directory</b>                         | Number                                                          | Ref                          |               |                | Digits         | <b>Dialed Digits</b> | on Call     | of Call          |  |
| <b>Control Unit Audit</b>                                   | 1                                                               |                              | Idle          | 00:49:18       |                |                      |             |                  |  |
| <b>Voicemail</b>                                            | $\overline{2}$                                                  |                              | Idle          | 22:45:41       |                |                      |             |                  |  |
| <b>Mailboxes</b>                                            |                                                                 |                              |               |                |                |                      |             |                  |  |
| <b>III</b> IP Networking                                    |                                                                 |                              |               |                |                |                      |             |                  |  |
| <b>IP Routes</b><br><b>Tunnels</b>                          |                                                                 |                              |               |                |                |                      |             |                  |  |
|                                                             |                                                                 |                              |               |                |                |                      |             |                  |  |
|                                                             |                                                                 |                              |               |                |                |                      |             |                  |  |
|                                                             |                                                                 |                              |               |                |                |                      |             |                  |  |
|                                                             |                                                                 |                              |               |                |                |                      |             |                  |  |
| $\vert$ < $\vert$<br>$\rightarrow$<br><b>THE</b>            | Call Details<br>Trace All<br>Trace<br>Print<br>Save As<br>Pause |                              |               |                |                |                      |             |                  |  |

**Abbildung 32: Amtsleitungsstatus (digitale Amtsleitung)**

# **Angezeigte Informationen**

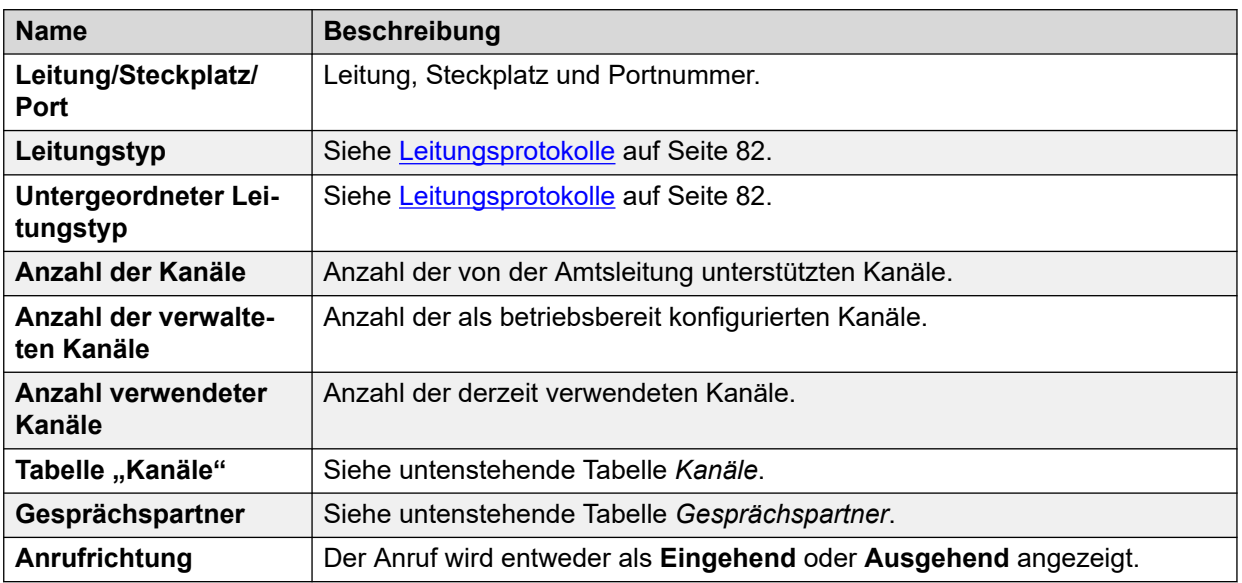

# **Tabelle "Kanäle"**

Diese Tabelle enthält folgende Details:

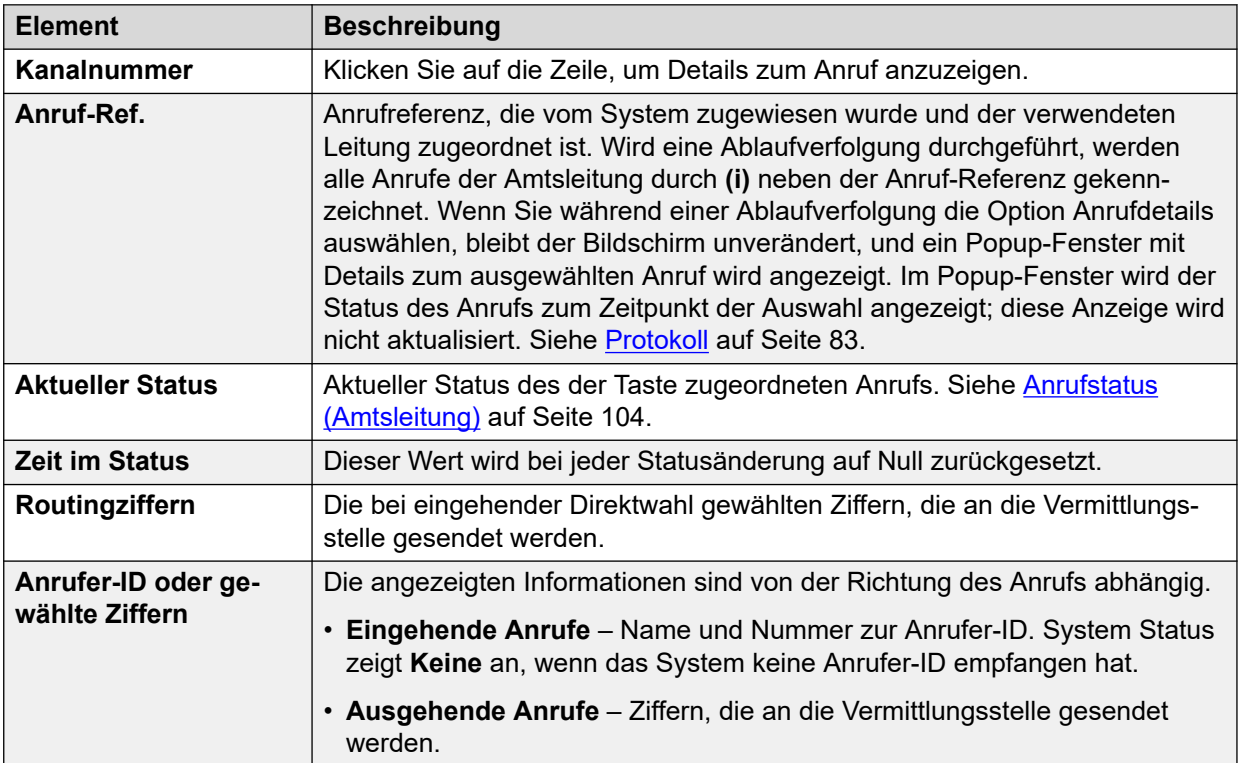

# **Gesprächspartner**

Eine der folgenden Angaben:

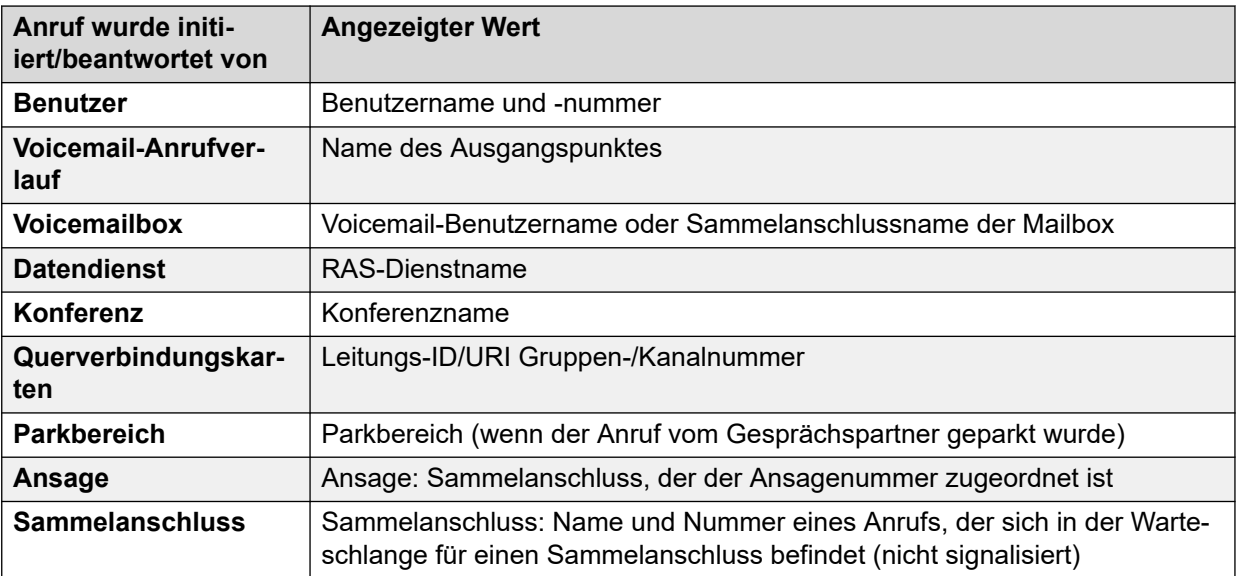

### **Schaltflächen**

Die folgenden Schaltflächen können auf diesem Bildschirm angezeigt werden:

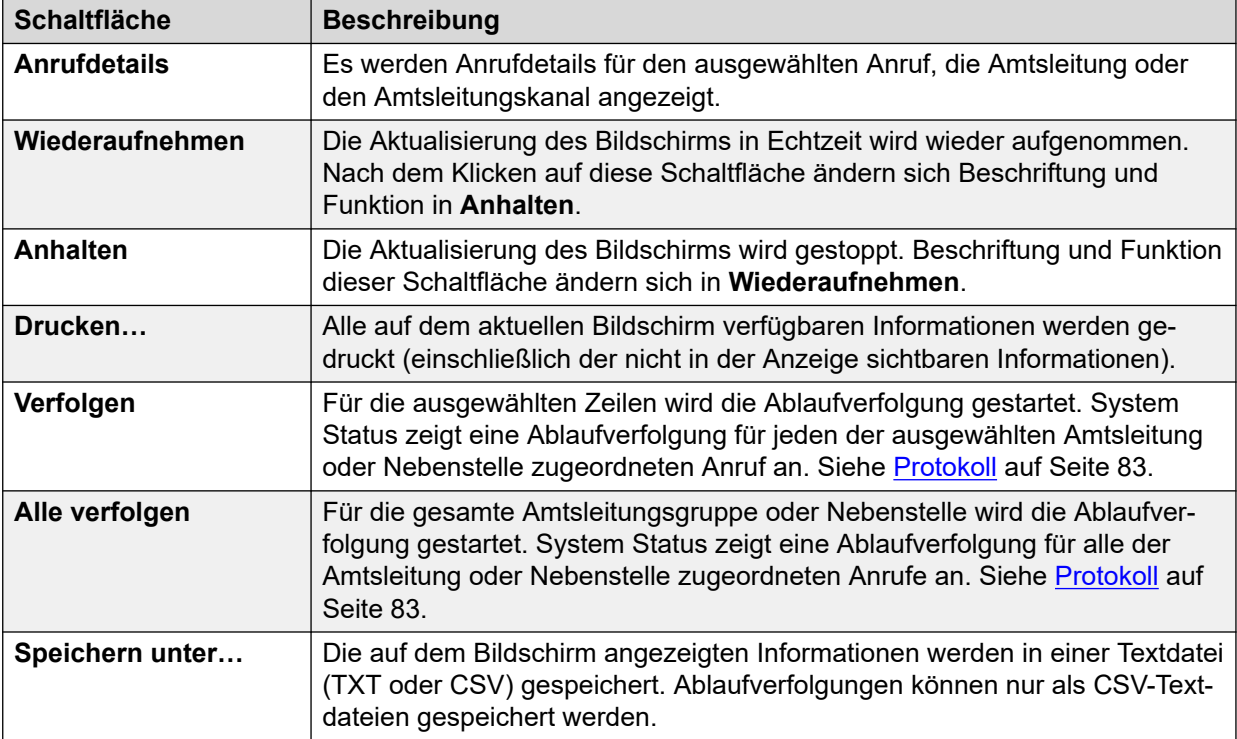

#### **Verwandte Links**

[Querverbindungen](#page-69-0) auf Seite 70

# **Status (H.323-Amtsleitung)**

**Pfad: Querverbindungen** > **Leitungen** > **Line (Leitung)**

Klicken Sie im Navigationsfenster auf **Amtsleitungen**, um dieses Menü aufzurufen. Alternativ klicken Sie auf **System**, dann auf **Steuereinheit** und doppelklicken auf die Leitung.

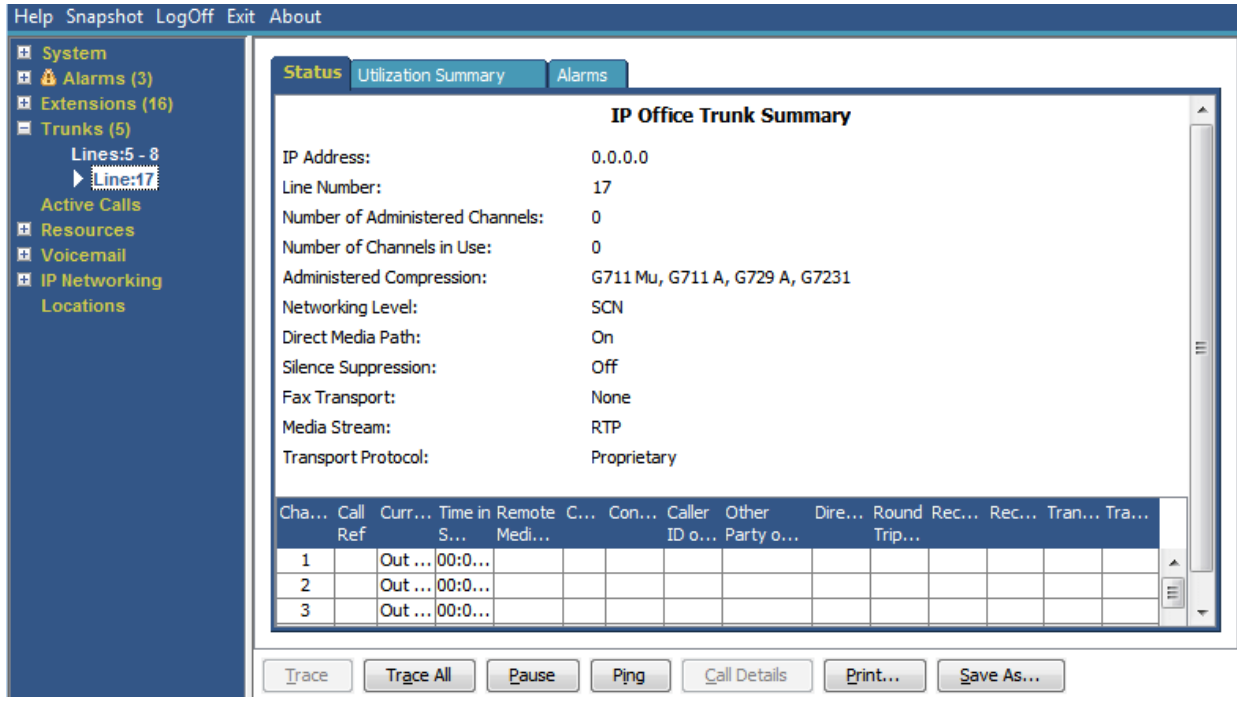

**Abbildung 33: Amtsleitungsstatus (H.323-Amtsleitung)**

| <b>Name</b>                            | <b>Beschreibung</b>                                                                                      |  |  |  |  |
|----------------------------------------|----------------------------------------------------------------------------------------------------|--|--|--|--|
| <b>IP-Adresse</b>                      | Die Gateway-IP-Adresse laut VoIP-Formular.                                                               |  |  |  |  |
| Leitungsnummer                         | Wird in der Systemkonfiguration definiert.                                                               |  |  |  |  |
| Anzahl der verwalte-<br>ten Kanäle     | Anzahl der Kanäle laut Registerkarte "VoIP-Leitung".                                                     |  |  |  |  |
| Gesamtanzahl der<br>verwendeten Kanäle | Gesamtzahl der Kanäle, denen Anruf-Referenzen zugeordnet sind.                                           |  |  |  |  |
| <b>Verwaltete Kompri-</b><br>mierung   | Der Komprimierungsmodus laut VoIP-Formular.                                                              |  |  |  |  |
| <b>Small Community Net-</b>            | Das Menü zeigt einen der folgenden Status an:                                                            |  |  |  |  |
| working                                | • Wenn die Option nicht konfiguriert ist, zeigt das Menü Deaktiviert an.                                 |  |  |  |  |
|                                        | • Wenn die Option konfiguriert ist und die Gegenseite antwortet, zeigt das<br>Menü <b>Aktiv</b> an.      |  |  |  |  |
|                                        | • Wenn die Option konfiguriert ist, die Gegenseite jedoch nicht antwortet,<br>zeigt das Menü Inaktiv an. |  |  |  |  |
| <b>Direkter Medienpfad</b>             | Entweder Ein oder Aus.                                                                                   |  |  |  |  |
| <b>Schnellstart aktivieren</b>         | Entweder Ein oder Aus.                                                                                   |  |  |  |  |
| Ruheunterdrückung                      | Entweder Ein oder Aus.                                                                                   |  |  |  |  |
| Tabelle "Kanäle"                       | Siehe Tabelle Kanäle.                                                                                    |  |  |  |  |

### **Angezeigte Informationen**

# Tabelle "Kanäle"

Diese Tabelle enthält folgende Details:

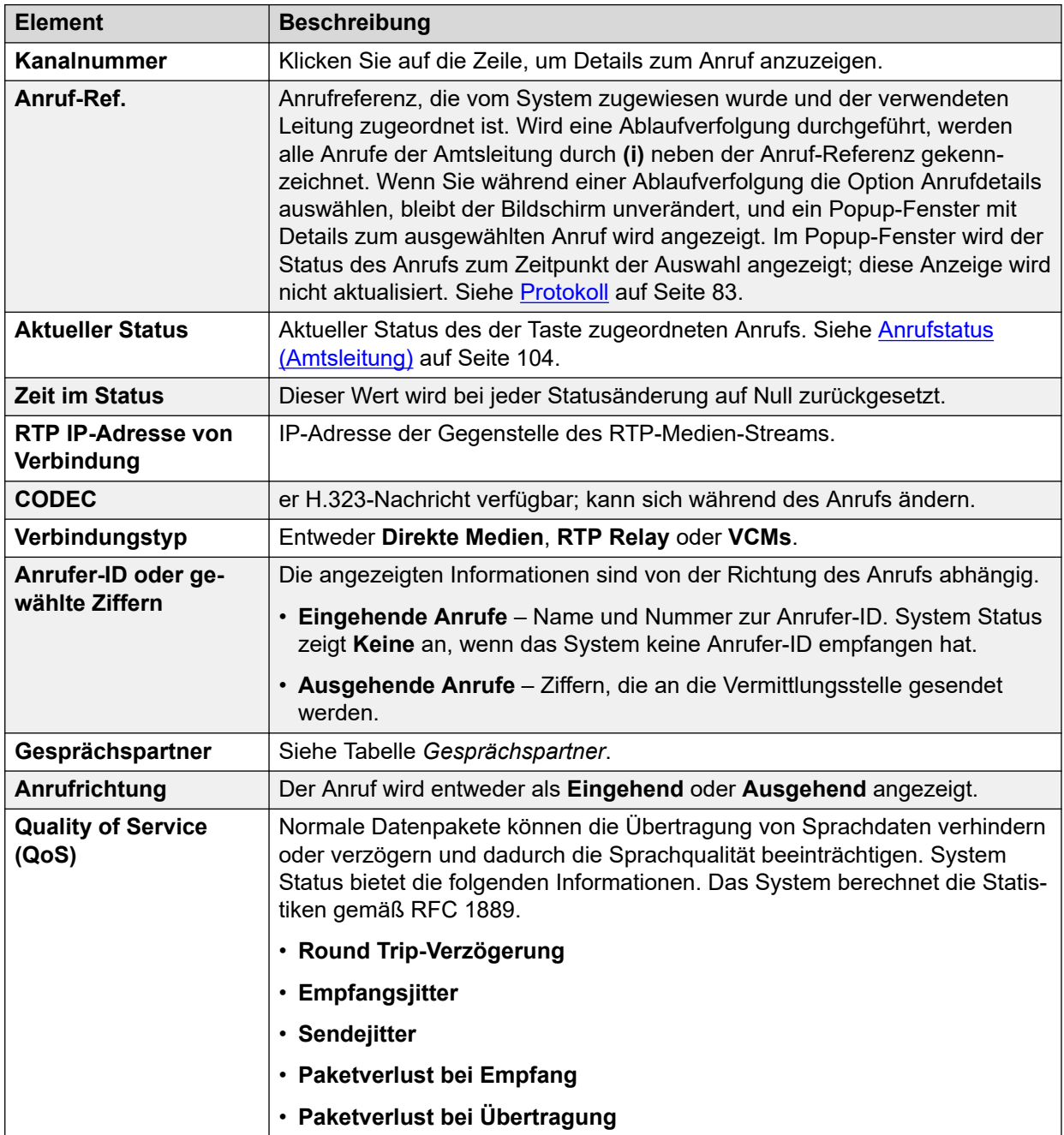

# **Gesprächspartner**

Eine der folgenden Angaben:

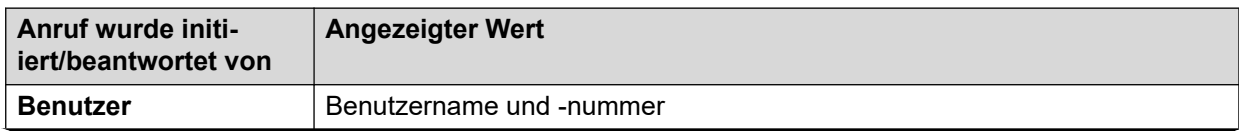

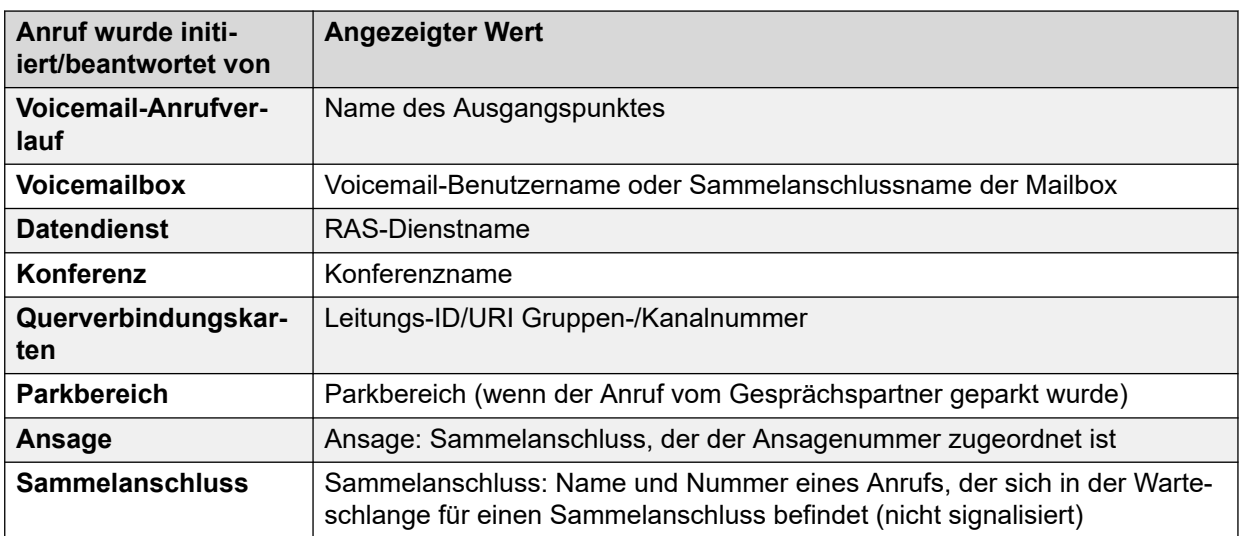

### **Schaltflächen**

Die folgenden Schaltflächen können auf diesem Bildschirm angezeigt werden:

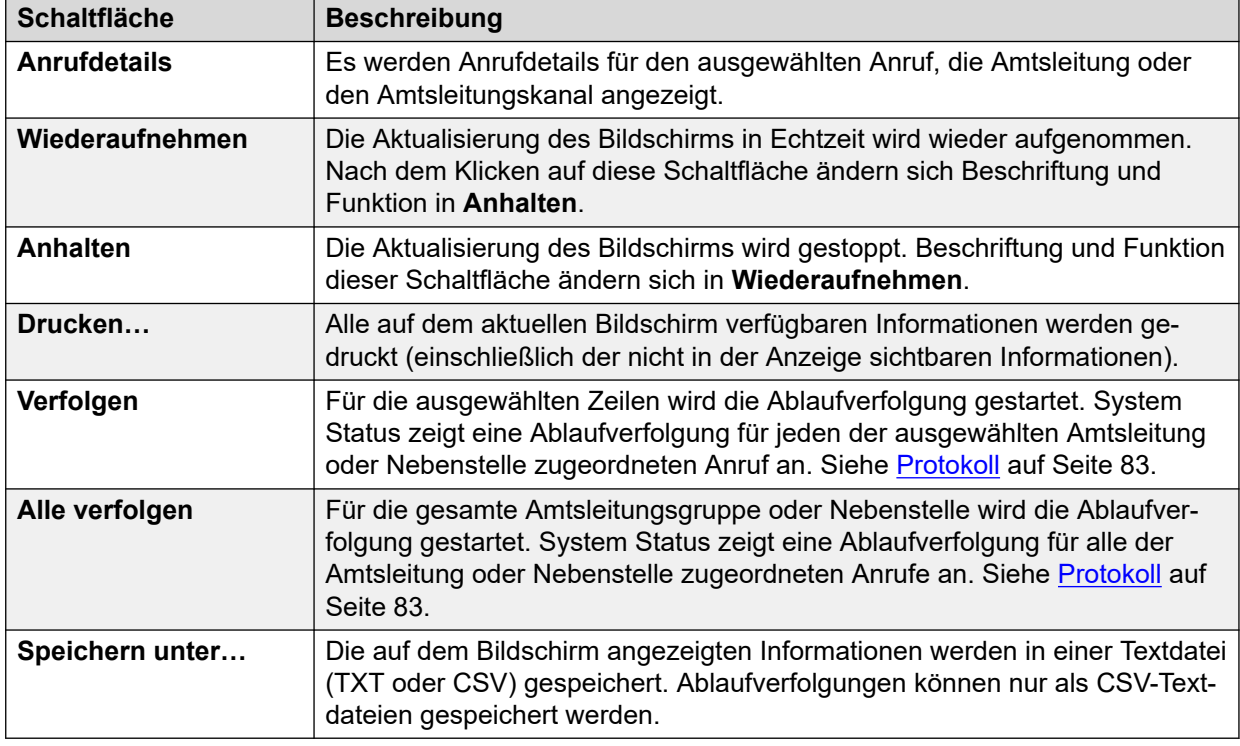

### **Verwandte Links**

[Querverbindungen](#page-69-0) auf Seite 70

# **Status (SIP-Amtsleitung)**

**Pfad: Querverbindungen** > **Leitungen** > **Line (Leitung)**

System Status zeigt die Anzahl konfigurierter und freier SIP-Kanallizenzen oben auf dem Bildschirm der SIP-Amtsleitungen an. Wenn die SIP-Amtsleitung eine Registrierung erfordert, wird außerdem der Status der primären und sekundären Registrierung im Zusammenfassungsbereich des Bildschirms "SIP-Amtsleitung" angezeigt.

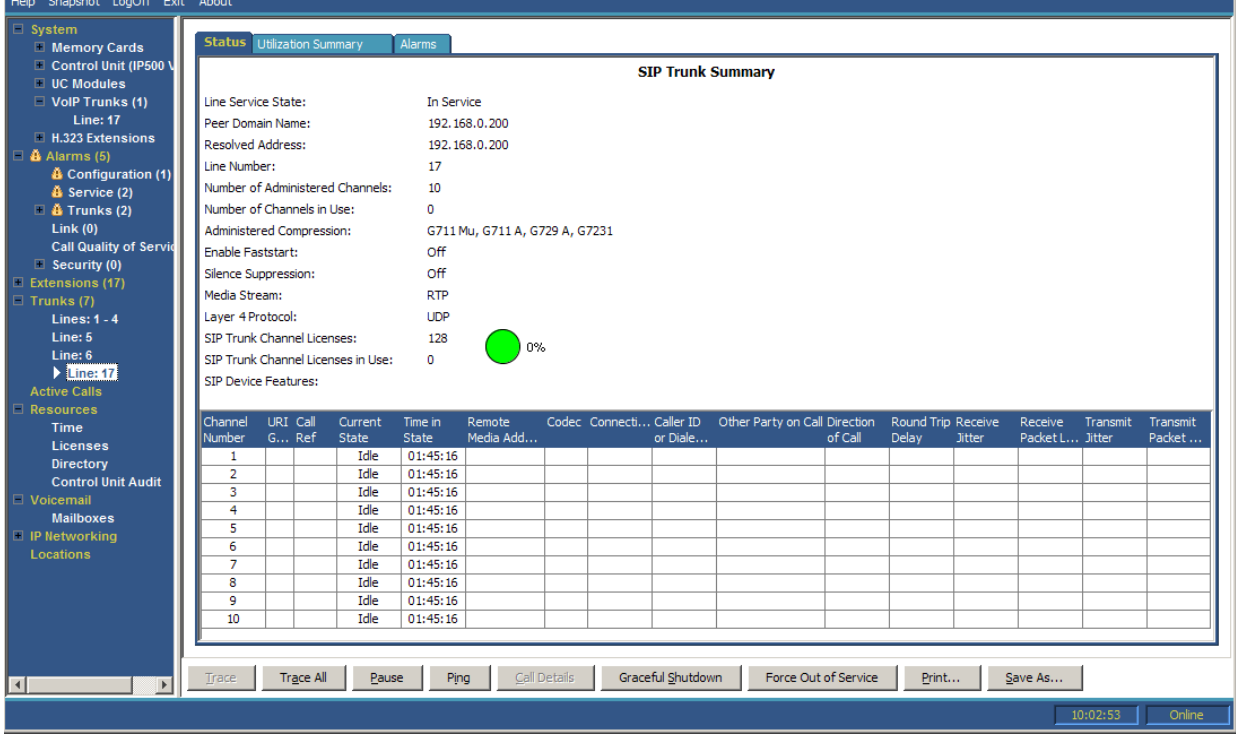

#### **Abbildung 34: Amtsleitungsstatus (SIP-Amtsleitung)**

#### **Angezeigte Informationen**

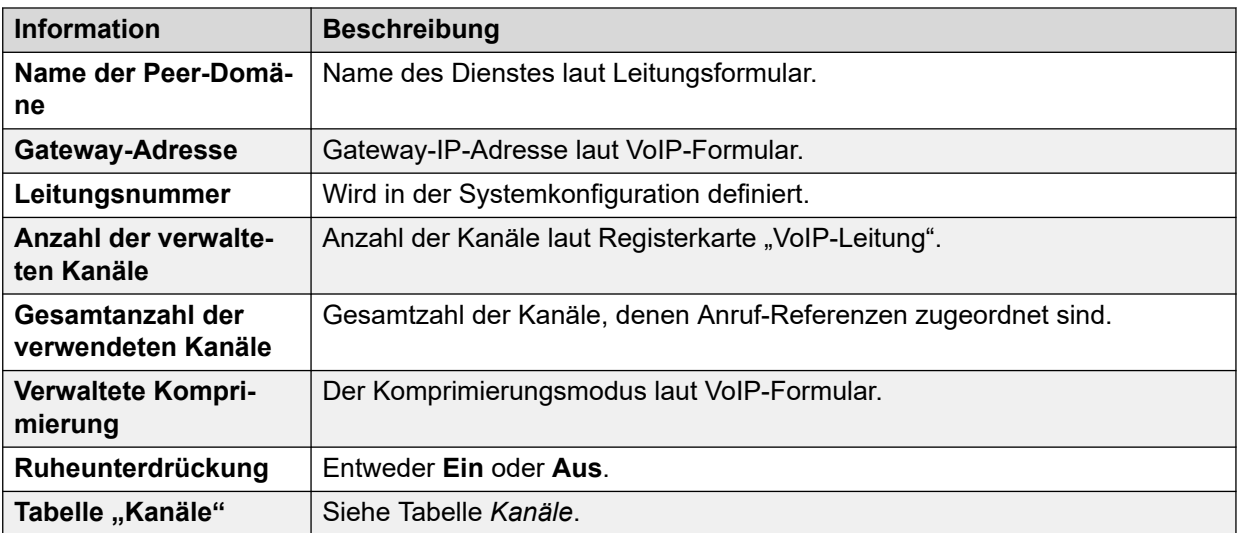

# **Tabelle "Kanäle"**

Diese Tabelle enthält folgende Details:

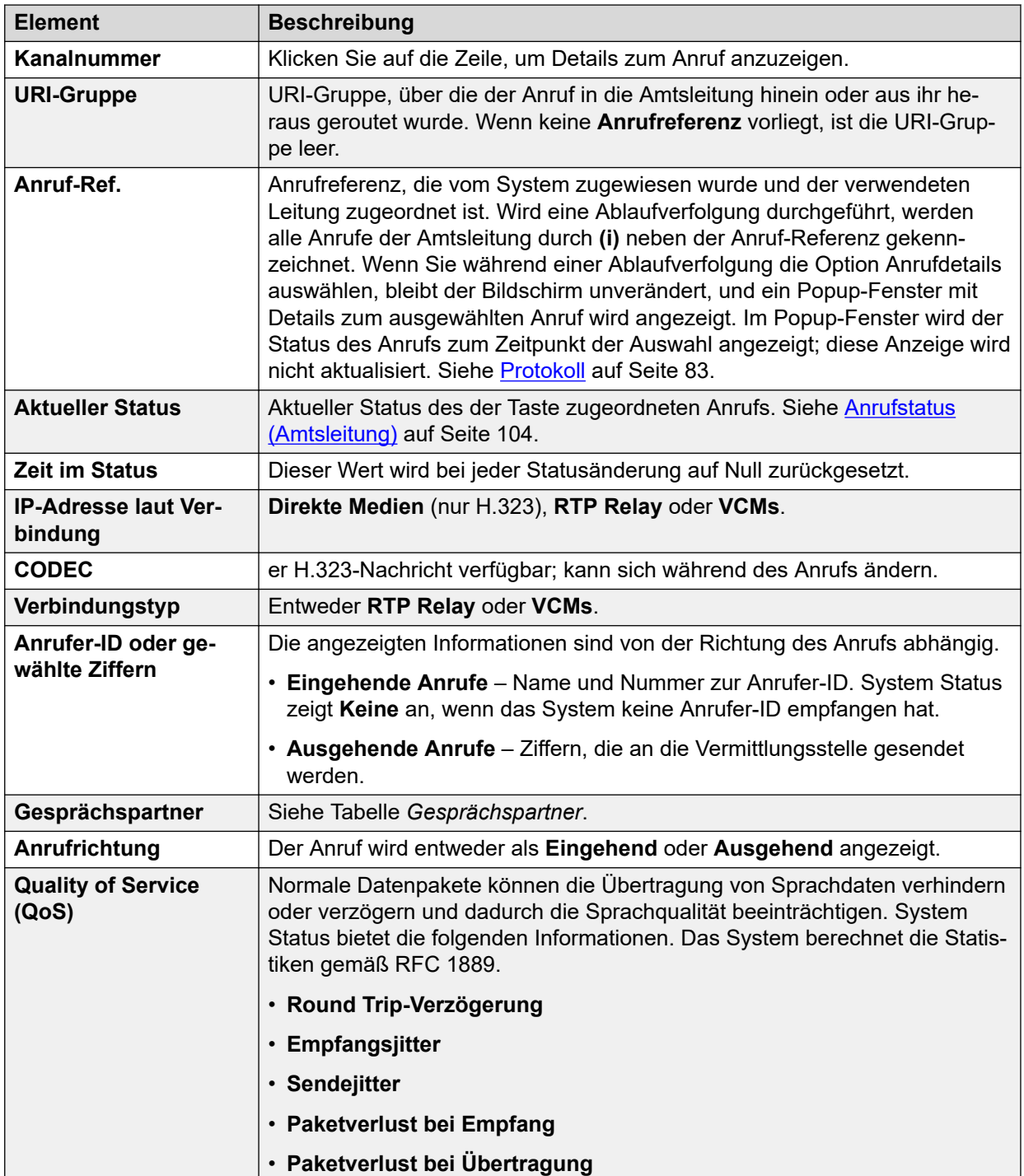

# **Gesprächspartner**

Eine der folgenden Angaben:

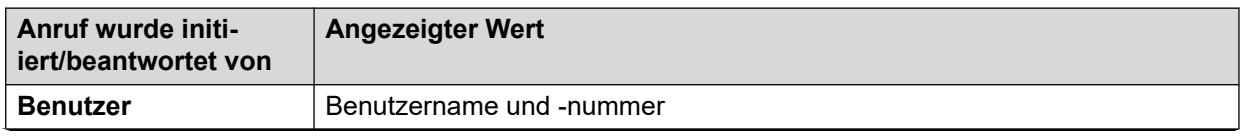

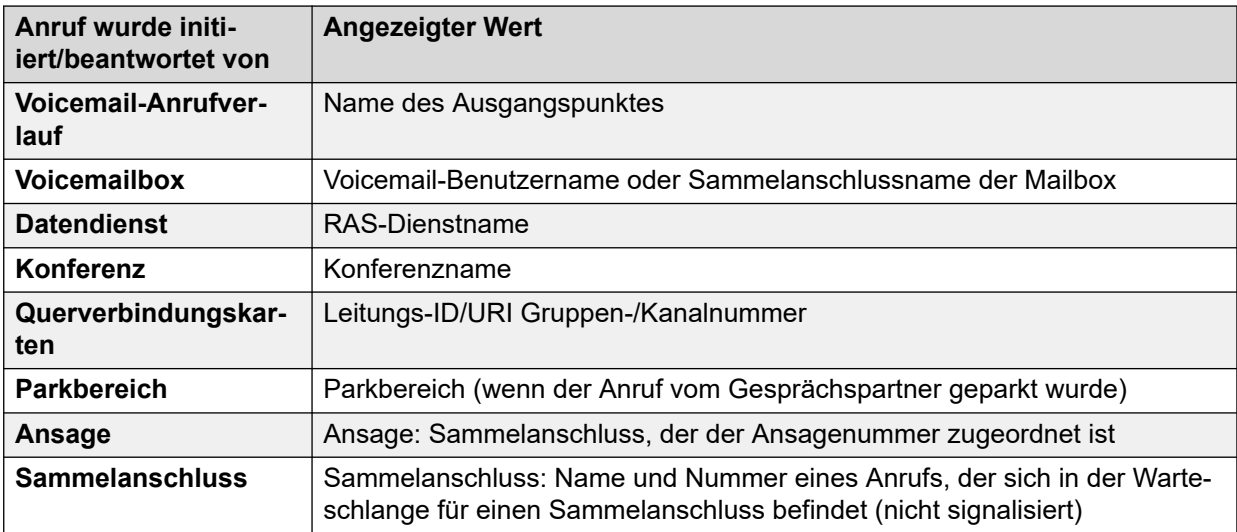

### **Schaltflächen**

Die folgenden Schaltflächen können auf diesem Bildschirm angezeigt werden:

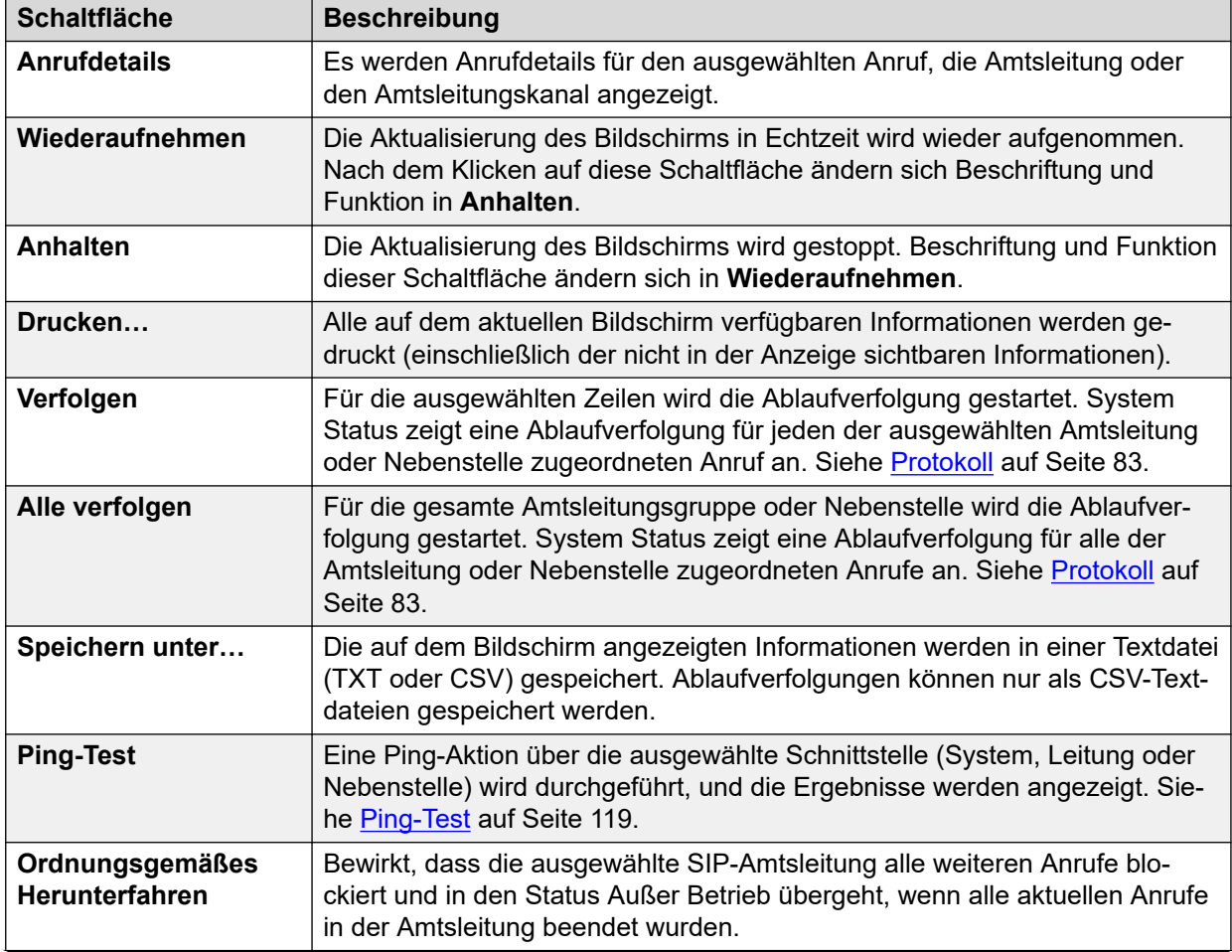

<span id="page-81-0"></span>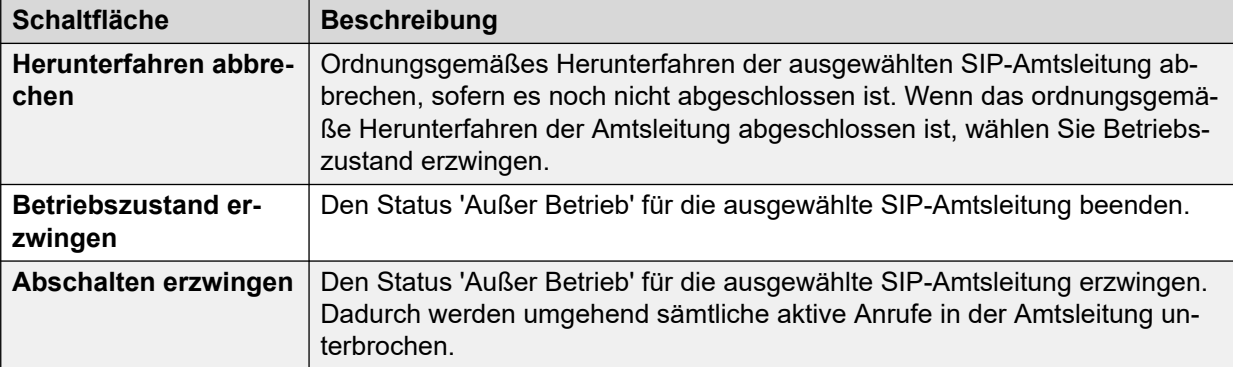

[Querverbindungen](#page-69-0) auf Seite 70

# **Leitungsprotokolle**

In der folgenden Tabelle werden die Protokolle für digitale und analoge Leitungen angezeigt:

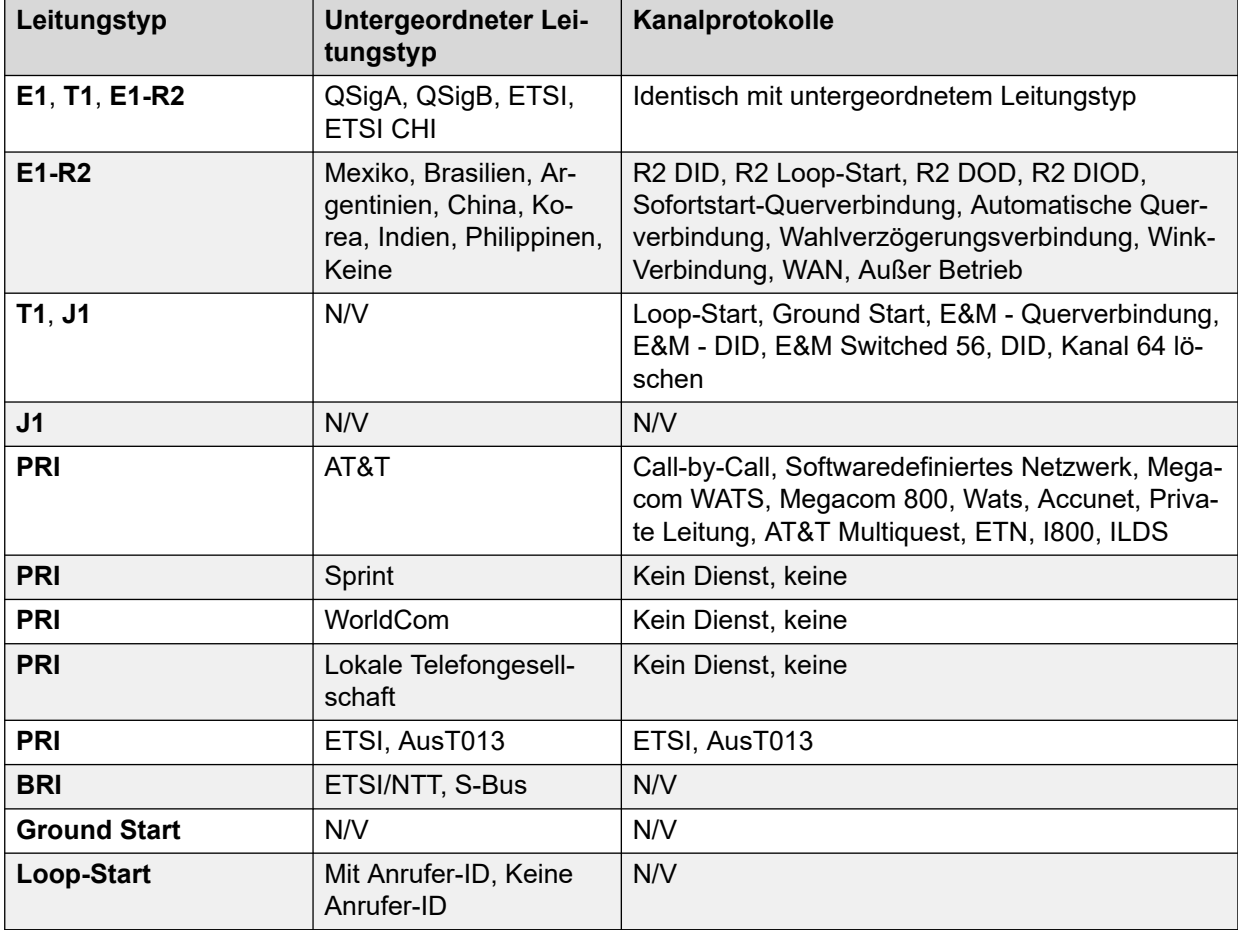

### **Verwandte Links**

[Querverbindungen](#page-69-0) auf Seite 70

# <span id="page-82-0"></span>**Protokoll**

### **Pfad: Querverbindungen** > **Leitungen** > **Line (Leitung)** > **Verfolgen**

Wenn eine Ablaufverfolgung durchgeführt wird, werden alle Anrufe auf der Amtsleitung durch **(i)** neben der **Anrufreferenz** gekennzeichnet. Wenn Sie während einer Ablaufverfolgung die Option **Anrufdetails** auswählen, bleibt der Bildschirm unverändert, und ein Popup-Fenster mit Details zum ausgewählten Anruf wird angezeigt. Im Popup-Fenster wird der Status des Anrufs zum Zeitpunkt der Auswahl angezeigt; diese Anzeige wird nicht aktualisiert.

### **Schaltflächen**

Die folgenden Schaltflächen können auf diesem Bildschirm angezeigt werden:

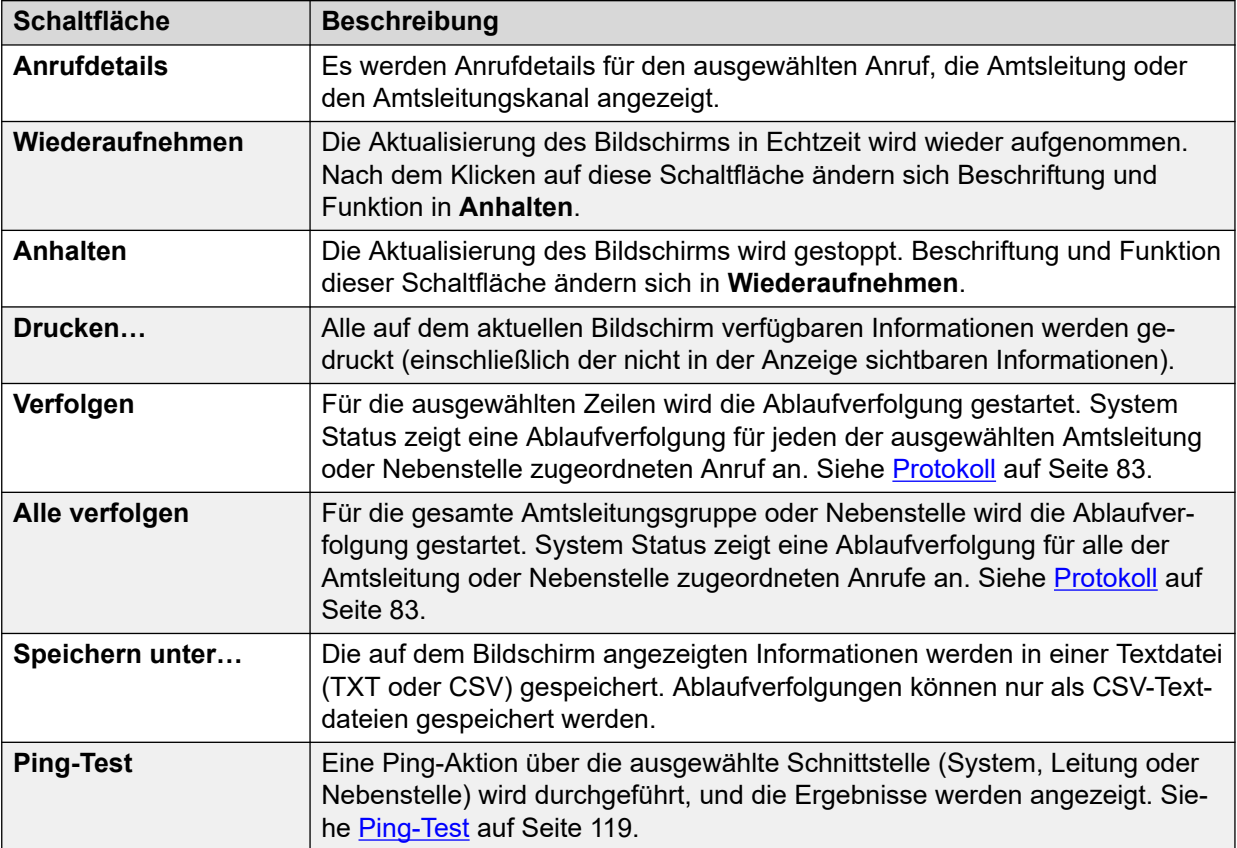

#### **Verwandte Links**

[Querverbindungen](#page-69-0) auf Seite 70

# **Auslastungszusammenfassung**

### **Pfad: Querverbindungen** > **Leitungen** > **Line (Leitung)** > **Auslastungszusammenfassung**

Das Menü enthält Daten zum Auslastungsverlauf für jede Amtsleitung. Die Zählerstände werden zurückgesetzt, wenn Sie auf die Schaltfläche **Zurücksetzen** klicken oder das System neu gestartet wird.

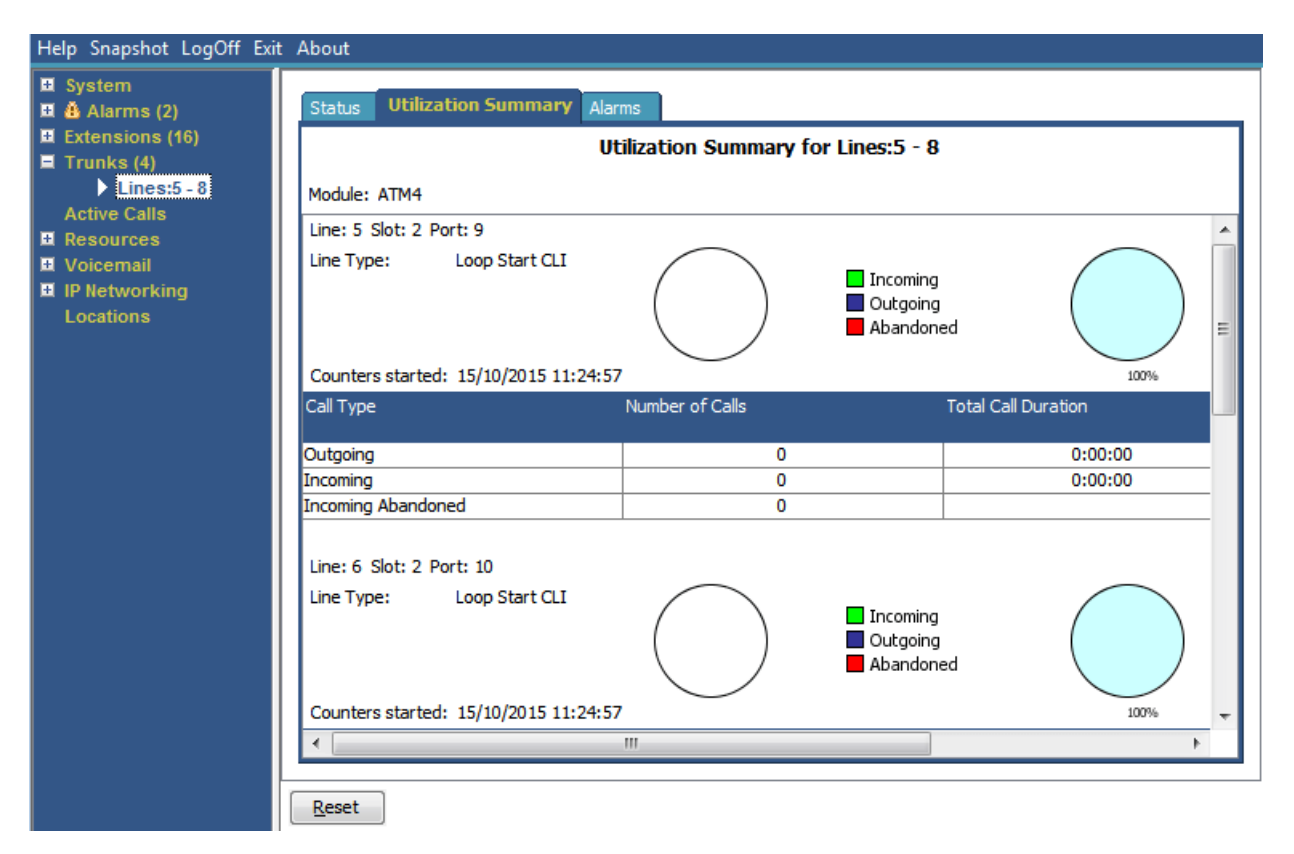

#### **Abbildung 35: Menü zur Amtsleitungsnutzung**

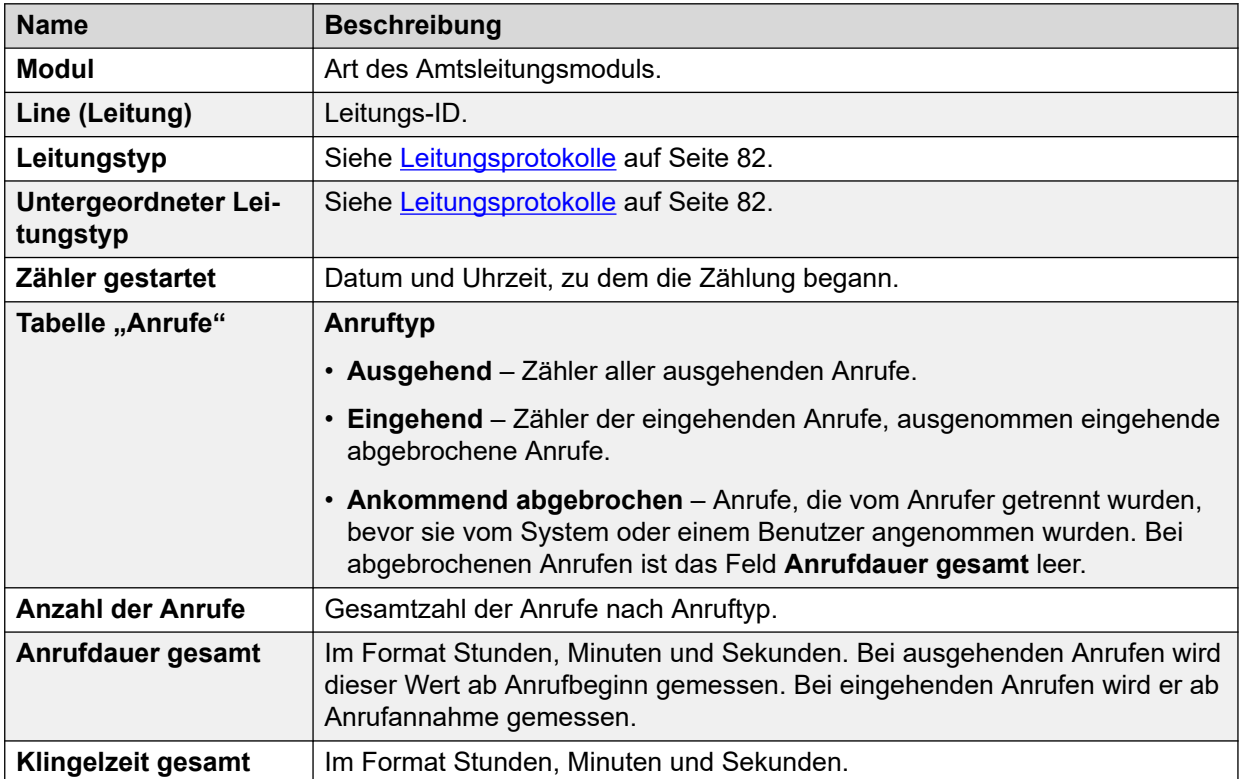

#### **Schaltflächen**

Die folgenden Schaltflächen können auf diesem Bildschirm angezeigt werden:

<span id="page-84-0"></span>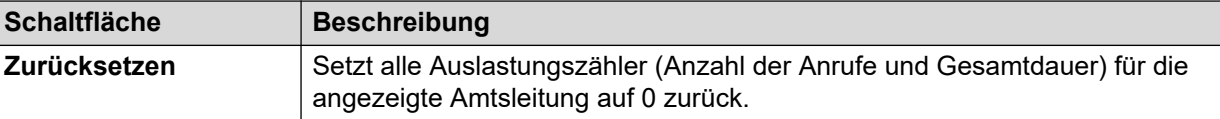

[Querverbindungen](#page-69-0) auf Seite 70

# **Alarme**

Die Anzeige der Amtsleitungs-Alarme enthält einen Eintrag pro Amtsleitung. Auch wenn keine Alarme vorliegen, steht im Navigationsfenster für jede Amtsleitung ein eigener Eintrag zur Verfügung.

Auf diesem Bildschirm werden für digitale Amtsleitungen zwei Registerkarten angezeigt:

- **Alarme** Aktuelle Alarme werden auf der Registerkarte "Alarme" rot angezeigt.
- **24-Stunden-Protokoll über die Leistung** Auf dieser Registerkarte wird eine Übersicht über die in den letzten 24 Stunden auf der Leitung aufgetretenen Fehler geliefert. Wenn in den letzten 24 Stunden keine Fehler aufgetreten sind, werden in der Tabelle Nullwerte oder leere Felder angezeigt.

#### **Verwandte Links**

[Querverbindungen](#page-69-0) auf Seite 70 Alarme auf Seite 85 [24-Stunden-Protokoll über die Leistung](#page-55-0) auf Seite 56

# **Alarme**

#### **Pfad: Querverbindungen** > **Leitungen** > **Line (Leitung)** > **Alarme**

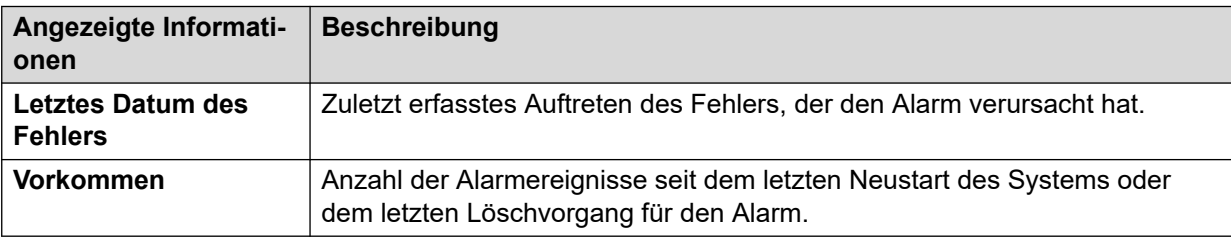

### **Fehlerbeschreibung**

Die folgende Tabelle enthält eine Beschreibung der Fehler, durch die die Alarme verursacht wurden.

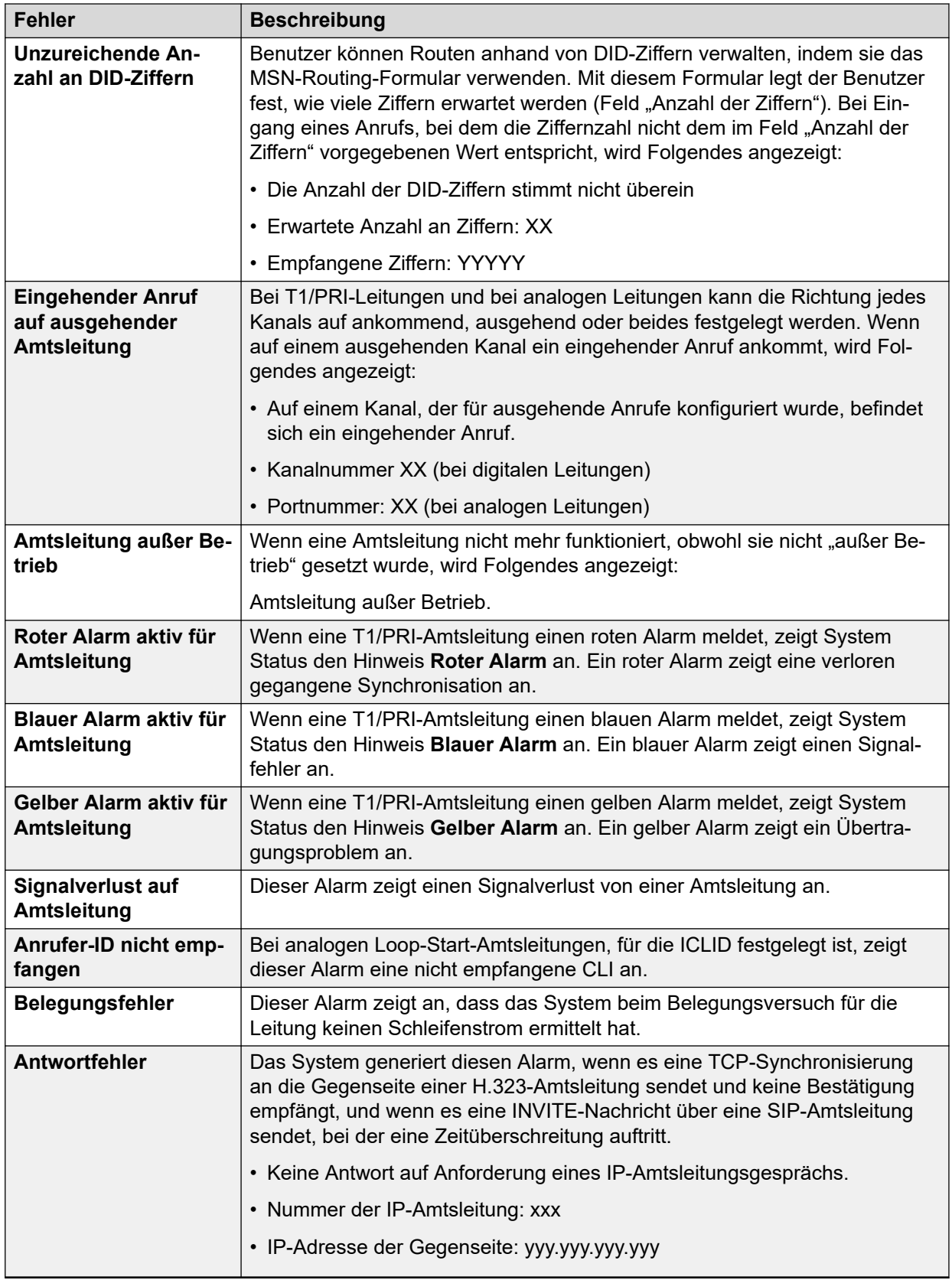

### **Schaltflächen**

Die folgenden Schaltflächen können auf diesem Bildschirm angezeigt werden:

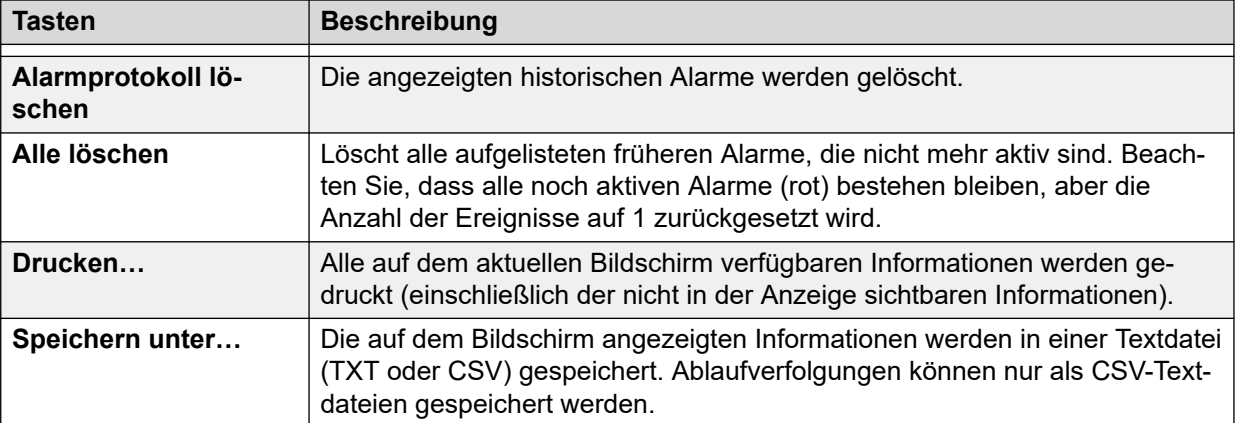

[Alarme](#page-84-0) auf Seite 85

# **24-Stunden-Protokoll über die Leistung**

#### **Pfad: Querverbindungen** > **Leitungen** > **Line (Leitung)** > **24-Stunden-Protokoll über die Leistung**

In der ersten Zeile der Tabelle wird das aktuelle 15-Minuten-Intervall angezeigt. In den folgenden Zeilen werden die letzten 24 Stunden in 15-Minuten-Intervalle unterteilt angezeigt. Wenn das System weniger als 24 Stunden lang betrieben wurde, werden weniger Zeilen angezeigt.

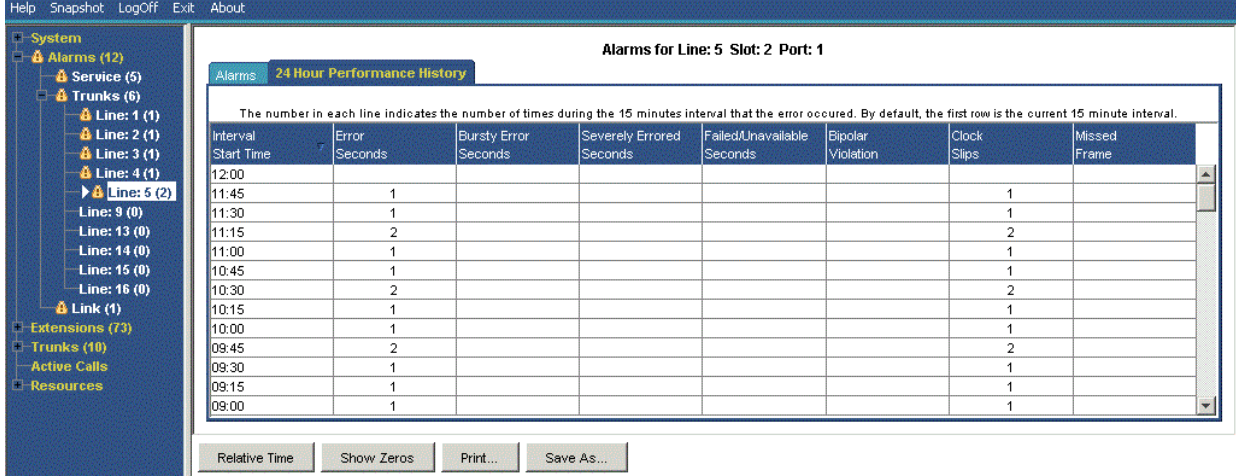

#### **Abbildung 36: 24-Stunden-Protokoll über die Leistung**

### **Schaltflächen**

Die folgenden Schaltflächen können auf diesem Bildschirm angezeigt werden:

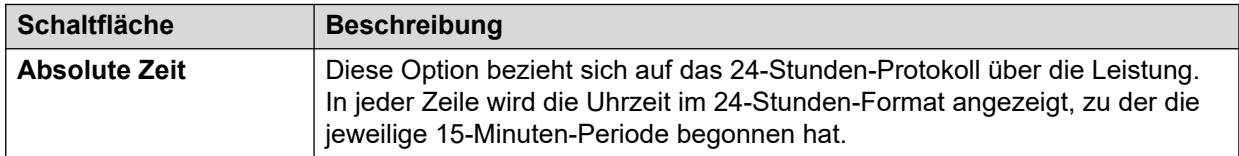

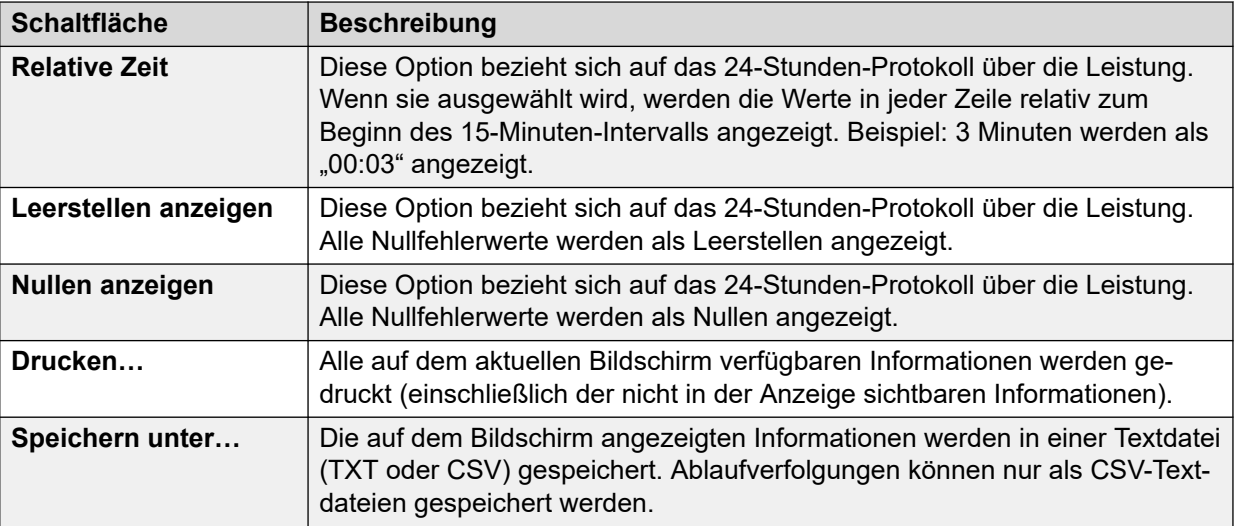

[Amtsleitungs-Alarme - Zusammenfassung](#page-52-0) auf Seite 53 [Alarme](#page-84-0) auf Seite 85

# **Leitungstests**

# **Pfad: Querverbindungen** > **Leitungen** > **Line (Leitung)** > **Leitungstests**

Über diesen Bildschirm können Loopback-Tests auf digitalen Amtsleitungen durchgeführt werden.

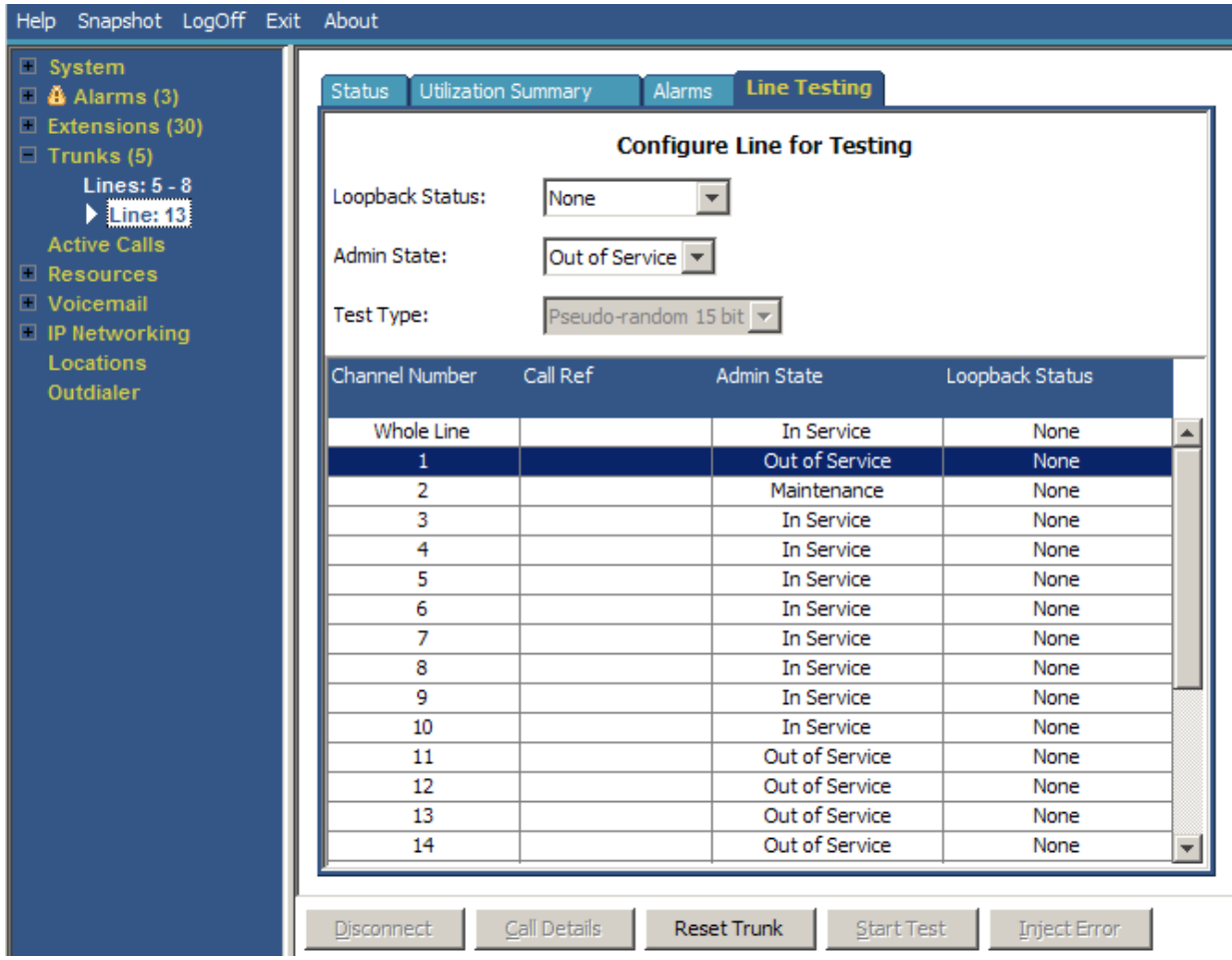

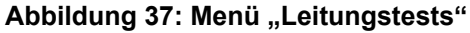

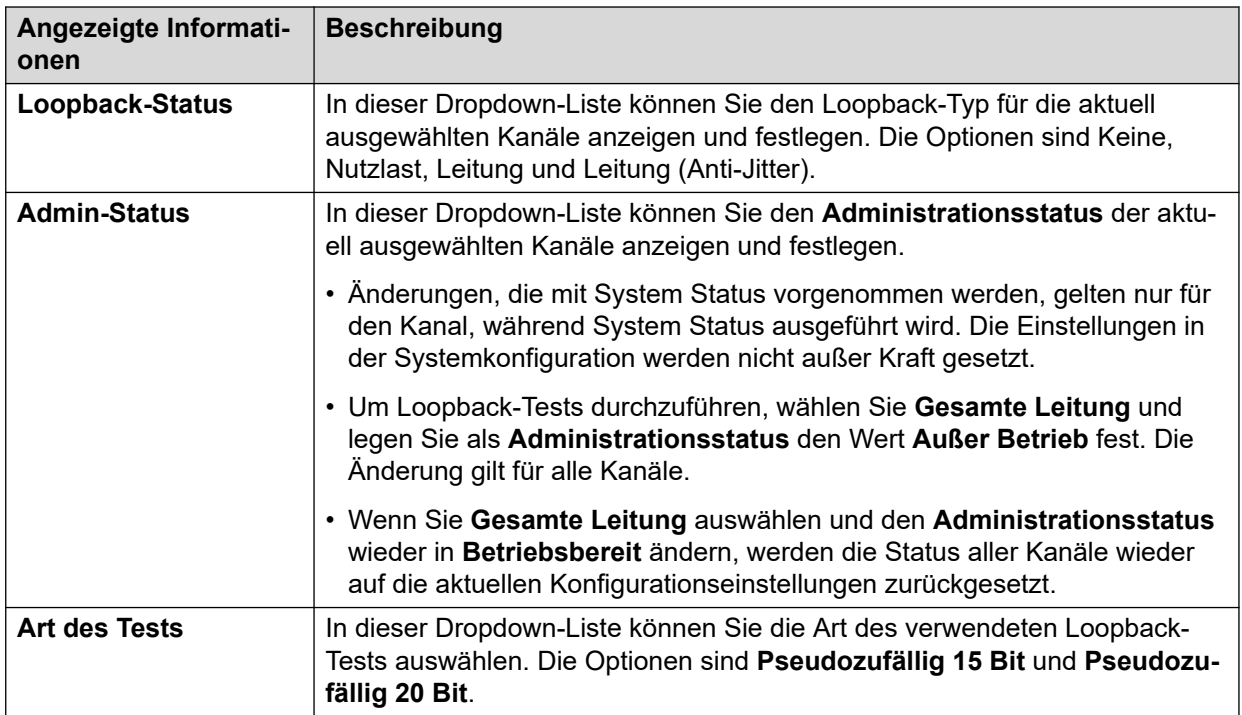

In der Tabelle werden die einzelnen Kanäle der Amtsleitung aufgeführt. Wenn Sie einen bestimmten Kanal auswählen, können Sie die Einstellungen des Kanals ändern und Loopback-Tests für den Kanal durchführen. In der Zeile "Gesamte Leitung" können Sie dieselbe Aktion für alle Kanäle gleichzeitig durchführen.

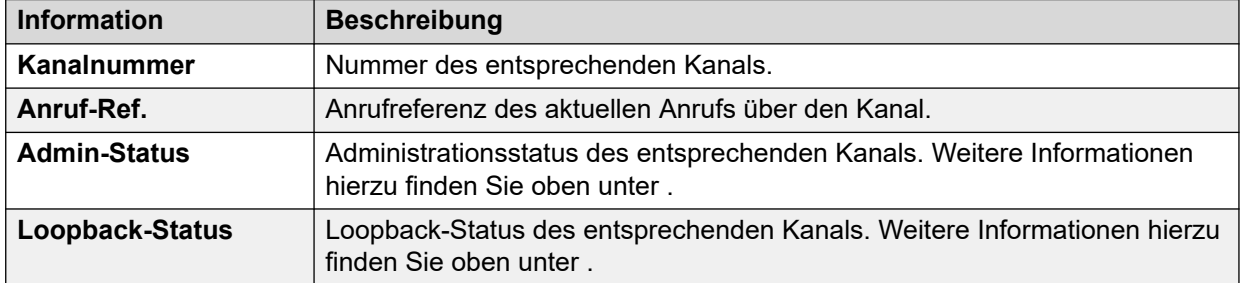

#### **Schaltflächen**

Die folgenden Schaltflächen können auf diesem Bildschirm angezeigt werden:

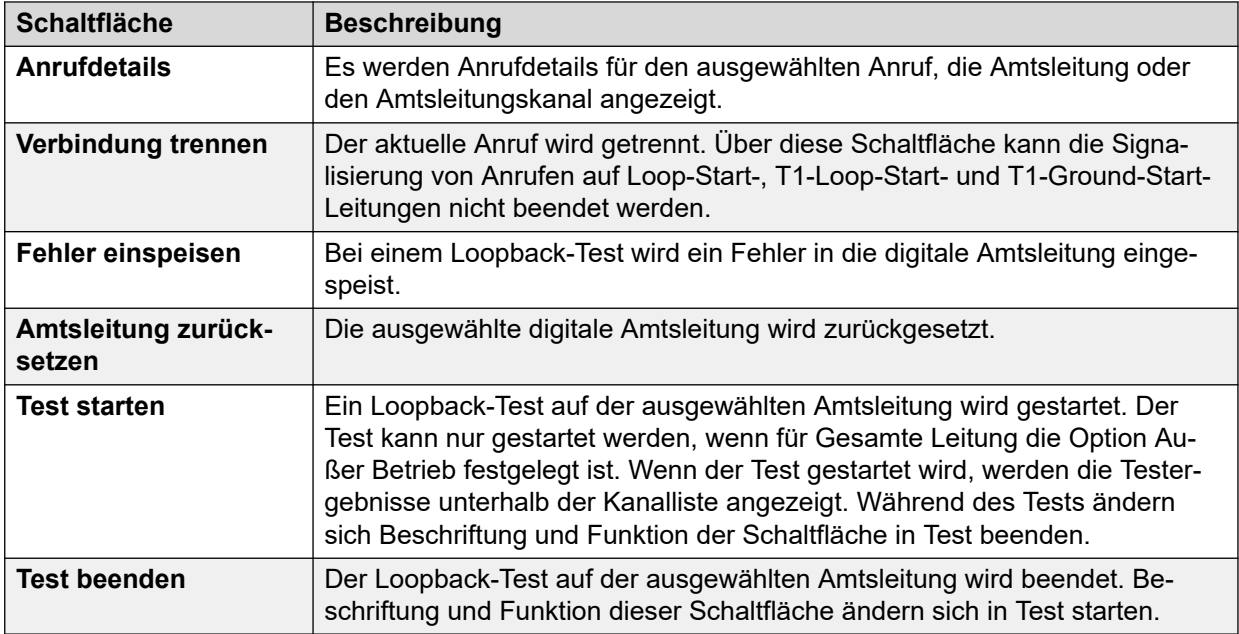

#### **Verwandte Links**

[Querverbindungen](#page-69-0) auf Seite 70

# <span id="page-90-0"></span>**Kapitel 7: Aktive Anrufe**

In der Anzeige der aktiven Anrufe erhalten Sie einen Überblick über alle Anrufe im System. Klicken Sie im Navigationsfenster auf Aktive Anrufe.

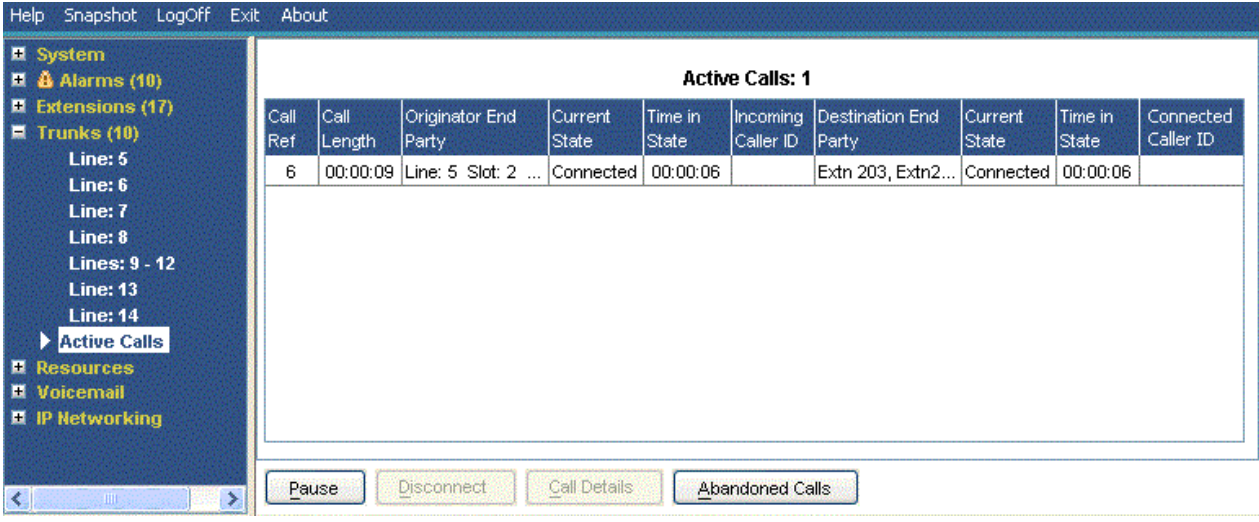

#### Abbildung 38: Das Menü "Aktive Anrufe"

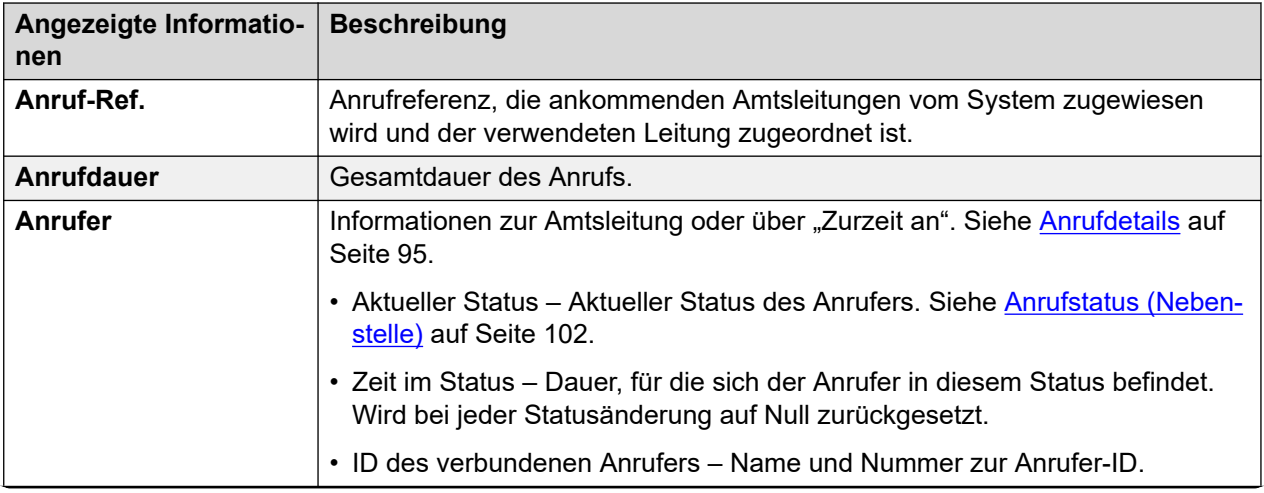

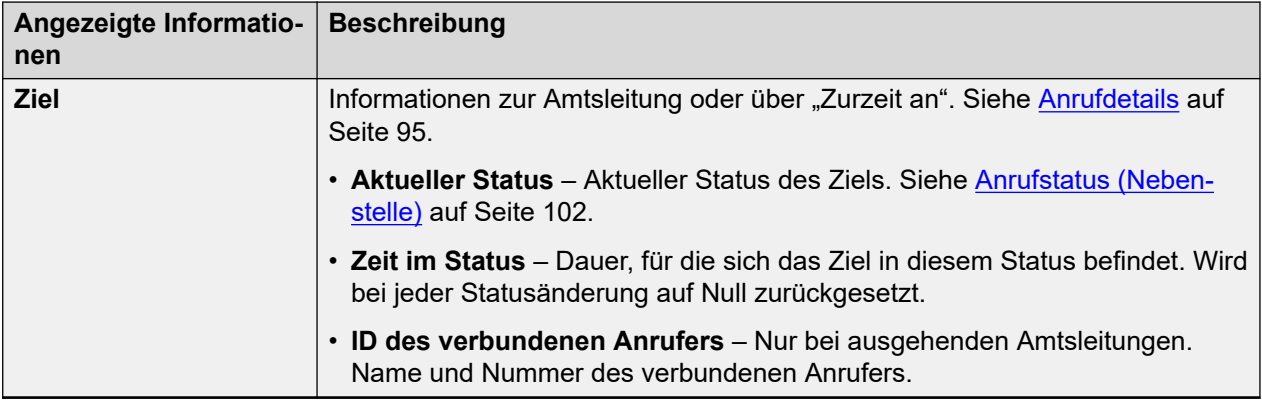

### **Schaltflächen**

Die folgenden Schaltflächen können auf diesem Bildschirm angezeigt werden:

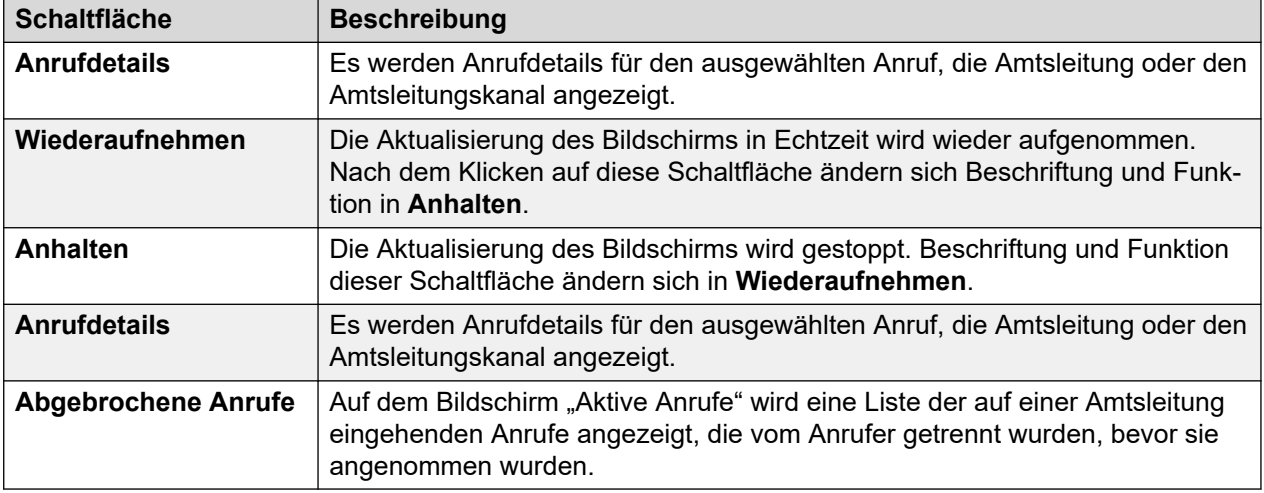

#### **Verwandte Links**

Abgebrochene Anrufe auf Seite 92 [Reduzierte aktive Anrufe](#page-93-0) auf Seite 94 [Anrufdetails](#page-94-0) auf Seite 95 [Konferenzdetails](#page-96-0) auf Seite 97 [Anrufinformationen](#page-98-0) auf Seite 99

# **Abgebrochene Anrufe**

Wenn Sie auf dem Bildschirm Aktive Anrufe auf die Schaltfläche "Abgebrochene Anrufe" klicken, wird unterhalb der Liste der aktiven Anrufe eine weitere Liste mit abgebrochenen Anrufen angezeigt. In der Tabelle der abgebrochenen Anrufe werden eingehende Anrufe angezeigt, die vom Anrufer getrennt wurden, bevor sie angenommen wurden.

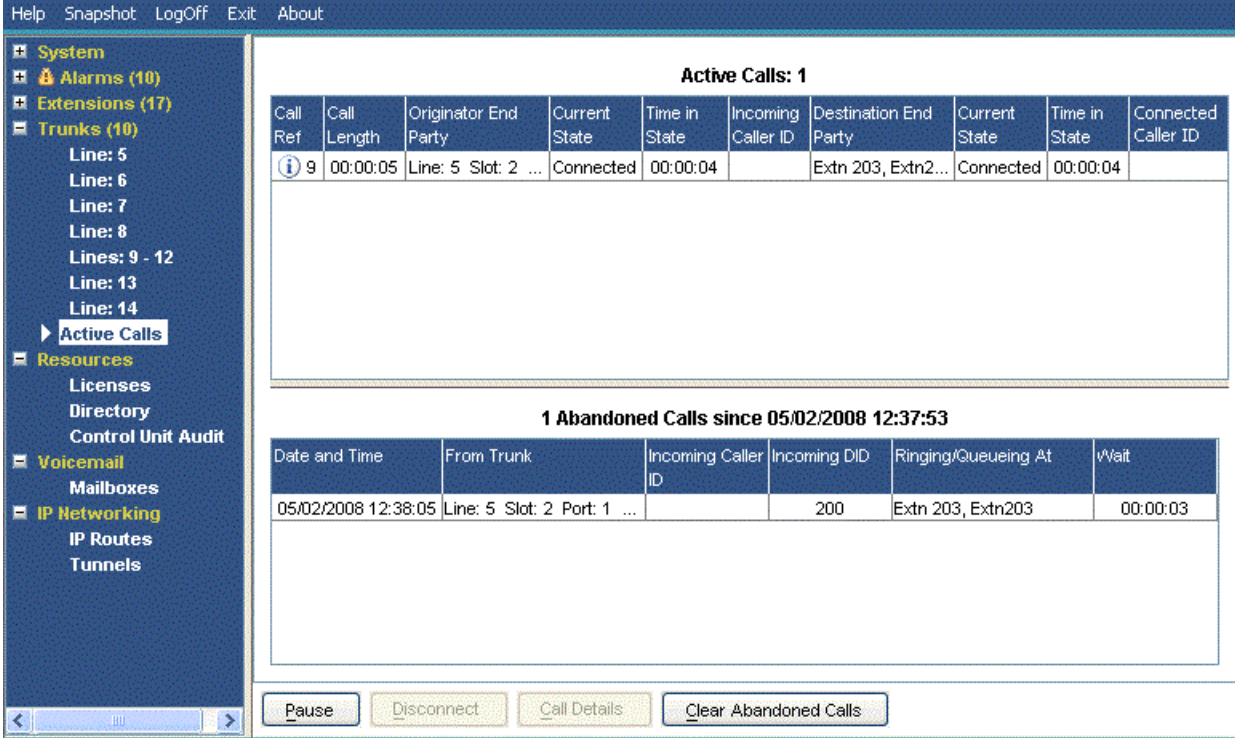

#### **Abbildung 39: Anzeige abgebrochener Anrufe**

### **Angezeigte Informationen**

Wenn Sie auf die Schaltfläche **Abgebrochene Anrufe** klicken, werden die folgenden Informationen für abgebrochene Anrufe angezeigt.

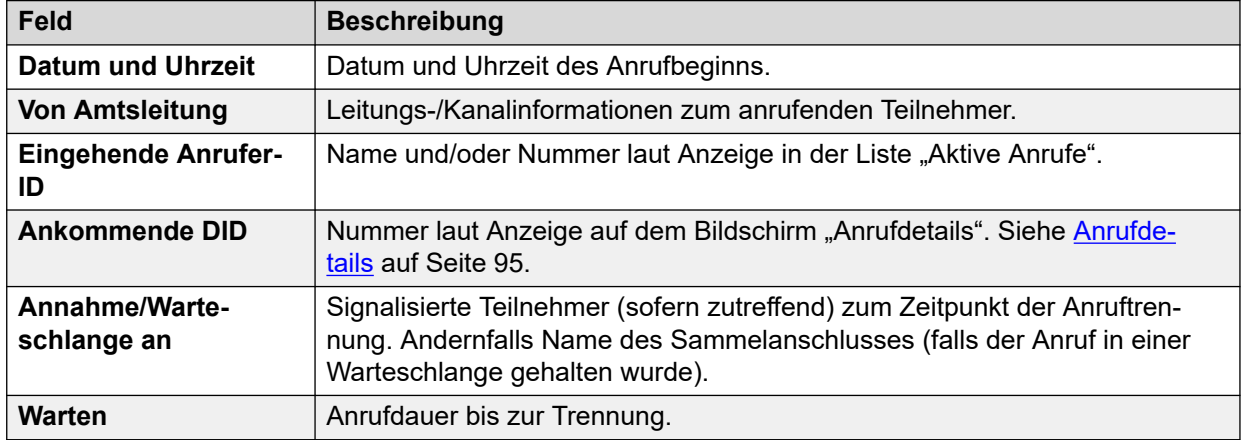

### **Schaltflächen**

Die folgenden Schaltflächen können auf diesem Bildschirm angezeigt werden:

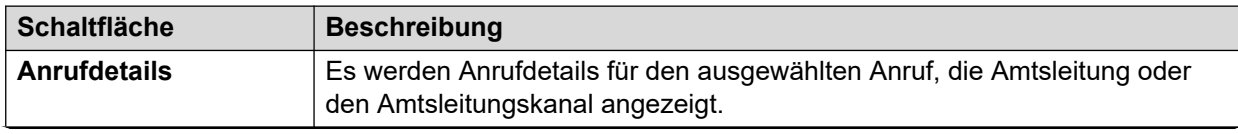

<span id="page-93-0"></span>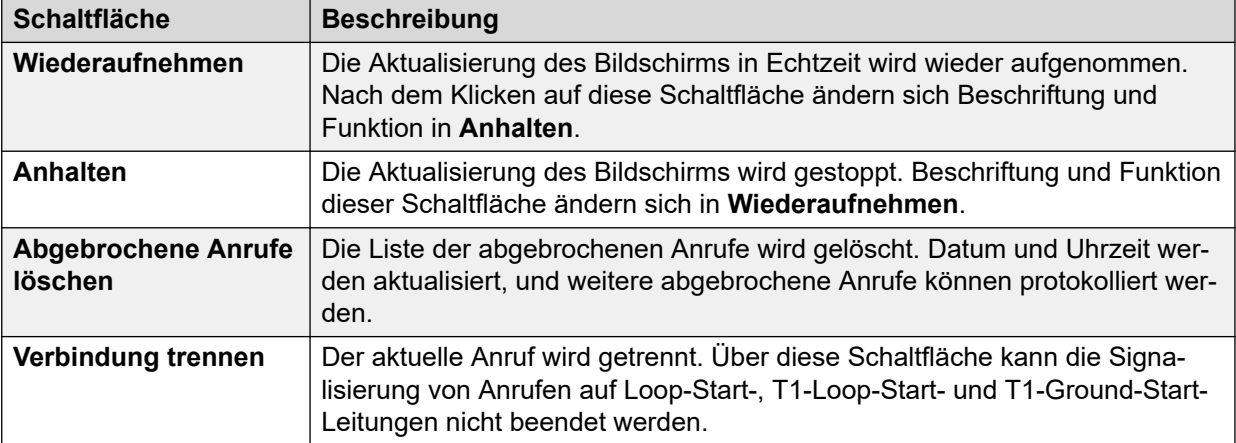

[Aktive Anrufe](#page-90-0) auf Seite 91

# **Reduzierte aktive Anrufe**

Wenn das System stark ausgelastet ist (d. h. wenn es eine Kommunikationsverbindung mit unzureichender Bandbreite verwendet oder wenn System Status mit ungenügender CPU-Leistung ausgeführt wird), wird die Anzeige der Informationen zu aktiven Anrufen von System Status automatisch reduziert, um ausreichend Kapazität für die hohe Anzahl der Anrufe bereitzustellen.

Sobald die Verbindungsrate sinkt, können die Informationen durch Klicken auf die Schaltfläche Ausführliche Informationen wieder vollständig angezeigt werden. Um bei starker Auslastung aktive Anrufe anzuzeigen, verwenden Sie die Momentaufnahme-Funktion für eine Ansicht des Systems.

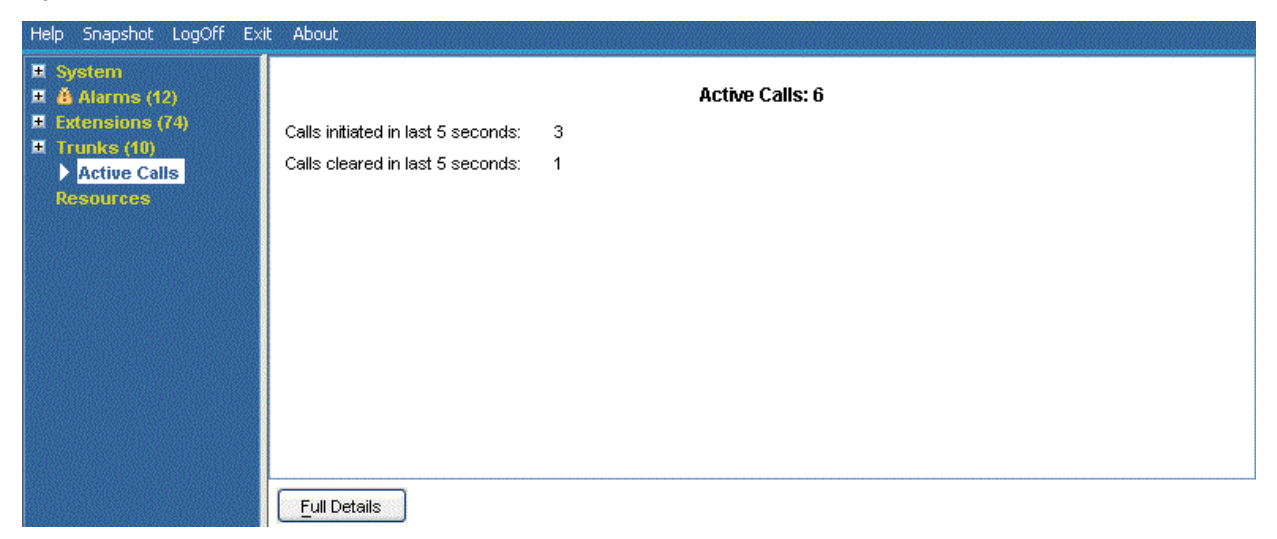

#### **Abbildung 40: Anzeige reduzierter Anrufe**

### **Schaltflächen**

Die folgenden Schaltflächen können auf diesem Bildschirm angezeigt werden:

<span id="page-94-0"></span>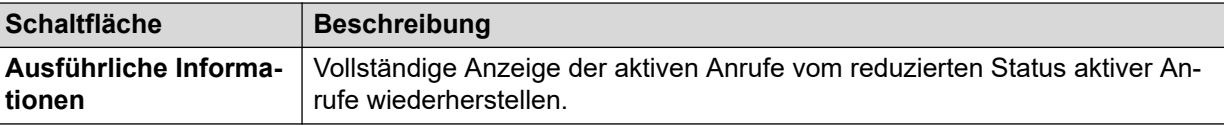

[Aktive Anrufe](#page-90-0) auf Seite 91

# **Anrufdetails**

Gehen Sie wie folgt vor, um den Bildschirm "Anrufdetails" aufzurufen:

- Wählen Sie einen aktuellen Anruf im Bildschirm **Aktive Anrufe** aus.
- Klicken Sie auf **Erweiterungen** und dann auf die relevante Nebenstelle.
- Klicken Sie auf **System** und dann auf **Steuereinheit** und doppelklicken Sie auf eine Leitung.

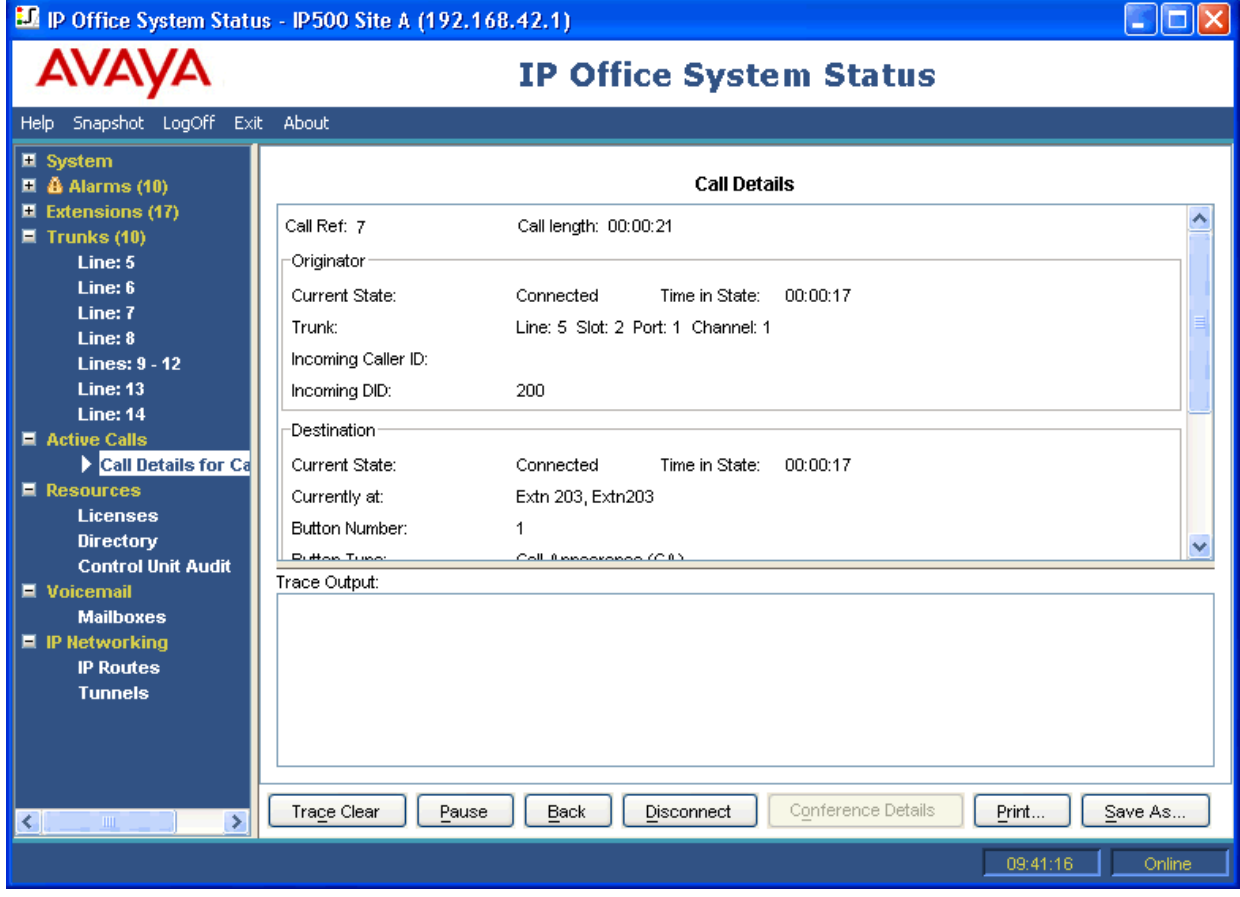

**Abbildung 41: Menü "Anrufdetails"** 

# **Angezeigte Informationen**

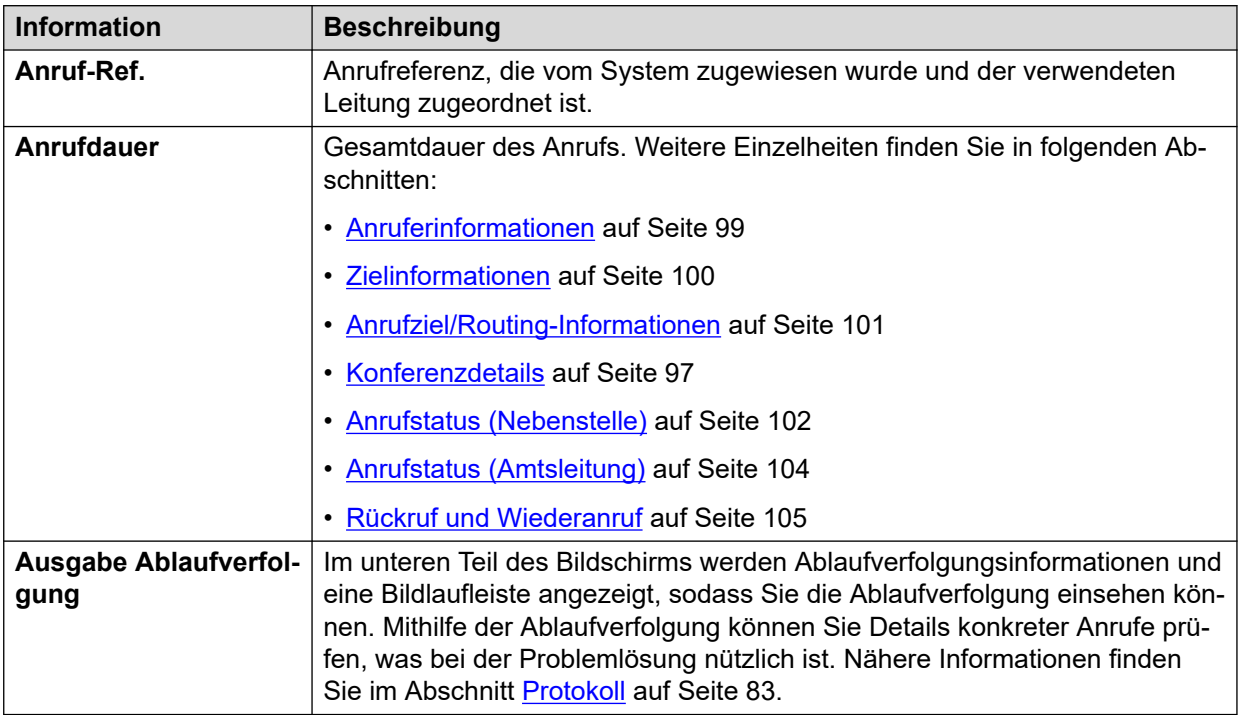

#### **Notizen**

- Für Voicemail-Ziele werden die Namen angezeigt, die während der Verbindung vom System für Voicemail bereitgestellt werden. Diese Informationen werden bei nachfolgenden Änderungen wie der Anmeldung bei einer anderen Mailbox nicht aktualisiert.
- Bei einem Anruf, der klingelt/in der Warteschlange gehalten wird und bei dem gleichzeitig eine Ansage gehört wird, werden zu beiden Aktivitäten Informationen angezeigt.

### **Schaltflächen**

Die folgenden Schaltflächen können auf diesem Bildschirm angezeigt werden:

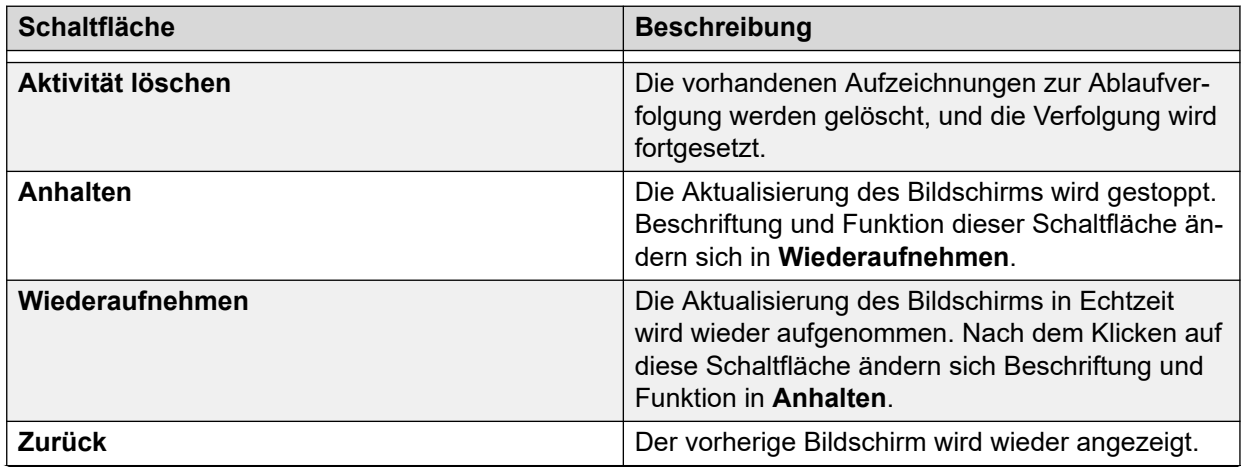

<span id="page-96-0"></span>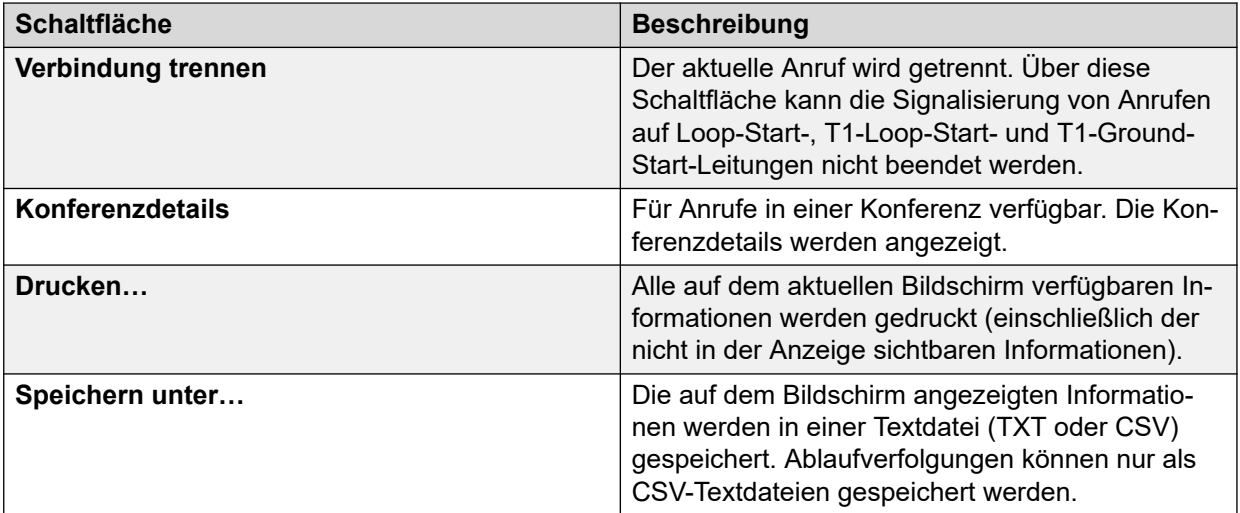

[Aktive Anrufe](#page-90-0) auf Seite 91

# **Konferenzdetails**

Wenn Sie für einen Anruf in einer Konferenz auf die Schaltfläche Konferenzdetails klicken, werden alle verbundenen Anrufe in der Konferenz sowie weitere Konferenzinformationen angezeigt.

| <b>D</b> IP Office System Status - IP500 Site A (192.168.42.1)                                                                                                    |                                   |                          |                                         |                    |  |  |  |  |
|----------------------------------------------------------------------------------------------------|-----------------------------------|--------------------------|-----------------------------------------|--------------------|--|--|--|--|
|                                                                                                    | <b>IP Office System Status</b>    |                          |                                         |                    |  |  |  |  |
| Help Snapshot LogOff Exit About                                                                                                    |                                   |                          |                                         |                    |  |  |  |  |
| <b>El System</b><br>$\blacksquare$ $\clubsuit$ Alarms (10)<br>$\blacksquare$ Extensions (17)<br>$\blacksquare$ Trunks (10)<br>■ Active Calls<br>■ Call Details for Call F<br>Conference O<br><b>E</b> Resources<br><b>II</b> Voicemail | Name:<br>Type:<br>Call Recording: | Conf 100<br>Ad Hoc<br>No | <b>Conference Details</b>               |                    |  |  |  |  |
|                                                                                                    | Call Ref                          | State                    | Party                                   |                    |  |  |  |  |
| ■ IP Networking                                                                                                    | 3<br>4                            | Connected<br>Connected   | Extn 411, Extn411<br>Extn 201, Extn 201 |                    |  |  |  |  |
|                                                                                                    | 5                                 | Connected                | Extn 203, Extn203                       |                    |  |  |  |  |
| $\rightarrow$<br>$\left  \mathbf{<}\right $<br>$\mathop{\rm Hilb}\nolimits$                                                                                                    | Pause<br>Back                     | Print<br>Save As         |                                         |                    |  |  |  |  |
|                                                                                                    |                                   |                          |                                         | 08:26:23<br>Online |  |  |  |  |

Abbildung 42: Menü "Konferenzdetails"

### **Schaltflächen**

Die folgenden Schaltflächen können auf diesem Bildschirm angezeigt werden:

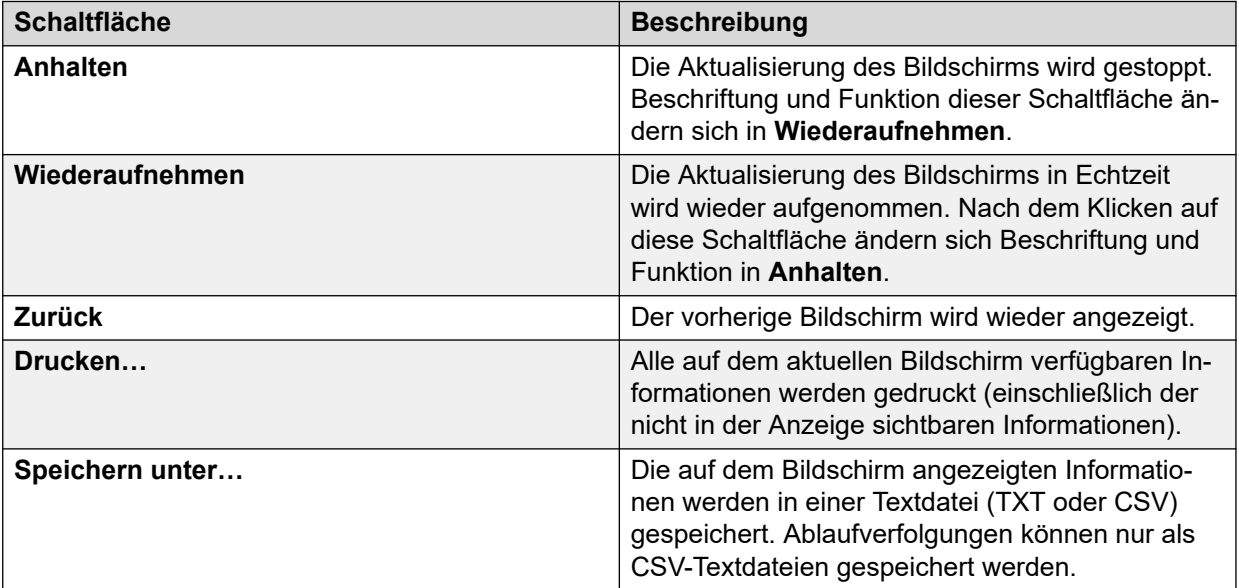

#### **Verwandte Links**

[Aktive Anrufe](#page-90-0) auf Seite 91

# <span id="page-98-0"></span>**Anrufinformationen**

Die folgenden Informationen können für verschiedene Typen von Anrufen angezeigt werden.

### **Verwandte Links**

[Aktive Anrufe](#page-90-0) auf Seite 91 Anruferinformationen auf Seite 99 [Zielinformationen](#page-99-0) auf Seite 100 [Anrufziel/Routing-Informationen](#page-100-0) auf Seite 101 [Anrufstatus \(Nebenstelle\)](#page-101-0) auf Seite 102 [Anrufstatus \(Amtsleitung\)](#page-103-0) auf Seite 104 [Rückruf und Wiederanruf](#page-104-0) auf Seite 105

# **Anruferinformationen**

Die Anruferinformationen sind davon abhängig, ob der Anruferanschluss eine Amtsleitung ist.

# **Anrufer-Anschluss ist eine Amtsleitung**

Gilt für alle eingehenden Anrufe auf Analog-, Dialog- oder VoIP-Amtsleitungen.

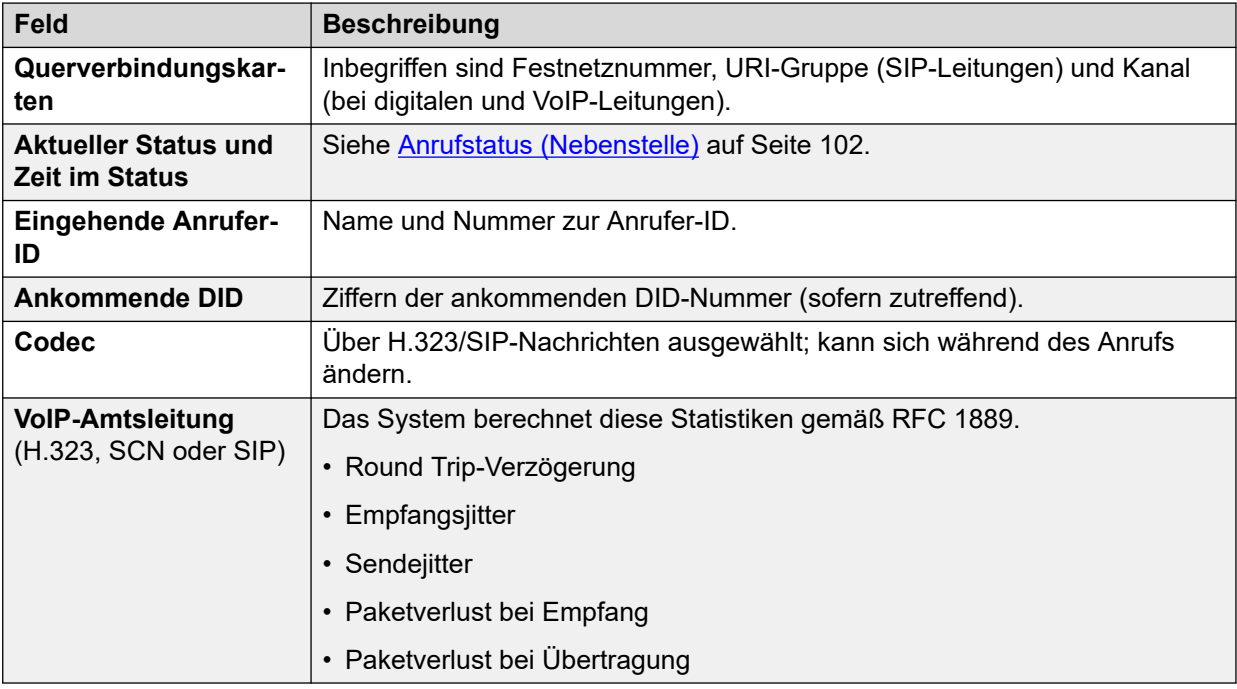

### **Anrufer-Anschluss ist keine Amtsleitung**

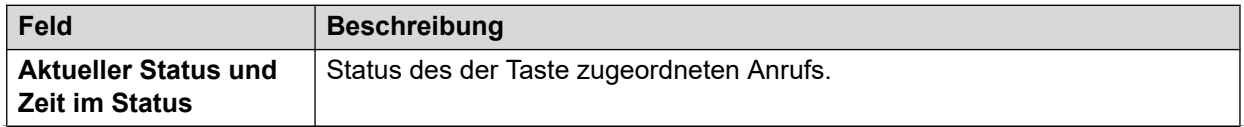

<span id="page-99-0"></span>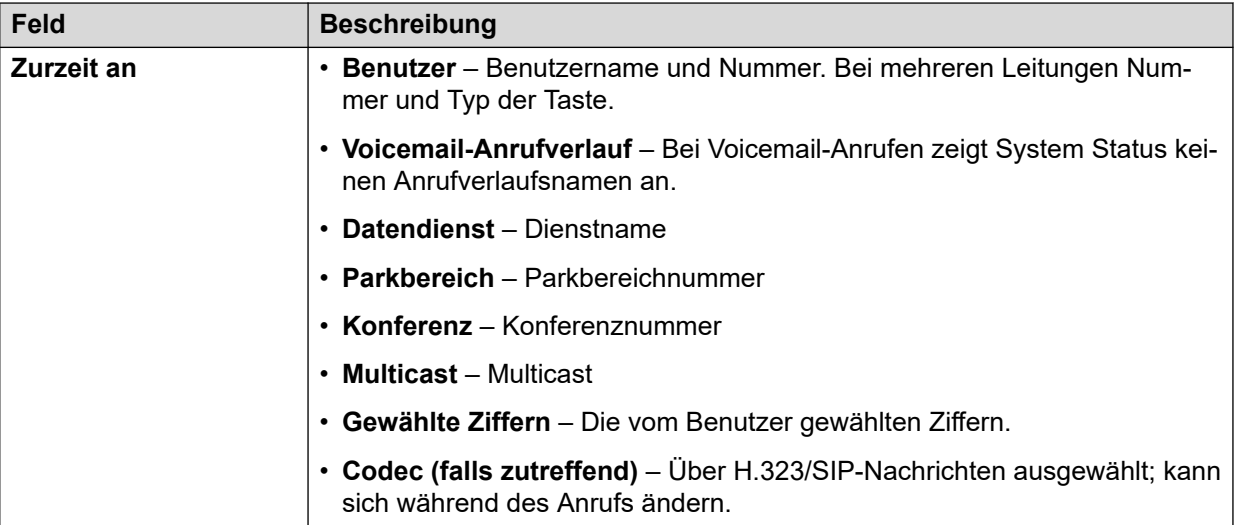

[Anrufinformationen](#page-98-0) auf Seite 99

# **Zielinformationen**

Die angezeigten Informationen sind davon abhängig, ob das Ziel eine Amtsleitung ist.

### **Ziel-Anschluss ist eine Amtsleitung**

Hierzu gehören die folgenden Anruftypen, an denen Amtsleitungen beteiligt sind:

- Anruf bei einer externen Nummer von der Vermittlung
- Anruf durch Voicemail Pro bei externer Nummer (für Rückruf)
- Weitergabe extern
- SCN-Anruf

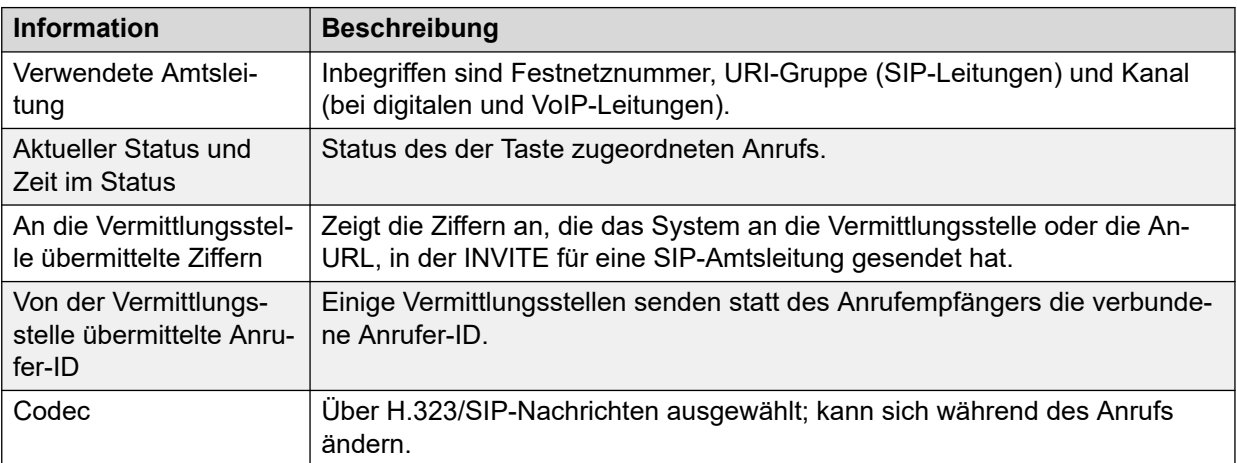

<span id="page-100-0"></span>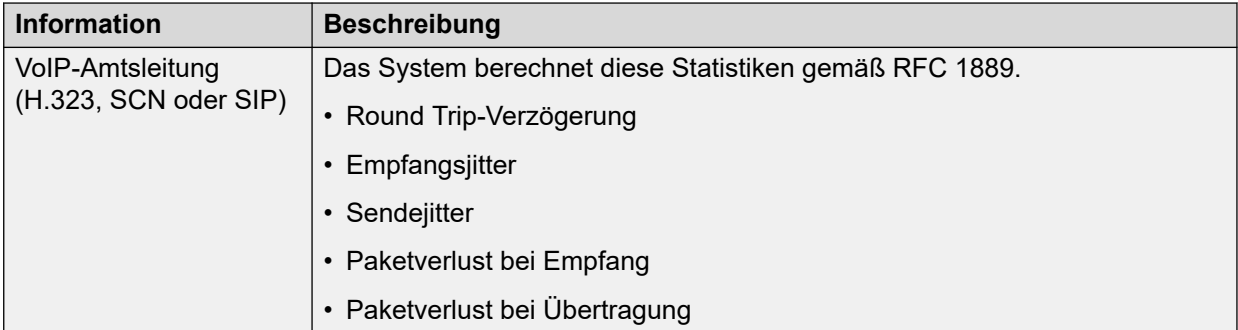

#### **Ziel-Anschluss ist keine Amtsleitung**

Status des der Taste zugeordneten Anrufs.

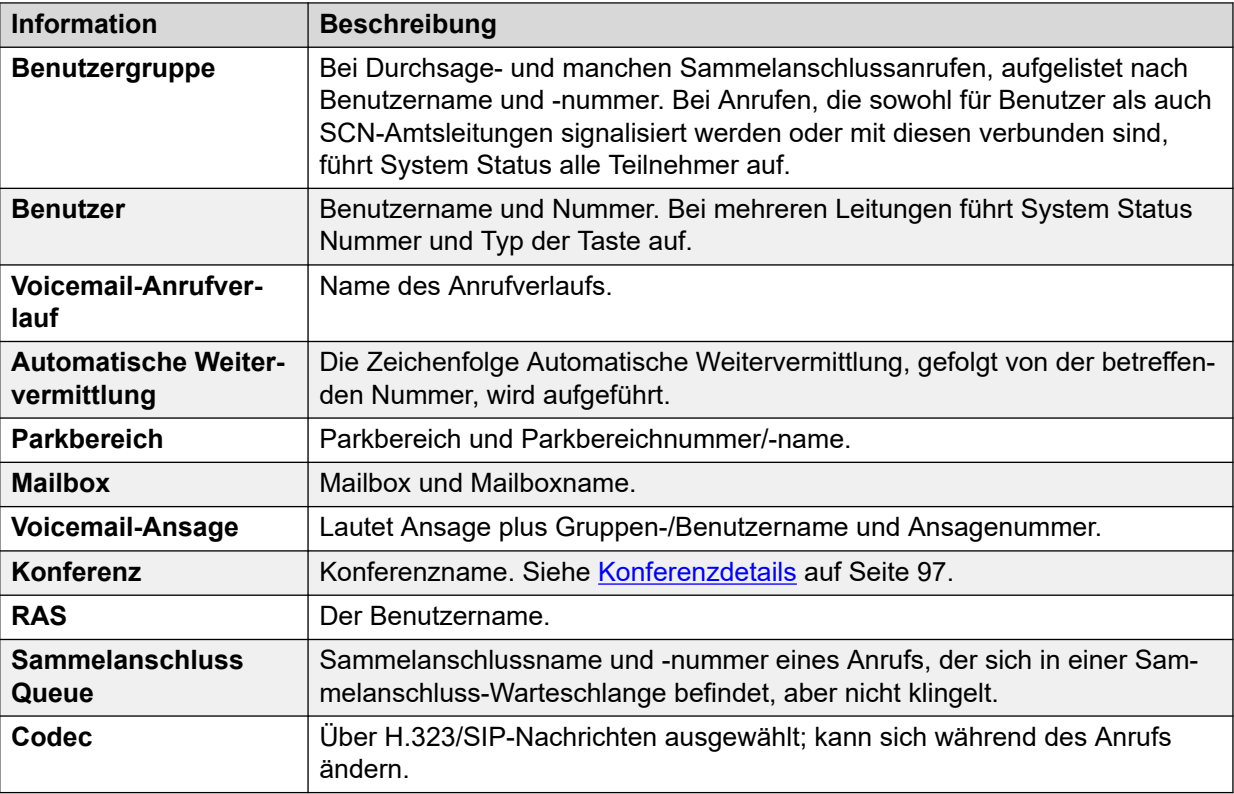

### **Verwandte Links**

[Anrufinformationen](#page-98-0) auf Seite 99

# **Anrufziel/Routing-Informationen**

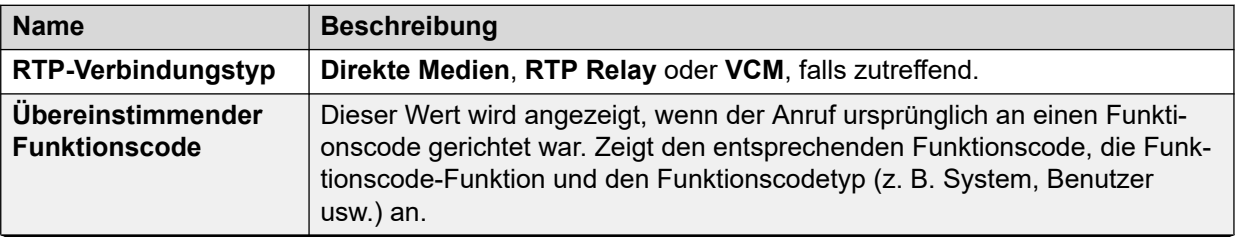

<span id="page-101-0"></span>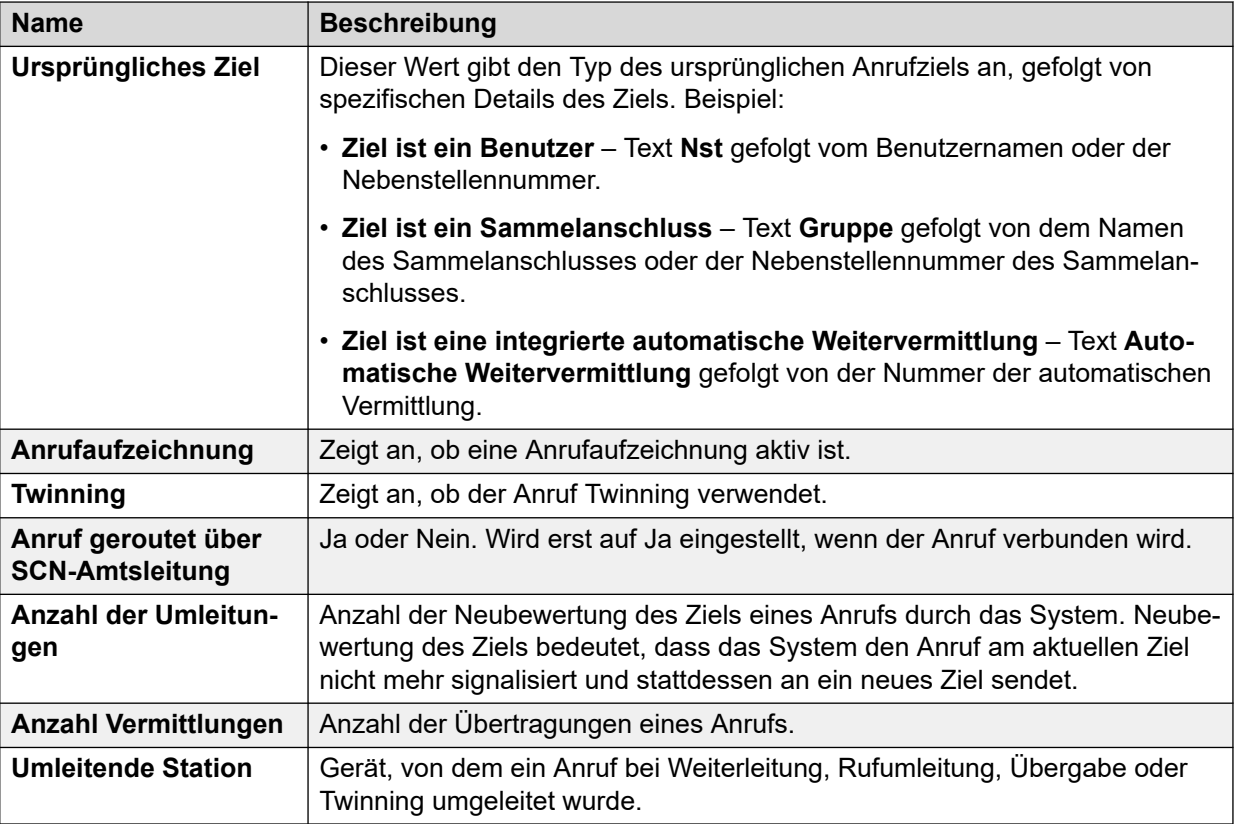

[Anrufinformationen](#page-98-0) auf Seite 99

# **Anrufstatus (Nebenstelle)**

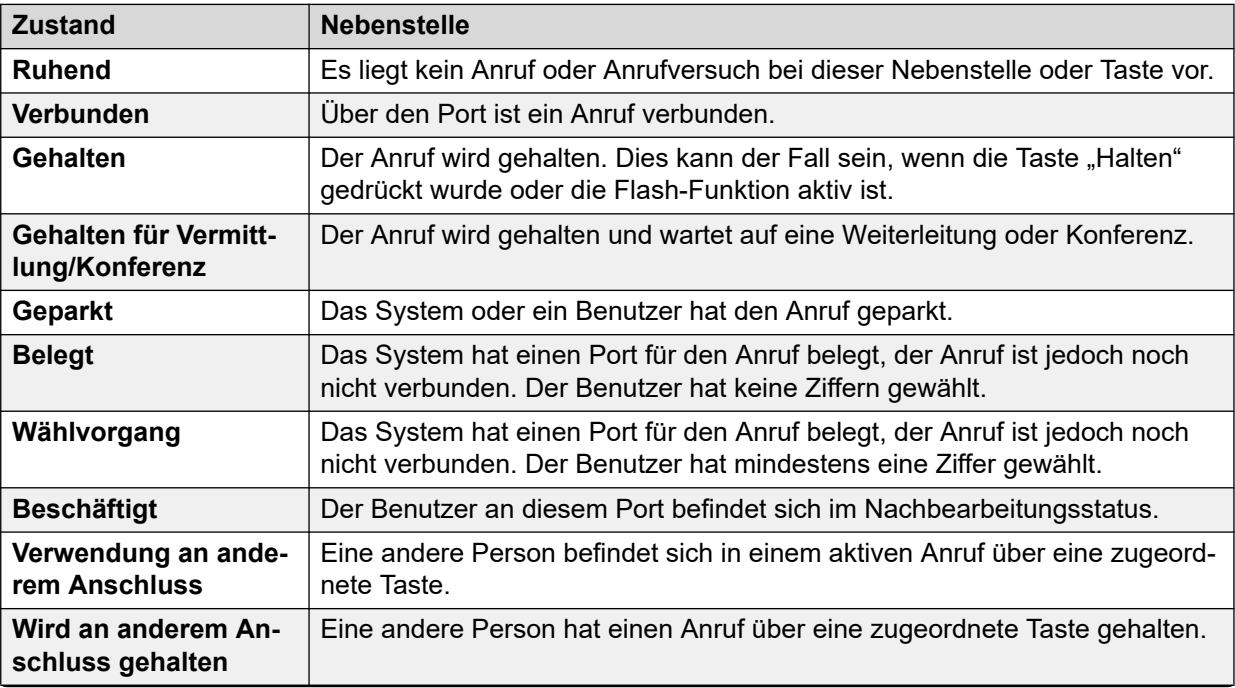

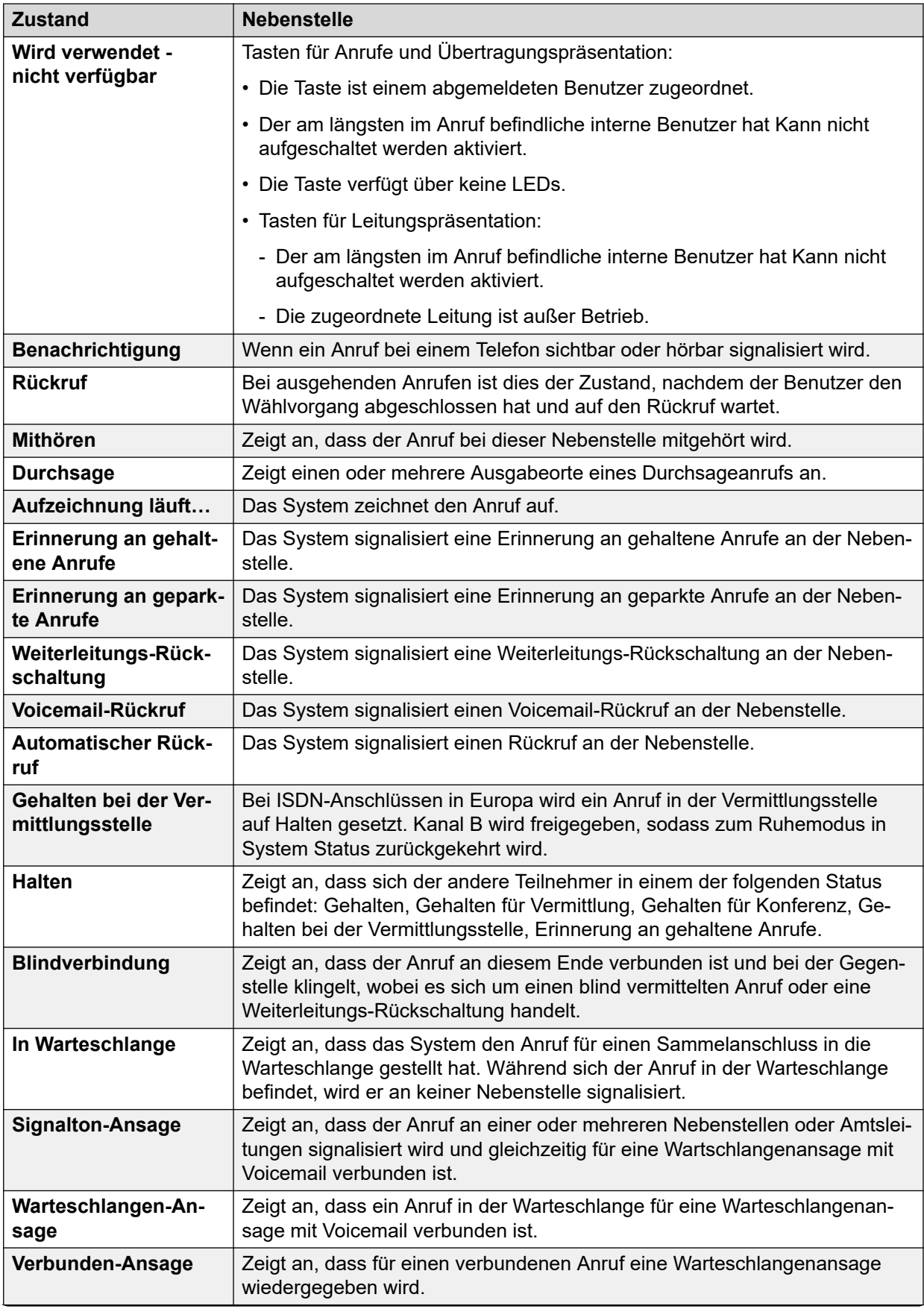

<span id="page-103-0"></span>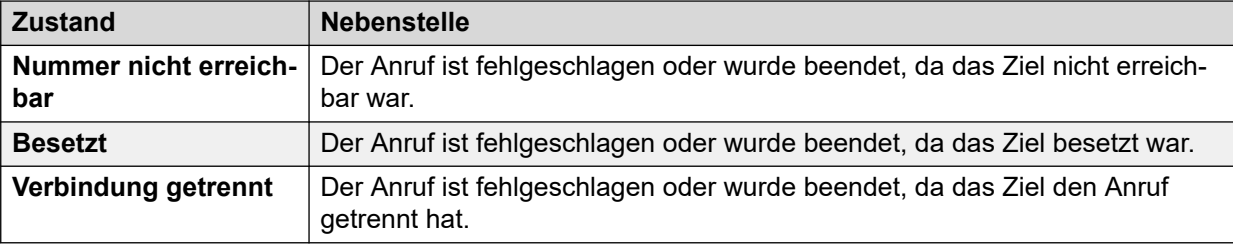

Wenn ein Anruf signalisiert wird, befindet sich ein Anschluss im Status "Anzeige bei ankommenden Anrufen" und der andere Anschluss im Status "Rückruf". Aus Sicht des Systems sind die beiden Status "Rückruf" und "Anzeige bei ankommenden Anrufen" identisch. Ebenso sind die beiden Status "Warnung" und "Anzeige bei ausgehenden Anrufen" identisch.

Auf den Bildschirmen "Amtsleitung – Zusammenfassung" und "Nebenstellenstatus" wird die Richtung eines Anrufs angezeigt. Bei Amtsleitungen wird ein Anruf als ausgehend angezeigt, wenn er vom System initiiert wurde, und als eingehend, wenn er von der Vermittlungsstelle oder vom Netzwerk initiiert wurde. Bei Nebenstellen wird ein Anruf als ausgehend angezeigt, wenn er von der Nebenstelle initiiert wurde, und als eingehend, wenn er von einem anderen Teilnehmer initiiert wurde.

#### **Verwandte Links**

[Anrufinformationen](#page-98-0) auf Seite 99

# **Anrufstatus (Amtsleitung)**

System Status zeigt den Anrufstatus für beide Anschlüsse eines Anrufs an.

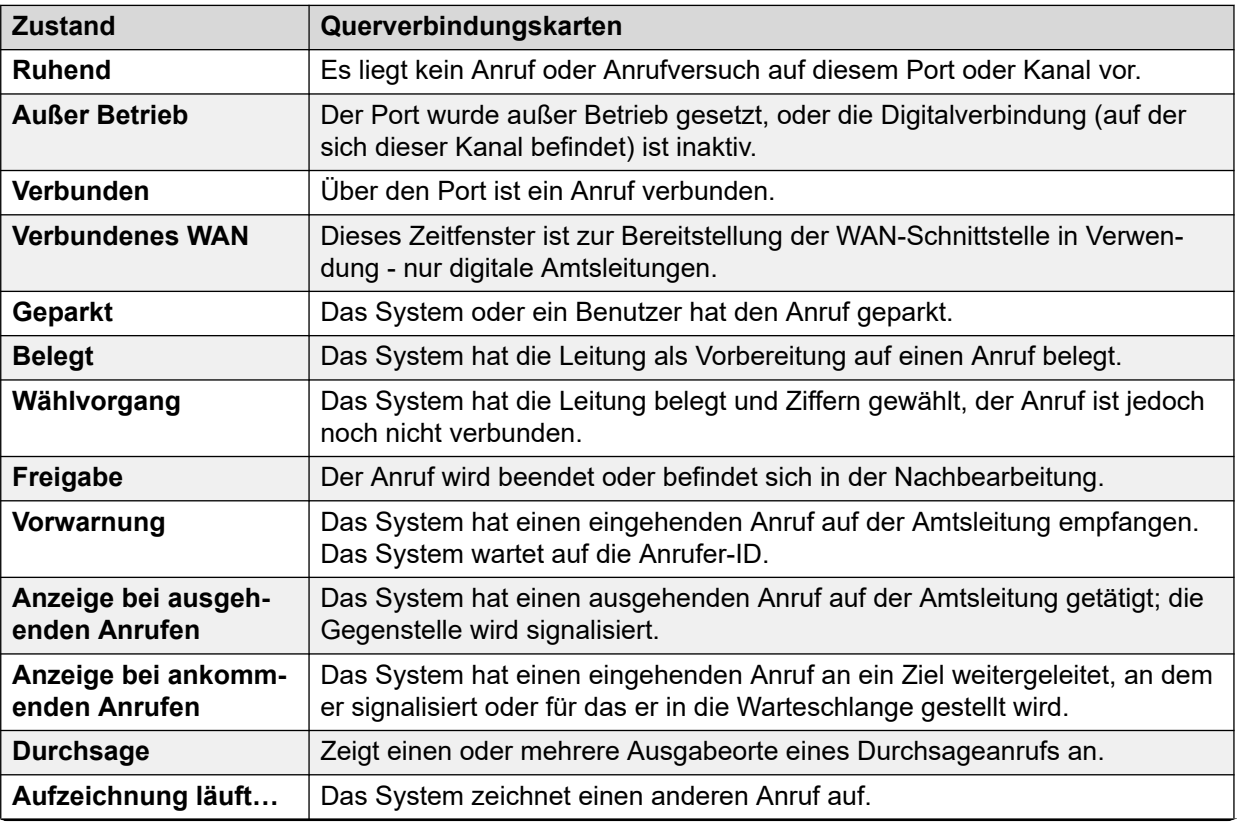

<span id="page-104-0"></span>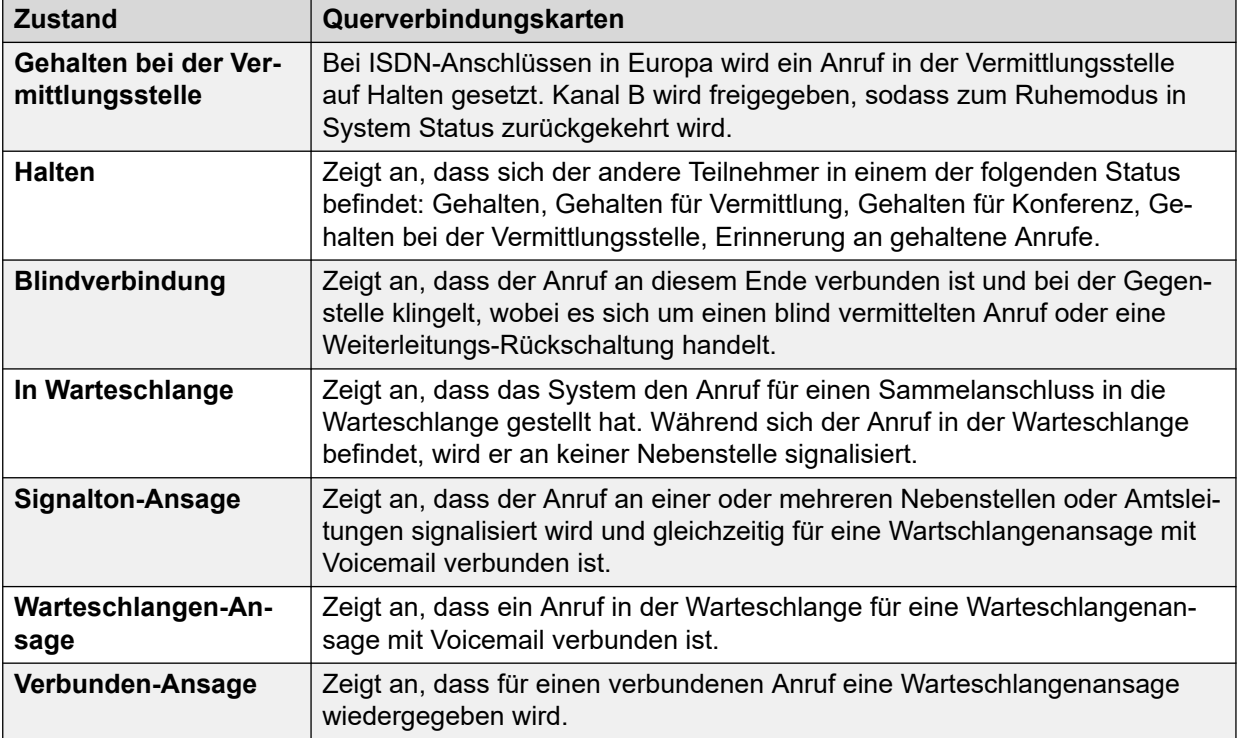

Wenn ein Anruf signalisiert wird, befindet sich ein Anschluss im Status "Anzeige bei ankommenden Anrufen" und der andere Anschluss im Status "Rückruf". Aus Sicht des Systems sind die beiden Status "Rückruf" und "Anzeige bei ankommenden Anrufen" identisch. Ebenso sind die beiden Status "Warnung" und "Anzeige bei ausgehenden Anrufen" identisch.

Auf den Bildschirmen "Amtsleitung – Zusammenfassung" und "Nebenstellenstatus" wird die Richtung eines Anrufs angezeigt. Bei Amtsleitungen wird ein Anruf als ausgehend angezeigt, wenn er vom System initiiert wurde, und als eingehend, wenn er von der Vermittlungsstelle oder vom Netzwerk initiiert wurde. Bei Nebenstellen wird ein Anruf als ausgehend angezeigt, wenn er von der Nebenstelle initiiert wurde, und als eingehend, wenn er von einem anderen Teilnehmer initiiert wurde.

### **Verwandte Links**

[Anrufinformationen](#page-98-0) auf Seite 99

# **Rückruf und Wiederanruf**

Für diese Anruftypen meldet System Status folgende Teilnehmer als Anrufer:

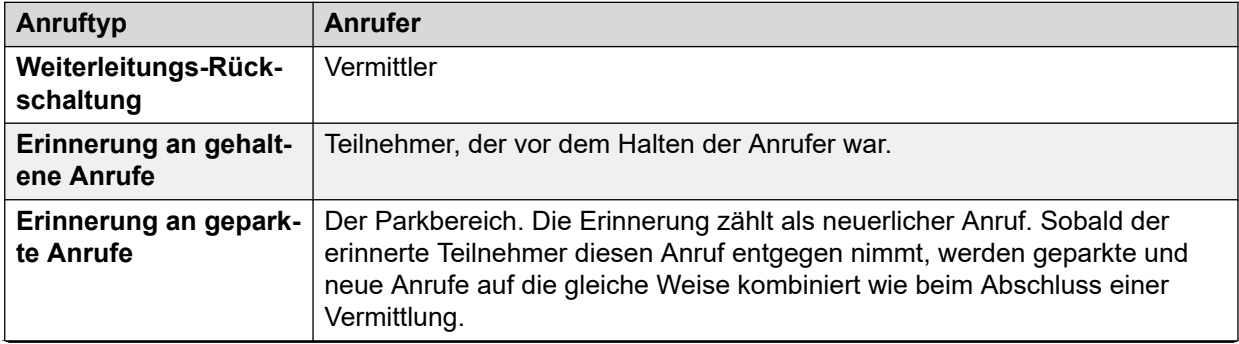

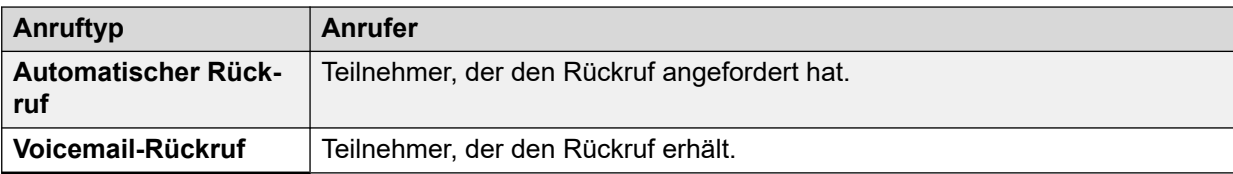

[Anrufinformationen](#page-98-0) auf Seite 99

# **Kapitel 8: Ressourcen**

#### **Pfad: Ressourcen**

Dieser Bildschirm zeigt eine Zusammenfassung der wichtigsten Ressourcen und ihrer Auslastung auf dem System an.

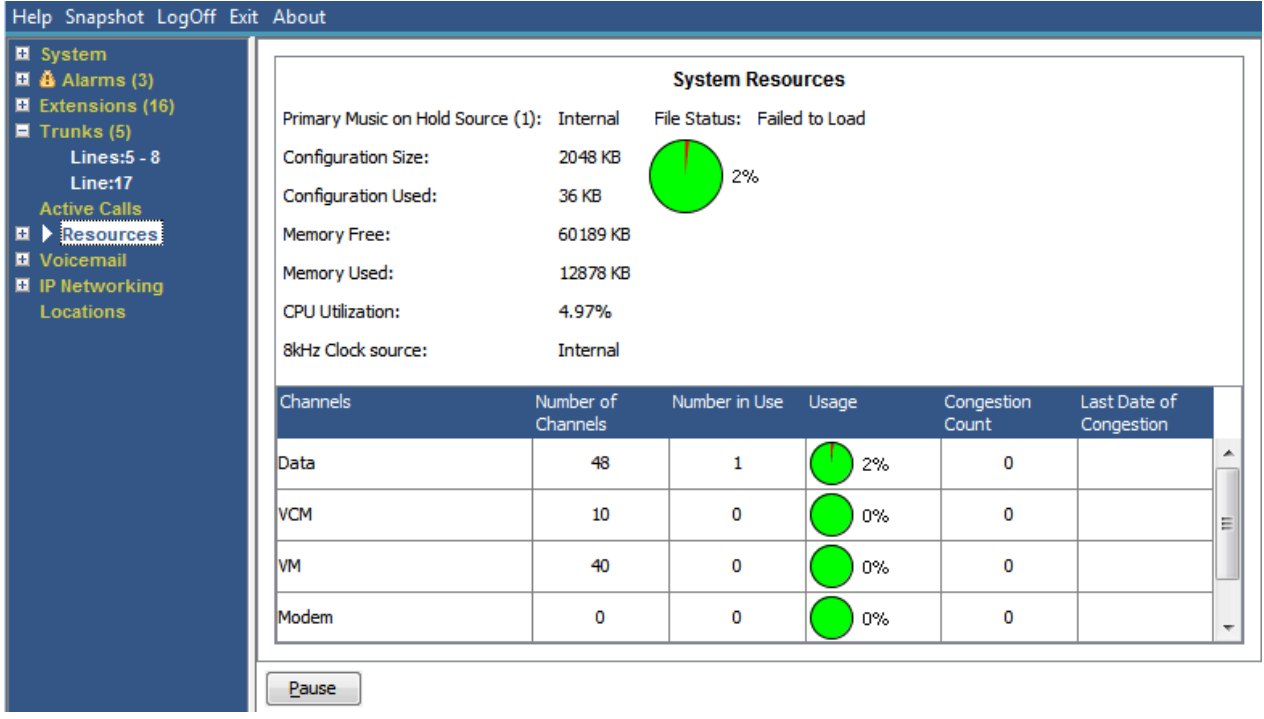

#### Abbildung 43: Menü "Ressourcen"

### **Angezeigte Informationen**

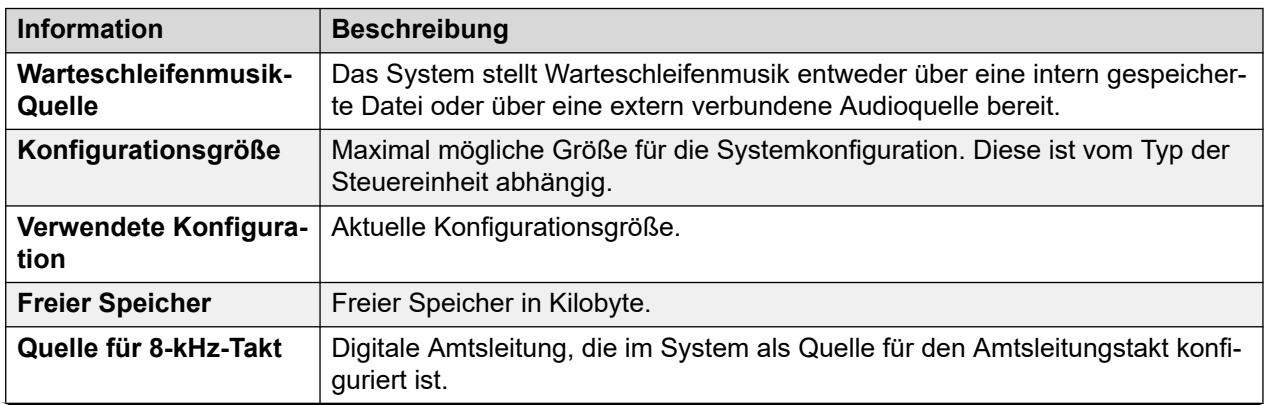

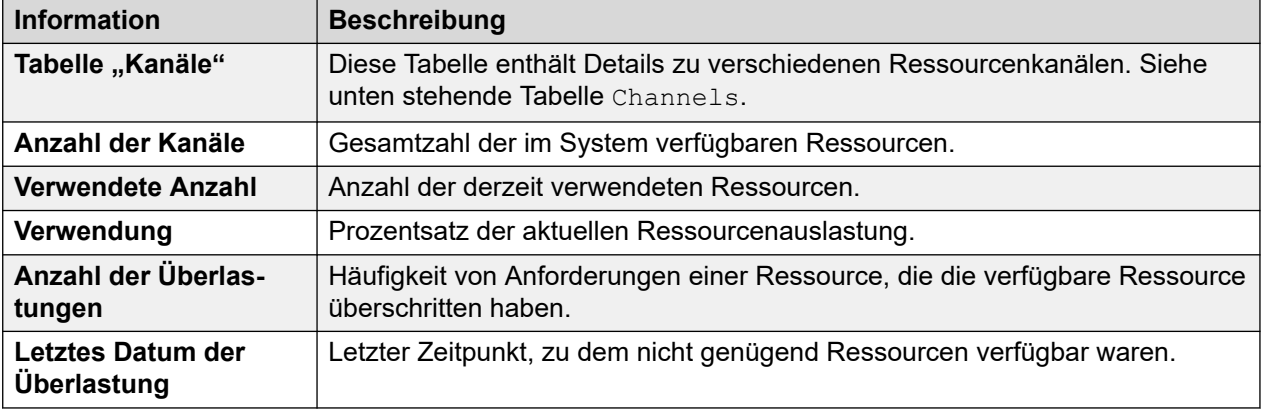

# **Kanäle**

Diese Tabelle enthält Details zu verschiedenen Ressourcenkanälen.

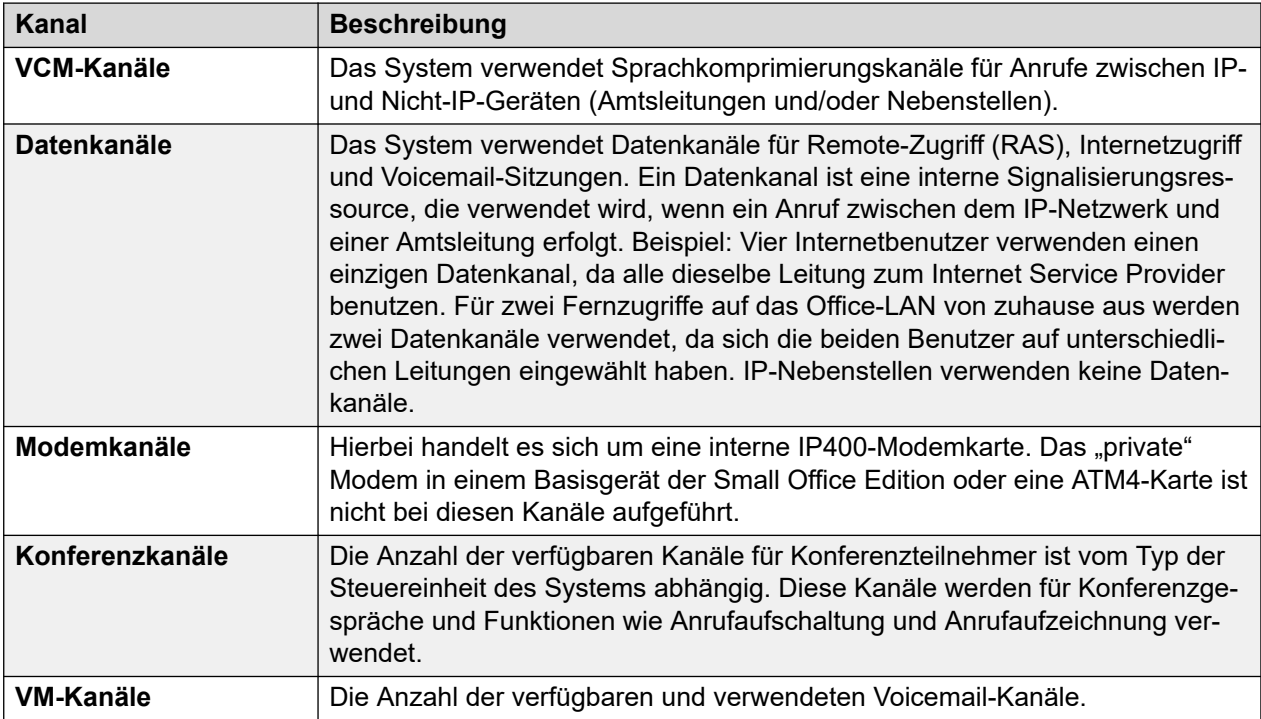

#### **Schaltflächen**

Die folgenden Schaltflächen können auf diesem Bildschirm angezeigt werden:

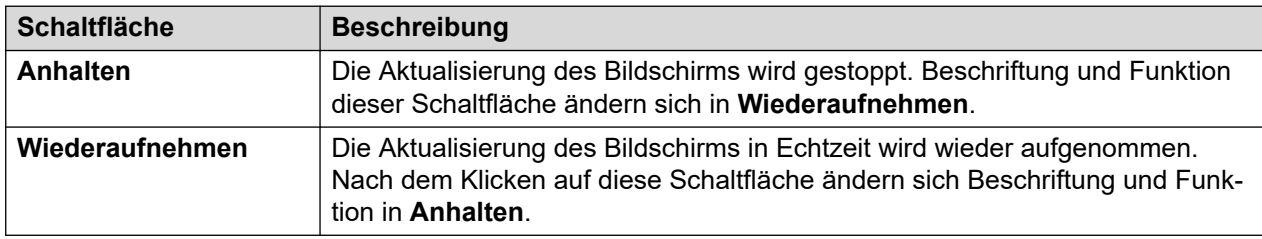

#### **Verwandte Links**

[Uhrzeit](#page-108-0) auf Seite 109 [Lizenzen](#page-108-0) auf Seite 109
[Netzwerklizenzen](#page-109-0) auf Seite 110 [Verzeichnis](#page-110-0) auf Seite 111 [Prüfung der Steuereinheit](#page-112-0) auf Seite 113

## **Uhrzeit**

#### **Pfad: Ressourcen** > **Uhrzeit**

Auf diesem Bildschirm werden die im System eingestellten Werte für Datum und Uhrzeit, Details zur vom System für diese Werte verwendeten Quelle und Einstellungen zur Sommerzeit angezeigt.

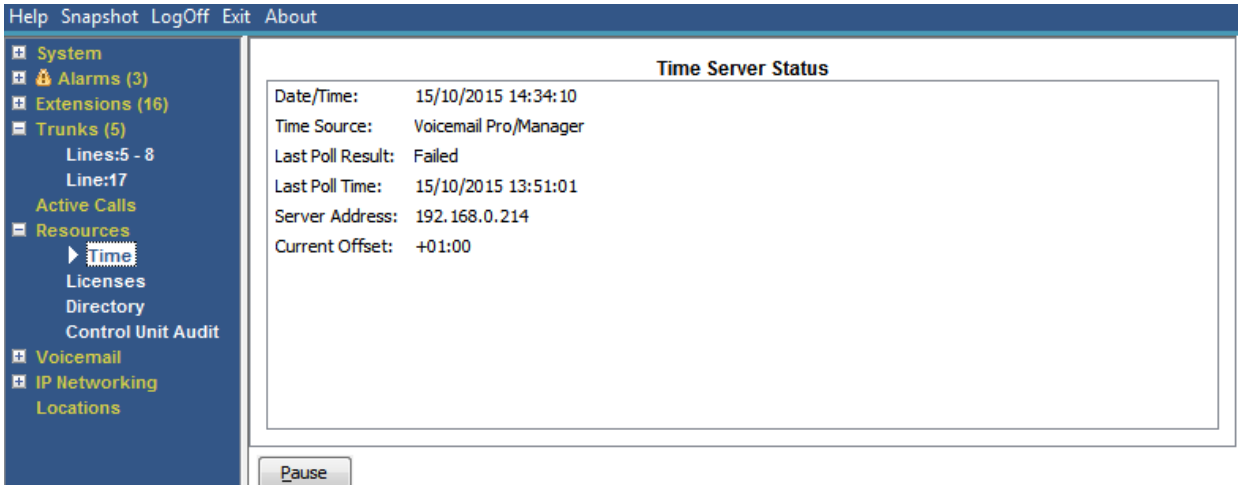

#### Abbildung 44: Das Menü "Zeit"

#### **Schaltflächen**

Die folgenden Schaltflächen können auf diesem Bildschirm angezeigt werden:

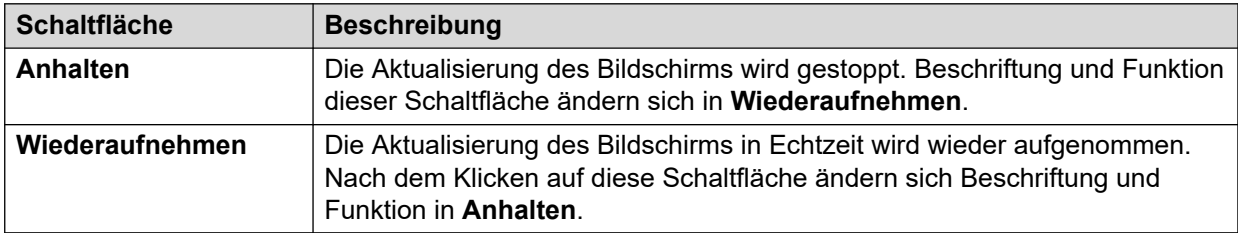

#### **Verwandte Links**

[Ressourcen](#page-106-0) auf Seite 107

### **Lizenzen**

#### **Pfad: Ressourcen** > **Lizenzen**

Auf diesem Bildschirm werden die aktuellen installierten Lizenzen und deren Status angezeigt. Darüber hinaus werden Typ und Seriennummer des Funktionsschlüssels angezeigt.

<span id="page-109-0"></span>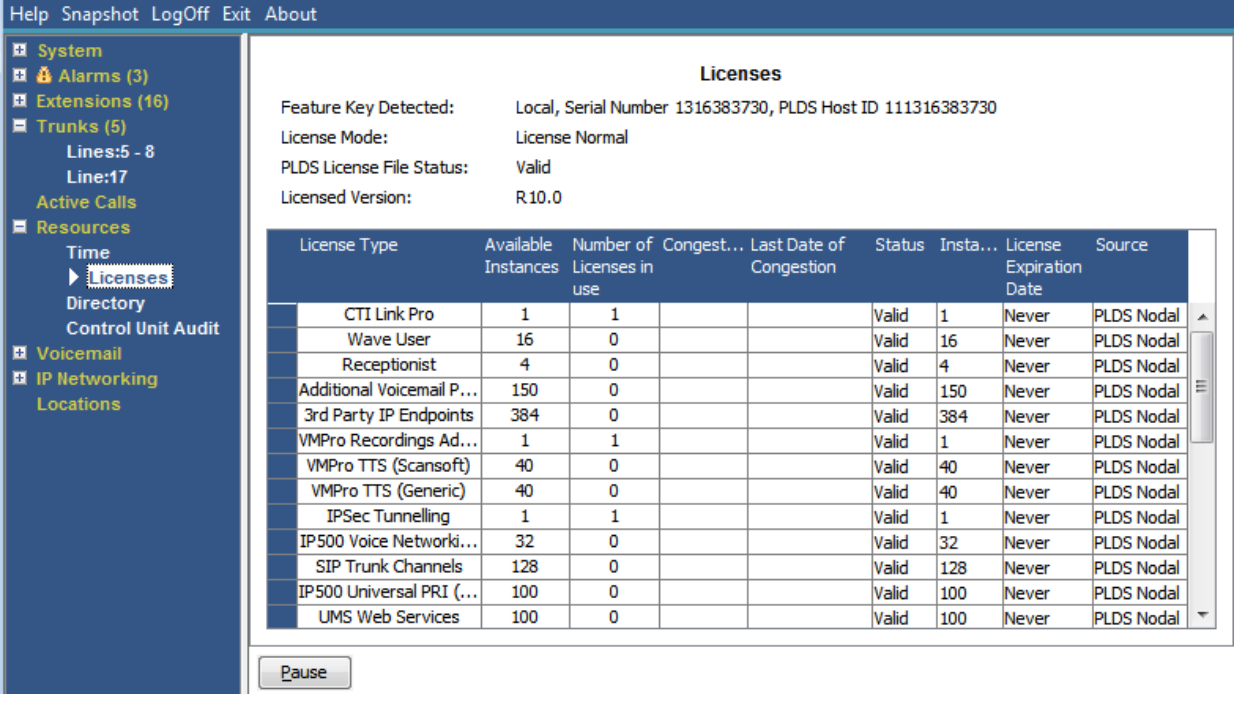

Abbildung 45: Das Menü "Lizenzen"

#### **Schaltflächen**

Die folgenden Schaltflächen können auf diesem Bildschirm angezeigt werden:

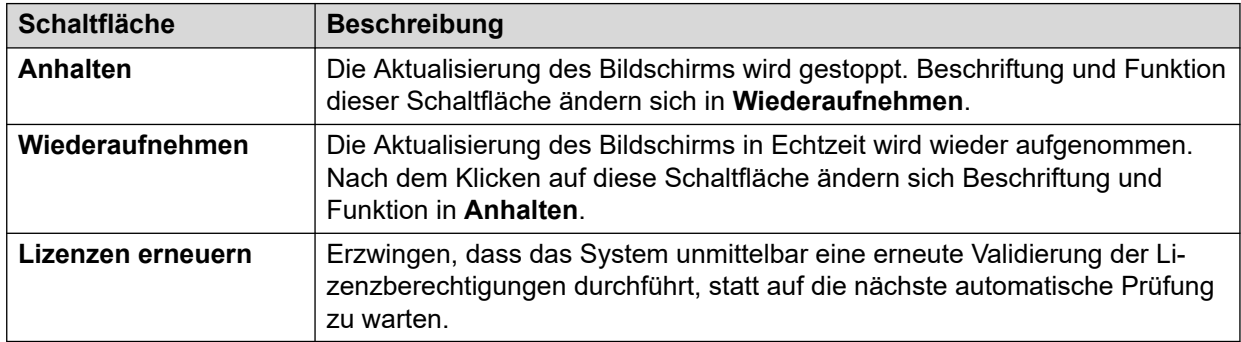

#### **Verwandte Links**

[Ressourcen](#page-106-0) auf Seite 107

## **Netzwerklizenzen**

#### **Pfad: Ressourcen** > **Netzwerklizenzen**

Bei Systemen in einem Server Edition-Netzwerk mit mehreren Standorten werden auf diesem Bildschirm die Lizenzen aufgeführt, die dem System vom primären Netzwerkserver erteilt wurden. Diese Lizenzen weichen von denen in der Systemkonfiguration ab, die auf dem Bildschirm Lizenzen angezeigt werden.

<span id="page-110-0"></span>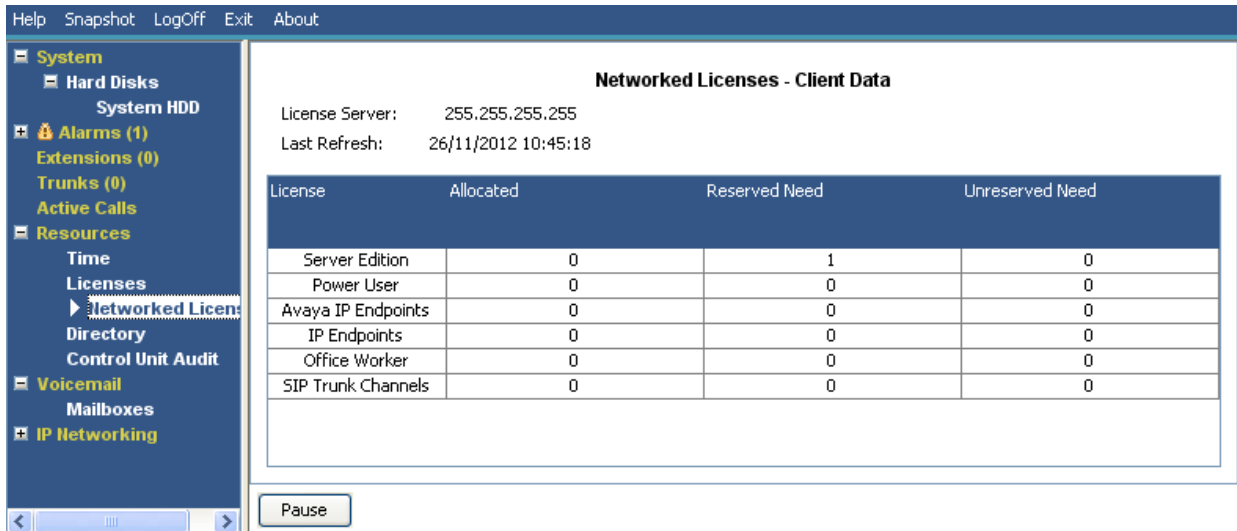

#### Abbildung 46: Das Menü "Netzwerklizenzen"

#### **Schaltflächen**

Die folgenden Schaltflächen können auf diesem Bildschirm angezeigt werden:

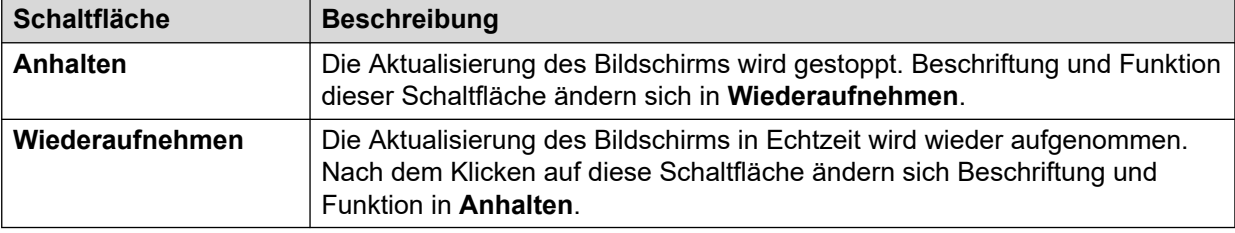

#### **Verwandte Links**

[Ressourcen](#page-106-0) auf Seite 107

## **Verzeichnis**

#### **Pfad: Ressourcen** > **Verzeichnis**

Auf diesem Bildschirm werden Informationen zu den Telefonbucheinträgen im System einschließlich importierte Verzeichniseinträge angezeigt.

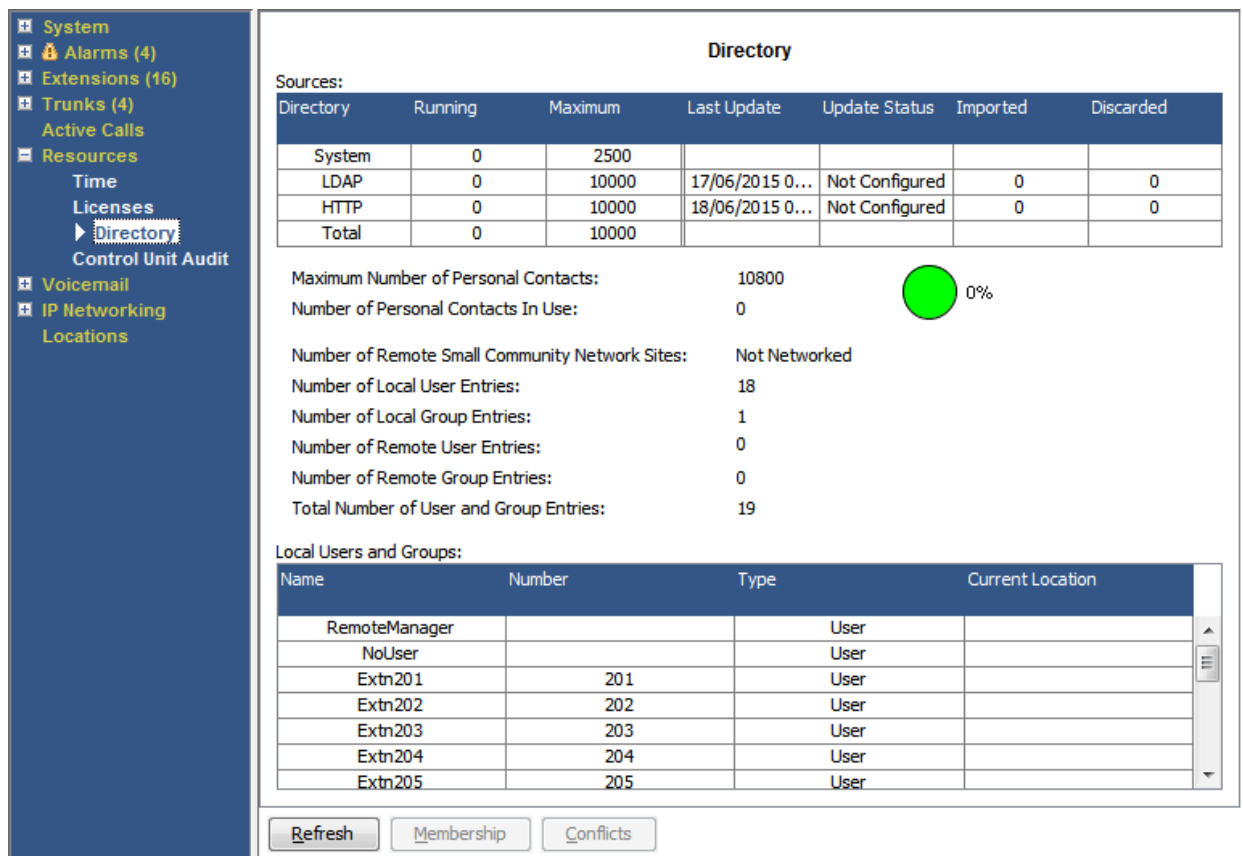

#### **Abbildung 47: Menü "Verzeichnis"**

### **Angezeigte Informationen**

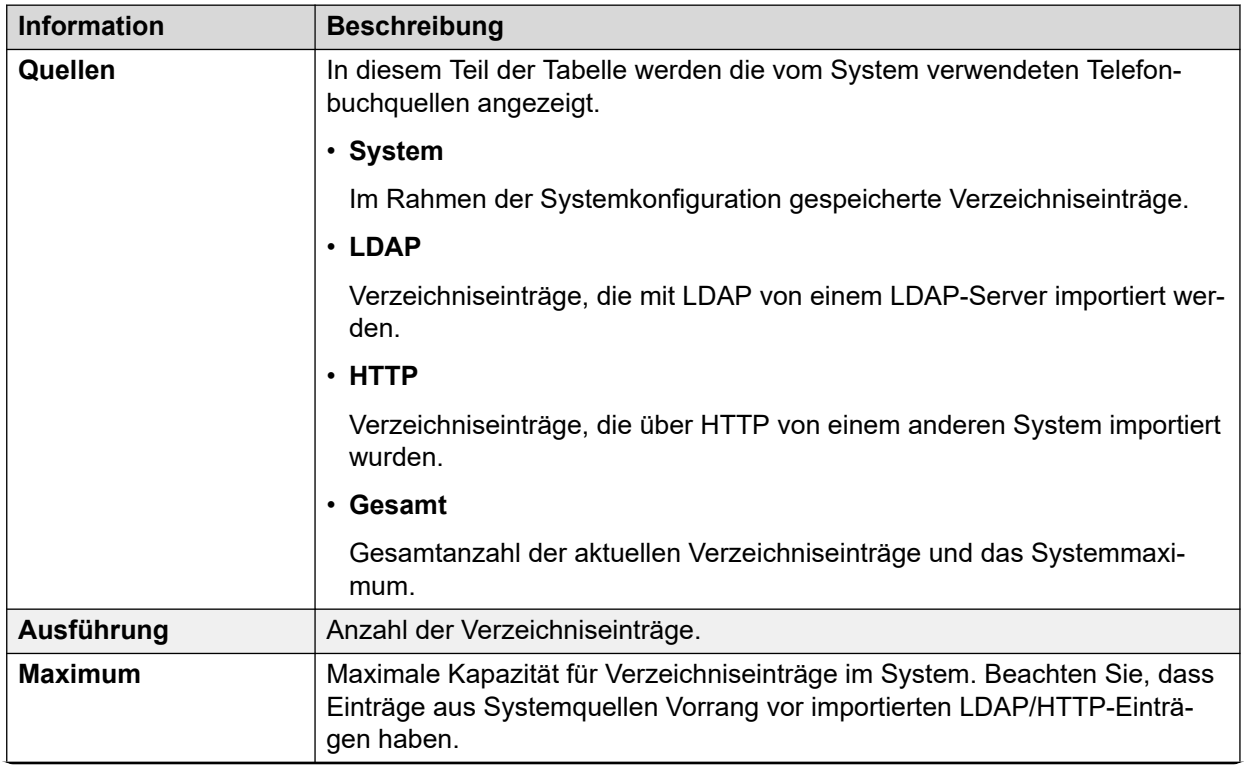

*Die Tabelle wird auf der nächsten Seite fortgesetzt …*

<span id="page-112-0"></span>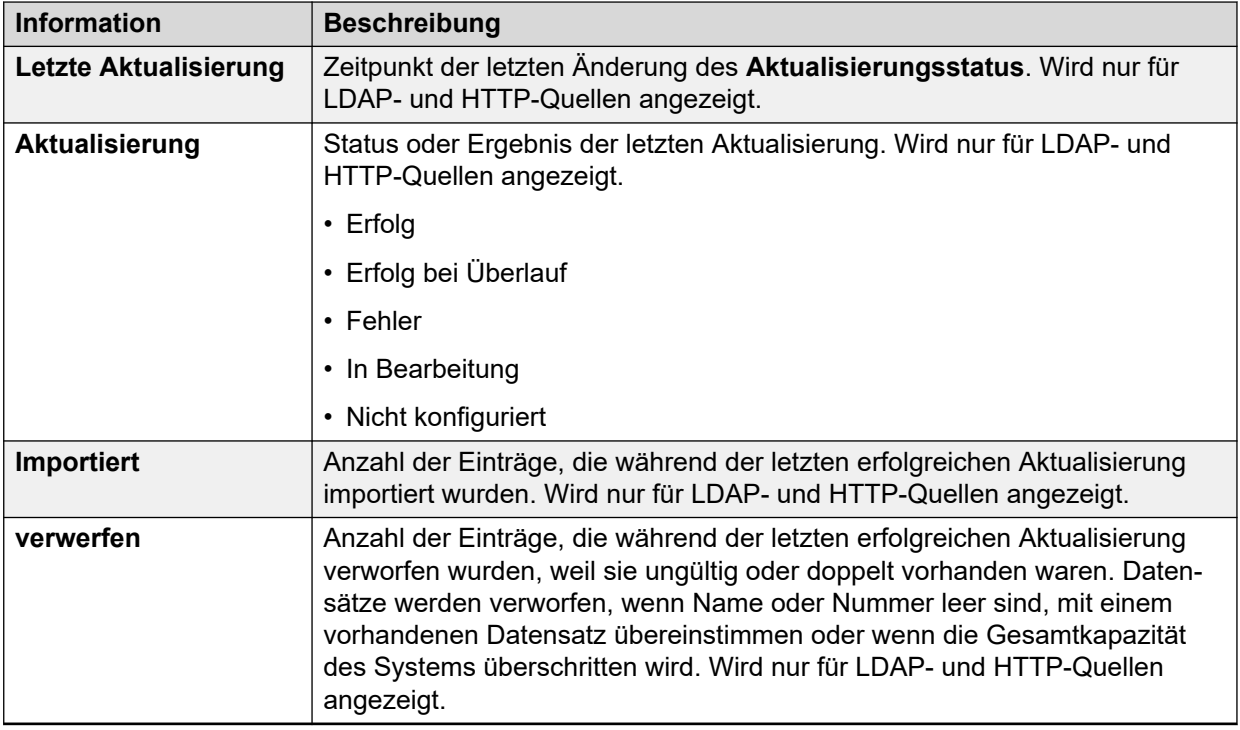

#### **Schaltflächen**

Die folgenden Schaltflächen können auf diesem Bildschirm angezeigt werden:

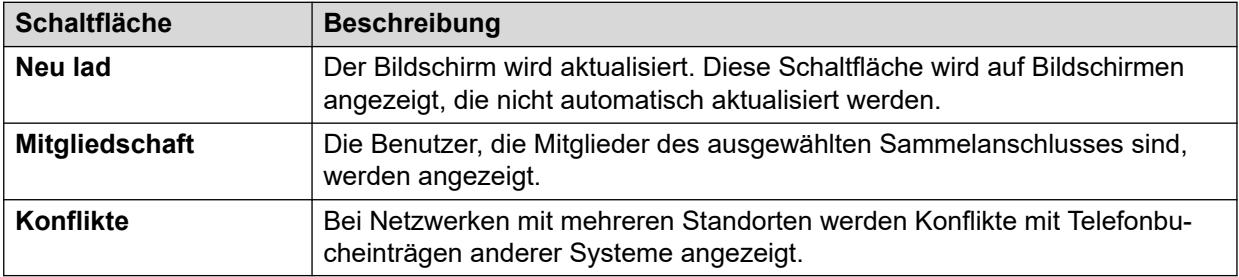

#### **Verwandte Links**

[Ressourcen](#page-106-0) auf Seite 107

## **Prüfung der Steuereinheit**

#### **Pfad: Ressourcen** > **Prüfung der Steuereinheit**

Im Änderungsprotokoll werden die letzten 16 Aktionen aufgelistet, die auf dem System mit IP Office Manager ausgeführt wurden. Dazu gehören Aktionen, wie Zurücksenden einer Konfiguration, Neustarts, Upgrades und Zurücksetzen des Systems auf die Standardeinstellungen. Die letzte fehlgeschlagene Aktion wird stets gespeichert und in rot angezeigt. Sie bleibt auch dann erhalten, wenn darauf bereits 16 oder mehr erfolgreiche Aktionen folgten.

Der Audit-Trail ist nur ein Snapshot der letzten Ereignisse. Sie können ein kontinuierliches Änderungsprotokoll und eine verbesserte Änderungsprotokoll-Ausgabe an Syslog aus dem IP Office-System konfigurieren. Gehen Sie dazu zu den Systemeinstellungen in **System** > **Systemereignisse**.

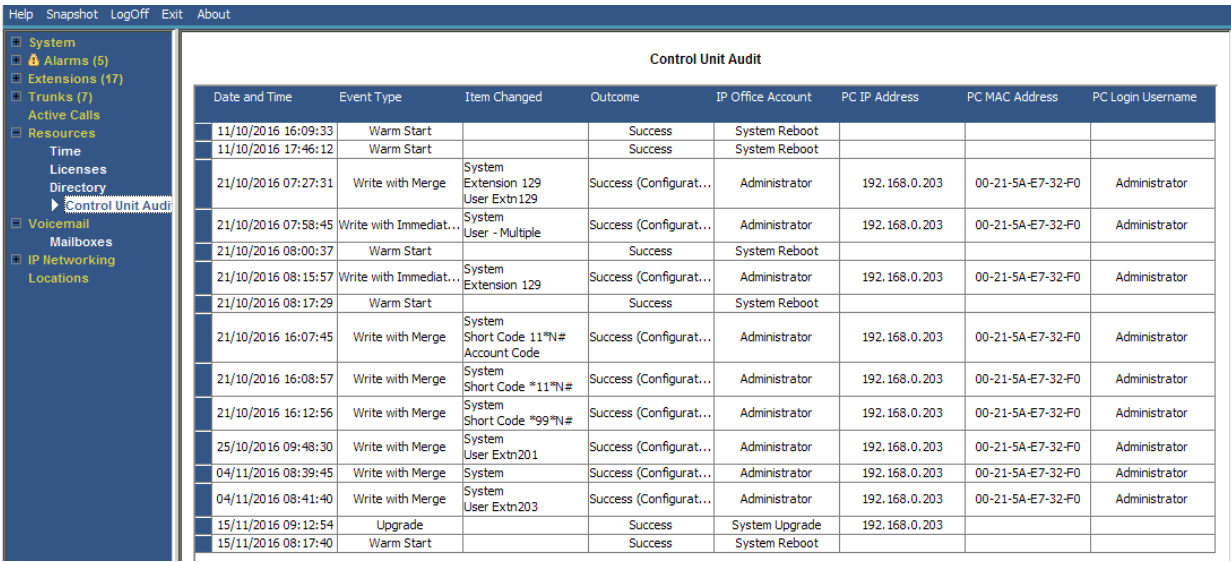

#### Abbildung 48: Das Menü "Prüfung der Steuereinheit"

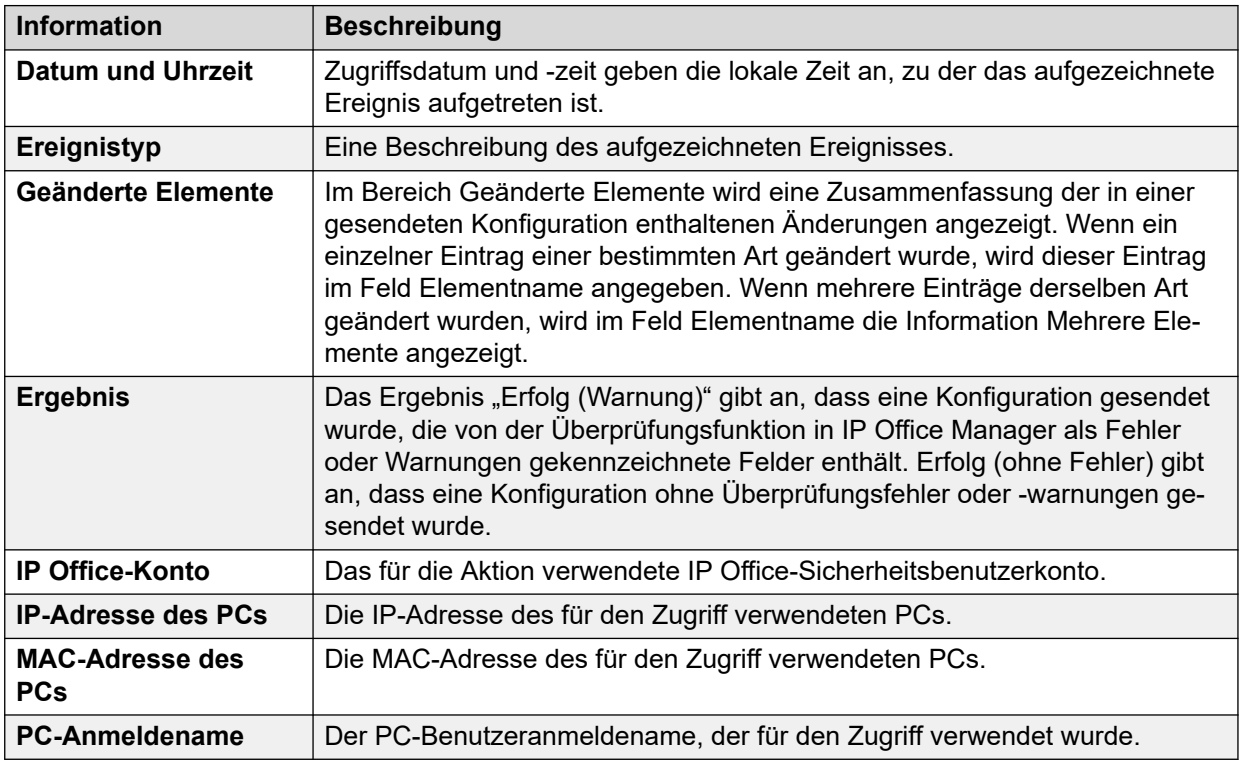

#### **Angezeigte Informationen**

#### **Schaltflächen**

Die folgenden Schaltflächen können auf diesem Bildschirm angezeigt werden:

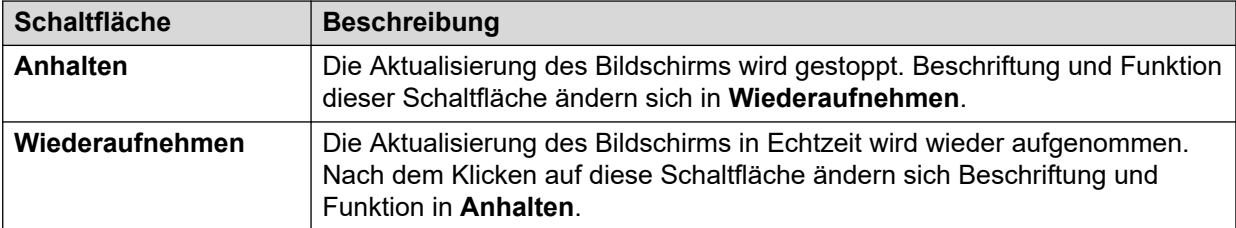

[Ressourcen](#page-106-0) auf Seite 107

# <span id="page-115-0"></span>**Kapitel 9: Voicemail**

#### **Pfad: Voicemail**

Auf diesem Bildschirm wird der Status des für das System konfigurierten Voicemail-Servers angezeigt. Die angezeigten Einzelheiten variieren je nach Art des Voicemail-Servers.

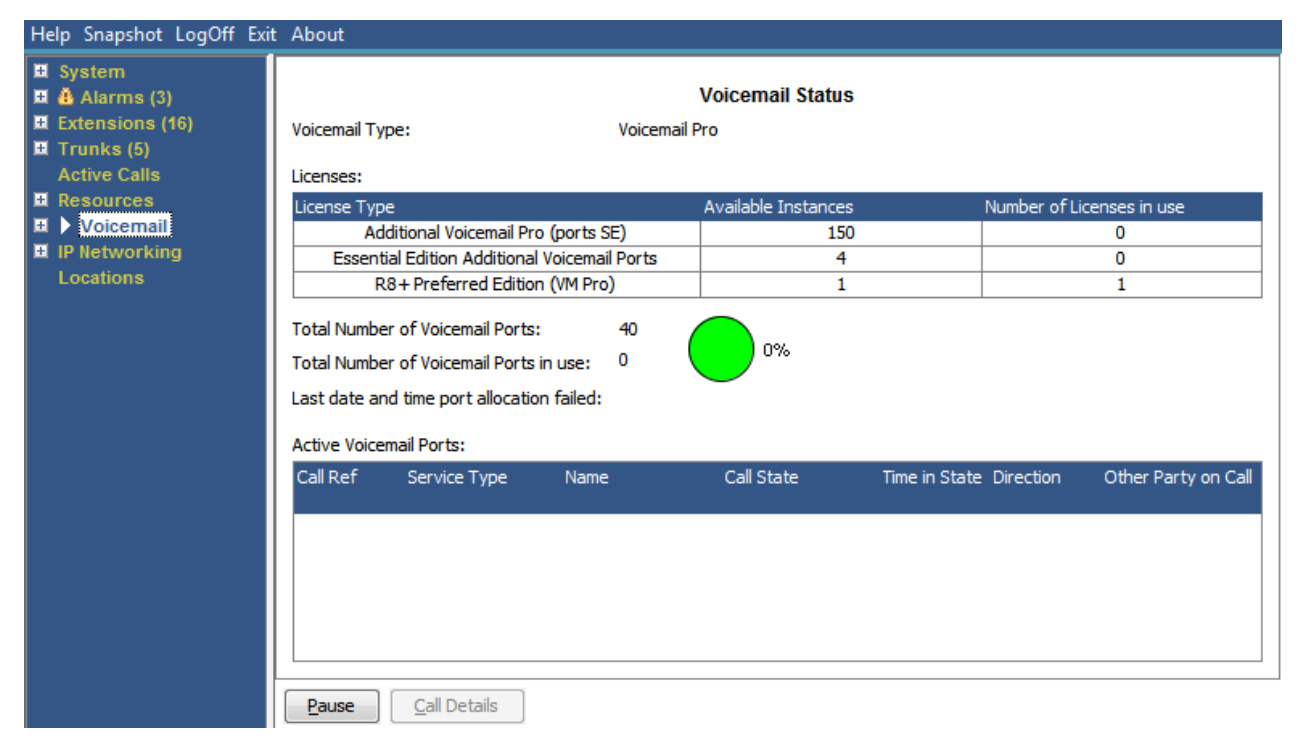

#### **Abbildung 49: Das Voicemail-Menü**

#### **Schaltflächen**

Die folgenden Schaltflächen können auf diesem Bildschirm angezeigt werden:

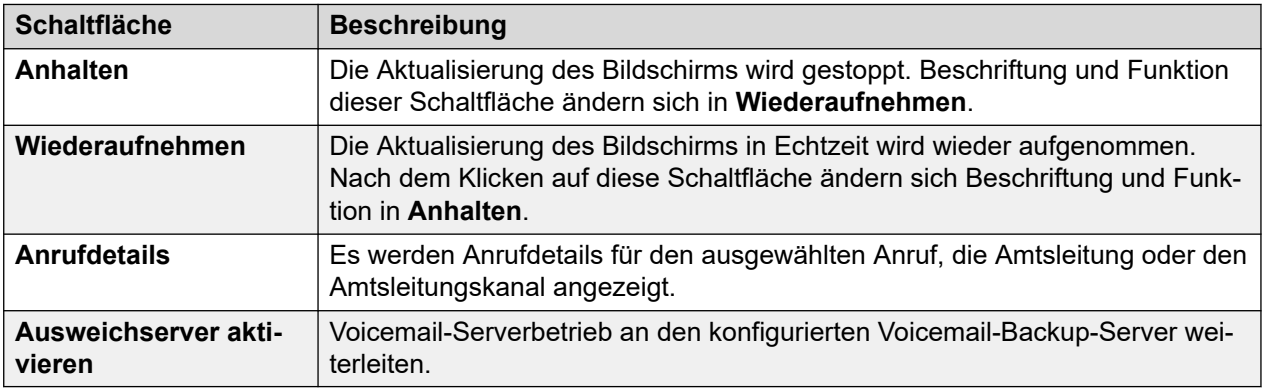

Postfächer auf Seite 117

### **Postfächer**

#### **Pfad: Voicemail** > **Postfächer**

Dieser Bildschirm zeigt Einzelheiten über die Voicemail-Mailboxen auf dem Voicemail-Server an. Dazu zählen die Anzahl der Nachrichten und der Status der Voicemail-Basiseinstellungen für den zugehörigen Mailbox-Benutzer oder Sammelanschluss.

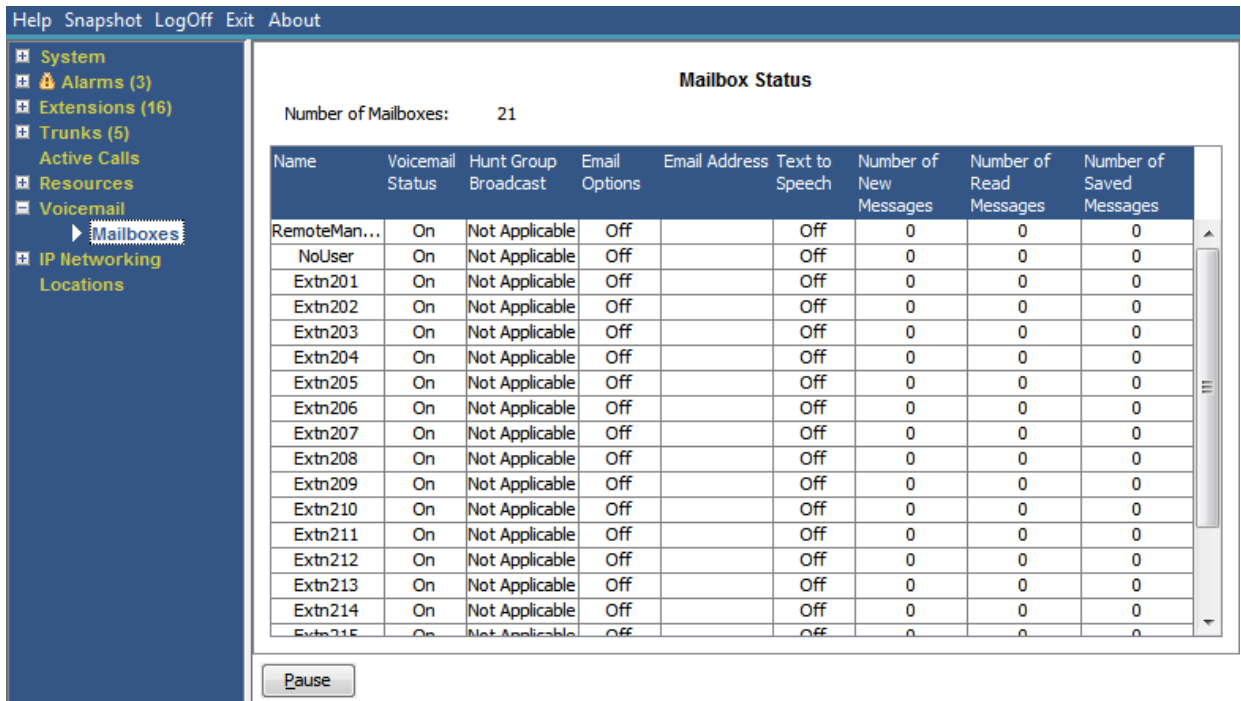

#### **Abbildung 50: Das Menü "Mailboxen"**

#### **Schaltflächen**

Die folgenden Schaltflächen können auf diesem Bildschirm angezeigt werden:

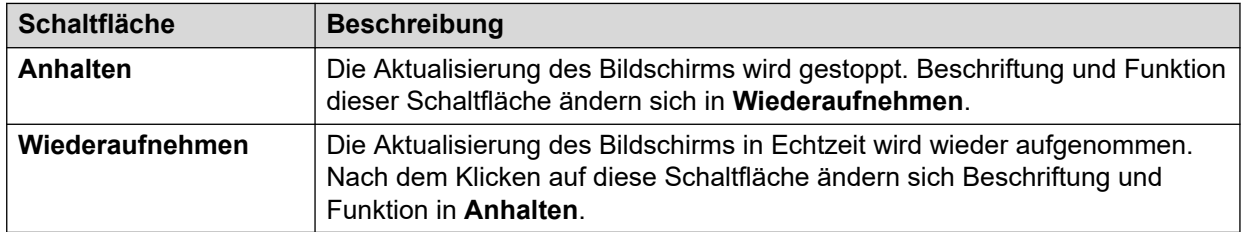

#### **Verwandte Links**

[Voicemail](#page-115-0) auf Seite 116

# <span id="page-117-0"></span>**Kapitel 10: IP-Netzanbindung**

#### **Pfad: IP-Netzanbindung**

In diesen Menüs wird der Status der Netzwerkdienste (IP-Routen, Tunnel und VPN-Dienste) angezeigt. In diesem Abschnitt werden keine VoIP-Funktionen behandelt, die von Menüs in anderen Abschnitten behandelt werden (siehe [VoIP-Amtsleitungen](#page-39-0) auf Seite 40, [VoIP-](#page-40-0)[Sicherheit](#page-40-0) auf Seite 41 [H.323-Nebenstellen](#page-30-0) auf Seite 31 und [SIP-Nebenstellen](#page-32-0) auf Seite 33.

#### **Verwandte Links**

IP-Routen auf Seite 118 [Tunnel](#page-119-0) auf Seite 120 [SSL VPN](#page-120-0) auf Seite 121 [Ausgehende Anrufe](#page-121-0) auf Seite 122

### **IP-Routen**

#### **Pfad: IP-Netzanbindung** > **IP-Routen**

Auf diesem Bildschirm werden die im System bekannten IP-Routen angezeigt. Dazu gehören sowohl konfigurierte statische Routen als auch Routen, die bei aktiviertem RIP ermittelt wurden.

| $\blacksquare$ System<br>$\Box$ $\triangle$ Alarms (3)<br>■ Extensions (16) | <b>IP Routes</b><br><b>Total Number of Administered IP Routes:</b><br>5 |                                   |                |                  |                          |        |                  |                             |                   |  |
|-----------------------------------------------------------------------------|-------------------------------------------------------------------------|-----------------------------------|----------------|------------------|--------------------------|--------|------------------|-----------------------------|-------------------|--|
| $\blacksquare$ Trunks (5)<br><b>Active Calls</b>                            | 5<br><b>Total Number of IP Routes:</b>                                  |                                   |                |                  |                          |        |                  |                             |                   |  |
| ■ Resources                                                                 | <b>Prefer Static</b><br><b>Route Priority:</b>                          |                                   |                |                  |                          |        |                  |                             |                   |  |
| ■ Voicemail<br>$\blacksquare$ IP Networking                                 | Destination                                                             | Subnet Mask Next Hop IP Interface | <b>Address</b> | Name             | <b>Interface</b><br>Type | Metric | IP Route<br>Type | Source IP<br><b>Address</b> | Source IP<br>Mask |  |
| <b>P</b> Routes                                                             |                                                                         | 192.168.0.0 255.255.2             |                | LAN <sub>1</sub> | LAN                      |        | Directly At      |                             |                   |  |
| <b>SSL VPN</b>                                                              |                                                                         | 192.168.4 255.255.2               |                | LAN2(WAN)        | LAN                      |        | Directly At      |                             |                   |  |
| Locations                                                                   |                                                                         | 192.168.9 255.255.2               |                | RemoteMa         | DialUp                   |        | Static           |                             |                   |  |
|                                                                             | 0.0.0.0                                                                 | 0.0.0.0                           | 192, 168, 0, 1 | LAN <sub>1</sub> | LAN                      | 1      | Static           |                             |                   |  |
|                                                                             |                                                                         | 169.254.0.2 255.255.2             |                |                  |                          |        | Directly At      |                             |                   |  |
|                                                                             |                                                                         |                                   |                |                  |                          |        |                  |                             |                   |  |

Abbildung 51: Das Menü "IP-Routen"

#### **Schaltflächen**

Die folgenden Schaltflächen können auf diesem Bildschirm angezeigt werden:

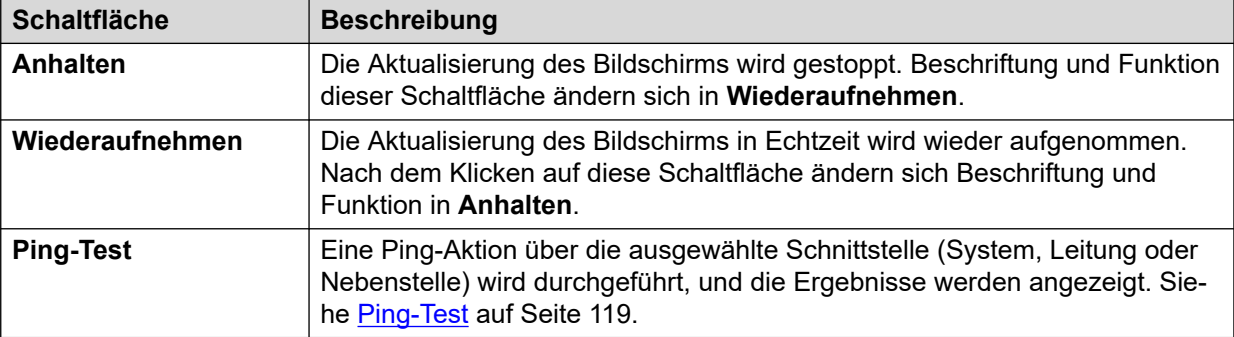

[IP-Netzanbindung](#page-117-0) auf Seite 118 Ping-Test auf Seite 119

### **Ping-Test**

Über die Schaltfläche "Ping-Test" kann ein Ping-Test für eine IP-Adresse aus Sicht des Systems statt des PCs durchgeführt werden.

- Wenn diese Option in der Detailansicht einer IP-Leitung ausgewählt wird, sendet das System die Ping-Aktion an das konfigurierte Gateway für die Leitung.
- Wenn diese Option auf dem Bildschirm "IP-Routen" ausgewählt wird, sendet das System die Ping-Aktion über die ausgewählte Schnittstelle (LAN1, LAN2 oder Remote-Manager).

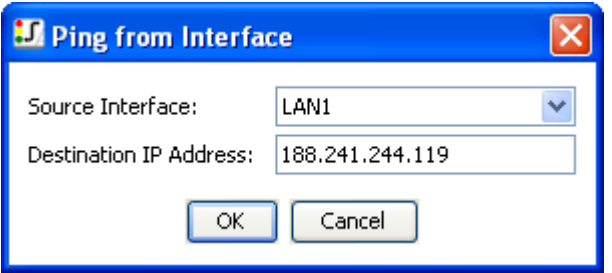

Abbildung 52: Menü "Ping-Test"

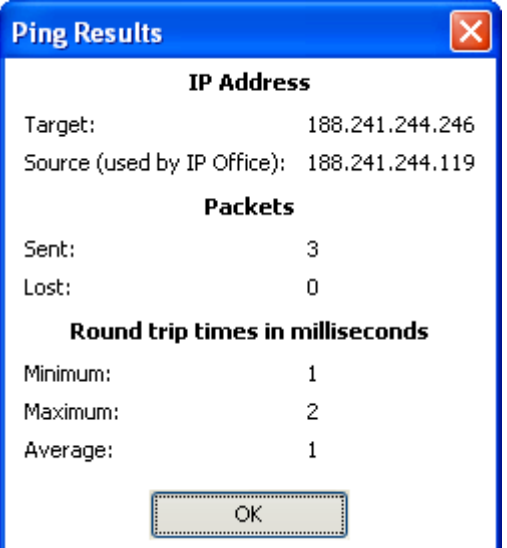

Abbildung 53: Das Menü "Ping-Ergebnisse"

<span id="page-119-0"></span>[IP-Routen](#page-117-0) auf Seite 118

## **Tunnel**

#### **Pfad: IP-Netzanbindung** > **Tunnel**

Auf diesem Bildschirm werden Details zu den im System konfigurierten VPN-Tunneln (IPSec und L2TP) angezeigt.

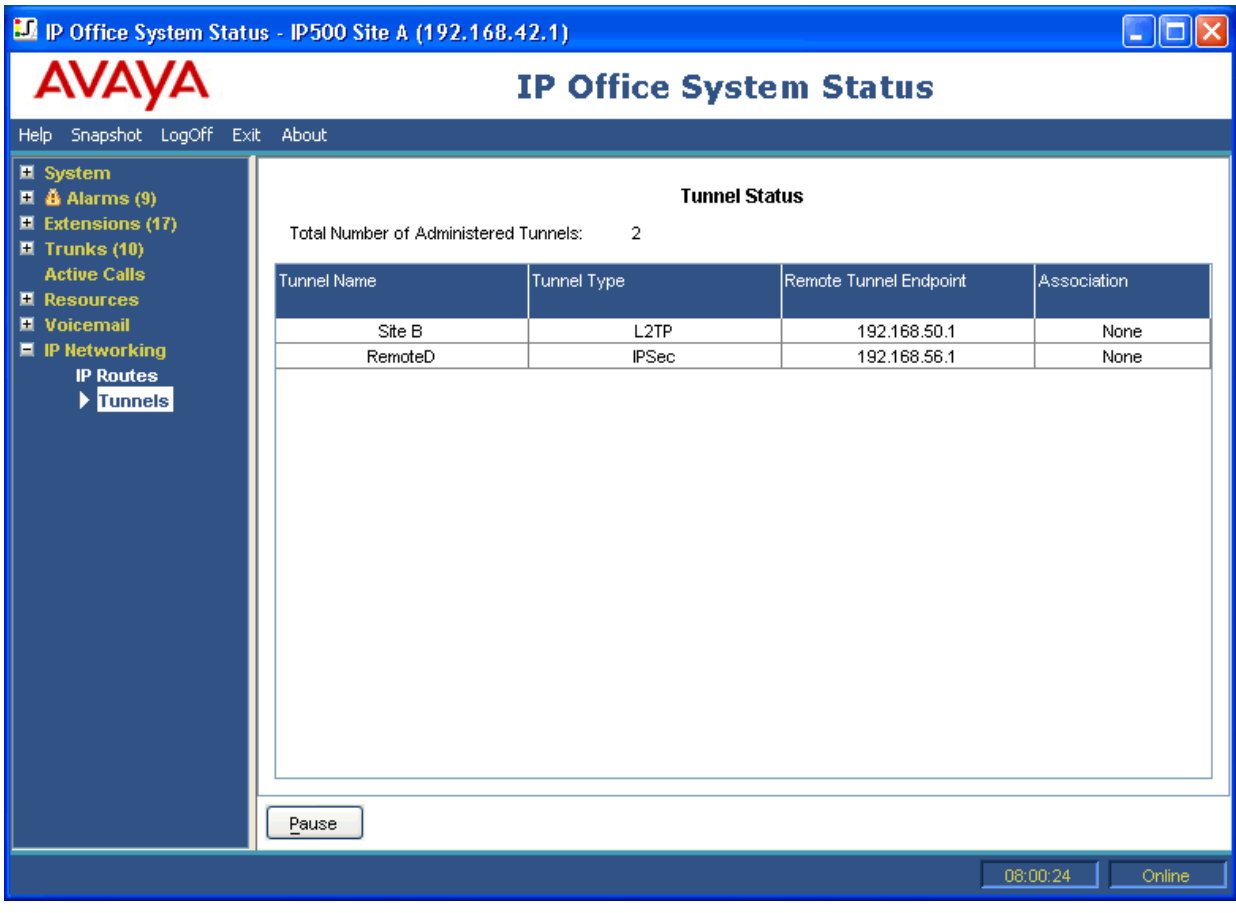

#### **Abbildung 54: Das Menü "Tunnel"**

#### **Schaltflächen**

Die folgenden Schaltflächen können auf diesem Bildschirm angezeigt werden:

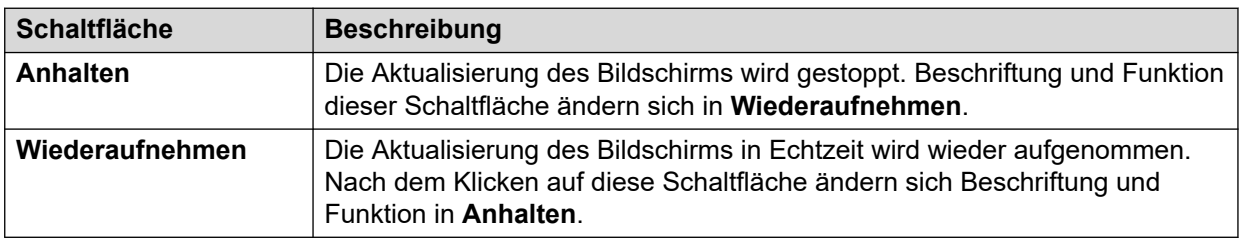

<span id="page-120-0"></span>[IP-Netzanbindung](#page-117-0) auf Seite 118

## **SSL VPN**

#### **Pfad: IP-Netzanbindung** > **SSL VPN**

In diesem Menü werden die im System konfigurierten SSL-VPN-Dienste und der zugehörige aktuelle Status aufgeführt.

| Help Snapshot LogOff Exit About                                                                                      |                                                                                |                        |  |                                |           |              |                      |                       |                           |                                                          |        |
|----------------------------------------------------------------------------------------------------|--------------------------------------------------------------------------------|------------------------|--|--------------------------------|-----------|--------------|----------------------|-----------------------|---------------------------|----------------------------------------------------------|--------|
| ■ System<br>$\blacksquare$ $\clubsuit$ Alarms (5)<br>$\blacksquare$ Extensions (2)<br>Trunks (0)                     | <b>SSL VPN Services</b><br>Total Number of Administered SSL VPN Services:<br>1 |                        |  |                                |           |              |                      |                       |                           |                                                          |        |
| <b>Active Calls</b><br><b>■ Resources</b>                                                                            | Name                                                                           | Service Last<br>Status |  | Last<br>Connec Disconn Address | Tunnel IP | Total        | Total<br>Misse Misse | Local TCP<br>Endpoint | Remote<br>TCP En Endpoint | Local UDP Remote                                         | UDP En |
| <b>N</b> Voicemail<br>$\blacksquare$ IP Networking<br><b>IP Routes</b><br>$\mathbf{E}$ > SSL VPN<br><b>Locations</b> | Service0 In Ser                                                                |                        |  |                                | 0.0.0.0   | $\mathbf{0}$ | $\overline{0}$       |                       |                           | $0.0.0.0:0$   0.0.0.0 $:0$   0.0.0.0 $:0$   0.0.0.0 $:0$ |        |
|                                                                                                    | Pause                                                                          | <b>Select</b>          |  | Set In Fallback                |           |              |                      |                       |                           |                                                          |        |

**Abbildung 55: Das SSL VPN-Menü**

#### **Schaltflächen**

Die folgenden Schaltflächen können auf diesem Bildschirm angezeigt werden:

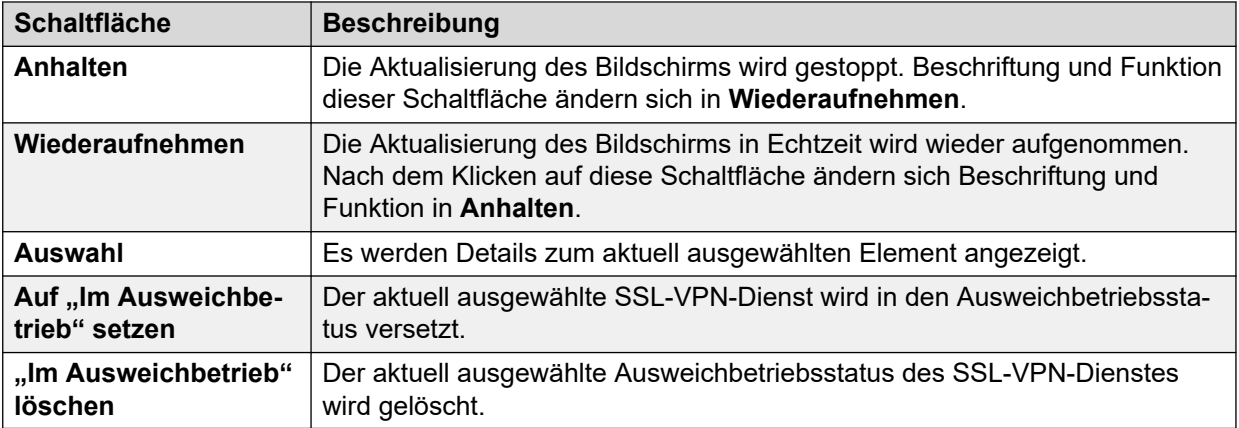

#### **Verwandte Links**

[IP-Netzanbindung](#page-117-0) auf Seite 118

# <span id="page-121-0"></span>**Ausgehende Anrufe**

#### **Pfad: IP-Netzanbindung** > **Ausgehende Anrufe**

In diesem Menü wird der aktuelle und historische Status der mit dem System verbundenen IP Office-Anwendung "Ausgehende Anrufe" aufgeführt.

#### **Ausgehende Anrufe, Version**

Version des Servers für ausgehende Anrufe.

#### **Gesamt**

In diesem Abschnitt wird die Gesamtanzahl der Anrufe aufgeführt, die während der Sitzung für ausgehende Anrufe getätigt wurden.

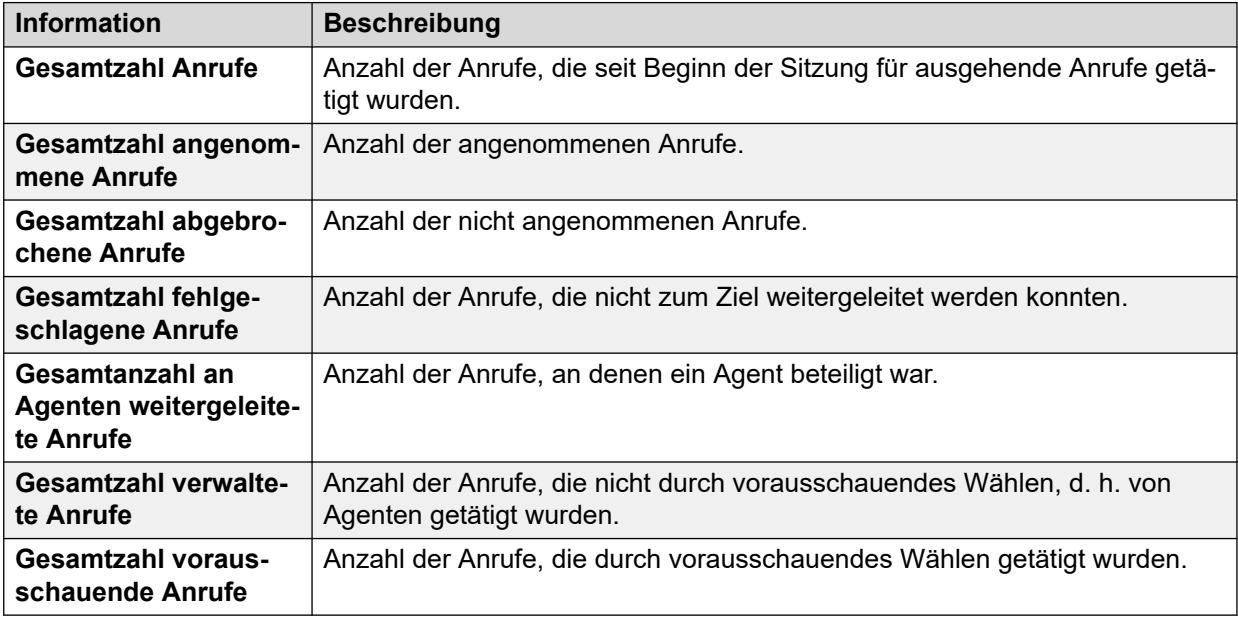

#### **Aktuell**

In diesem Abschnitt werden Statistiken für Anrufe angezeigt, die während der Anzeige dieses Fensters aktiv sind. System Status aktualisiert die Werte alle 5 Sekunden.

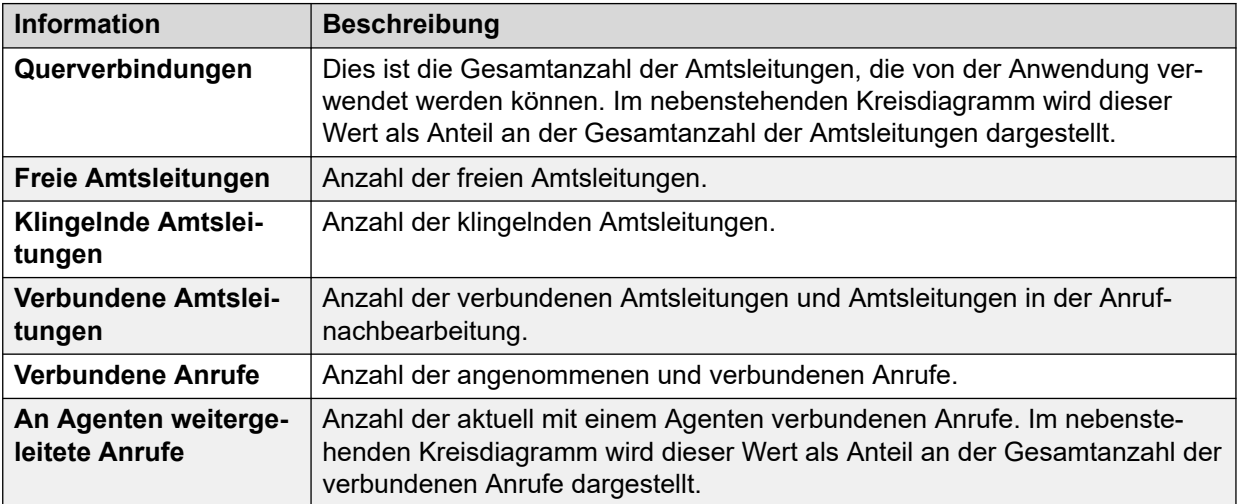

*Die Tabelle wird auf der nächsten Seite fortgesetzt …*

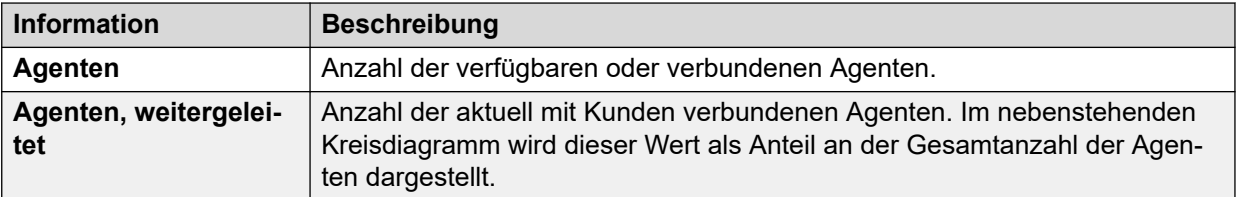

#### **Schaltflächen**

Die folgenden Schaltflächen können auf diesem Bildschirm angezeigt werden:

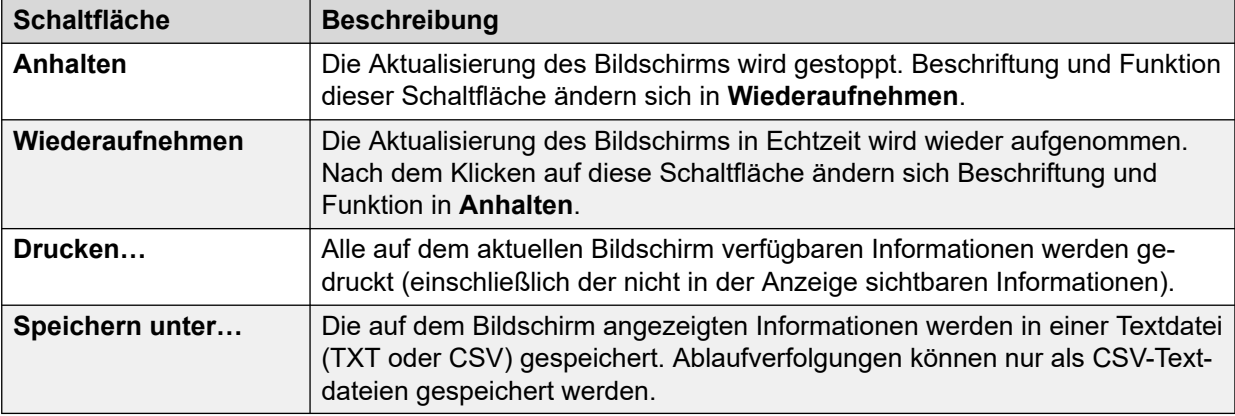

#### **Verwandte Links**

[IP-Netzanbindung](#page-117-0) auf Seite 118

# <span id="page-123-0"></span>**Kapitel 11: Lokationen**

In diesem Menü werden Details der im System konfigurierten Standorte und die Aktivitäten an diesen Standorten angezeigt.

Beachten Sie, dass die angezeigten Informationen nur für das System gelten, das mit System Status verbunden ist. Bei Servern im selben Netzwerk, die mit denselben Standorten konfiguriert sind, werden die Anrufzähler beispielsweise nicht gemeinsam verwendet oder kombiniert. Beachten Sie auch, dass die Anrufzähler auch dann nicht beibehalten werden, wenn die Anrufsteuerung vorübergehend über Ausfallsicherheit an einen anderen Server übergeben wird.

Anrufe werden nur von Anfang an gezählt. Daher werden Anrufe, die von einem System übernommen werden, das die Ausfallsicherheit bereitstellt, nicht in der Anrufzählung angezeigt.

#### **Verwandte Links**

Lokationen auf Seite 124

### **Lokationen**

In diesem Menü werden Details der im System konfigurierten Standorte und die Aktivitäten an diesen Standorten angezeigt.

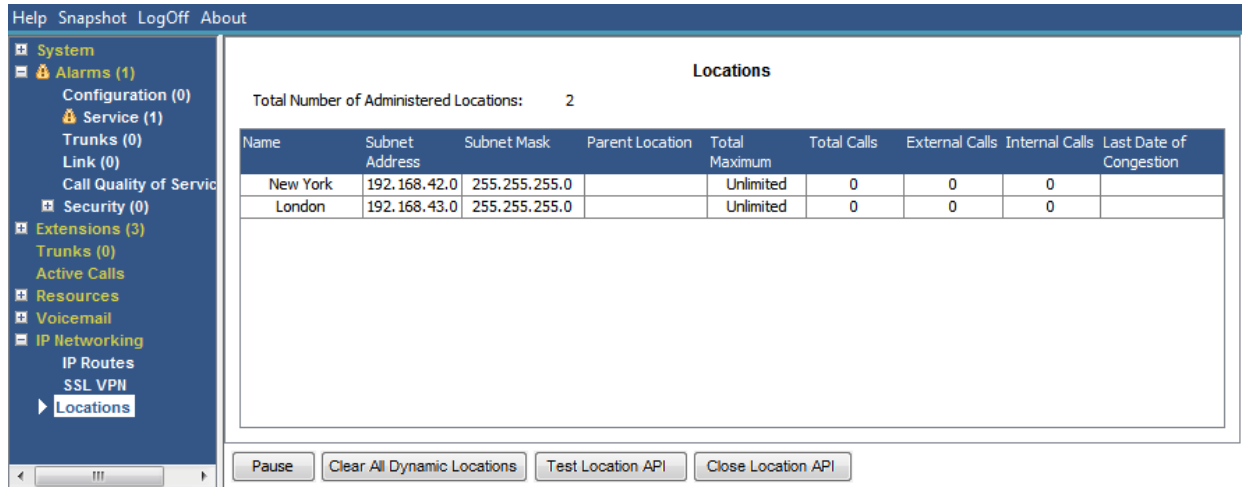

#### Abbildung 56: Das Menü "Standorte"

Beachten Sie, dass die angezeigten Informationen nur für das System gelten, das mit System Status verbunden ist. Bei Servern im selben Netzwerk, die mit denselben Standorten konfiguriert sind, werden die Anrufzähler beispielsweise nicht gemeinsam verwendet oder kombiniert. Beachten Sie auch, dass die Anrufzähler auch dann nicht beibehalten werden, wenn die Anrufsteuerung vorübergehend über Ausfallsicherheit an einen anderen Server übergeben wird.

Anrufe werden nur von Anfang an gezählt. Daher werden Anrufe, die von einem System übernommen werden, das die Ausfallsicherheit bereitstellt, nicht in der Anrufzählung angezeigt.

#### **Schaltflächen**

Die folgenden Schaltflächen können auf diesem Bildschirm angezeigt werden:

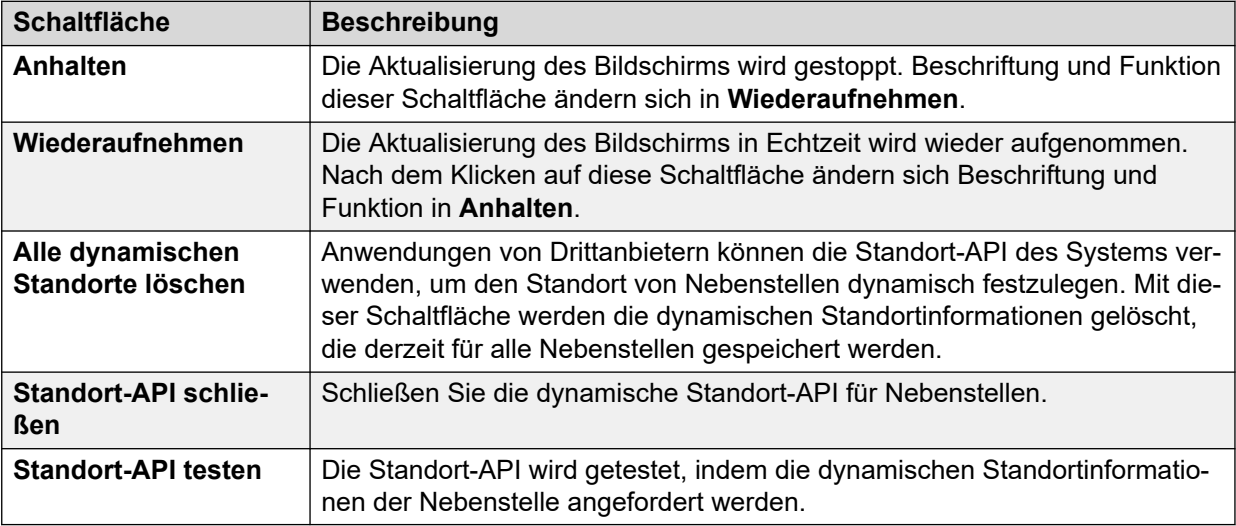

#### **Verwandte Links**

[Lokationen](#page-123-0) auf Seite 124

# **Teil 3: Protokollierung und Fehlerbehebung**

# **Kapitel 12: Protokollierung**

System Status kann Ablaufverfolgungen für bestimmte Anrufe, Leitungen und Nebenstellen generieren. Die Informationen zu Ablaufverfolgungen werden unten auf dem Bildschirm angezeigt.

Über die Schaltfläche Pause und die Bildlaufleiste können Sie die Informationen anzeigen, während die Anwendung weitere Ablaufverfolgungsereignisse aufzeichnet. Wenn Sie die Taste "Fortsetzen" betätigen, werden alle Ereignisse, die während des Anhaltens des Bildes aufgezeichnet wurden, sowie alle neu eintretenden Ereignisse angezeigt.

Wenn eine Ablaufverfolgung angezeigt wird, stehen in System Status die Optionen "Drucken" und "Speichern unter" zur Verfügung. Eine Ablaufverfolgung kann entweder als TXT- oder als CSV-Textdatei gespeichert werden. Wenn die Ablaufverfolgung angehalten wird, speichert bzw. druckt System Status nur die aktuell angezeigten Informationen.

In diesem Abschnitt werden Beispiele und Beschreibungen für Ablaufverfolgungen geliefert, die für Anrufe, Leitungen und Nebenstellen durchgeführt werden.

Wenn der Viewer während einer Ablaufverfolgung neu gestartet wird und Amtsleitung/Kanal/ Nebenstelle/Tasten weiterhin gültig sind, wird die vor dem Trennen der Verbindung vorhandene Ablaufverfolgung beibehalten. System Status fügt eine Zeile in die Ablaufverfolgung ein, um den Neustart zu kennzeichnen.

#### **Verwandte Links**

Verwenden von Ablaufverfolgungen für die Fehlersuche auf Seite 127

## **Verwenden von Ablaufverfolgungen für die Fehlersuche**

Um Fehler im Zusammenhang mit einem Anruf zu ermitteln und zu diagnostizieren, empfiehlt es sich in der Regel, den Ausgangspunkt des Anrufs zu ermitteln, d. h. Sie müssen bei einem eingehenden Anruf die Amtsleitung rückverfolgen und bei einem ausgehenden Anruf die Nebenstelle. Wenn Sie diese Richtlinien befolgen, sehen Sie ab Anrufbeginn alle Ablaufverfolgungsdaten. Die anfänglichen Ereignisse im Zusammenhang mit einem Anruf liefern häufig die wichtigsten Anhaltspunkte zur Fehlerdiagnose. Da in der Ablaufverfolgung auch Ereignisse in Bezug auf die Teilnehmer des gleichen Anrufs auf der Amtsleitung oder Nebenstelle angezeigt werden, können Sie anhand einer Leitungs- oder Nebenstellen-Ablaufverfolgung den gesamten Anrufverlauf einsehen.

#### **Verwandte Links**

Protokollierung auf Seite 127

# <span id="page-127-0"></span>**Kapitel 13: Anrufablaufverfolgungen**

Sie können Anrufe über die Anrufdetailanzeige rückverfolgen. Die Ablaufverfolgung enthält Statusänderungen für den Anruf sowie Ereignisse im Zusammenhang mit beiden Anschlüssen des Anrufs. Beispielsweise wird angezeigt, dass an einer Nebenstelle eine Taste gedrückt wurde oder dass eine Protokollnachricht für einen Amtsleitungskanal des Anrufs gesendet oder empfangen wurde. Diese Ereignisse werden so lange angezeigt, wie die Nebenstelle oder Amtsleitung dem Anruf zugeordnet ist. Beispiel: Wenn ein Anruf von einer Nebenstelle an eine andere weitergeleitet wird, zeigt die Ablaufverfolgung die Weiterleitung durch die erste Nebenstelle und anschließend die Ereignisse im Zusammenhang mit der zweiten Nebenstelle an.

#### **Verwandte Links**

Ankündigungen auf Seite 128

# **Ankündigungen**

Das System kann Ansagen für Anrufe wiedergeben, die entweder in die Warteschlange gestellt wurden oder signalisiert werden. Wenn das System eine Ansage wiedergibt, ändert sich der aktuelle Status des Anrufs in Verbunden-Ansage. Der Anruf verbleibt in diesem Status, bis er entweder angenommen oder beendet wird. System Status zeigt den Typ der Ansage sowie Details zum entsprechenden Teilnehmer an, dessen Anruf sich in der Warteschlange befindet bzw. klingelt.

Beispiel:

- 1. Anruf 37 klingelt auf zwei Nebenstellen, während gleichzeitig Ansage 2 für Sammelanschluss "Nur Zwei" abgespielt wird.
- 2. Anruf 38 befindet sich in der Warteschlange für Sammelanschluss "Nur Zwei", während gleichzeitig Ansage 2 für diesen Sammelanschluss "Nur Zwei" abgespielt wird.
- 3. Anruf 39 wird in der Warteschlange für Sammelanschluss "Nur Zwei" gehalten.

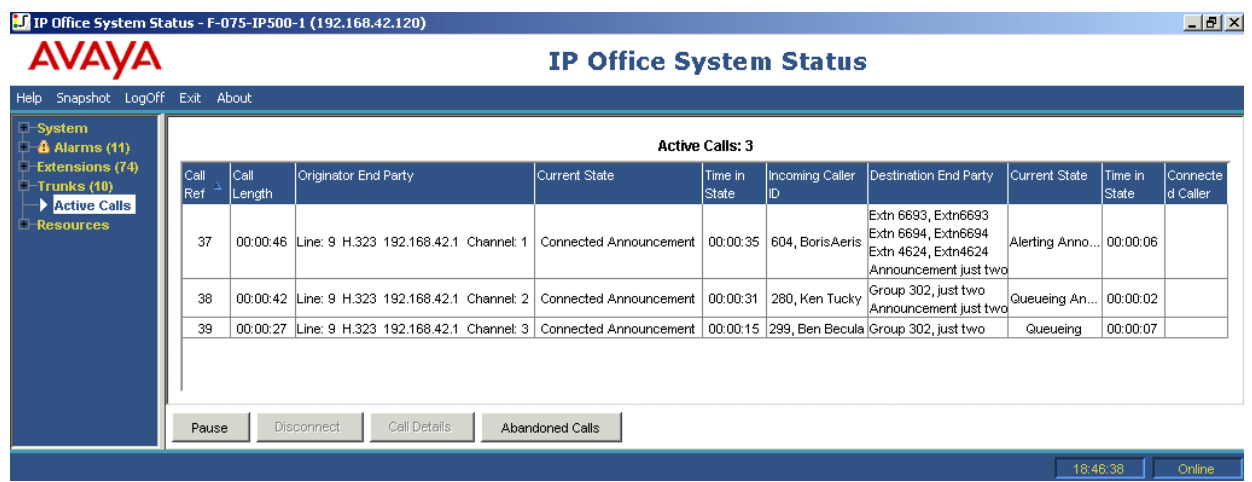

In der folgenden Ablaufverfolgung wird die gleiche Anrufsequenz gezeigt, nachverfolgt von der Amtsleitung aus, die Ausgangspunkt des Gesprächs ist:

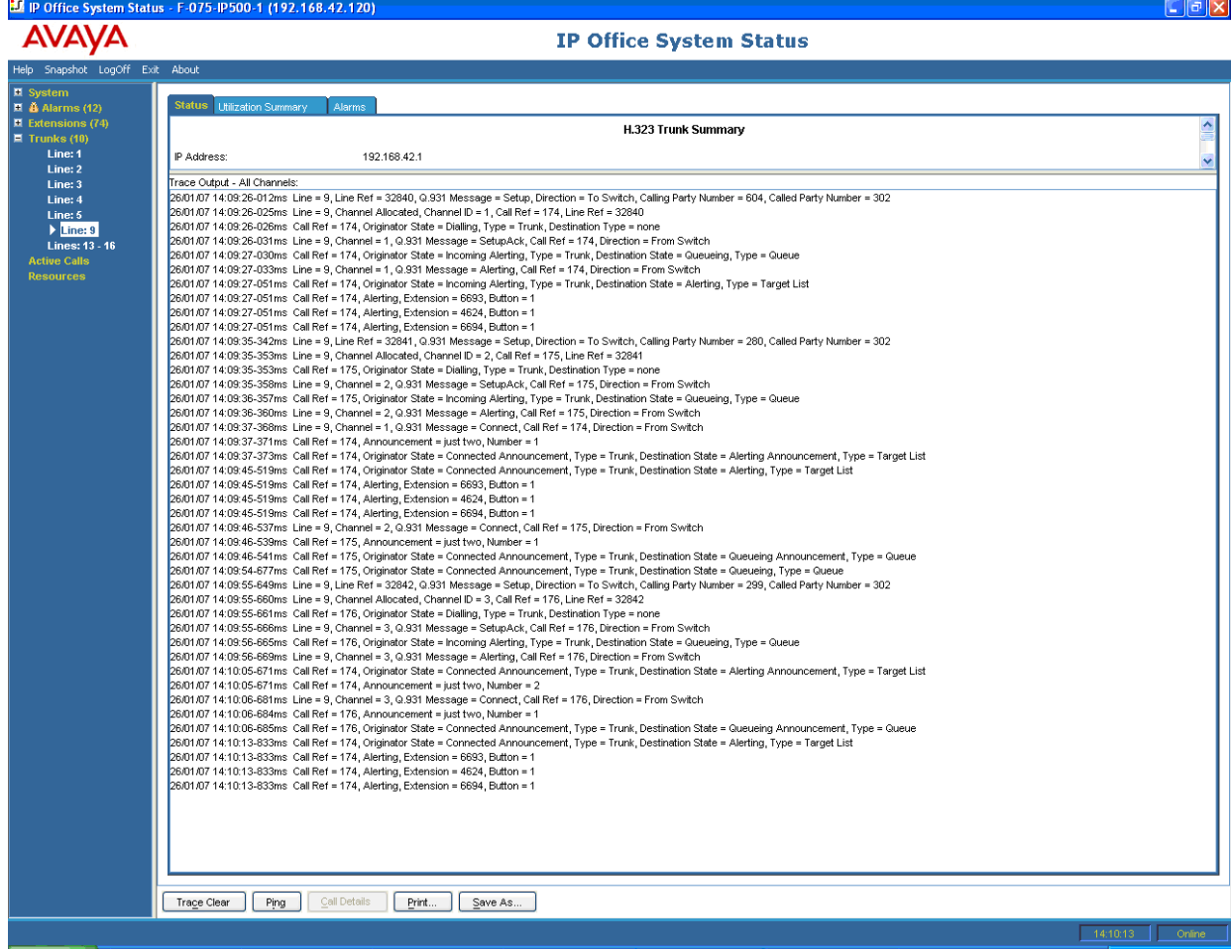

IP Office unterstützt sowohl synchrone als auch asynchrone Ansagen. Die Beispiele in diesem Abschnitt sind typisch für asynchrone Ansagen. Für synchrone Ansagen wird in IP Office ein Anruf zwischen Voicemail und einem Multicasting-Punkt eingerichtet. Alle Anrufe, für die jeweils dieselbe Ansage abgespielt wird, werden mit dem gleichen Multicasting-Punkt verbunden.

Der Multicasting-Anruf wird sofort eingerichtet, wenn er für einen Anruf benötigt wird, auch wenn der Zeitpunkt zum Abspielen der Ansage noch nicht erreicht ist. Für einen Multicasting-Anruf, dessen Ansage gerade abgespielt wird, werden die Ansagedetails sowie der Status "Verbunden" angezeigt. Für einen Multicasting-Anruf, der auf das Abspielen einer Ansage wartet, werden die Ansagedetails sowie der Status "Warten-Ansage" angezeigt.

Die Ablaufverfolgung eines Anrufs, für den eine Ansage wiedergegeben wird, enthält die Anrufreferenz des Multicasting-Anrufs.

#### **Beispiel:**

- 1. Anruf 47 ist der Multicasting-Anruf für Ansage 1 des Sammelanschlusses "Nur Eins". Die Ansage wird für Anruf 49 abgespielt, der in der Warteschlange für Sammelanchluss "Nur Zwei" gehalten wird.
- 2. Anruf 49 ist der Multicasting-Anruf für Ansage 2 des Sammelanschlusses "Nur Zwei". Es wurde in Bereitschaft zum Abspielen des Anrufs 45 erstellt. Anruf 45 wird an zwei Nebenstellen signalisiert. Ansage 1 des Sammelanschlusses "Nur Eins" wurde bereits für ihn abgespielt und er wartet auf den Beginn von Ansage 2.

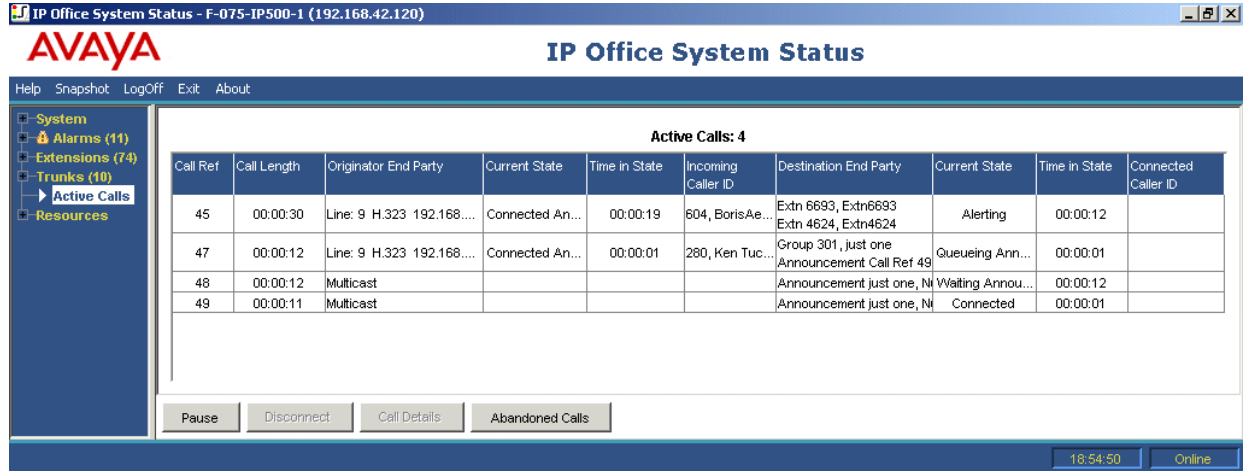

In der folgenden Ablaufverfolgung wird die gleiche Anrufsequenz gezeigt, jeweils nachverfolgt von der Amtsleitung aus, von der die Anrufe ausgehen:

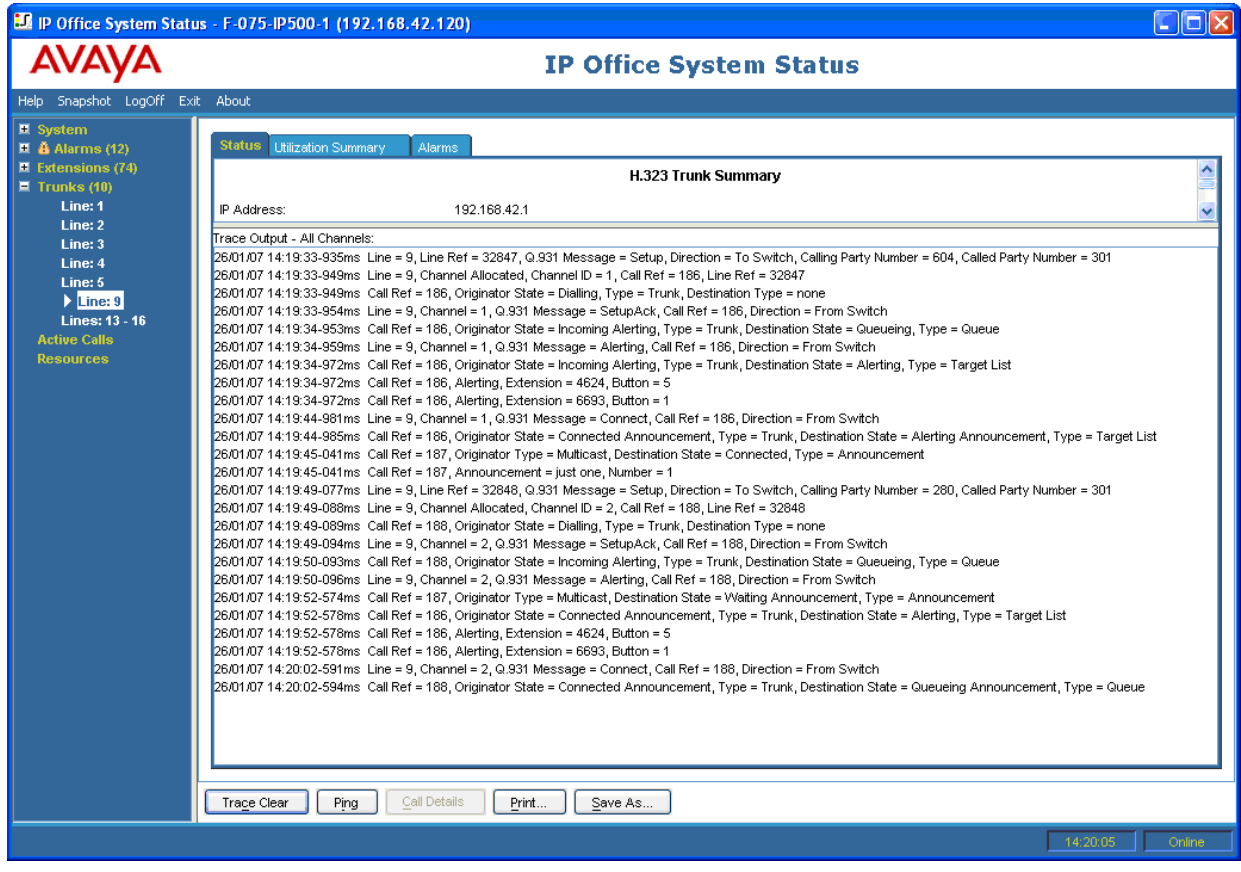

[Anrufablaufverfolgungen](#page-127-0) auf Seite 128

# <span id="page-131-0"></span>**Kapitel 14: Nebenstellen-Ablaufverfolgungen**

Sie können bei allen oder einer beliebigen Auswahl an Rufpräsentationstasten einer Nebenstelle Ablaufverfolgung durchführen. Bei Nebenstellen ohne Rufpräsentationstasten können Sie den Ablauf aller oder bestimmter Anrufe verfolgen, die derzeit der Nebenstelle zugeordnet sind.

In der Ablaufverfolgung einer Nebenstelle werden Ereignisse, die sich auf die Nebenstelle beziehen (z. B. gedrückte Tasten), und Verfolgungen aller den gewählten Tasten zugeordneten Anrufe für die Dauer dieser Zuordnung angezeigt.

Die Ablaufverfolgungsinformationen für einen Anruf, der einer Nebenstellentaste zugeordnet ist, stimmen mit den Angaben überein, die für den Anruf in der Anrufdetailanzeige erscheinen. Demnach werden Statusänderungen beim Anruf sowie Ereignisse in Bezug auf die beiden Anrufteilnehmer angezeigt.

#### **Verwandte Links**

Eingehender externer Anruf auf Seite 132 [Tastenauswahl für Nebenstellen](#page-133-0) auf Seite 134 [Getrennter Anruf durch internen Benutzer](#page-136-0) auf Seite 137 [Anruf getrennt durch externen Anrufer](#page-138-0) auf Seite 139

## **Eingehender externer Anruf**

#### **Anruf getrennt durch externen Anrufer**

Im folgenden Beispiel werden Details zu einem eingehenden Anruf angezeigt, der angenommen und anschließend vom externen Anrufer unterbrochen wurde:

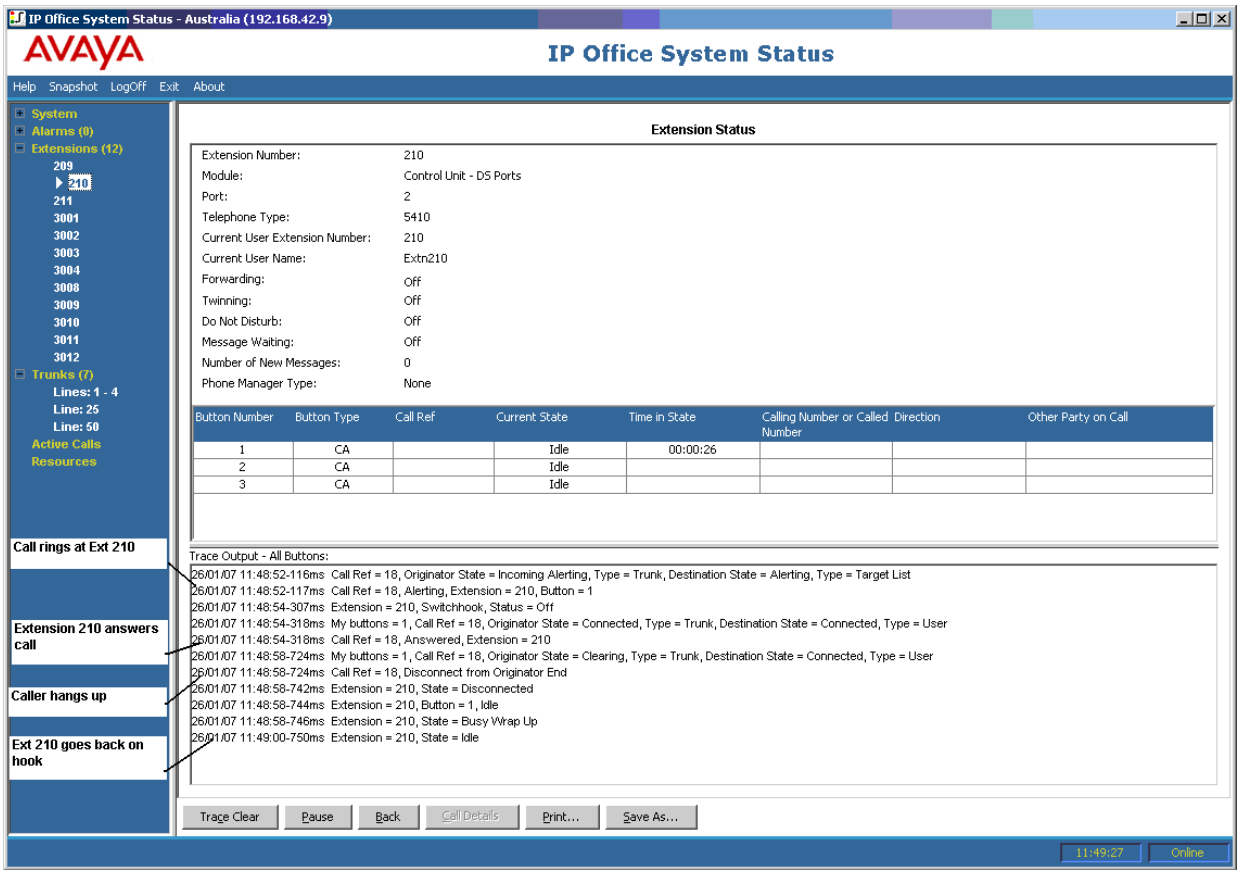

- Der externe Anruf klingelt auf Nebenstelle 210.
- Nebenstelle 210 nimmt den Anruf an.
- Der externe Teilnehmer (Anrufer) legt auf.
- Nebenstelle 210 ist wieder frei.

#### **Getrennt durch Systembenutzer**

Im folgenden Beispiel werden Details zu einem eingehenden Anruf angezeigt, der angenommen und anschließend von einem internen Benutzer unterbrochen wurde.

<span id="page-133-0"></span>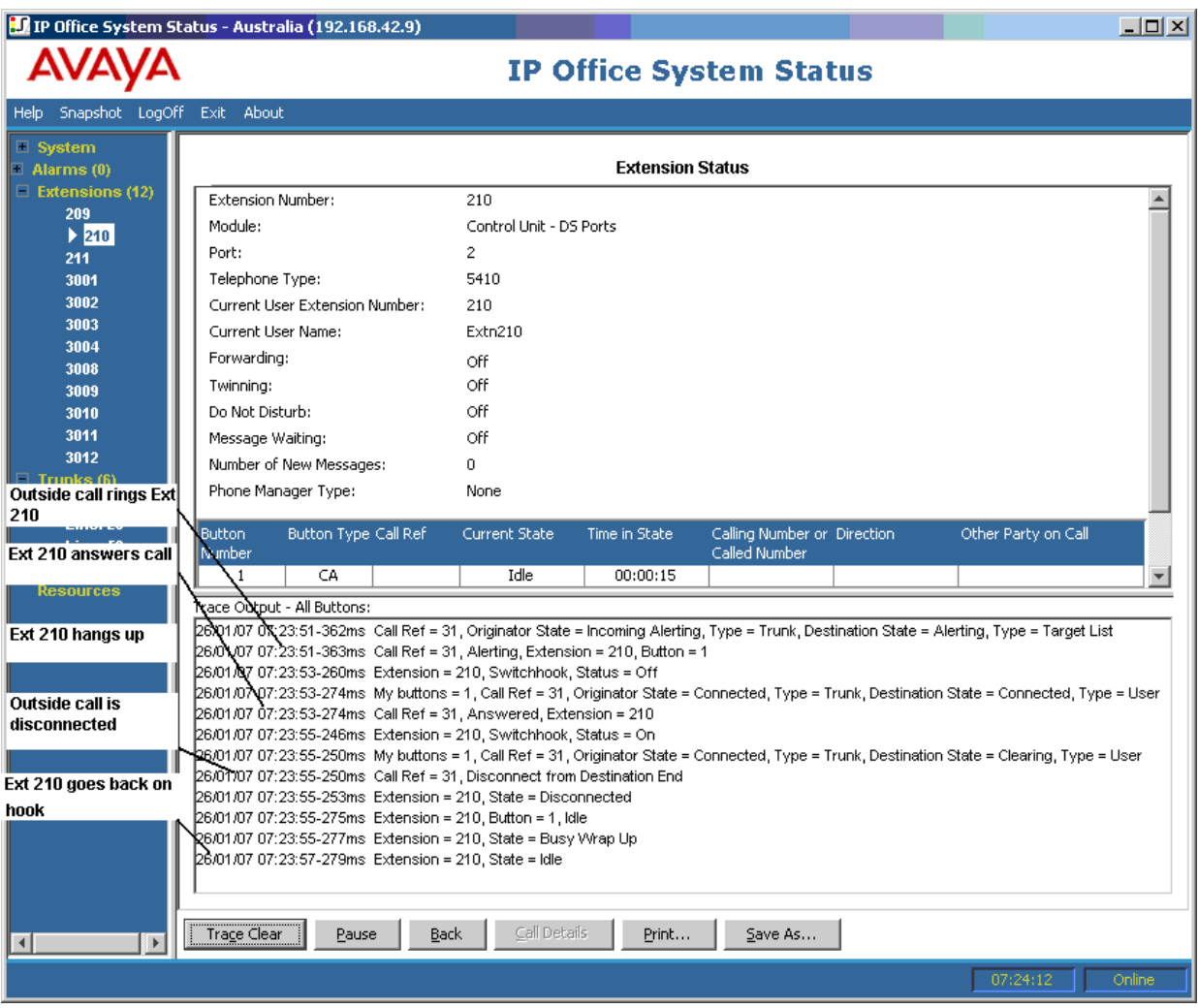

- Das externe Anruf (Anrufer) klingelt auf Nebenstelle 210.
- Nebenstelle 210 (Ziel) nimmt den Anruf an.
- Nebenstelle 210 legt auf.
- Der externe Anruf wird getrennt.
- Nebenstelle 210 ist wieder frei.

[Nebenstellen-Ablaufverfolgungen](#page-131-0) auf Seite 132

### **Tastenauswahl für Nebenstellen**

System Status kann die Tasten an einer bestimmten Nebenstelle verfolgen. Im folgenden Beispiel werden Details einer Ablaufverfolgung in Bezug auf die Tastenaktivität einer Nebenstelle gezeigt:

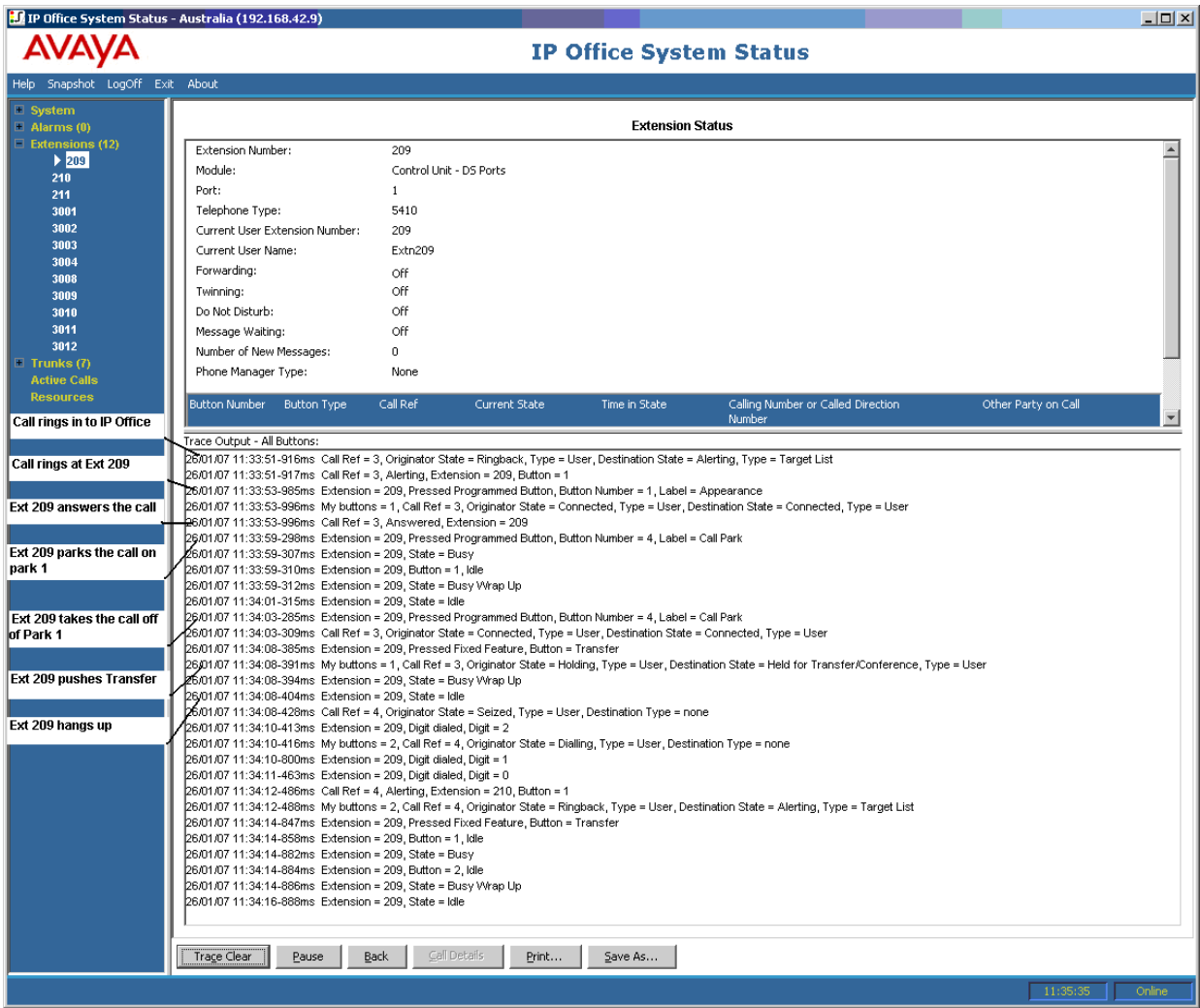

- Ein Anruf klingelt auf Nebenstelle 209.
- Nebenstelle 209 antwortet durch Drücken einer Anrufpräsentation.
- Nebenstelle 209 parkt den Anruf im Parkbereich 1.
- Nebenstelle 209 nimmt den Anruf wieder aus Parkbereich 1.
- Nebenstelle 209 wählt die Taste "Weiterleiten" aus.
- Nebenstelle 209 wählt die Nummer von Nebenstelle 210 und wählt erneut die Taste "Weiterleiten" aus.
- Nebenstelle 209 legt auf.

Bei vielen Ablaufverfolgungsereignissen, die sich auf eine Nebenstelle mit Anrufpräsentations-Tasten beziehen, wird neben dem Ereignis eine Tastennummer angezeigt. Dadurch wird es Ihnen bei der Fehleranalyse ermöglicht, zu erkennen, warum zum Beispiel ein Anruf auf einer bestimmten Nebenstelle signalisiert wurde.

Beim Prüfen von Ablaufverfolgungen über den Bildschirm **Nebenstellenstatus** wird neben Anrufstatusänderungen die Angabe **Meine Tasten** angezeigt.

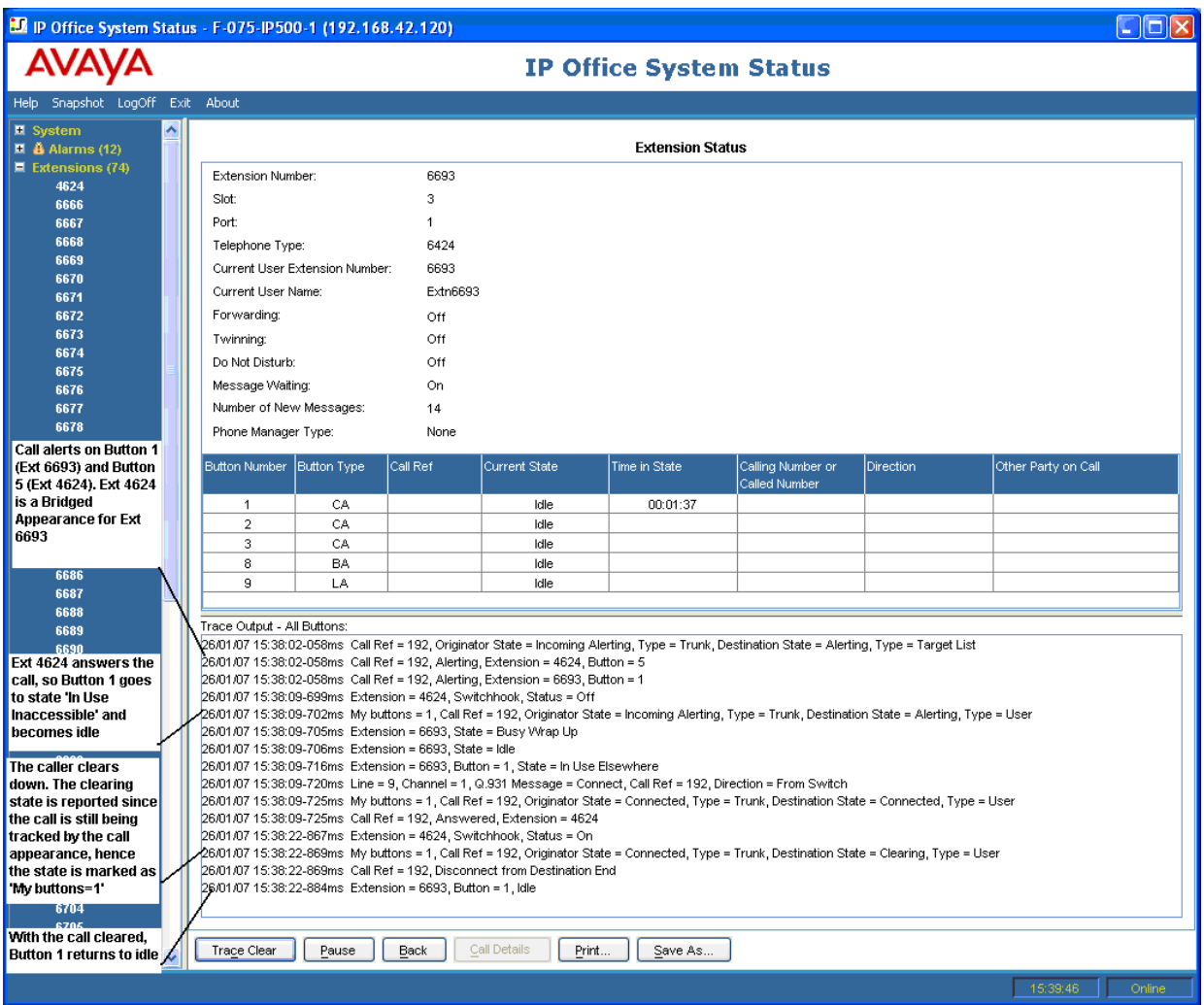

In manchen Fällen werden Anrufe auf mehreren Tasten der gleichen Nebenstelle signalisiert. Beispiel: Nebenstellen können über eine Leitungspräsentation für die Anruferleitung und eine Anrufübergabe für das Anrufziel verfügen. In diesem Fall wird in der Ablaufverfolgung nur die erste signalisierende Taste angezeigt.

<span id="page-136-0"></span>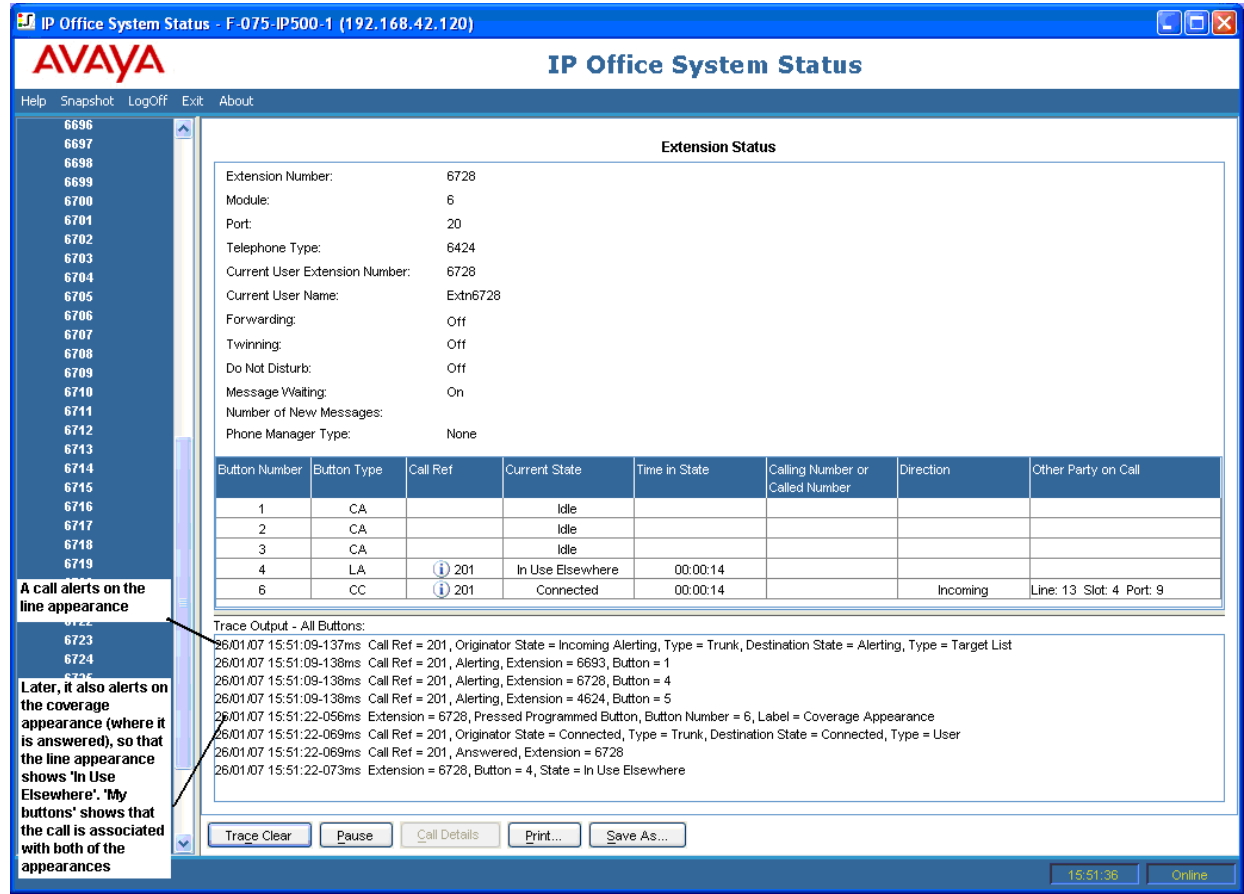

[Nebenstellen-Ablaufverfolgungen](#page-131-0) auf Seite 132

## **Getrennter Anruf durch internen Benutzer**

Im folgenden Beispiel wird eine Nebenstelle gezeigt, von der aus eine externe Nummer über eine analogen Amtsleitung angewählt wird:

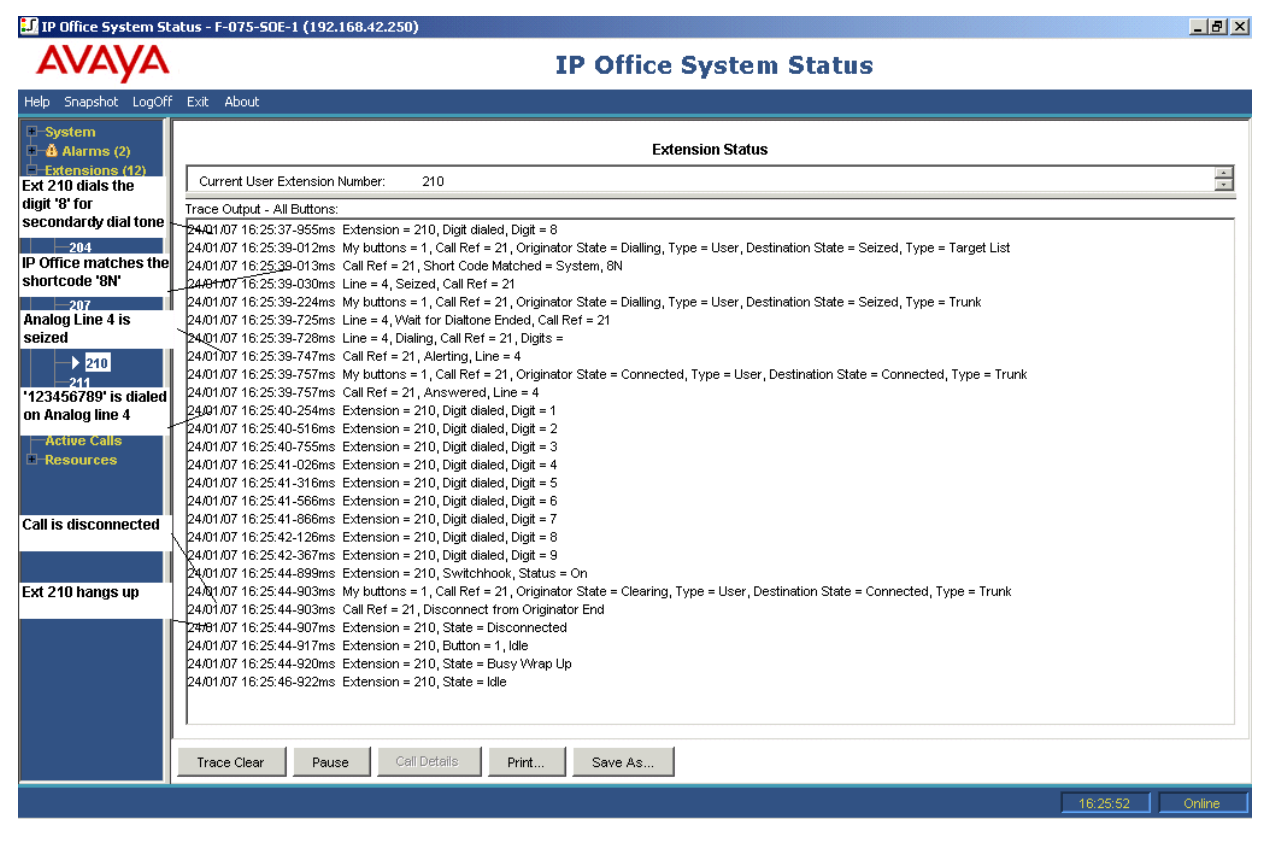

- Nebenstelle 210 wählt 8123456789.
- In der Ablaufverfolgung wird folgendes gezeigt: Nebenstelle = 210, gewählte Ziffer, Ziffer  $= 8.$
- Das System ordnet die gewählte Ziffer 8 den System-Funktionscode 8N zu.
- Die Ablaufverfolgung zeigt, dass das System die analoge Leitung 4 belegt und 123456789 auf der Leitung wählt.
- In der Ablaufverfolgung wird gezeigt, dass bei Nebenstelle 210 aufgelegt wird.
- Das System trennt den Anruf.

#### **Hinweis:**

- Bei analogen Leitungen kann der Anrufverlauf nicht signalisiert werden. Daher ändert sich der Status direkt von "Belegt" in "Verbunden".
- In der Ablaufverfolgung werden bei analogen Leitungen die gewählten Ziffern nicht angezeigt, die auf einen übereinstimmenden Funktionscode folgen, wenn die Pause zwischen den gewählten Ziffern länger als der dafür festgelegte Zeitüberschreitungswert ist.

#### **Verwandte Links**

[Nebenstellen-Ablaufverfolgungen](#page-131-0) auf Seite 132

## <span id="page-138-0"></span>**Anruf getrennt durch externen Anrufer**

Diese Ablaufverfolgung ist nützlich, wenn ein Kunde getrennte Anrufe meldet. Das folgende Beispiel zeigt einen ausgehenden Anruf auf einer analogen Leitung, der vom externen Teilnehmer getrennt wird.

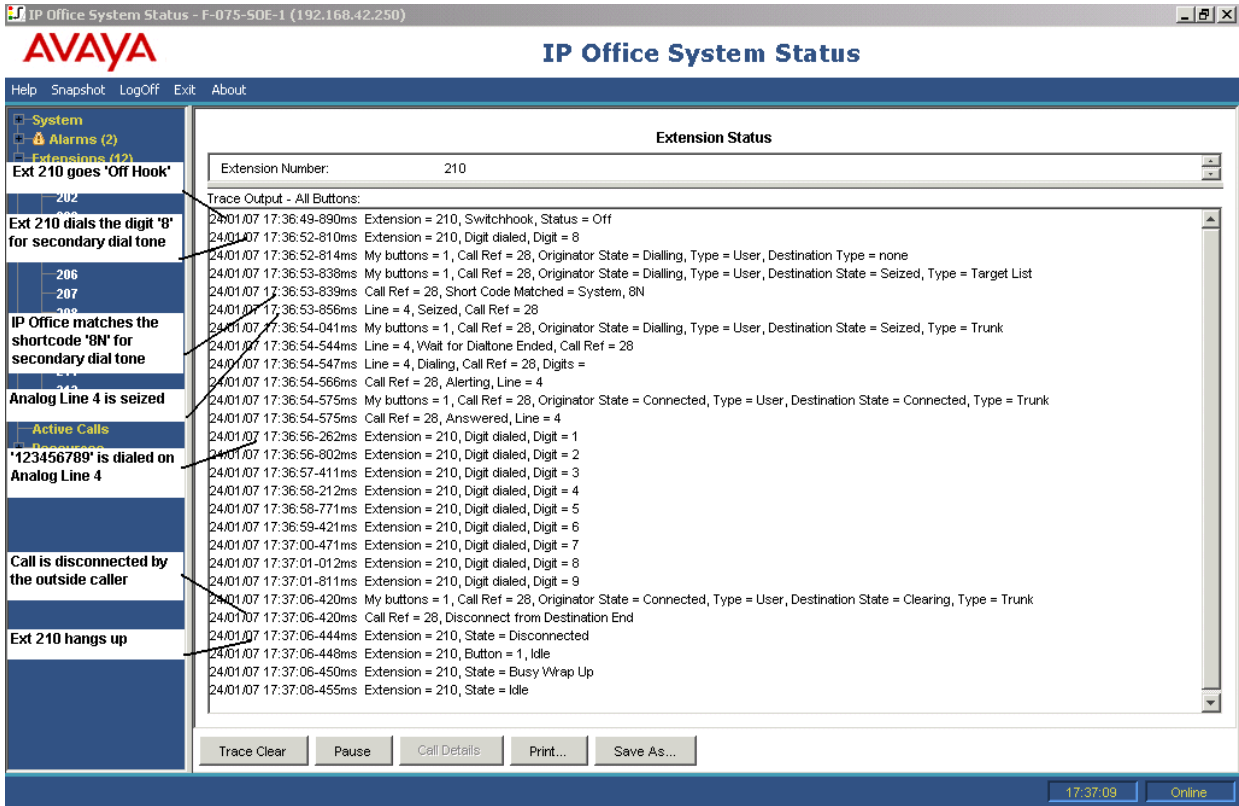

- Nebenstelle 210 wählt 8123456789.
- In der Ablaufverfolgung wird folgendes gezeigt: Nebenstelle = 210, gewählte Ziffer, Ziffer  $= 8.$
- Das System ordnet die gewählte Ziffer 8 der Systemkurzwahl 8N zu.
- Das System belegt die analoge Leitung 4 und wählt 123456789.
- Die Ablaufverfolgung zeigt, dass der externe Teilnehmer den Anruf trennt.
- Das System trennt den internen Benutzer.

#### **B** Hinweis:

- Nebenstelle 210 ist der "Anrufer", von der die Anwahl nach außerhalb erfolgt ist, und der Anschluss des externen Teilnehmers ist der "Ziel-Anschluss".
- In der Ablaufverfolgung werden keine Informationen über die empfangenen Ziffern gezeigt, die von Nebenstelle 210 nach der Ziffer 8 gewählt werden.
- Anrufe, die auf Analogleitungen entgegen genommen werden, werden in der Ablaufverfolgung nicht angezeigt.

#### **Verwandte Links**

[Nebenstellen-Ablaufverfolgungen](#page-131-0) auf Seite 132

# <span id="page-139-0"></span>**Kapitel 15: Amtsleitungs-Ablaufverfolgungen**

Sie können Ablaufverfolgungen bei allen oder einer beliebigen Auswahl an Kanälen einer Amtsleitung durchführen. In der Ablaufverfolgung werden Ereignisse, die sich auf diese Kanäle beziehen (z. B. Protokollmeldungen), sowie Ablaufverfolgungen aller Anrufe, die den betreffenden Kanälen zugeordnet sind, für die Zeit angezeigt, in der diese Zuordnung besteht.

Die Ablaufverfolgungs-Informationen für einen Anruf, der einem Leitungskanal zugeordnet ist, stimmen mit den Angaben überein, die für den Anruf in der Anrufdetail-Anzeige erscheinen. Demnach werden Statusänderungen beim Anruf sowie Ereignisse in Bezug auf die beiden Anrufteilnehmer angezeigt.

In einigen Regionen können Anrufe von der Vermittlungsstelle gehalten werden. In solchen Fällen ist der Anruf keinem bestimmten Kanal mehr zugeordnet. Wenn der Anruf fortgesetzt wird, kann er wieder demselben Kanal oder einem anderen Kanal zugeordnet werden. Wenn solch ein Anruf ursprünglich einem verfolgten Amtsleitungskanal zugeordnet wurde, wird er weiterhin verfolgt, auch wenn er später einem anderen oder keinem Kanal zugeordnet wird.

#### **Verwandte Links**

Ablaufverfolgung bei eingehenden Anrufen auf analogen Amtsleitungen auf Seite 140

## **Ablaufverfolgung bei eingehenden Anrufen auf analogen Amtsleitungen**

Das folgende Beispiel zeigt einen eingehenden Anruf, der an einer Nebenstelle klingelt und anschließend an Voicemail weitergeleitet wird:

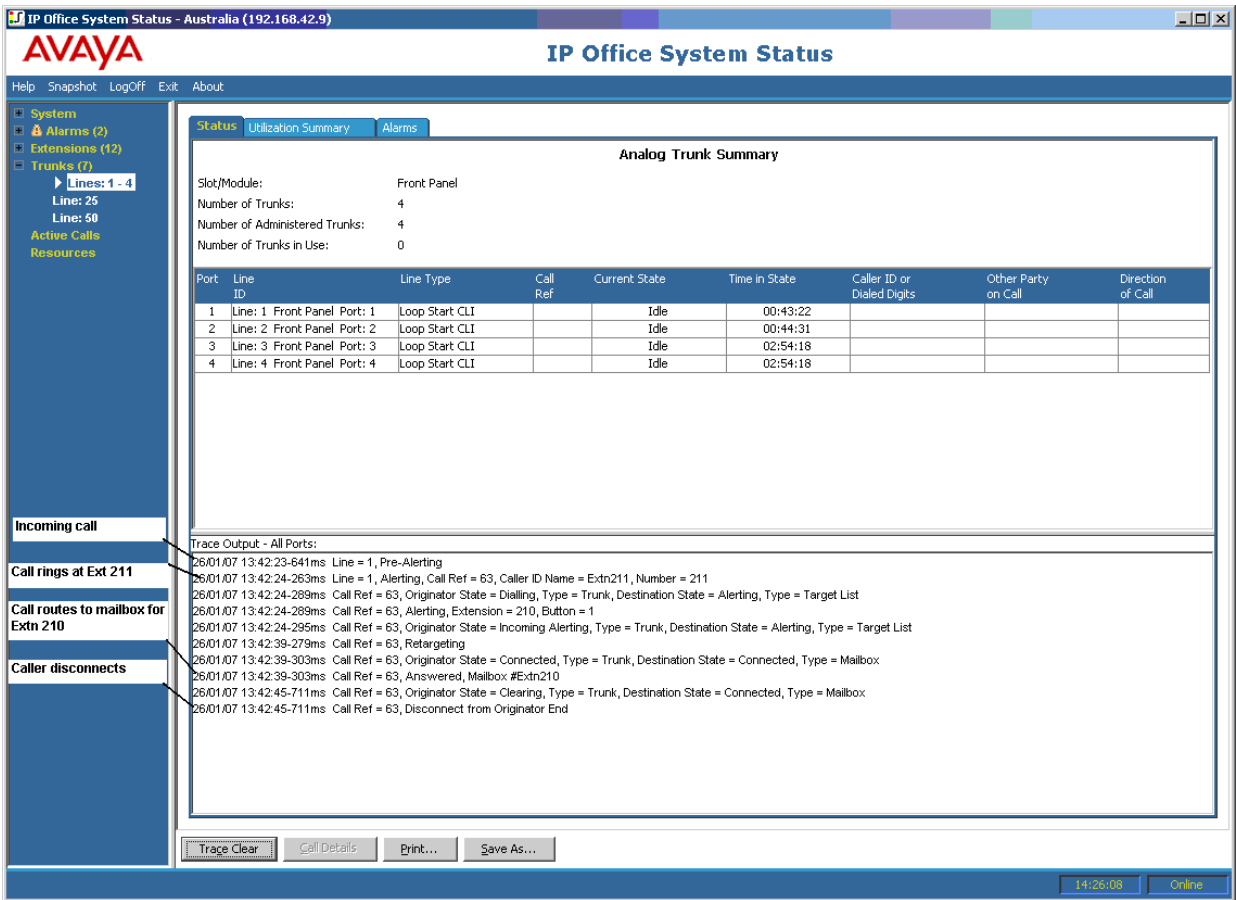

- Das System empfängt einen eingehenden Anruf.
- Das System weist die Anrufreferenz 63 zu.
- Der Anruf klingelt auf Nebenstelle 211.
- Das System leitet den Anruf an die Voicemail-Box des Benutzers um.
- Der externe Anrufer trennt den Anruf.

[Amtsleitungs-Ablaufverfolgungen](#page-139-0) auf Seite 140

# <span id="page-141-0"></span>**Kapitel 16: Sammelanschluss**

In den Ablaufverfolgungen in diesem Abschnitt wird beispielhaft gezeigt, welche Nebenstellen klingeln, jedoch nicht der Anruf, den das System an den Sammelanschluss weiterleitet. Details zum Anruf wie den Namen des Zielsammelanschlusses finden Sie unter [Anrufdetails](#page-94-0) auf Seite 95.

#### **Verwandte Links**

Sammelanschlussanrufe gesendet an Voicemail auf Seite 142 [Angenommener Sammelanschlussanruf](#page-142-0) auf Seite 143 [Sammelanschlussanruf in Warteschlange gesendet an Voicemail](#page-143-0) auf Seite 144 [Anruf abgebrochen](#page-144-0) auf Seite 145 [Sammelanschlussanruf-Überlauf](#page-145-0) auf Seite 146

## **Sammelanschlussanrufe gesendet an Voicemail**

Im folgenden Beispiel werden Details eines vom System empfangenen Anrufs angezeigt, der an Voicemail umgeleitet wird:

<span id="page-142-0"></span>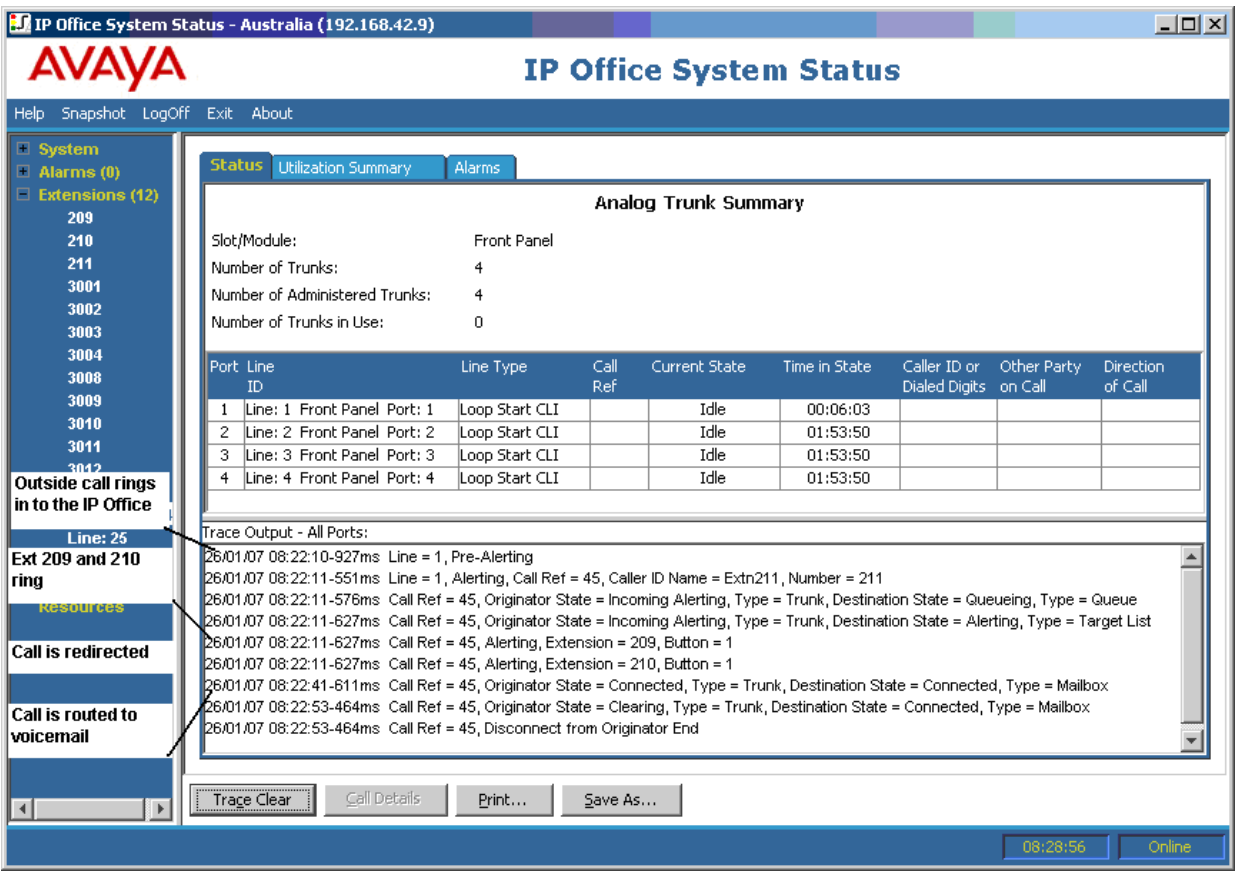

- Das System empfängt einen externen Anruf.
- Der Anruf klingelt auf den Nebenstellen 209 und 210.
- Das System leitet den Anruf an Voicemail um.

[Sammelanschluss](#page-141-0) auf Seite 142

## **Angenommener Sammelanschlussanruf**

Im folgenden Beispiel werden Details eines eingehenden Anrufs angezeigt, der von einem Teilnehmer eines Sammelanschlusses angenommen wird:

<span id="page-143-0"></span>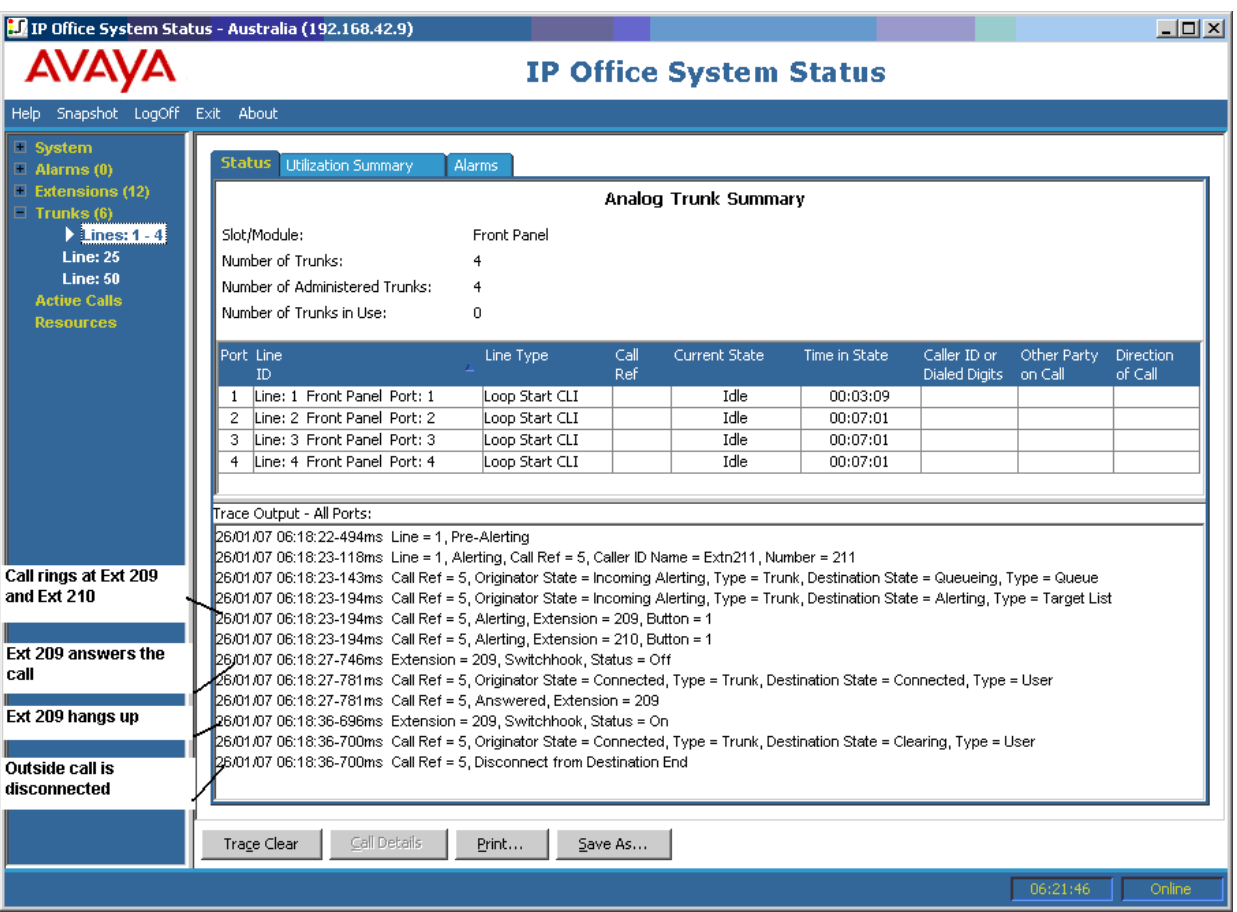

- Ein externes Gespräch (Anrufer) klingelt auf den Nebenstellen 209 und 210.
- Nebenstelle 209 (Ziel-Anschluss) nimmt den Anruf an.
- Nebenstelle 209 legt auf.
- Das System trennt den externen Anrufer.

[Sammelanschluss](#page-141-0) auf Seite 142

# **Sammelanschlussanruf in Warteschlange gesendet an Voicemail**

Im folgenden Beispiel werden Details eines eingehenden Anrufs angezeigt, der zunächst in die Warteschlange des Sammelanschlusses gestellt und anschließend an Voicemail umgeleitet wird:
<span id="page-144-0"></span>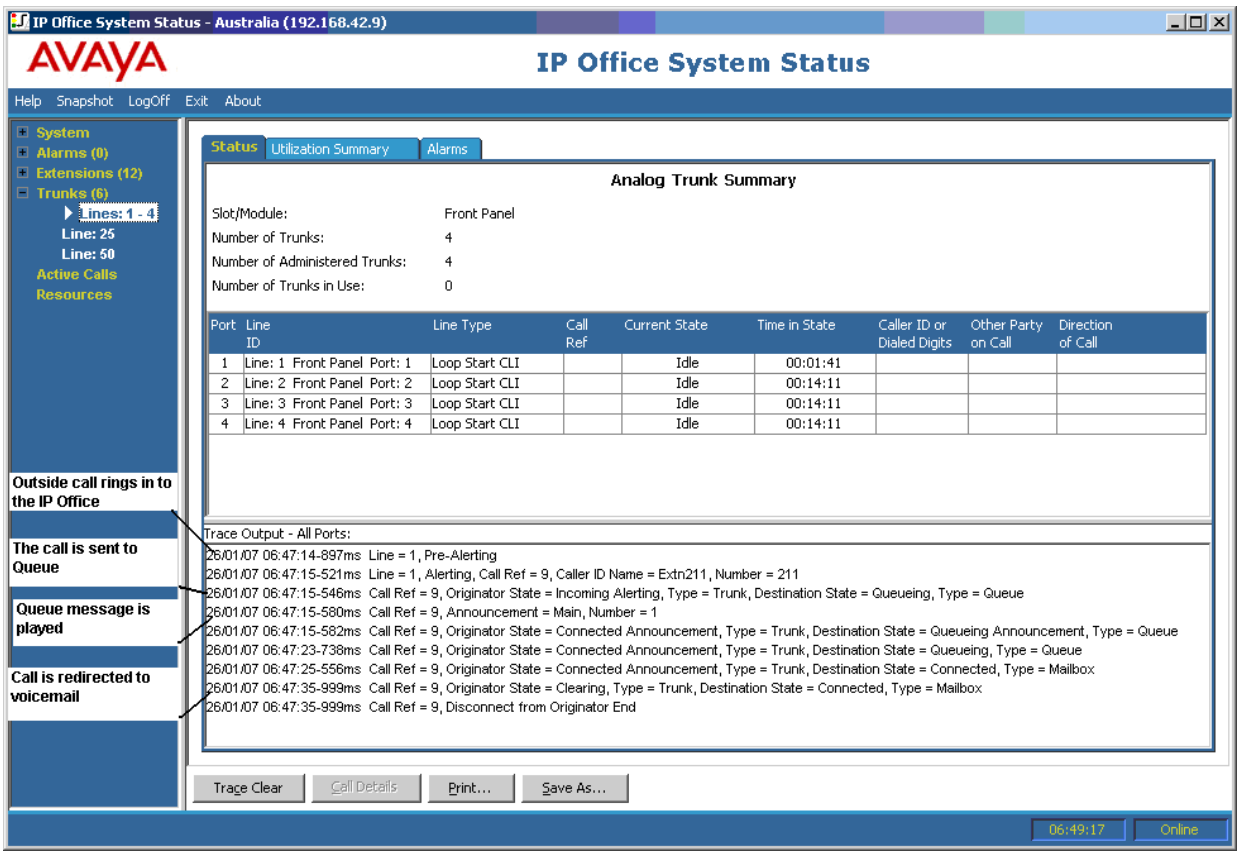

- Das System empfängt einen externen Anruf.
- Das System stellt den Anruf in die Warteschlange des Sammelanschlusses.
- Das System gibt die Warteschlangennachricht wieder.
- Das System leitet den Anruf an Voicemail um.

[Sammelanschluss](#page-141-0) auf Seite 142

# **Anruf abgebrochen**

Im folgenden Beispiel werden Details eines eingehenden Anrufs angezeigt, der in die Warteschlange des Sammelanschlusses gestellt und anschließend vom externen Anrufer getrennt wird:

<span id="page-145-0"></span>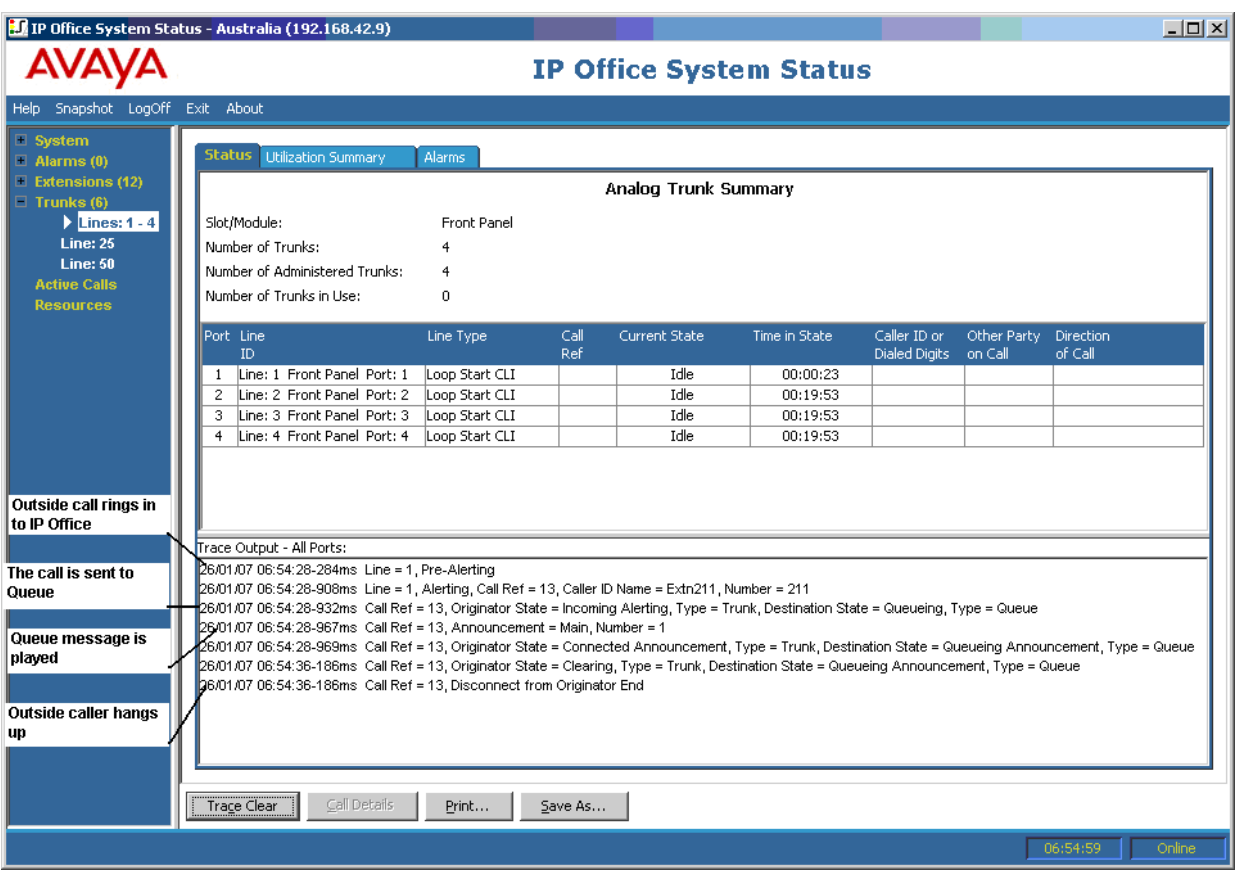

- Das System empfängt einen externen Anruf.
- Das System stellt den Anruf in die Warteschlange des Sammelanschlusses.
- Das System gibt die Warteschlangennachricht wieder.
- Der externe Anrufer trennt den Anruf.

[Sammelanschluss](#page-141-0) auf Seite 142

# **Sammelanschlussanruf-Überlauf**

Im folgenden Beispiel werden Details eines bei einem Sammelanschluss eingehenden Anrufs angezeigt, der an einen zweiten Sammelanschluss und schließlich an Voicemail umgeleitet wird:

Sammelanschlussanruf, der aufgrund eines Überlaufs an einen zweiten Sammelanschluss weitergeleitet und schließlich von Voicemail beantwortet wird:

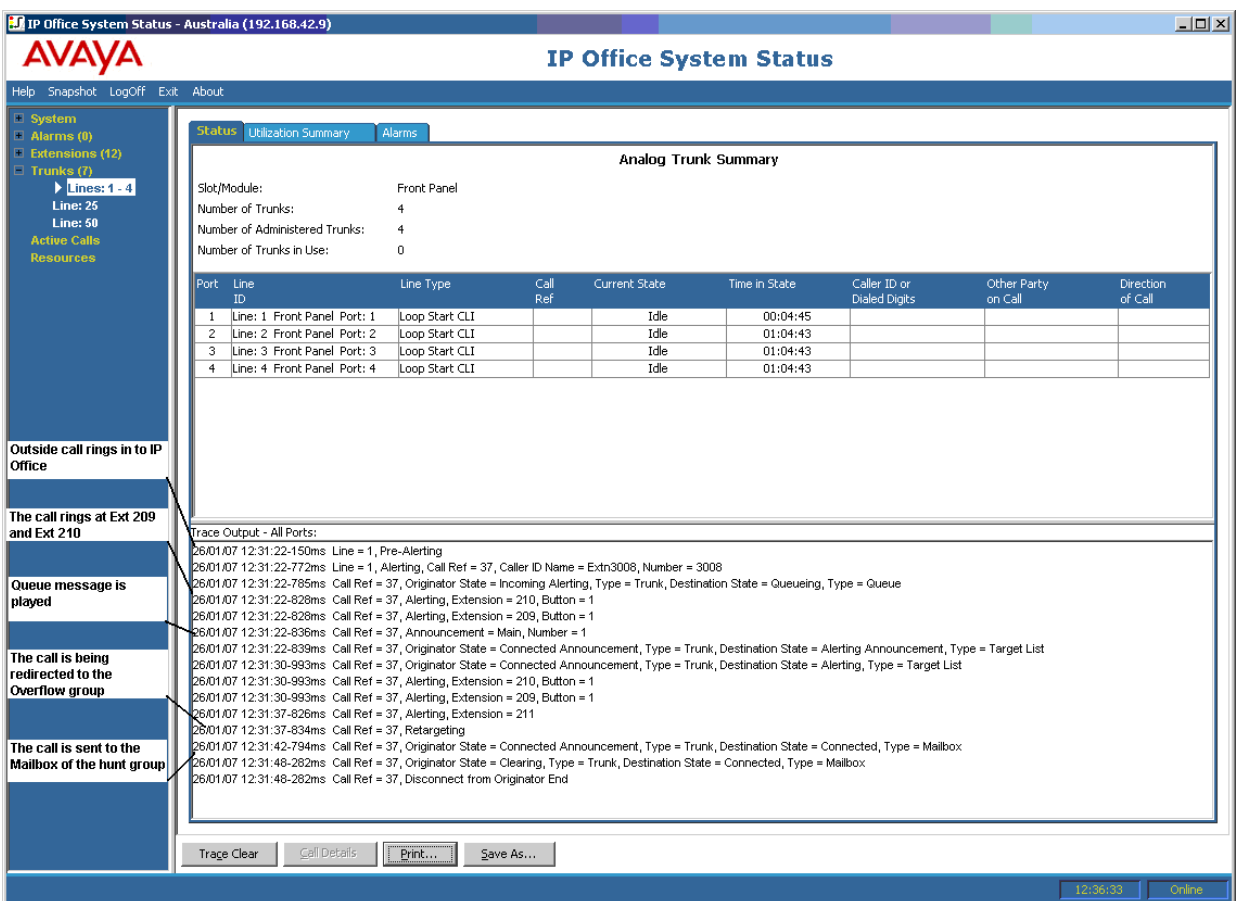

- 1. Das System empfängt einen externen Anruf.
- 2. Der Anruf klingelt auf den Nebenstellen 209 und 210.
- 3. Das System gibt eine Warteschlangennachricht wieder.
- 4. Das System leitet den Anruf an einen Überlauf-Sammelanschluss um.
- 5. Der Anruf klingelt auf Nebenstelle 211 (Teilnehmer der Überlauf-Sammelanschlussgruppe).
- 6. Das System leitet den Anruf an die Voicemail des ursprünglichen Sammelanschlusses um.

[Sammelanschluss](#page-141-0) auf Seite 142

# <span id="page-147-0"></span>**Kapitel 17: Fehlerbehebung**

Im Folgenden finden Sie Beispiele für die Verwendung der Anwendung zur Diagnose von Problemen.

### **Verwandte Links**

Abbruch bei ISDN-Anrufen auf Seite 148 [Verzögerung zwischen Analogleitung und Nebenstelle](#page-148-0) auf Seite 149 [Fortlaufende Neustarts bei Erweiterungseinheiten](#page-149-0) auf Seite 150 [Benutzer erhält bei Anruf Besetztzeichen](#page-149-0) auf Seite 150 [Echo oder mangelhafte Sprachqualität bei SCN VoIP-Anrufen](#page-150-0) auf Seite 151 [Telefonbenutzer kann keine Amtswahl vornehmen](#page-150-0) auf Seite 151 [PRI-Leitung ist außer Betrieb](#page-151-0) auf Seite 152

# **Abbruch bei ISDN-Anrufen**

### **Ausgabe**

Der Benutzer meldet Anrufabbrüche.

### **Aktion**

Prüfen Sie die Systemkonfiguration in IP Office Manager, um sicherzustellen, dass alle Amtsleitungsparameter richtig sind. Achten Sie darauf, dass die Parameterwerte mit den von der Vermittlungsstelle/vom Netzbetreiber gelieferten Werten übereinstimmen.

### **Vorgehensweise**

- 1. Überzeugen Sie sich, dass keine Alarme auf den Amtsleitungen vorliegen. Falls Alarme vorhanden sind, setzen Sie sich mit dem Dienstanbieter in Verbindung.
- 2. Falls keine Alarme vorhanden sind, klicken Sie auf **Alle verfolgen**, um die Ursache der Anrufabbrüche zu ermitteln.

Eine Ablaufverfolgung sollte Ihnen helfen, den Grund für die Anrufunterbrechung zu erkennen.

Beispiel:

In der folgenden Anzeige wurde ein Anruf auf Leitung 1, Kanal 1 mit Richtung zur Vermittlung hin (Anrufer) eingerichtet:

```
26/01/07 12:31:38-156ms Line = 1, Channel = 1, Q.931 Message = Setup, Direction = To Switch, Calling Party Number = 909, Called Party Number = 2211
26/01/07 12:31:38-204ms  Call Ref = 9, Alerting, Extension = 603, Button = 1
26/01/07 12:31:38-206ms Call Ref = 9, Originator State = Incoming Alerting, Type = Trunk, Destination State = Alerting, Type = Target List
```
Aus der folgenden Anzeige wird ersichtlich, dass die Unterbrechungsrichtung zur Vermittlung hin verlief (Ursachencode 16 - Anruf wurde vom Anrufer getrennt):

```
26/01/07 12:31:43-270ms Call Ref = 9, Answered, Extension = 603
26/01/07 12:31:49-760ms Line = 1, Channel = 1, Q.931 Message = Disconnect, Call Ref = 9, Direction = To Switch, Cause Code = 16
26/01/07 12:31:49-763ms Line = 1, Channel = 1, Q.931 Message = Release, Call Ref = 9, Direction = From Switch
26/01/07 12:31:49-959ms Line = 1, Channel = 1, Q.931 Message = ReleaseComplete, Call Ref = 9, Direction = To Switch
26/01/07 12:31:49-964ms Call Ref = 9, Originator State = Clearing, Type = Trunk, Destination State = Connected, Type = User
26/01/07 12:31:49-964ms Call Ref = 9, Disconnect from Originator End
26/01/07 12:31:49-985ms Line = 1. Idle. Channel ID = 1
```
Wenn ein anderer Ursachencode angezeigt wird, befindet sich die Leitung im Fehlerzustand.

### **Verwandte Links**

[Fehlerbehebung](#page-147-0) auf Seite 148

# **Verzögerung zwischen Analogleitung und Nebenstelle**

### **Ausgabe**

Ein über eine analoge Leitung eingehender Anruf klingelt mehrmals, bevor er an eine Nebenstelle weitergeleitet wird.

#### **Aktion**

- 1. Wenn die analoge Amtsleitung so konfiguriert ist, dass sie auf die Anrufer-ID von der Vermittlungsstelle wartet (CLI/ICLID), diese Angabe aber nicht geliefert wird, ergibt sich eine Verzögerung zwischen dem Klingeln auf der Leitung/Amtsleitung und der Anzeige des Anrufs auf den Nebenstellen.
- 2. Prüfen Sie die Systemkonfiguration in IP Office Manager, und stellen Sie sicher, dass die Parameter der analogen Amtsleitung richtig sind und mit den von der Vermittlungsstelle gelieferten Parametern übereinstimmen.

### **Vorgehensweise**

1. Klicken Sie in der Zusammenfassung der analogen Amtsleitung auf die Registerkarte **Alarme**. Wenn die Vermittlungsstelle keine Informationen zur Anrufer-ID bereitstellt, zeigt System Status unter "Fehlerbeschreibung" den Hinweis "Keine Anrufer-ID empfangen" an.

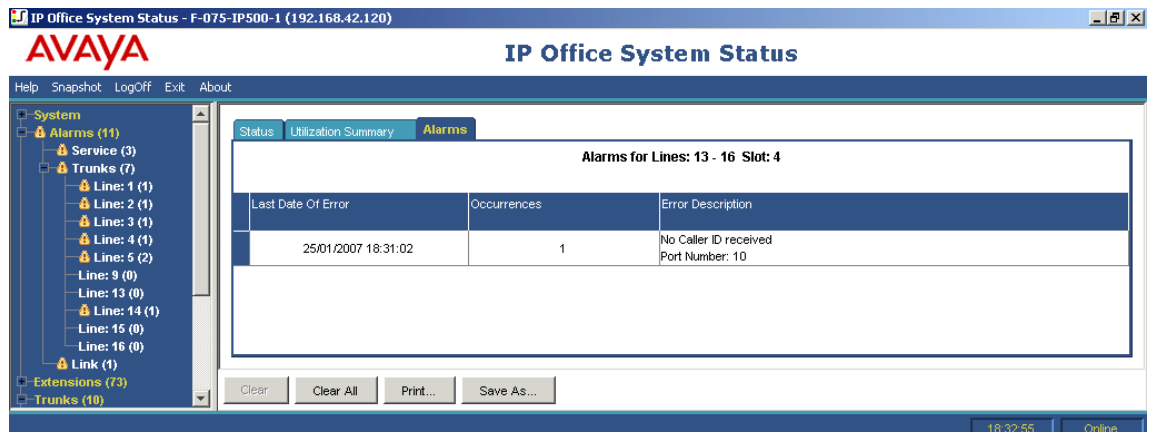

- 2. Gehen Sie wie folgt vor, um in IP Office Manager die Konfiguration auf Loop-Start zu ändern:
	- a. Melden Sie sich bei IP Office Manager an und öffnen Sie die Systemkonfiguration.
- <span id="page-149-0"></span>b. Wählen Sie in der Konfigurationsstruktur die Option **Leitung** und doppelklicken Sie auf die entsprechende analoge Amtsleitung.
- c. Ändern Sie auf der Registerkarte **Leitung** die Option **Untergeordneter Leitungstyp** in **Loop-Start**.
- d. Alternativ sorgen Sie dafür, dass die Vermittlungsstelle die Option "CLI/ICLID" auf Ihren Amtsleitungen aktiviert.

[Fehlerbehebung](#page-147-0) auf Seite 148

# **Fortlaufende Neustarts bei Erweiterungseinheiten**

### **Ausgabe**

Erweiterungseinheiten werden fortlaufend neu gestartet.

### **Aktion**

- 1. Prüfen Sie die Stromversorgung auf Fehler oder defekte Power Bricks.
- 2. Als Vorsichtsmaßnahme ersetzen Sie den Power Brick.
- 3. Überprüfen Sie das Kabel zwischen der Steuereinheit und dem betroffenen Modul.
- 4. Tauschen Sie das Modul gegen ein anderes aus, oder stecken Sie das TDM-Kabel in einen anderen freien Steckplatz ein.

### **Vorgehensweise**

- 1. Zum Anzeigen von Fehlermeldungen klicken Sie auf **Alarme** und dann auf den jeweiligen Link.
- 2. In der Spalte Zeitpunkte wird angezeigt, wie oft das System den Kontakt mit dem Modul verloren hat.

### **Verwandte Links**

[Fehlerbehebung](#page-147-0) auf Seite 148

# **Benutzer erhält bei Anruf Besetztzeichen**

### **Ausgabe**

Benutzer erhält Besetztzeichen, wenn er bei Voicemail anruft (intern und extern).

### **Aktion**

- 1. Vergewissern Sie sich, dass Voicemail Pro/Embedded ausgeführt wird.
- 2. Bei Verwendung von Voicemail Pro prüfen Sie, ob die Voicemail-Kanalreservierung richtig konfiguriert wurde:

### **Vorgehensweise**

1. Um zu prüfen, wie häufig alle Voicemail-Kanäle verwendet wurden, klicken Sie auf **Ressourcen**:

- <span id="page-150-0"></span>2. Wenn alle Voicemail-Kanäle in Verwendung sind, erhalten Anrufer ein Besetztzeichen.
- 3. Teilen Sie dem Benutzer mit, dass der Erwerb zusätzlicher Voicemail-Kanäle erforderlich ist.

[Fehlerbehebung](#page-147-0) auf Seite 148

# **Echo oder mangelhafte Sprachqualität bei SCN VoIP-Anrufen**

### **Ausgabe**

Anrufe über SCN VoIP-Amtsleitungen (SCN = Small Community Network) werden durch ein Echo oder schlechte Sprachqualität gestört.

### **Aktion**

Prüfen Sie die Systemkonfiguration in IP Office Manager und stellen Sie sicher, dass alle VoIP-Amtsleitungsparameter richtig sind und mit denen der SCN-Gegenseite übereinstimmen.

### **Vorgehensweise**

- 1. Klicken Sie auf **System** und dann auf **VoIP-Amtsleitungen**.
- 2. Wenn Sie die Anrufdetails anzeigen möchten, klicken Sie auf einen der Kanäle:
- 3. Prüfen Sie die Angaben zum **Anrufer** im Hinblick auf folgende Probleme:
	- Round Trip-Verzögerung
	- Empfangsjitter
	- Paketverlust bei Empfang
	- Sendeiitter
	- Paketverlust bei Übertragung
- 4. Öffnen Sie eine andere System Status Application und klicken Sie auf den Kanal, um die Angaben zum **Ziel** zu überwachen:
- 5. Sind die Werte zu hoch, rufen Sie den Netzwerkadministrator zu Hilfe, damit er die erforderlichen Veränderungen vornehmen kann, um die Situation zu verbessern.

### **Verwandte Links**

[Fehlerbehebung](#page-147-0) auf Seite 148

# **Telefonbenutzer kann keine Amtswahl vornehmen**

### **Ausgabe**

Telefonbenutzer ohne Anruferanzeige kann keine externe Nummer wählen.

### **Aktion**

Prüfen Sie in IP Office Manager, ob für den Benutzer externe Anrufe blockiert wurden.

### **Vorgehensweise**

<span id="page-151-0"></span>Klicken Sie auf **Erweiterungen** und doppelklicken Sie dann auf die jeweilige Nebenstelle. **Verwandte Links**

[Fehlerbehebung](#page-147-0) auf Seite 148

# **PRI-Leitung ist außer Betrieb**

### **Ausgabe**

PRI-Leitungen (auf das N12-Protokoll eingestellt) sind außer Betrieb, und Anrufer können keine externen Nummern wählen oder Anrufe im System tätigen.

### **Aktion**

Durch Trennen und erneutes Einstecken des PRI-Kabels im PRI-Steckplatz wird die Leitung wieder in Betrieb genommen, und es können externe Anrufe getätigt werden.

### **Vorgehensweise**

- 1. Klicken Sie auf **Alarme** und dann auf **Querverbindungen**.
- 2. Klicken Sie auf die PRI-Leitungsnummer.
- 3. Wählen Sie die Registerkarte **24-Stunden-Protokoll über die Leistung**.

Im Beispiel oben wird gezeigt, dass auf der PRI-Leitung Synchronisierungsfehler bei der Uhr und entgangene Frames aufgetreten sind. Das Problem kann durch Ersetzen der Verkabelung zwischen Smartjack der PRI-Leitung und System behoben werden.

### **Verwandte Links**

[Fehlerbehebung](#page-147-0) auf Seite 148

# **Teil 4: Weiterführende Hilfe**

# <span id="page-153-0"></span>**Kapitel 18: Zusätzliche Hilfe und Dokumentation**

Auf den folgenden Seiten finden Sie Quellen für zusätzliche Hilfe.

### **Verwandte Links**

Zusätzliche Handbücher und Benutzerhandbücher auf Seite 154 Hilfe erhalten auf Seite 154 [Avaya-Geschäftspartner suchen](#page-154-0) auf Seite 155 [Zusätzliche IP Office-Ressourcen](#page-154-0) auf Seite 155 [Schulung](#page-155-0) auf Seite 156

# **Zusätzliche Handbücher und Benutzerhandbücher**

Die Website Avaya [Dokumentationscenter](https://documentation.avaya.com) enthält Benutzerhandbücher und Handbücher für Avaya-Produkte, einschließlich IP Office.

- Eine Liste der aktuellen IP Office-Handbücher und -Benutzerhandbücher finden Sie im Dokument Avaya IP Office™ [Platform – Handbücher und Benutzerhandbücher](https://documentation.avaya.com/bundle/IPOfficeManuals).
- Die Websites Avaya IP Office [Knowledgebase](https://ipofficekb.avaya.com) und Avaya [Support](https://support.avaya.com) bieten auch Zugriff auf die technischen Handbücher und Benutzerhandbücher für IP Office.
	- Beachten Sie, dass diese Websites Benutzer nach Möglichkeit an die Version des Dokuments umleiten, das von Avaya [Dokumentationscenter](https://documentation.avaya.com) gehostet wird.

Weitere Dokumenttypen und Ressourcen finden Sie auf den verschiedenen Avaya-Websites (siehe [Zusätzliche IP Office-Ressourcen](#page-154-0) auf Seite 155).

### **Verwandte Links**

Zusätzliche Hilfe und Dokumentation auf Seite 154

## **Hilfe erhalten**

Avaya verkauft IP Office über akkreditierte Geschäftspartner. Diese Geschäftspartner bieten direkten Support für ihre Kunden und können Probleme ggf. an Avaya eskalieren.

Wenn Ihr IP Office-System derzeit keinen Avaya-Geschäftspartner hat, der Support und Wartung-bereitstellt, können Sie das Avaya Partner Locator-Tool verwenden, um einen Geschäftspartner zu finden. Siehe [Avaya-Geschäftspartner suchen](#page-154-0) auf Seite 155.

<span id="page-154-0"></span>[Zusätzliche Hilfe und Dokumentation](#page-153-0) auf Seite 154

# **Avaya-Geschäftspartner suchen**

Wenn Ihr IP Office-System derzeit keinen Avaya-Geschäftspartner hat, der Support und Wartung-bereitstellt, können Sie das Avaya Partner Locator-Tool verwenden, um einen Geschäftspartner zu finden.

### **Vorgehensweise**

- 1. Gehen Sie über einen Browser zu [Avaya-Website](https://www.avaya.com) unter <https://www.avaya.com>.
- 2. Wählen Sie **Partner** und dann **Partner suchen**.
- 3. Geben Sie Ihre Standortinformationen ein.
- 4. Wählen Sie für IP Office-Geschäftspartnern mithilfe des **Filters** die Option **Kleines/ Mittelständisches Unternehmen** aus.

### **Verwandte Links**

[Zusätzliche Hilfe und Dokumentation](#page-153-0) auf Seite 154

# **Zusätzliche IP Office-Ressourcen**

Zusätzlich zur Dokumentationswebsite (siehe [Zusätzliche Handbücher und](#page-153-0)  [Benutzerhandbücher](#page-153-0) auf Seite 154) gibt es eine Reihe von Websites, die Informationen über Avaya-Produkte und -Dienste bereitstellen, einschließlich IP Office.

• [Avaya-Website](https://www.avaya.com) (<https://www.avaya.com>)

Dies ist die offizielle Avaya-Website. Die Startseite bietet außerdem Zugriff auf individuelle Avaya-Webseiten für unterschiedliche Regionen und Länder.

• **[Avaya Vertriebs- und Partnerportal](https://sales.avaya.com)** *(*<https://sales.avaya.com>*)*

Dies ist die offizielle Webseite für alle Avaya-Geschäftspartner. Die Seite erfordert die Registrierung mit einem Nutzernamen und Passwort. Nach dem Zugriff können Sie das Portal so anpassen, dass die Produkte und Informationstypen angezeigt werden, die Sie anzeigen möchten.

• **Avaya IP Office [Knowledgebase](https://ipofficekb.avaya.com)** *(*<https://ipofficekb.avaya.com>*)*

Diese Website bietet Zugriff auf eine regelmäßig aktualisierte Online-Version der IP Office-Benutzerhandbücher und des technischen Handbuchs.

• **Avaya [Support](https://support.avaya.com)** *(*<https://support.avaya.com>*)*

Diese Website bietet Zugriff auf Avaya-Produktsoftware, -Dokumentation und andere Dienste für Avaya-Produktinstallateure und -Wartungspersonal.

- **[AvayaSupport-Foren](https://support.avaya.com/forums/index.php)** *(*<https://support.avaya.com/forums/index.php>*)*

Diese Website bietet Foren zur Besprechung von produktbezogenen Problemen.

<span id="page-155-0"></span>• **[Internationale Avaya-Benutzergruppe](https://www.iuag.org)** *(*<https://www.iuag.org>*)*

Dies ist die Organisation für Avaya-Kunden. Sie bietet Diskussionsgruppen und -foren.

• **[Avaya DevConnect](https://www.devconnectprogram.com/)** *(*<https://www.devconnectprogram.com/>*)*

Diese Website enthält Details zu APIs und SDKs für Avaya-Produkte, einschließlich IP Office. Die Website bietet auch Anwendungshinweise für Produkte von Drittanbietern (also nicht von Avaya), die mit IP Office unter Verwendung dieser APIs und SDKs interagieren.

• **[Avaya Learning](https://www.avaya-learning.com/lms/#/training/catalog/search/IP%20OFFICE)** *(*<https://www.avaya-learning.com/>*)*

Diese Website bietet Zugriff auf Schulungskurse und Akkreditierungsprogramme für Avaya-Produkte.

### **Verwandte Links**

[Zusätzliche Hilfe und Dokumentation](#page-153-0) auf Seite 154

# **Schulung**

Avaya-Schulungen und -Anmeldeinformationen sollen sicherstellen, dass unsere Geschäftspartner die nötigen Kenntnisse und Fähigkeiten besitzen, um die Lösungen von Avaya erfolgreich zu verkaufen, zu implementieren, Support zu bieten und kontinuierlich die Erwartungen der Kunden zu übertreffen. Die folgenden Berechtigungen sind verfügbar:

- Avaya Certified Sales Specialist (APSS)
- Avaya Implementation Professional Specialist (AIPS)
- Avaya Certified Support Specialist (ACSS)

Karten mit Anmeldeinformationen sind auf der [Avaya Learning](https://www.avaya-learning.com/lms/#/training/catalog/search/IP%20OFFICE)-Website verfügbar.

### **Verwandte Links**

[Zusätzliche Hilfe und Dokumentation](#page-153-0) auf Seite 154

# **Index**

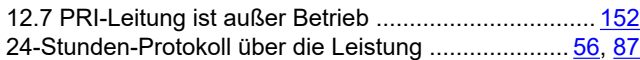

## **A**

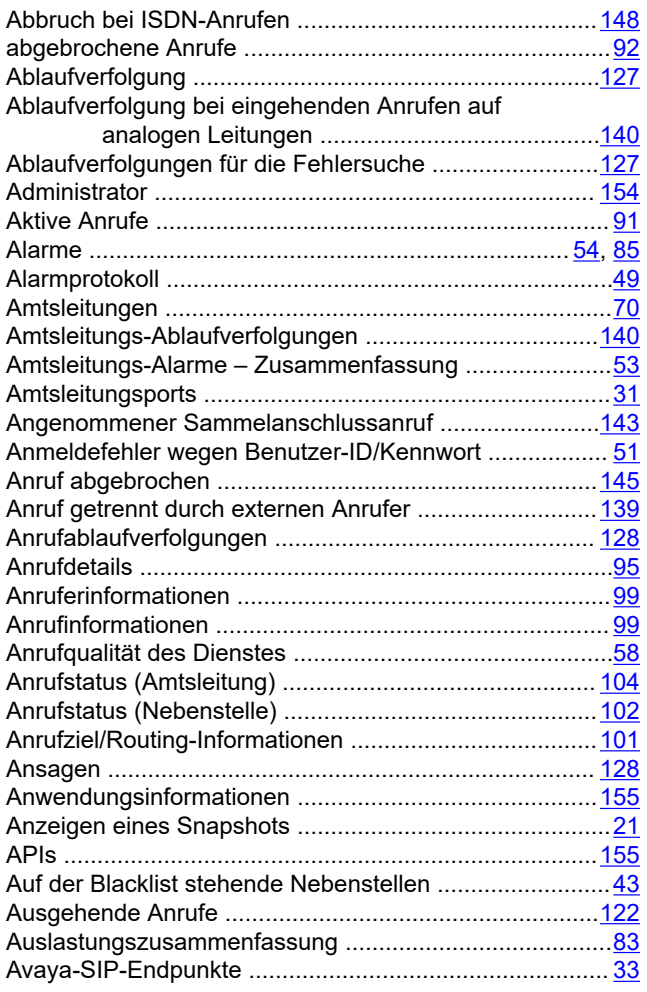

## **B**

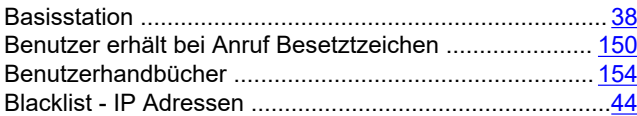

## **D**

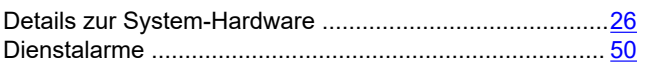

### **E**

Echo oder mangelhafte Sprachqualität bei SCN VoIP-Anrufen .............................................................[151](#page-150-0)

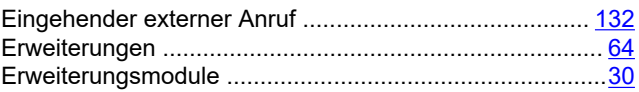

## **F**

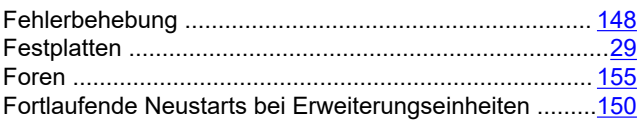

## **G**

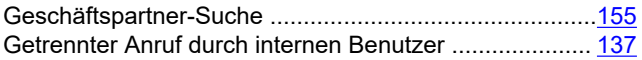

### **H**

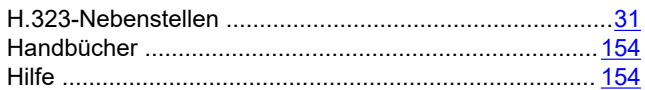

### **I**

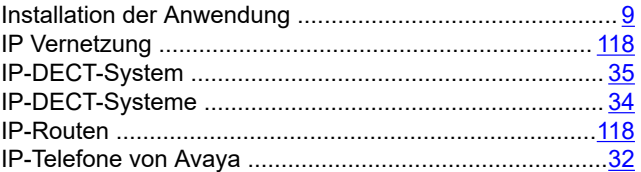

## **K**

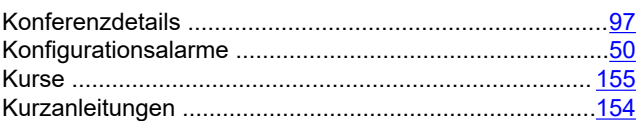

## **L**

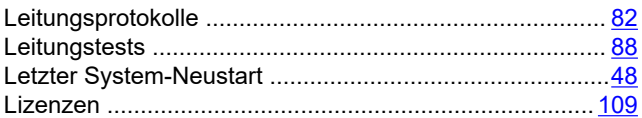

## **M**

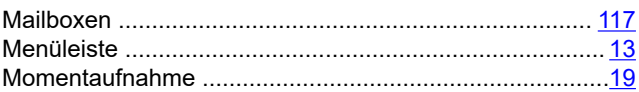

### **N**

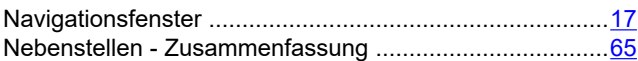

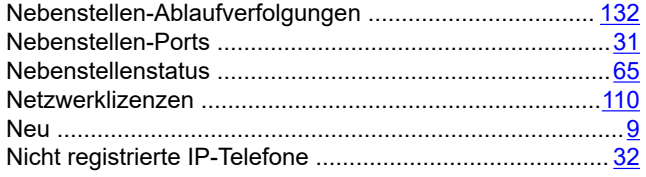

## $\mathbf{o}$

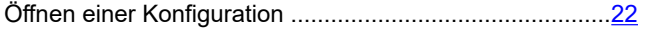

## $\mathsf{P}$

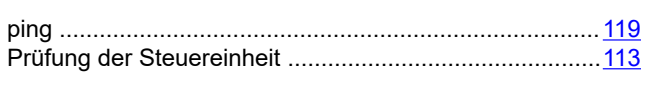

## $\mathbf Q$

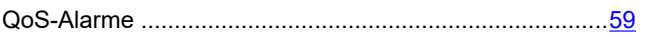

## $\overline{\mathsf{R}}$

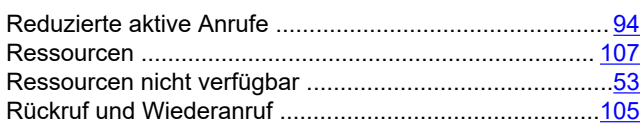

## $\mathbf{s}$

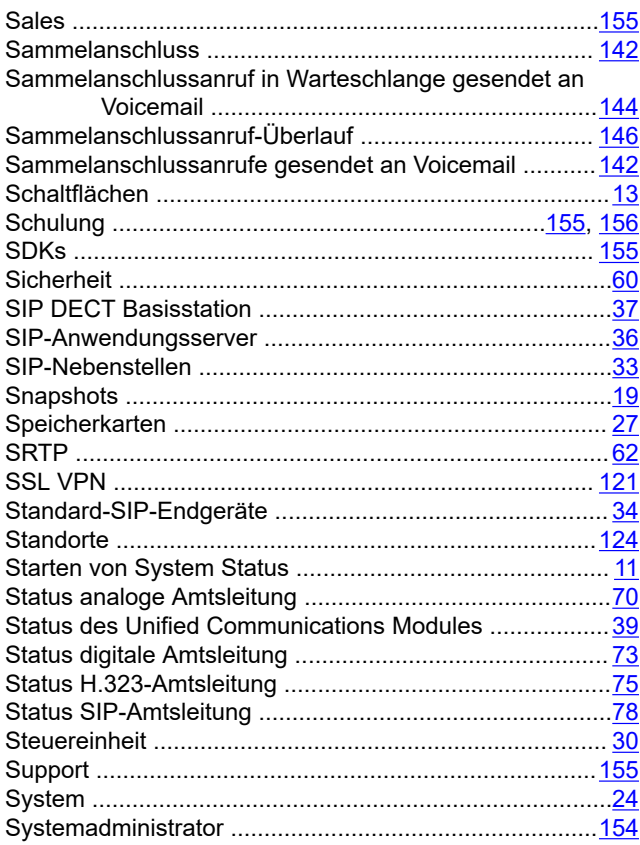

## $\mathbf{T}$

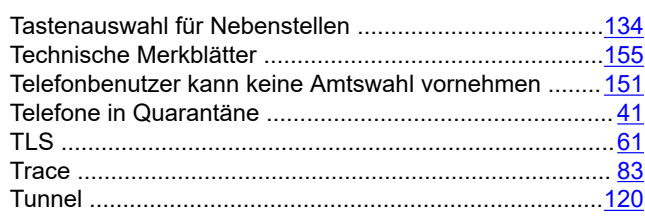

## $\overline{U}$

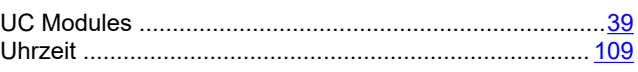

## $\overline{\mathsf{V}}$

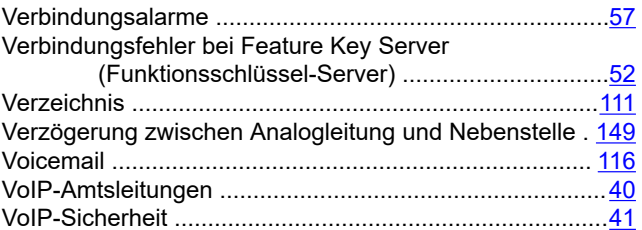

## W

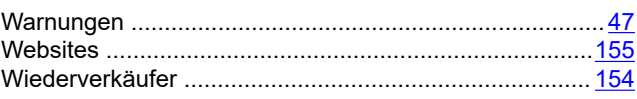

## $\mathsf{z}$

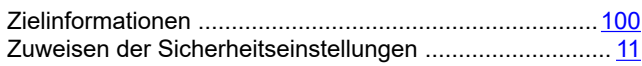